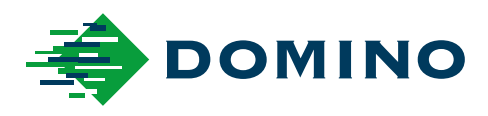

# G-Series 제품 설명서

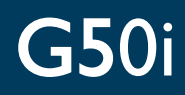

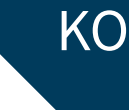

Domino. Do more.

# **도미노**

<span id="page-1-0"></span>무단 전재와 복제를 금합니다. Domino Printing Sciences plc.의 사전 허가 없이 이 문서를 재발행하거 나, 검색 시스템에 저장하거나, 전자적, 기계적, 복사, 기록 등 그 어떤 형태나 방법으로도 배포할 수 없습 니다.

Domino Printing Sciences plc.는 지속적인 제품 향상에 대한 정책을 갖추고 있으며 이에 따라 사전 통 지 없이 본 문서에 포함된 사양을 수정할 권한을 가집니다.

© Domino Printing Sciences plc. 2023.

판매, 서비스, 잉크 문의처:

www.buydomino.com

www.domino-printing.com

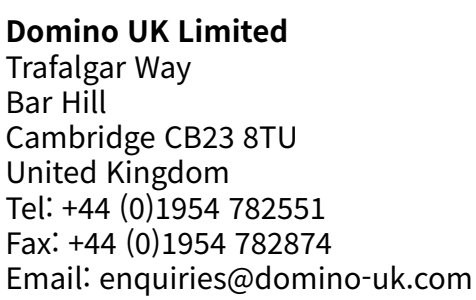

**도미노코리아** 경기도 성남시 중원구 사기막골로62번길37 스타타워 빌딩2층 Tel: +02-797-1811 Fax: +02-796-8817 domino@dominokorea.com

# **개정 기록**

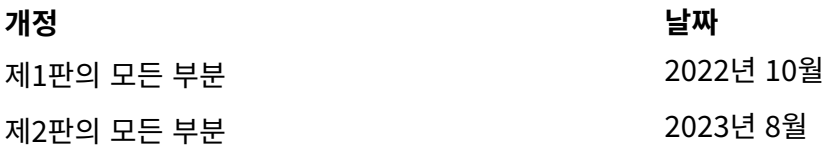

# **서문 제품 설명서**

<span id="page-2-0"></span>이 문서(도미노 부품 번호 EPT080369)는 도미노 G-Series 고해상도 잉크젯의 설치, 운영, 유지관리 및 재활용에 관한 공인 매뉴얼입니다.

이 문서는 제품에 제공되는 모든 교육 프로그램을 강화 및 보완하는 데 사용되어야 합니다. 이는 다른 교육 프로그램을 대체할 수 없습니다.

본 제품 매뉴얼은 기계류 지침 목적의 '원문 지침'에 대한 번역본입니다.

도미노는 고해상도 잉크젯 장비의 무단 또는 부적절한 사용으로 인해 발생한 장비 손상 또는 인명 부상에 대해 어떠한 책임도 지지 않습니다.

도미노에서 교육을 받은 엔지니어만 수리나 조정, 설정 또는 기계 부품 변경을 수행할 수 있습니다. 품질 및 성능 보장을 위해 항상 도미노 정품 부품만을 사용해야 합니다.

이 장비의 사용자는 '1부: 보건 및 안전'에 제공된 정보를 읽고 이해하며 이에 따라 행동해야 합니다. 문서 의 이 부분에서는 문서 내에서 특별한 경고나 요구 사항을 전달하는 데 사용하는 기호 세트도 지정되어 있 습니다. 따라서 사용자는 이러한 기호에 대해서도 숙지하고 적절하게 조치를 취해야 합니다.

다음 중요 사항을 숙지하십시오.

- 장비 사용 마지막 시점까지 이 문서를 보관합니다.
- 장비의 소유자 또는 사용자에게 이 문서를 전달합니다.

# <span id="page-3-0"></span>**FCC 고지 사항**

이 장비는 FCC 규정 제15항에 따라 클래스 A 디지털 장치에 대한 제한 사항을 준수하도록 테스트되었습 니다. 이러한 제한은 해당 장비를 상업적 환경에서 작동할 때 유해한 간섭을 방지하기 위해 설계되었습니 다. 이 장비는 무선 주파수 에너지를 생성, 사용 및 방출할 수 있으며 사용 설명서에 따라 설치 및 사용하지 않을 경우 무선 통신에 유해한 간섭이 발생할 수 있습니다. 주거 지역에서 이 장비를 작동할 경우 유해한 간섭이 발생할 수 있으며 이러한 경우 사용자는 자체 비용으로 간섭 현상을 해결해야 합니다.

제조업체에 의해 명시적으로 승인되지 않은 변경 또는 개조 시에는 사용자의 장비 작동 권한을 무효화합니 다.

# **유럽 EMC 성명**

이 제품은 주거 지역에서 사용 시 간섭을 유발할 수 있습니다. 사용자가 라디오 및 TV 방송 수신에 대한 간 섭을 방지하기 위한 특별한 전자파 감소 조치를 취하지 않는 한 해당 지역에서 사용해서는 안 됩니다.

## **사용 목적**

이 문서에 설명된 장치는 다양한 재질 및 제품에 인쇄하기 위해 전문적인 환경을 갖춘 실내에서 사용하도 록 설계된 산업용 프린터입니다. 도미노에서 승인하지 않는 한, 다른 용도로 사용하지 마십시오. 도미노가 지정하지 않은 방식으로 장비를 사용하는 경우, 장비가 제공하는 보호 기능이 손상될 수 있습니다.

# <span id="page-4-0"></span>**소프트웨어 크레딧**

TEC-IT의 바코드 엔진 - [www.tec-it.com](http://www.tec-it.com)

본 제품은 다음 라이브러리를 사용합니다. 이 라이브러리와 그 사용은 GNU Lesser General Public License, 버전 2.1의 적용을 받습니다.

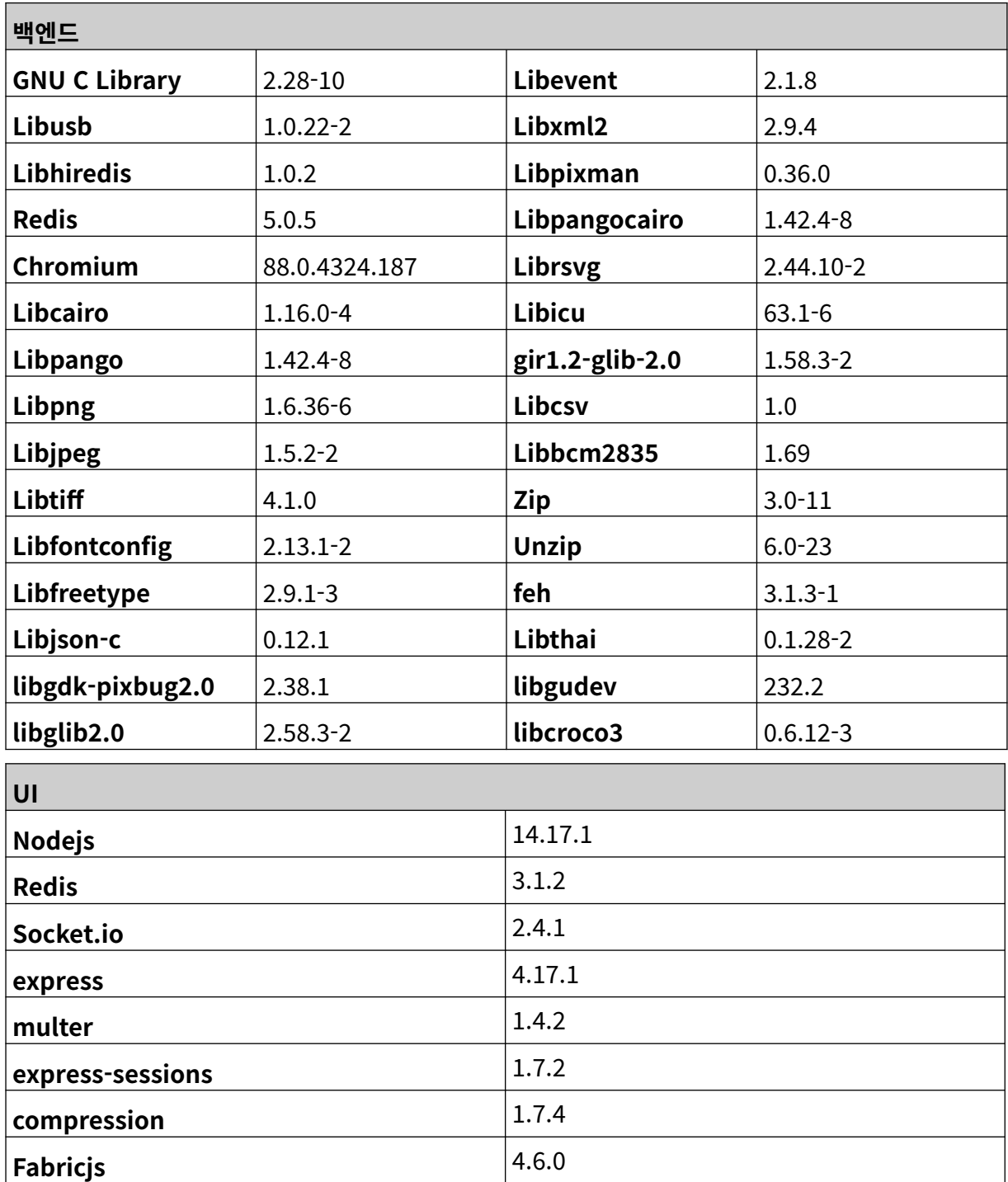

 $\overline{\phantom{a}}$ 

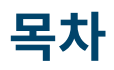

#### 페이지

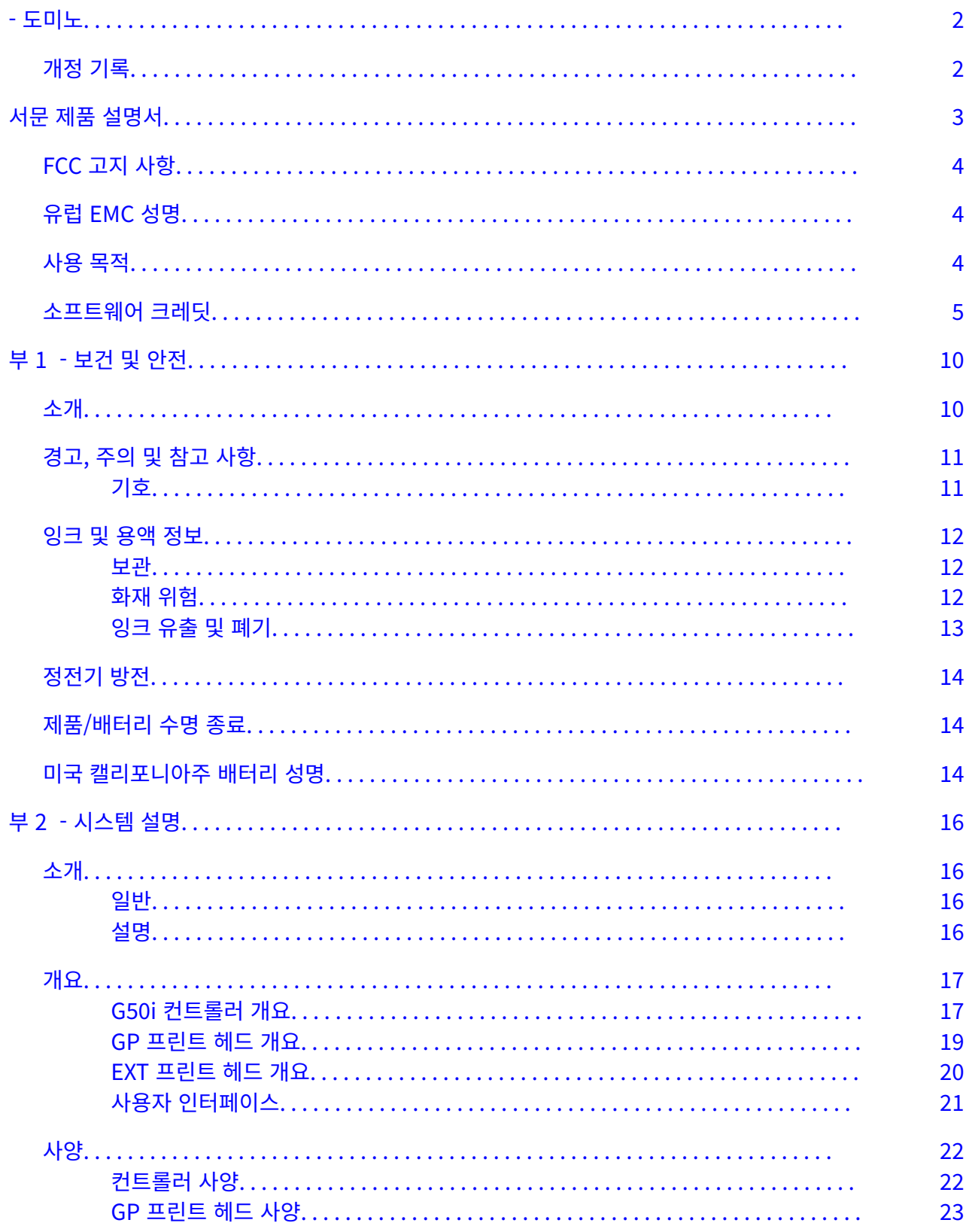

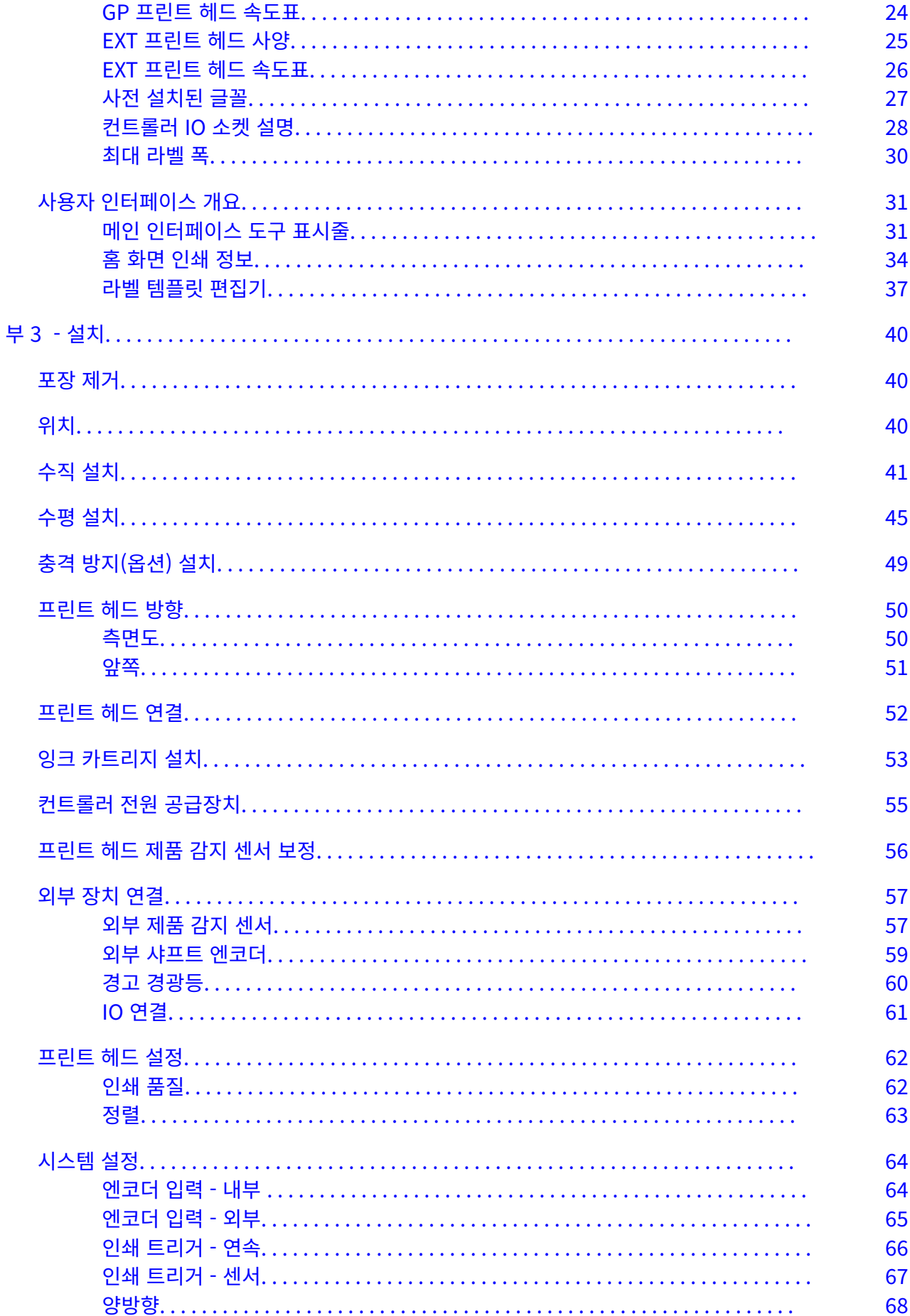

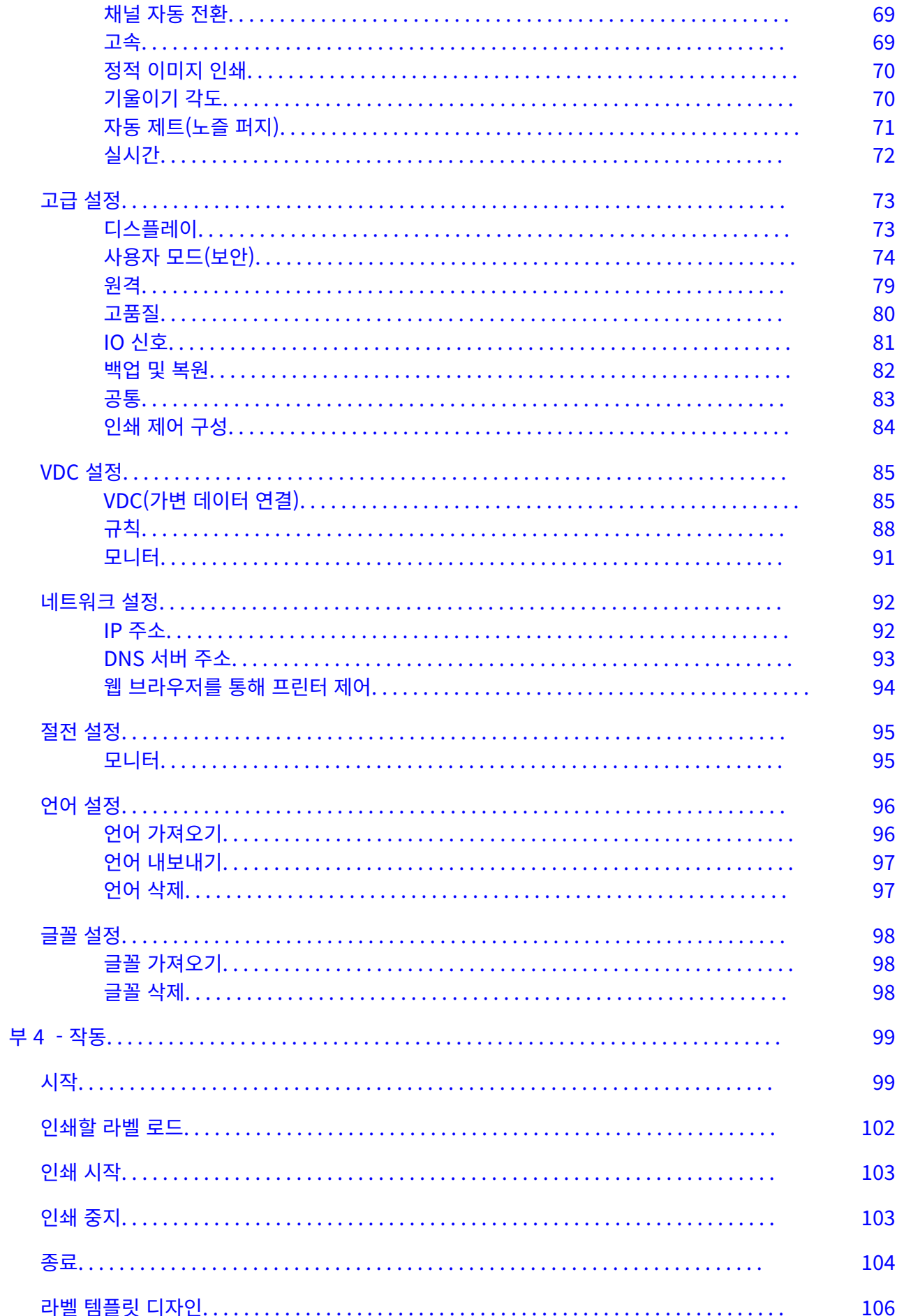

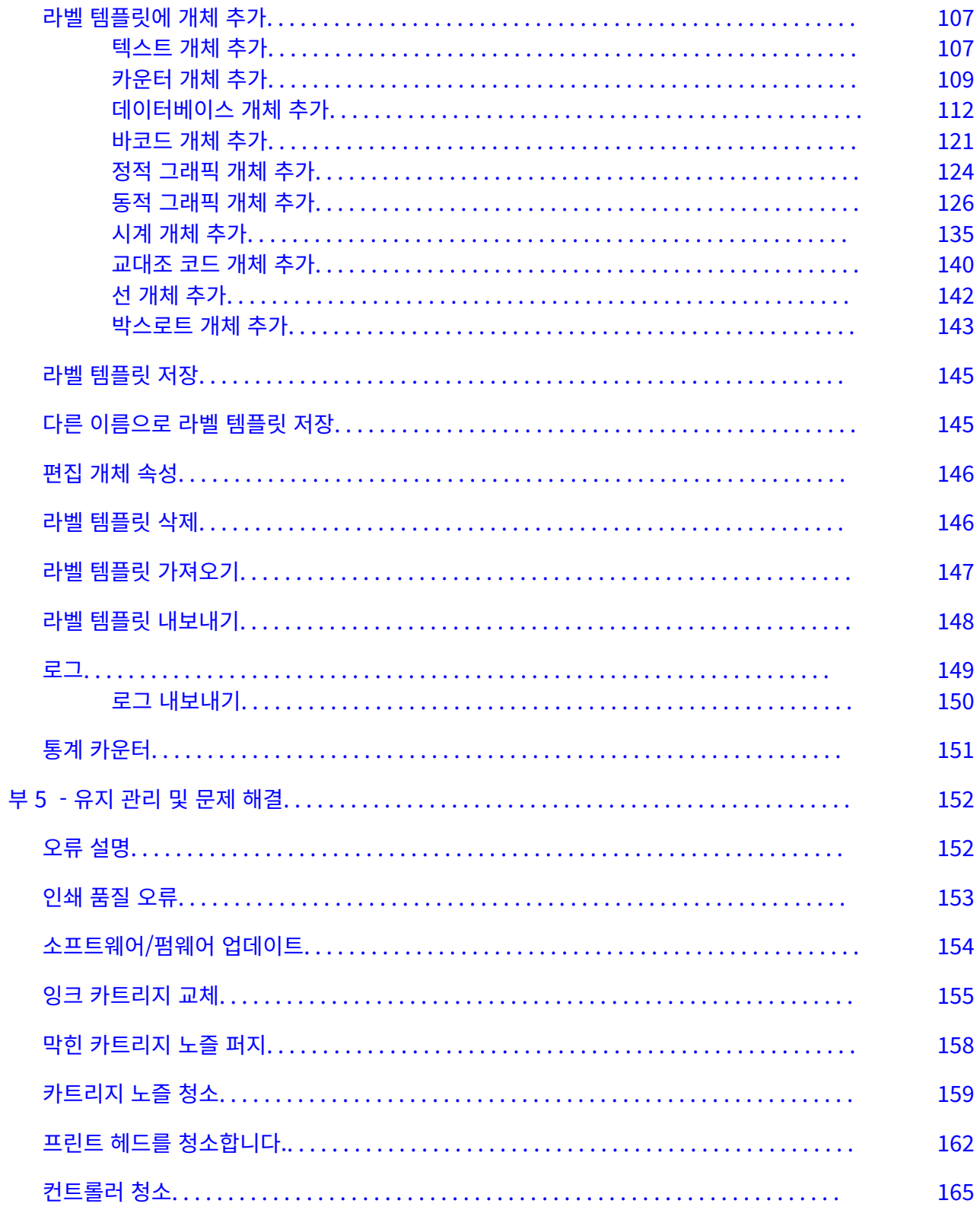

# **부 1 보건 및 안전**

### <span id="page-9-0"></span>**소개**

제조업체가 지정하지 않은 방식으로 장비를 사용하는 경우, 장비가 제공하는 보호 기능이 손상될 수 있습 니다.

환경에 따라 안전한 작업을 위한 지침은 달라질 수 있습니다. 필요한 주의를 기울이기 위한 기본 안전 수칙 은 다음과 같습니다.

- 프린터를 실외 또는 지정된 작동 범위를 벗어나는 환경에서 작동하지 마십시오. 이 제품은 실내에서 만 사용하십시오.
- 아래 나열된 전원 공급장치 어댑터만 사용하십시오.
	- 제조업체: MEAN WELL ENTERPRISES CO. LTD
	- 모델: GST60A24
- 프린터를 물에 노출될 수 있는 환경에서 설치하거나 작동하지 마십시오.
- 먼지가 많은 환경에서는 프린터를 사용 및 보관하지 마십시오.
- 잉크 카트리지를 설치, 조작, 이동 또는 사용할 때는 SDS(안전보건자료)를 먼저 읽으십시오.
- UPS(무정전 전원 공급장치)를 사용하여 프린터를 전기 서지 또는 저전압 상태로부터 보호하십시오.
- 전선 연결을 하기 전에 프린터 전원을 끄고 전원 연결을 해제하십시오.
- 프린트 헤드를 연결 또는 분리하기 전에 프린터 전원을 끄고 전원 연결을 해제하십시오.
- 모든 케이블이 움직이는 생산 라인 부품에 근접하지 않도록 하십시오.
- 잉크 카트리지를 제거 및/또는 설치하기 전에 인쇄를 중단하십시오.
- 카트리지 노즐을 청소할 때는 보풀이 없는 천만 사용하십시오.
- 카트리지 노즐은 첨부된 안내서에 따라 청소하십시오.
- 사이드 레일과 제품 가이드를 적절하게 조정 및 정렬하여 프린트헤드를 충격으로부터 보호하십시 오.
- 사용자가 교환할 수 있는 부품이 없으니 절대로 열지 마십시오.
- 제조업체에서 승인한 액세서리만 사용하십시오.
- 배터리, 전기 및 전자 제품은 적절한 수거 장소에 별도로 폐기하십시오. 배터리, 전기 및 전자 제품을 일반 가정용 폐기물에 버리지 마십시오.

# <span id="page-10-0"></span>**경고, 주의 및 참고 사항**

본 매뉴얼에서는 국제 위험 기호를 사용하여 경고, 주의 및 참고 사항을 강조합니다. 이 3가지 알림에 대한 다음 정의는 이 문서에 제시된 형식으로 아래에 설명되어 있습니다.

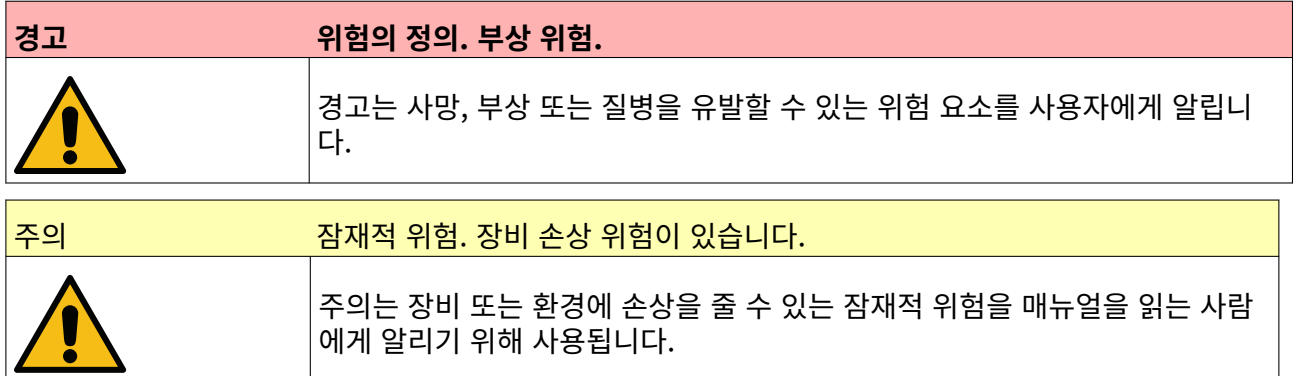

참고는 매뉴얼을 읽는 사람에게 중요한 정보를 알리기 위해 사용됩니다.

#### **기호**

다음 기호는 이 문서에서 기호에 따른 특정 경고 및 주의 사항을 강조하는 데 사용됩니다.

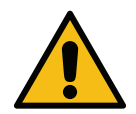

경고 또는 주의 사항 문구를 읽고 준수하여 신체적인 상해, 장비 또는 환경의 손상을 줄 수 있 는 위험을 방지하십시오.

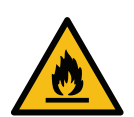

가연성 물질의 발화로 인한 화재 위험.

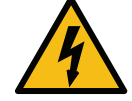

전기와 접촉할 수 있는 위험.

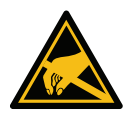

ESD(정전기 방전)에 주의하여 다음과 같이 예방 조치를 취하십시오.

- 장치 스위치를 끄십시오.
- 접지에 연결된 손목대를 착용하십시오.
- 정전기 전압을 발생시킬 수 있는 옷을 입지 마십시오.
- ESD 보호백을 사용하여 PCB를 운반하십시오.
- PCB는 정전기 전압을 방전시키는 재질로 제작된 접지된 매트에만 올려 놓으십시오.

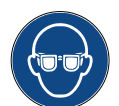

보안경을 반드시 착용하십시오.

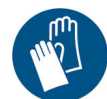

보호복을 반드시 착용하십시오. 보호 장갑을 사용하십시오. 관련 SDS(안전보건자료)를 참조 하십시오.

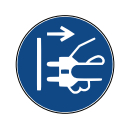

유지관리 또는 수리를 수행하기 전에 전원을 차단하십시오.

보건 및 안전

<span id="page-11-0"></span>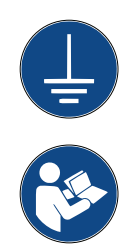

제품의 접지 단자를 해당 접지원에 연결하십시오.

이 절차를 수행하기 전에 매뉴얼을 읽으십시오.

# **잉크 및 용액 정보**

도미노는 각 잉크에 대한 특정 안전 정보가 포함된 SDS(안전 데이터 시트)를 제공합니다. SDS는 도미노 웹 사이트의 MSDS 섹션에서 찾을 수 있습니다.

올바르게 사용할 경우 마킹 잉크는 문제를 유발하지 않습니다. 그렇지만 모든 사용자는 해당 안전 기준을 숙지하고 필요한 사전 조치를 취해야 합니다. 기본적인 요구 사항은 다음과 같습니다.

- 반드시 청소 및 청결과 관련된 업계 지침 해당 기준을 따라야 합니다.
- 잉크와 잉크 컨테이너는 주의를 기울여 보관 및 취급하십시오.
- 상당히 위험할 수 있으므로 잉크나 솔벤트 주변에서는 흡연하거나 불(또는 기타 점화원)을 피우지 마십시오.
- 잉크와 접촉하는 모든 사람에게 올바른 사용 지침을 제공해야 합니다.
- 입에 접촉하지 않도록 하십시오. 따라서 잉크를 먹거나 마시거나 흡입하거나 잉크가 입으로 들어갈 수 있는 모든 행위를 피하십시오.
- 눈에 접촉하지 않도록 하십시오. 잉크가 튀거나 분무될 위험이 있다면 적절한 보안경을 착용하십시 오. 잉크가 눈에 들어간 경우 응급 처치로 먼저 식염수(없는 경우 깨끗한 물)를 사용하여 15분 동안 해당 눈을 씻어내고 물이 다른 눈에 들어가지 않도록 주의하십시오. 즉시 의료 지원을 받으십시오.
- 대부분의 잉크에는 피부를 손상시킬 수 있는 솔벤트가 포함되어 있습니다. 항상 올바른 작업 관행을 유지하고 위험 평가를 수행하십시오. 개인 보호 장비에 대한 지침은 SDS(안전 데이터 시트)에서 제 공됩니다. 대부분의 장갑은 제한적이고 단기 노출에 대한 보호 기능만 제공하므로 자주 바꿔 사용하 고 잉크가 튀는 경우 반드시 교체해야 합니다.
- 많은 잉크에는 쉽게 기화되어 사람이 흡입할 수 있는 물질이 함유됩니다. 적절하게 환기가 이루어져 야 합니다.
- 천, 종이 티슈 등 사용된 모든 청소 재료에는 잠재적인 화재 위험이 있습니다. 이러한 재료는 사용 후 수거하여 안전하게 폐기해야 합니다. 잉크가 묻은 경우 가까운 세척 시설에서 최대한 빨리 흔적을 닦아내야 합니다.

#### **보관**

마킹 잉크는 통풍이 원활한 건물 내, 화재 시 안전을 위해 별도로 지정된 장소에 보관해야 합니다. 모든 용 액은 현지 규정에 따라 보관해야 합니다.

#### **화재 위험**

장치에 대한 모든 경고와 다음 안전 지침을 준수하십시오.

전기 화재에는 물을 사용하지 마십시오.

축적된 마른 잉크를 제거하기 위해 금속 스크레이퍼를 사용하지 마십시오. 불꽃이 발생할 수 있습니다.

마킹 잉크를 보관하고 사용하는 경우 화재 위험을 최우선으로 고려해야 합니다. 화재 위험의 정도는 잉크 또는 세척 유형에 따라 크게 다릅니다.

<span id="page-12-0"></span>물과 알코올이 섞인 잉크의 경우 알코올의 양이 많으면 인화될 수 있지만 수성 베이스 잉크는 인화되지 않 습니다.

수성 시스템이 고온에 장시간 노출되면 물이 증발하여 가연성 잔여물이 생성될 수 있습니다.

솔벤트 베이스 잉크는 특정 솔벤트 또는 솔벤트 결합에 따라 위험 수준이 높아집니다. 특정 위험 요소에 대 한 정보는 SDS에서 확인할 수 있습니다.

화재가 발생하면 마킹 잉크로 인해 유독 가스가 발생할 수 있습니다. 이러한 이유로, 잉크는 소방관이 신속 하게 접근할 수 있고 외부 확산 위험이 없는 장소에 보관해야 합니다.

#### **잉크 유출 및 폐기**

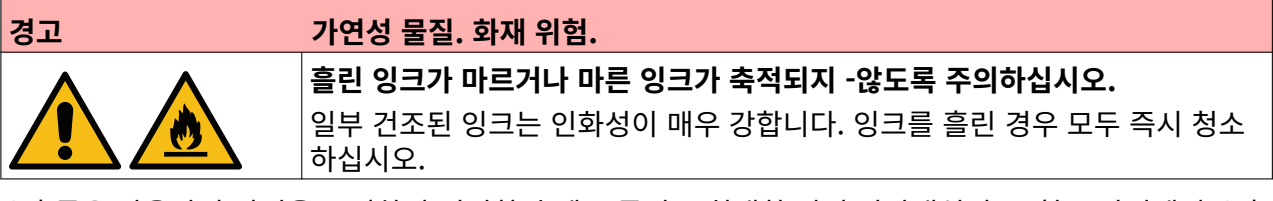

유출물은 사용자의 안전을 고려하여 적절한 솔벤트 물질로 최대한 빨리 닦아내십시오. 청소 과정에서 유출 된 잉크 또는 잔여물이 배수구나 하수도로 유입되지 않도록 주의를 기울이십시오.

잉크 및 관련 용액은 전기를 전도하는 물질입니다. 따라서 유출물을 청소하는 동안 프린터 전원을 반드시 끄십시오.

마킹 잉크 및 관련 용액은 일반폐기물로 취급해서는 안 되며 현지 규정에 따라 승인된 방법으로 폐기해야 합니다.

# <span id="page-13-0"></span>**정전기 방전**

생산 라인 장비의 정전기 방전을 방지하려면 장비 및 장비의 모든 부품을 올바르게 접지해야 합니다. 도미 노는 고객 장비의 유지 관리에 대한 책임이 없으며 고객은 접지의 중요성을 숙지해야 합니다. 프린터 설치 시 도미노(또는 도미노 유통업체) 기술자는 프린터가 설치된 라인이 적절하게 접지되어 있는지 확인해야 합니다. 다시 말하면 프린트 헤드 위치에서 300mm 이내의 모든 금속성 요소가 안전하게 접지되어야 합 니다. 옴 측정기, DVM 또는 다른 적절한 장치를 사용하여 프린트 헤드 섀시 접지와 관련하여 점검하십시 오. 정기적으로 접지를 점검하고 프린터를 다른 생산 라인으로 재배치하는 경우 새 생산 라인이 올바르게 접지되어야 합니다. 라인에 정전기 방지 브러시 등과 같은 추가 정전기 소산 장치를 설치하는 것이 좋습니 다.

# **제품/배터리 수명 종료**

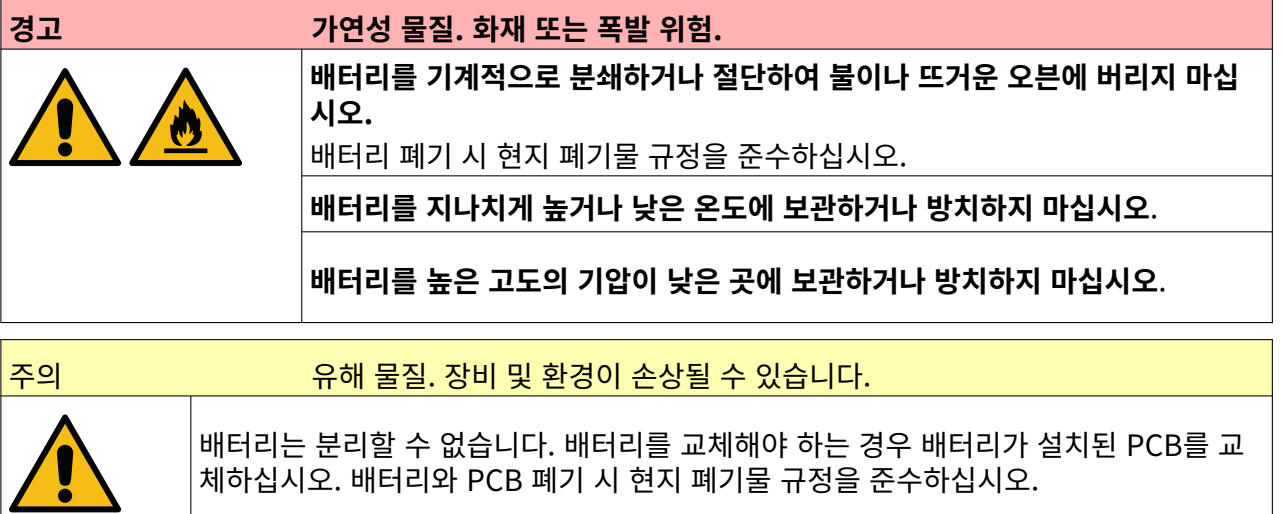

#### **WEEE 및 배터리 지침에 따른 재활용 정보**

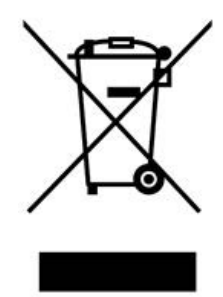

제품 마크 배터리 마크 배터리 마크 배터리 마크

#### **유럽 연합 전용**

제품/배터리에는 위 재활용 기호 중 하나가 표시되어 있습니다. 이는 수명이 다한 제품/배터리는 적절한 수거 장소에 따로 폐기해야 하며 일반 가정용 폐기물에 버리면 안 된다는 점을 명시합니다.

# **미국 캘리포니아주 배터리 성명**

과염소산염 물질은 특별하게 취급해야 할 수 있습니다.

[www.dtsc.ca.gov/hazardouswaste/perchlorate를](https://dtsc.ca.gov/perchlorate/) 참조하십시오.

# **부 2 시스템 설명**

### <span id="page-15-0"></span>**소개**

#### **일반**

이 문서는 다음을 제공합니다.

- 도미노 G-Series 기본 소개
- 사용자 인터페이스 세부 사항
- 라벨 제작 지침
- 예방적 유지관리 절차.
- 장애 파악 및 진단.
- 소프트웨어 업데이트에 대한 세부 사항.

#### **설명**

도미노 G-Series는 제조 생산 라인에서 제품에 고정 또는 가변 데이터를 마킹하기 위해 사용하는 산업용 ITJ(고해상도 잉크젯) 마킹기 제품입니다. 구체적인 내용은 지역 대리점에 문의하십시오.

각 G50i의 구성 항목

- 프린트 헤드 1개 및 프린트 헤드와 컨트롤러를 연결하는 데 사용하는 케이블
- 전자 제어 시스템이 포함된 컨트롤러

<span id="page-16-0"></span>**개요**

# **G50i 컨트롤러 개요**

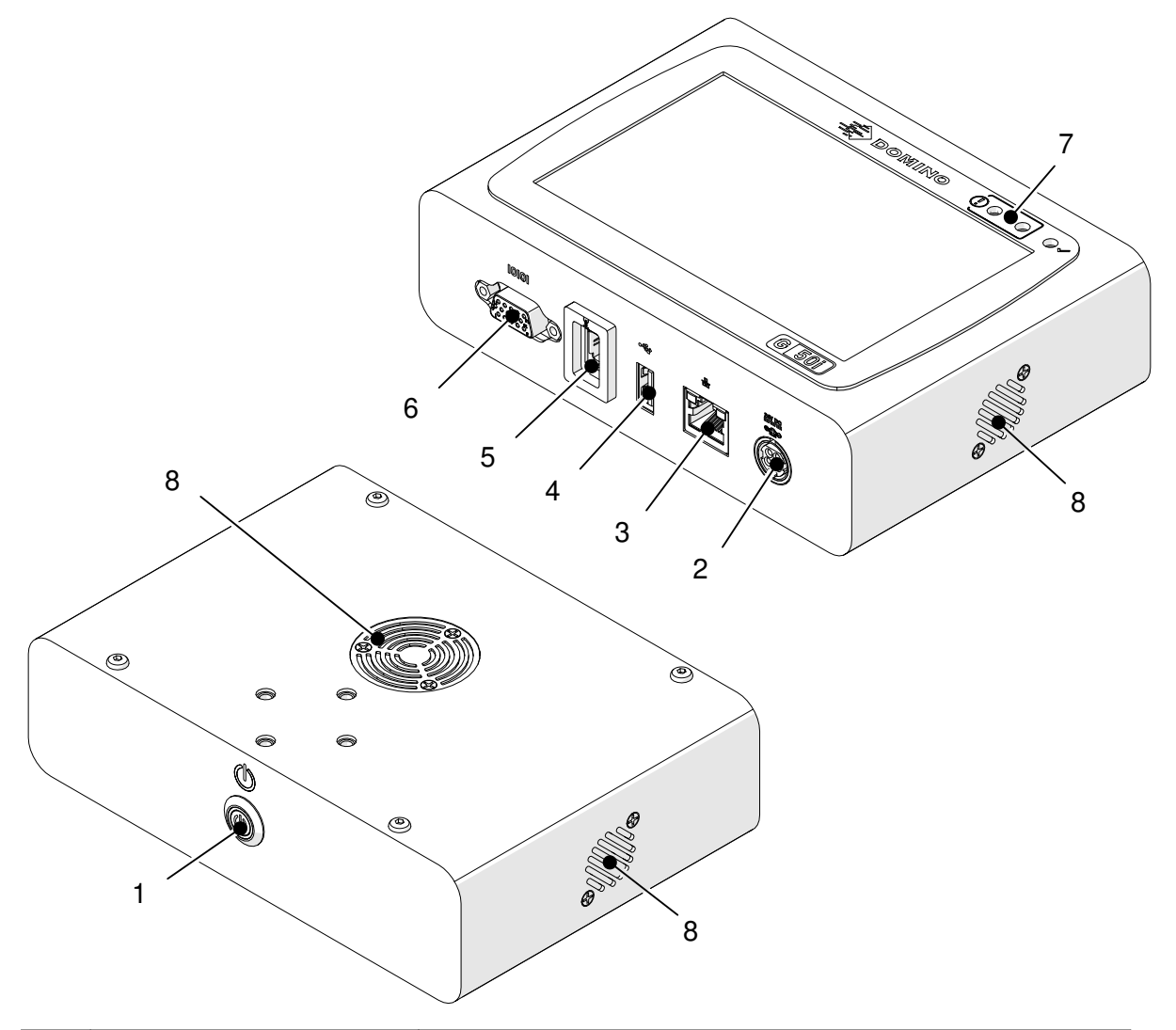

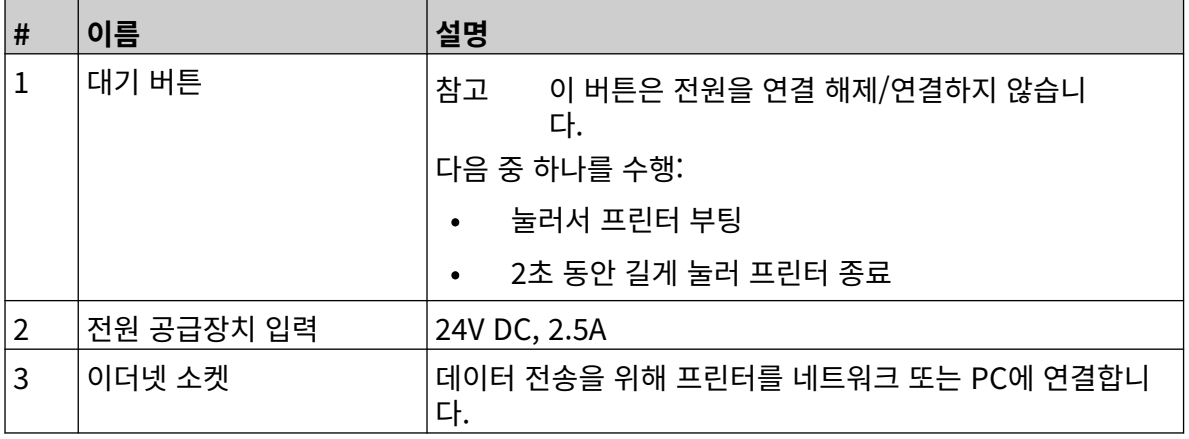

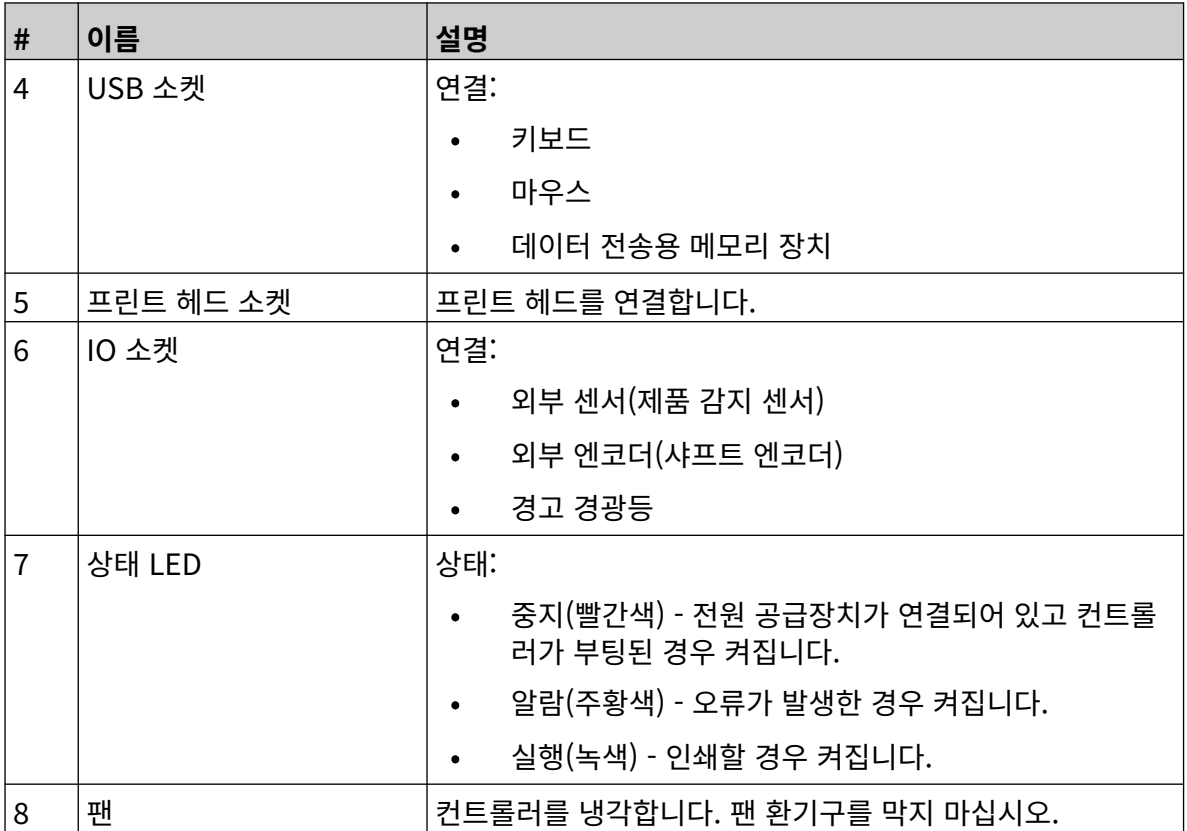

## <span id="page-18-0"></span>**GP 프린트 헤드 개요**

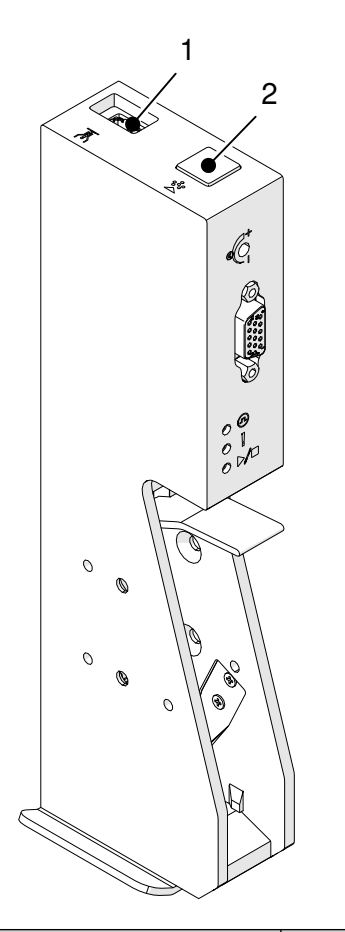

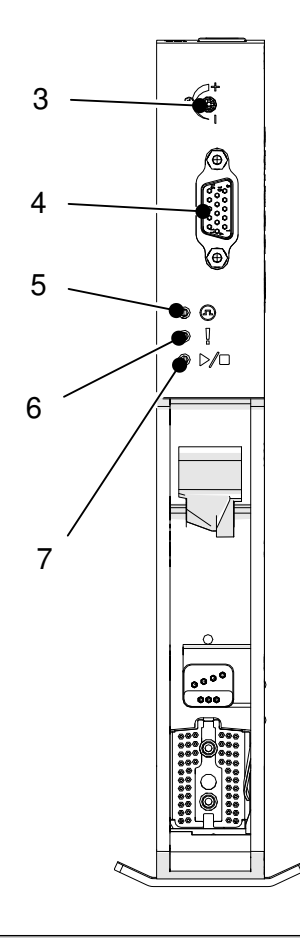

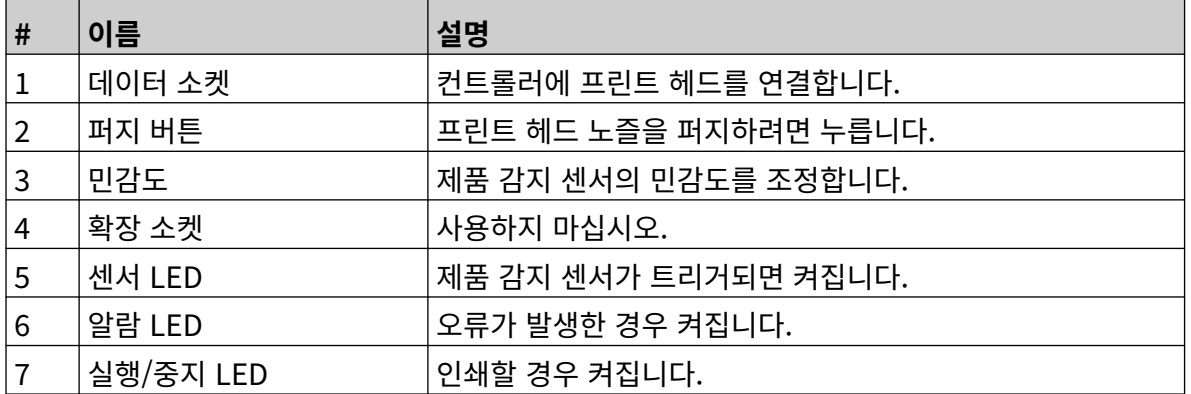

# <span id="page-19-0"></span>**EXT 프린트 헤드 개요**

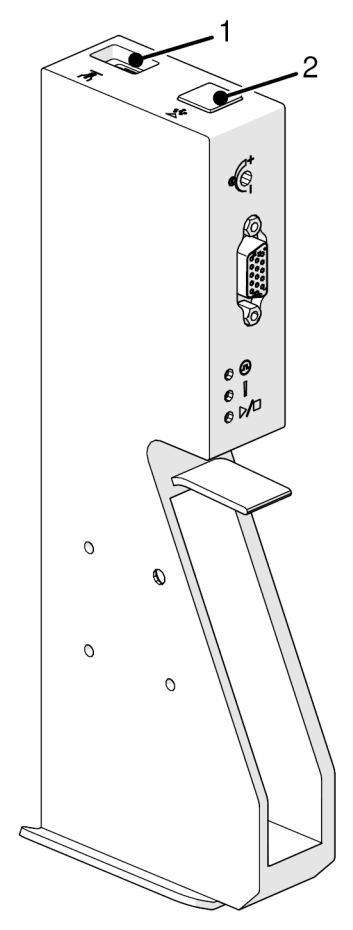

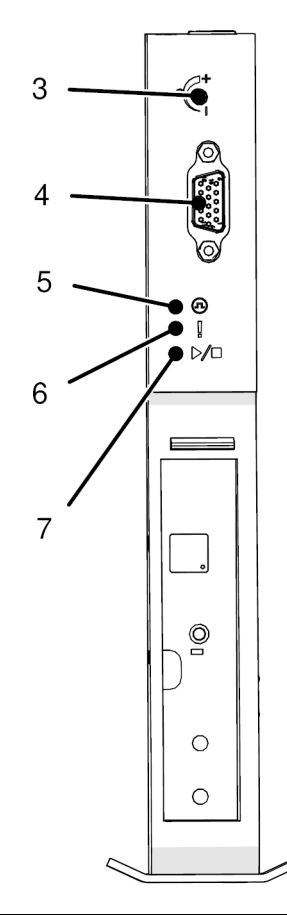

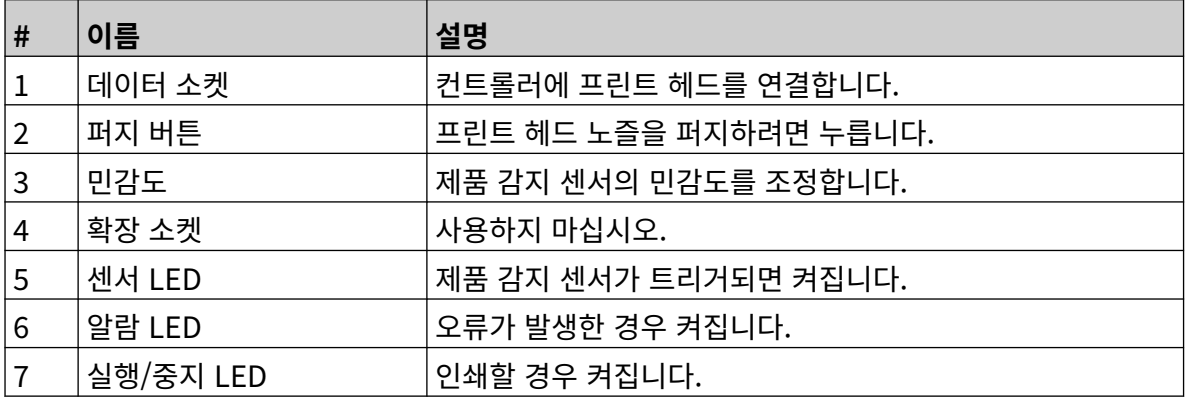

#### <span id="page-20-0"></span>**사용자 인터페이스**

컨트롤러의 5인치 터치 스크린은 사용자 인터페이스를 표시합니다. 설정, 구성 및 라벨 제작/편집이 터치 스크린에서 직접 이루어집니다(외부 소프트웨어 불필요).

그러나 PC, 노트북 또는 모바일 장치(스마트폰)의 웹 브라우저를 사용하여 프린터를 제어할 수도 있습니 다. 웹 [브라우저를](#page-93-0) 통해 프린터 제어 페이지 94를 참조하십시오.

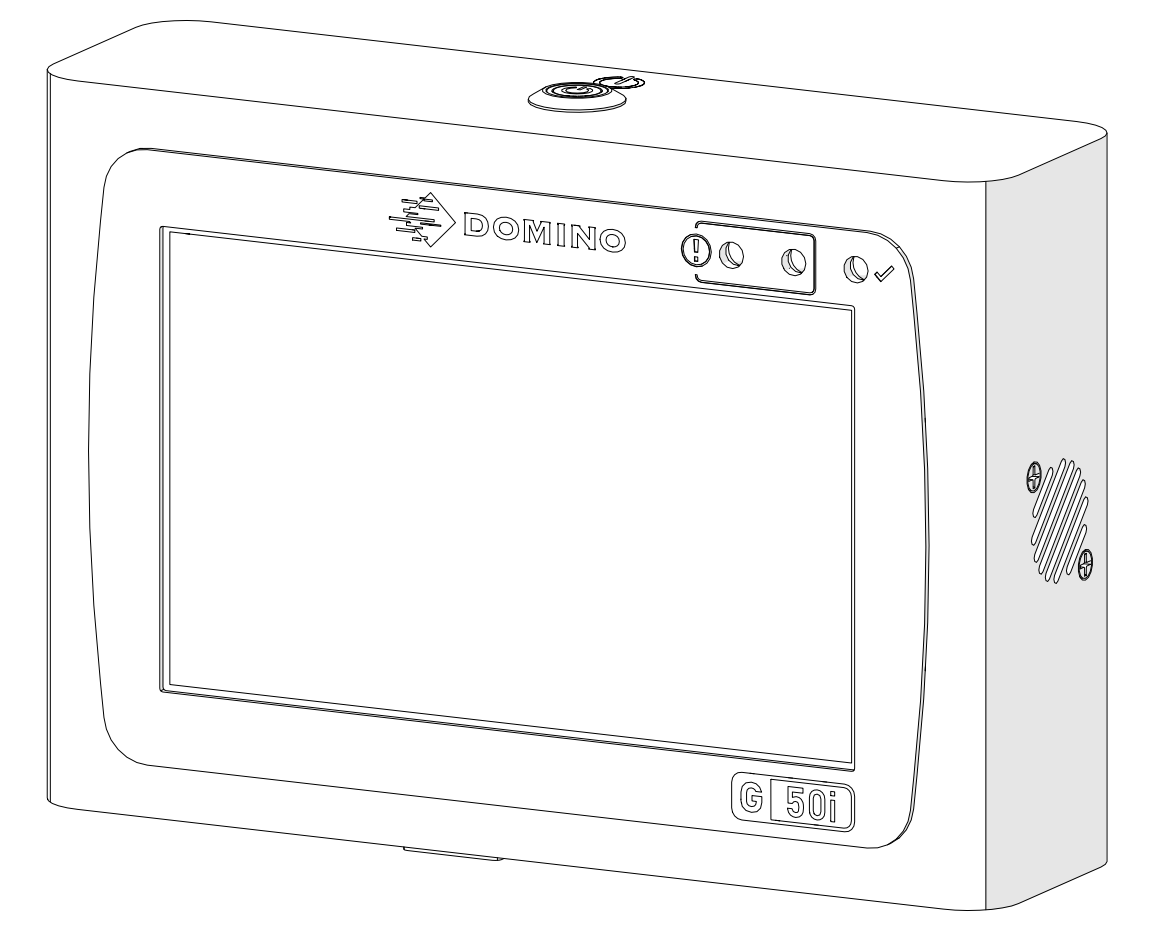

# <span id="page-21-0"></span>**사양**

## **컨트롤러 사양**

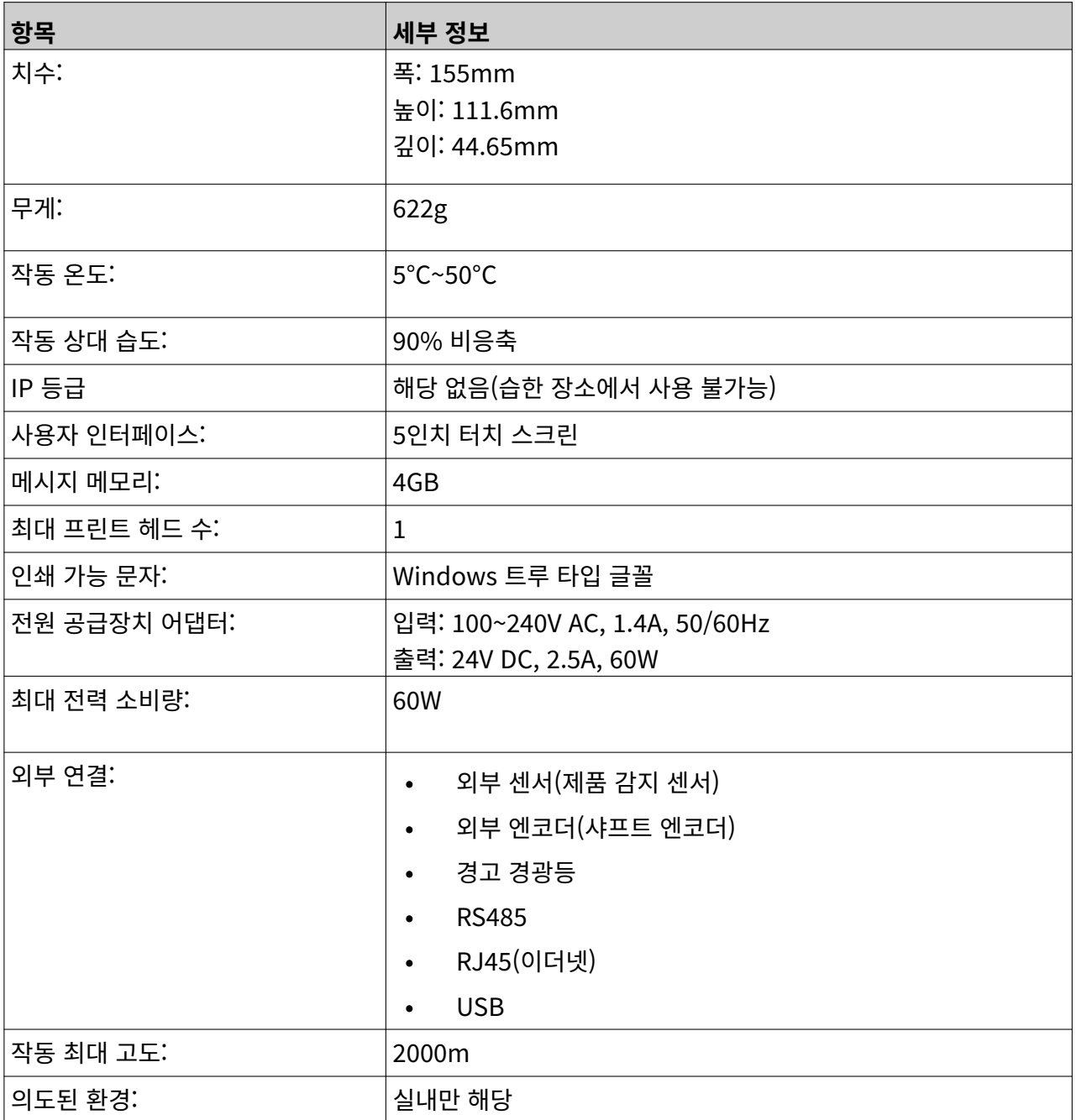

# <span id="page-22-0"></span>**GP 프린트 헤드 사양**

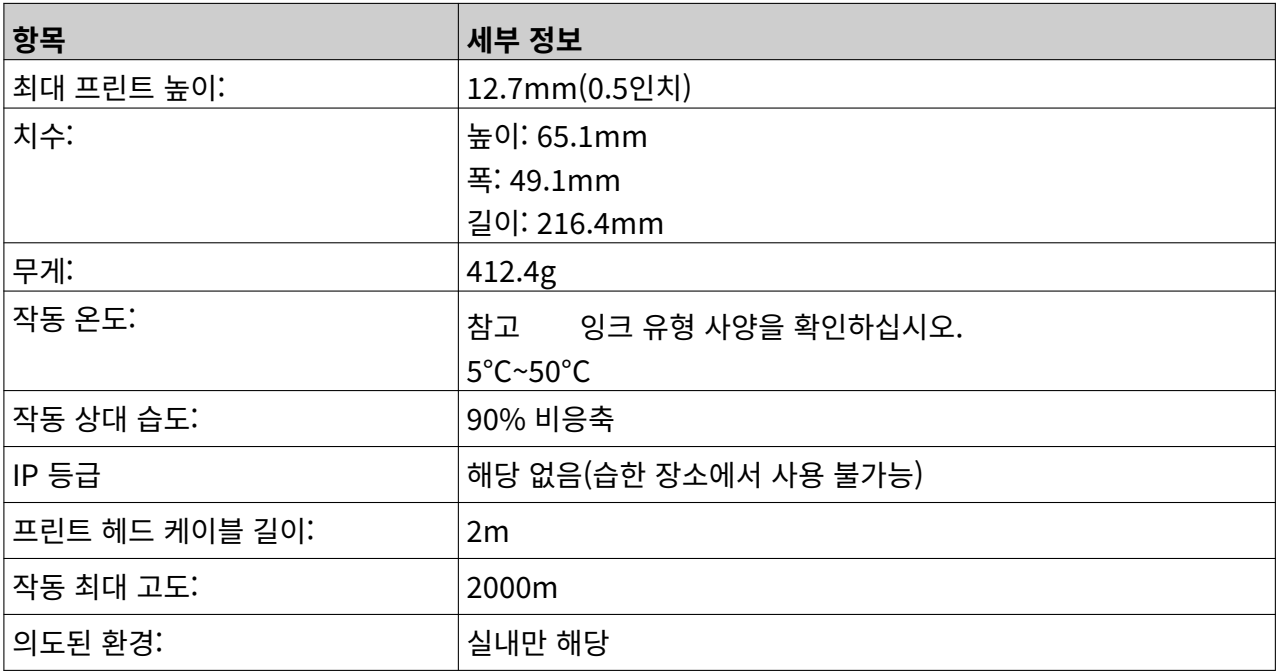

#### <span id="page-23-0"></span>**GP 프린트 헤드 속도표**

참고 인쇄 속도는 잉크 유형, 해상도, 애플리케이션에 따라 다릅니다. 해당 잉크 유형의 데이 터 시트를 확인하십시오.

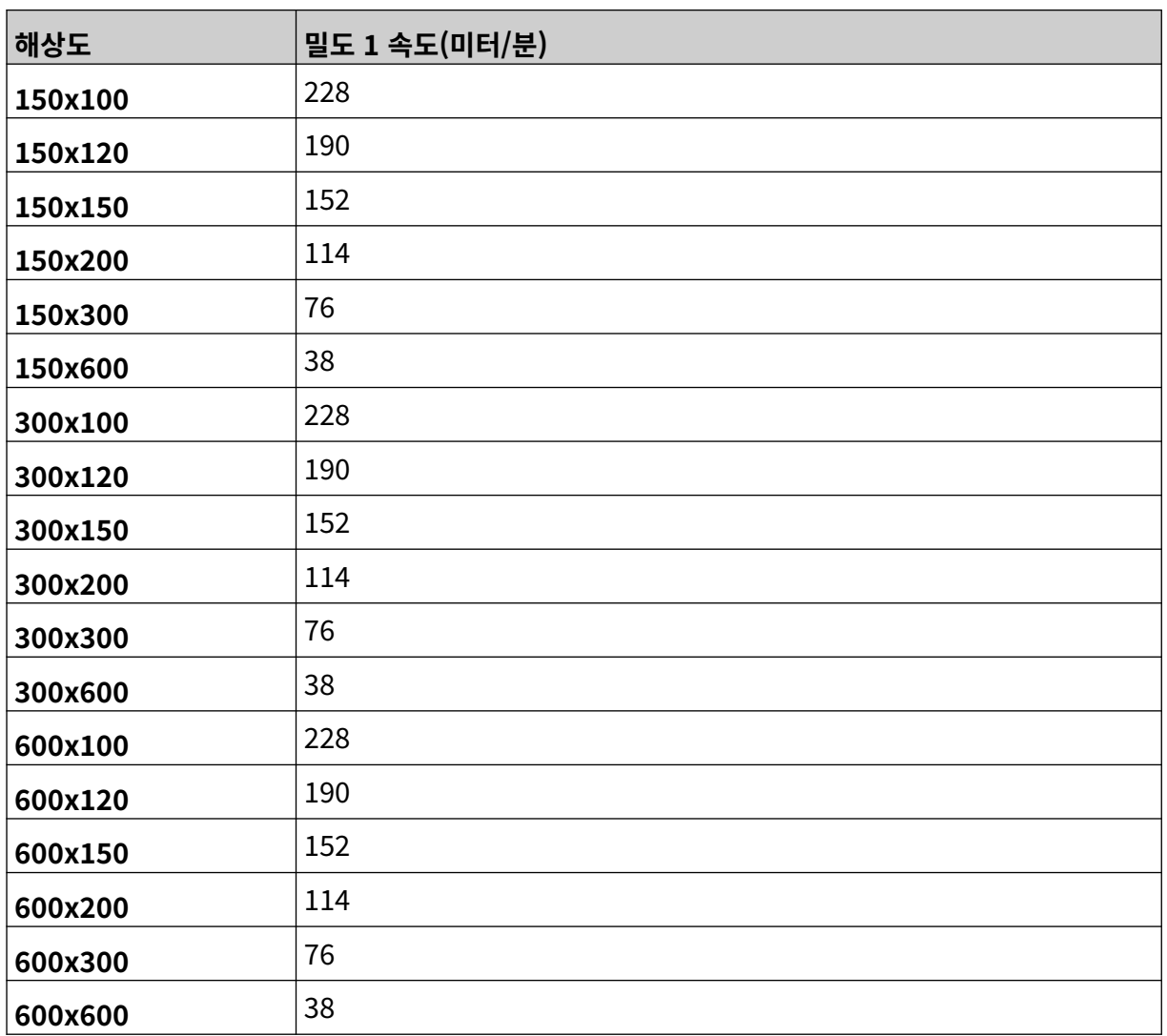

## <span id="page-24-0"></span>**EXT 프린트 헤드 사양**

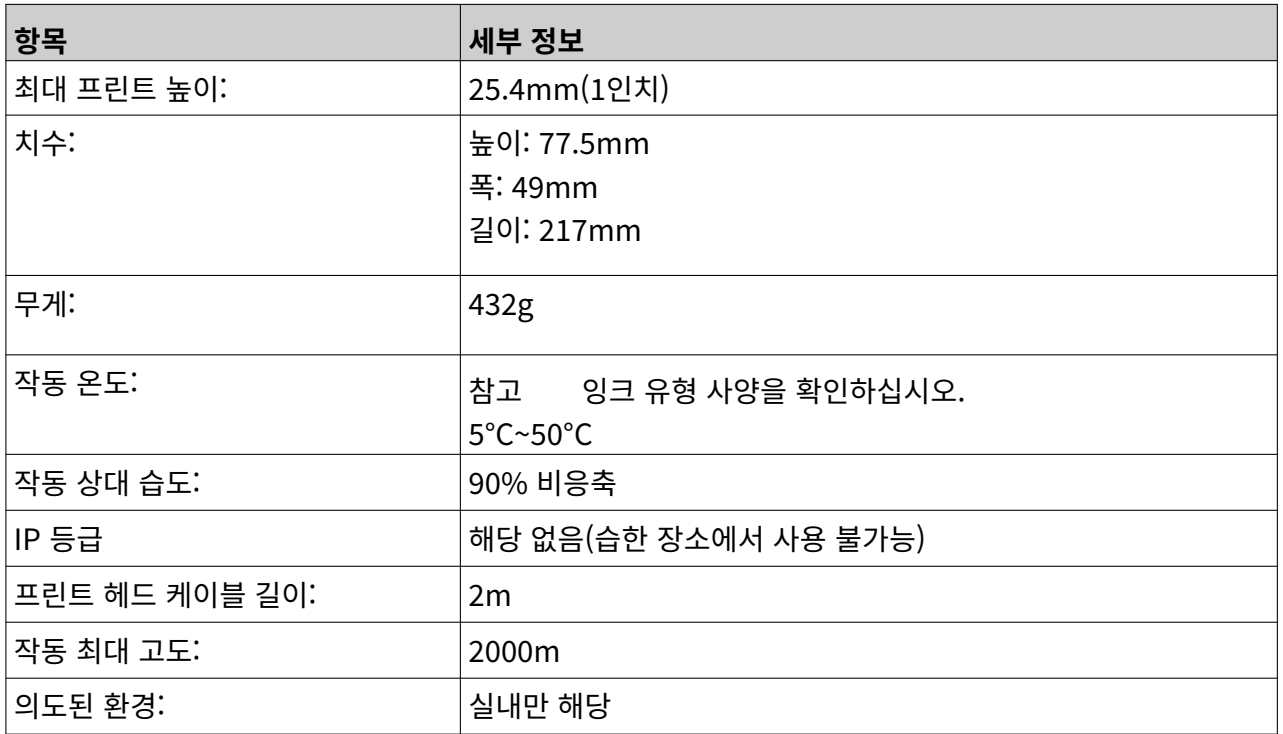

#### <span id="page-25-0"></span>**EXT 프린트 헤드 속도표**

참고 인쇄 속도는 잉크 유형, 해상도, 애플리케이션에 따라 다릅니다. 해당 잉크 유형의 데이 터 시트를 확인하십시오.

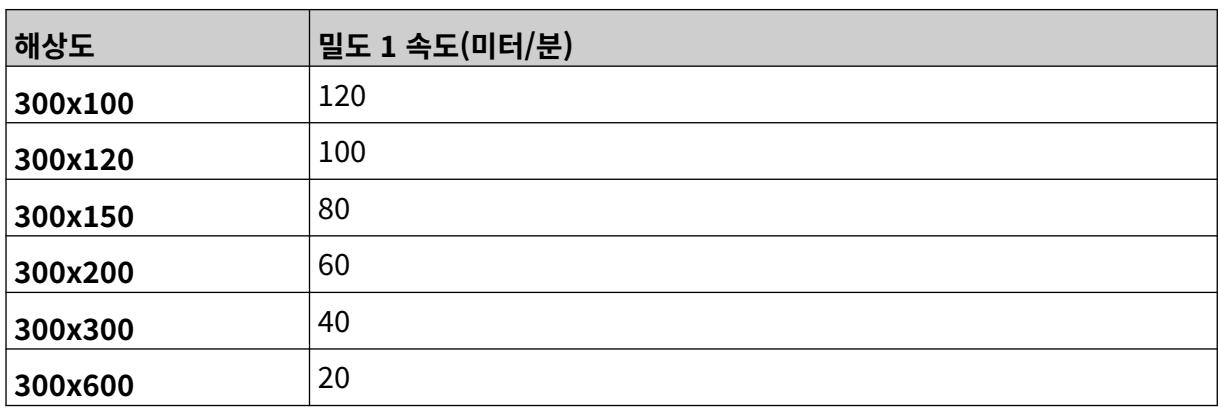

# <span id="page-26-0"></span>**사전 설치된 글꼴**

사전 설치된 글꼴은 다음과 같습니다.

- Liberation Mono (Regular/Bold/Italic/Bold Italic)
- Liberation Sans (Regular/Bold/Italic/Bold Italic)
- Liberation Sans Narrow (Regular/Bold/Italic/Bold Italic)
- Noto Sans (Regular/Bold/Italic/Bold Italic)
- Noto Sans Arabic (Regular/Bold)
- Noto Sans Hebrew (Regular/Bold)
- Noto Sans JP (Regular/Bold)
- Noto Sans KR (Regular/Bold)
- Noto Sans TC (Regular/Bold)
- Noto Sans Thai (Regular/Bold).

# <span id="page-27-0"></span>**컨트롤러 IO 소켓 설명**

소켓 유형: 암, 15구. 고밀도, D 커넥터.

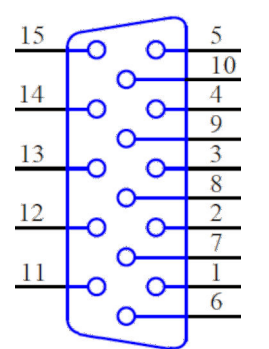

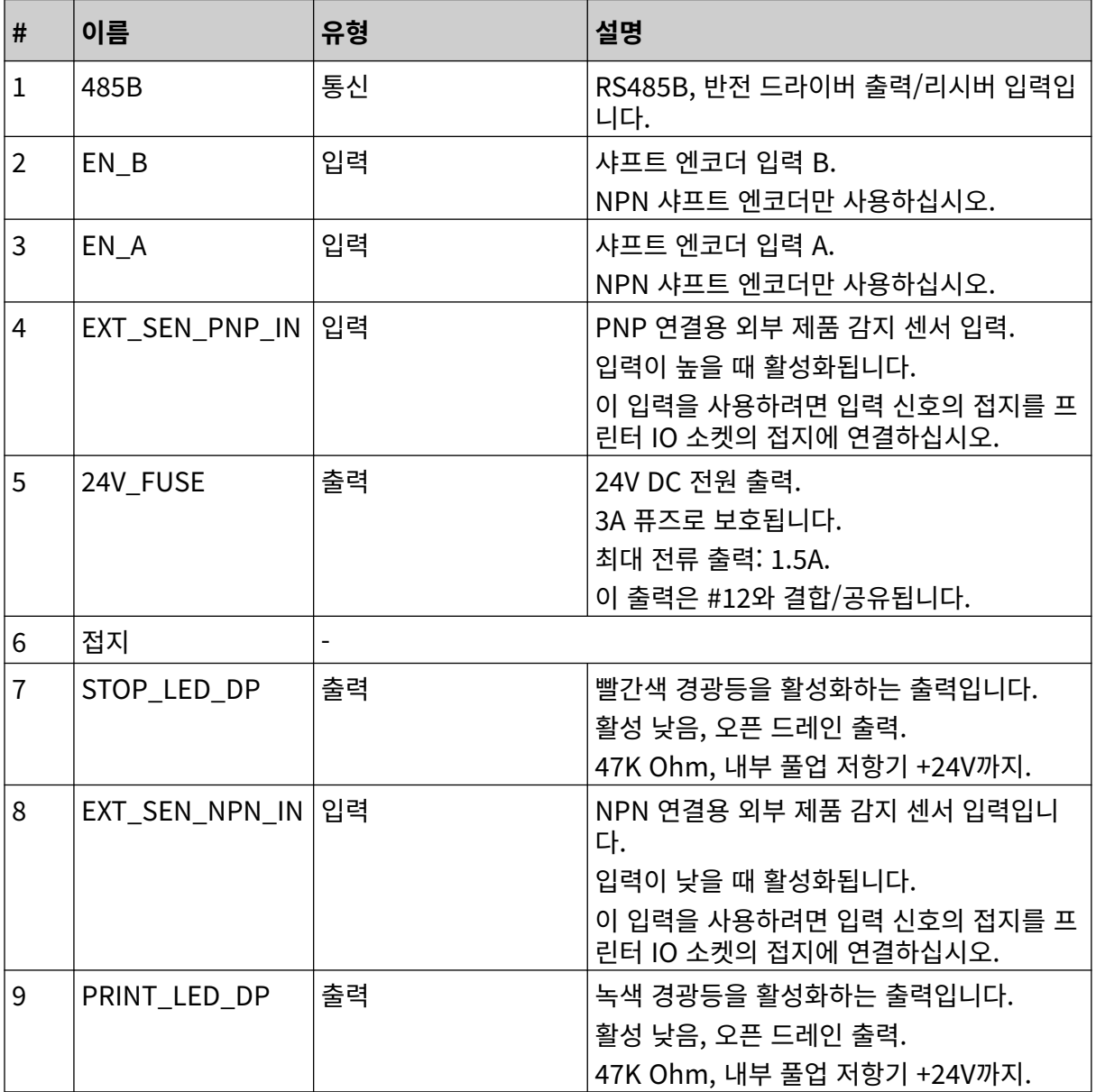

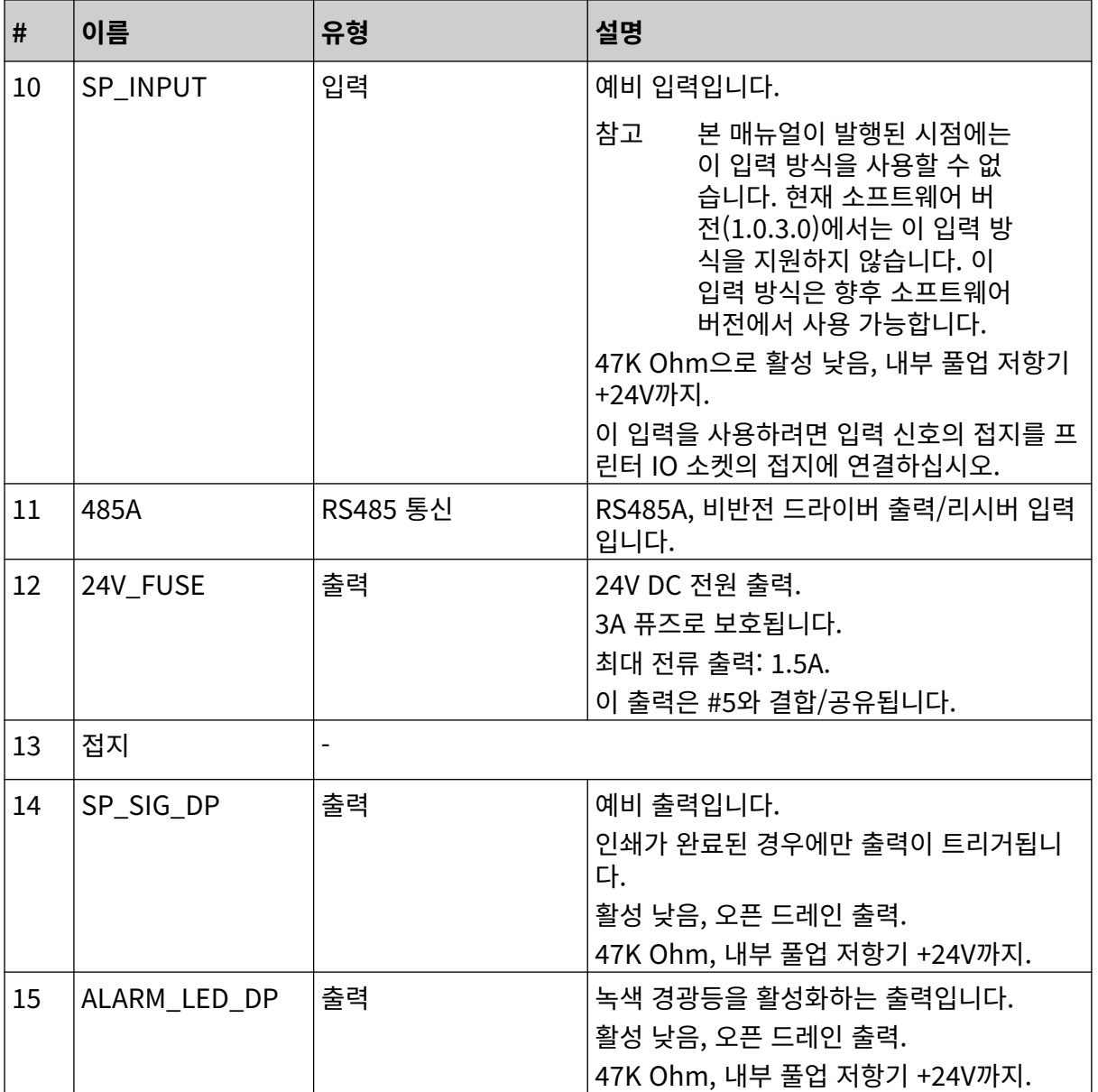

### <span id="page-29-0"></span>**최대 라벨 폭**

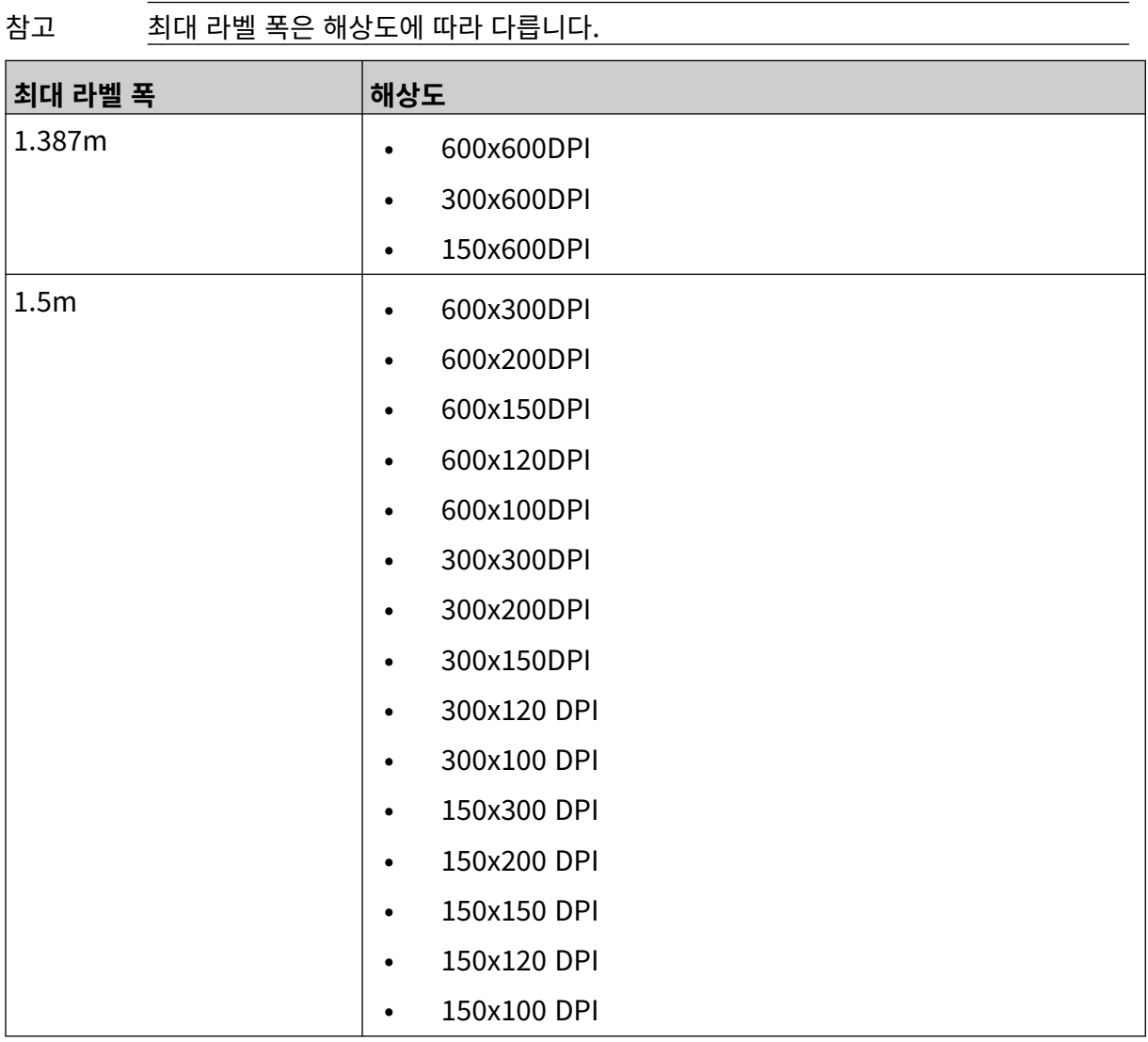

# <span id="page-30-0"></span>**사용자 인터페이스 개요**

#### **메인 인터페이스 도구 표시줄**

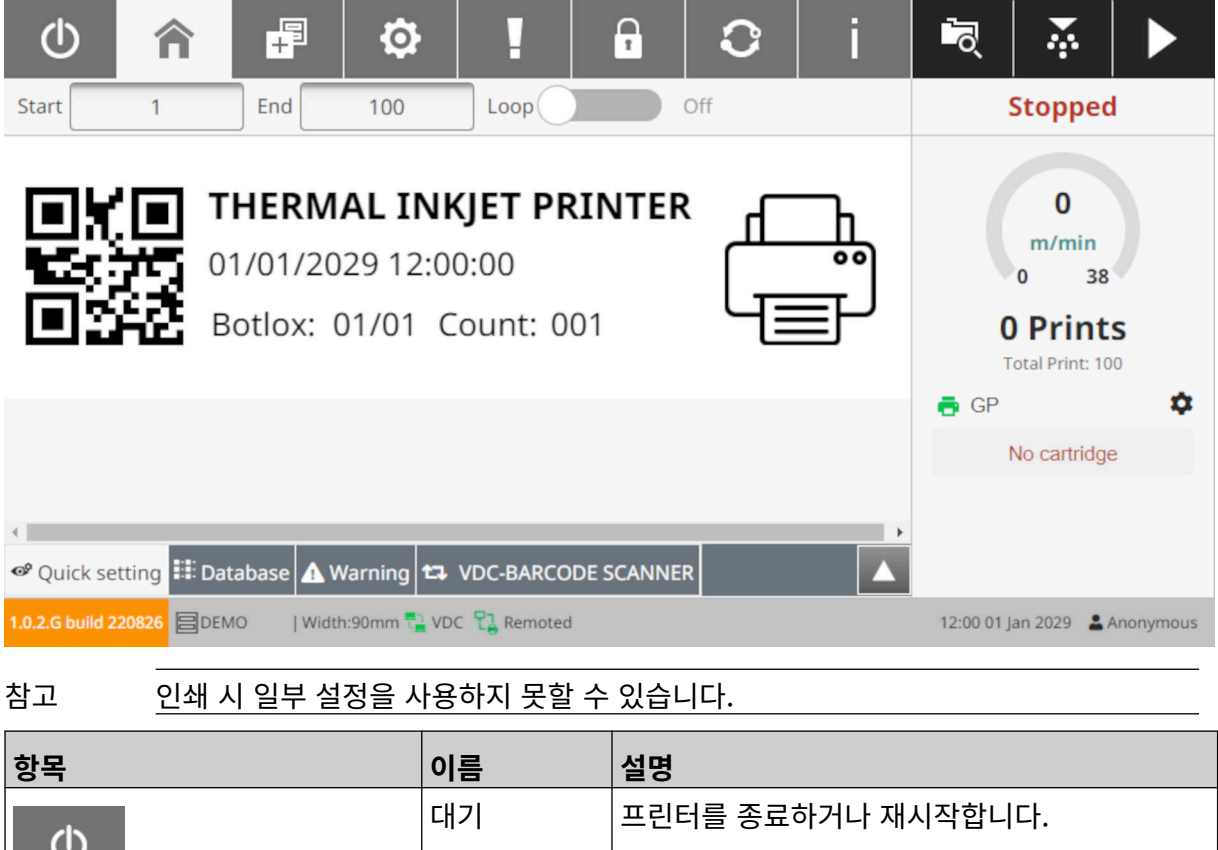

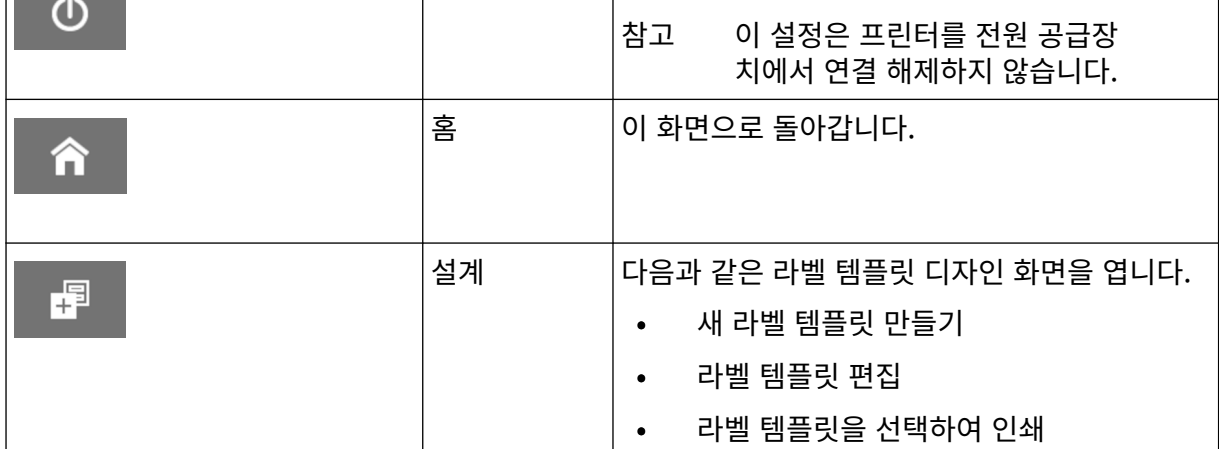

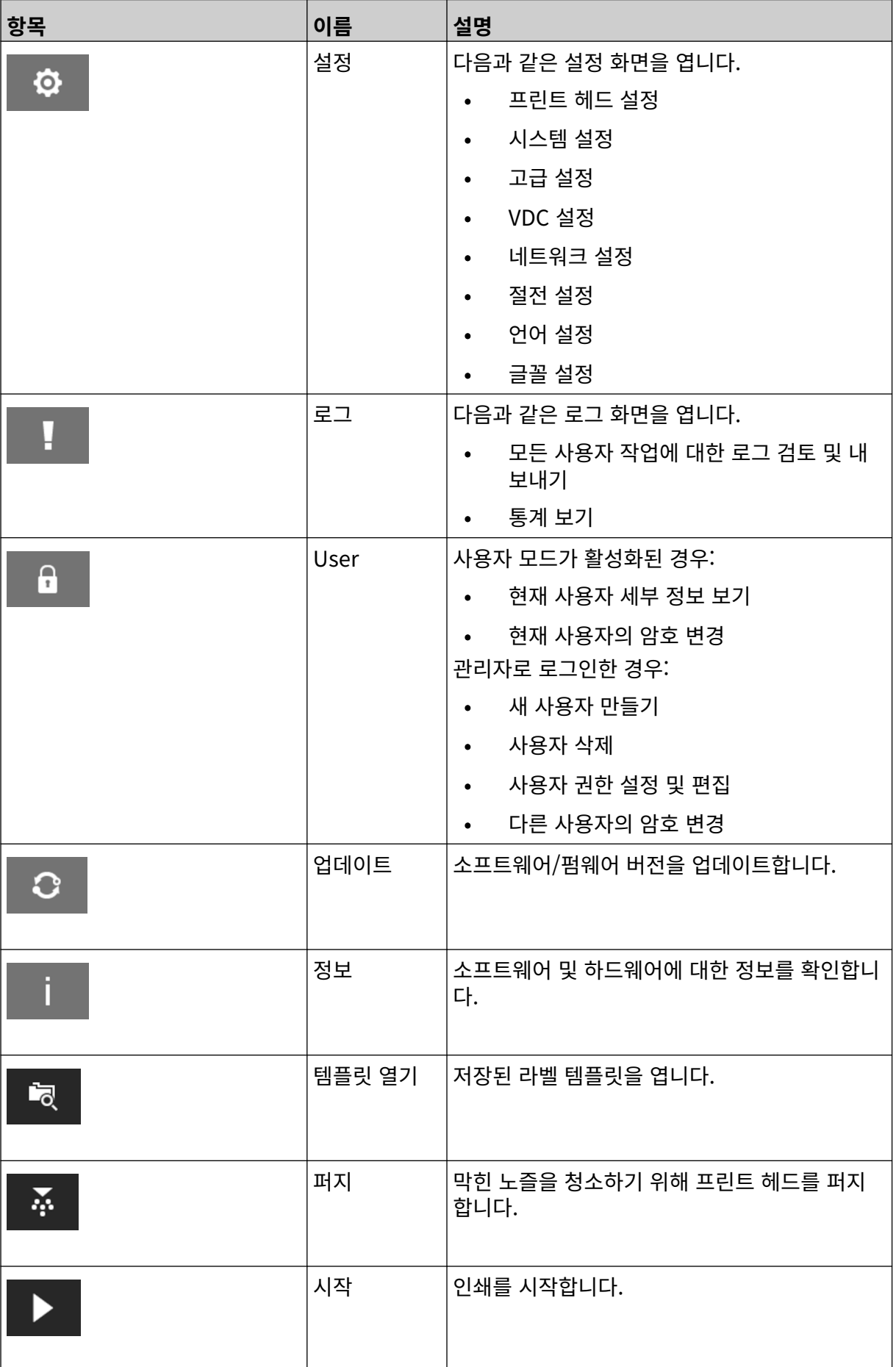

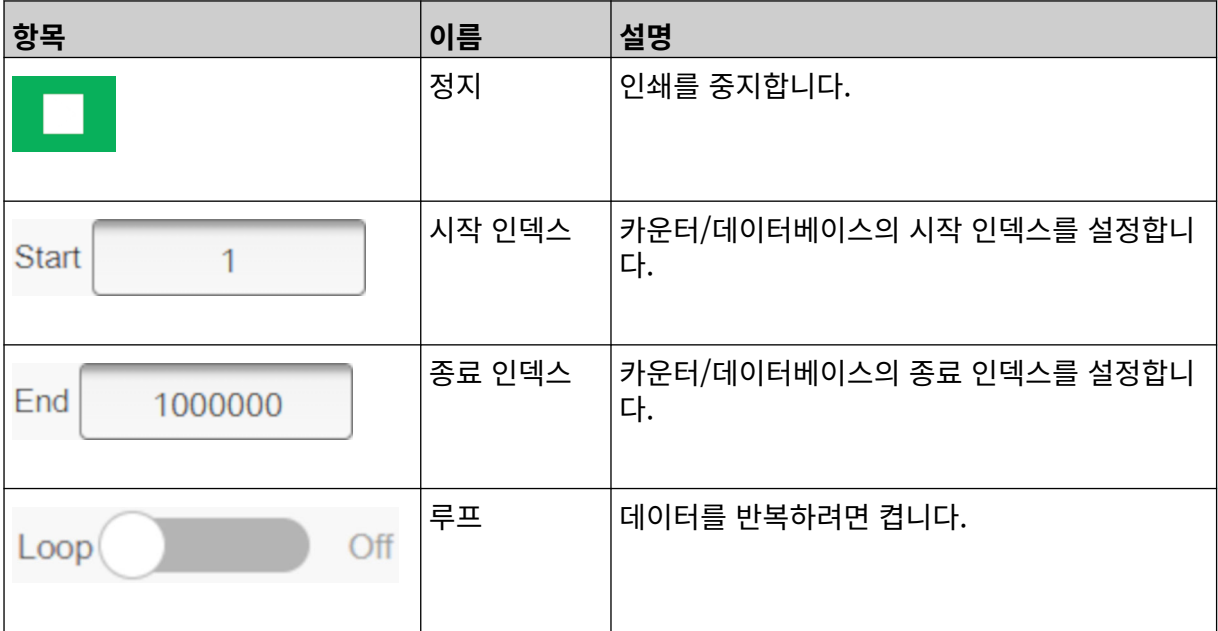

<span id="page-33-0"></span>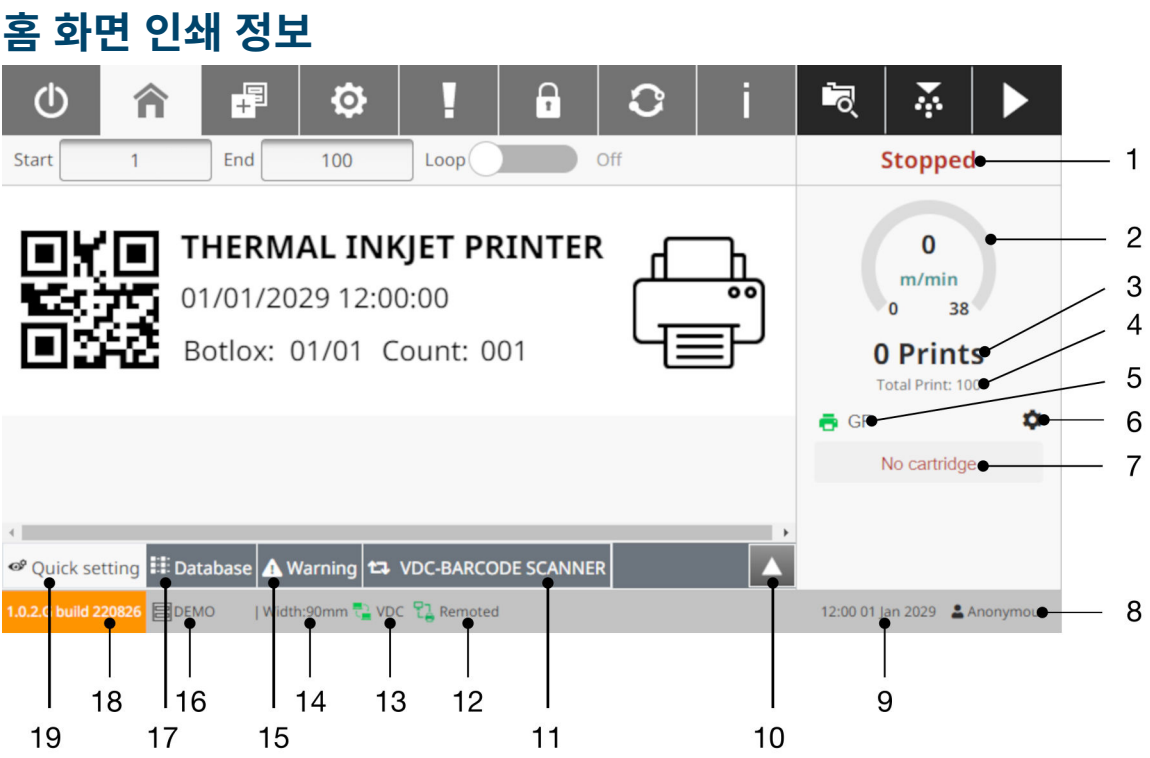

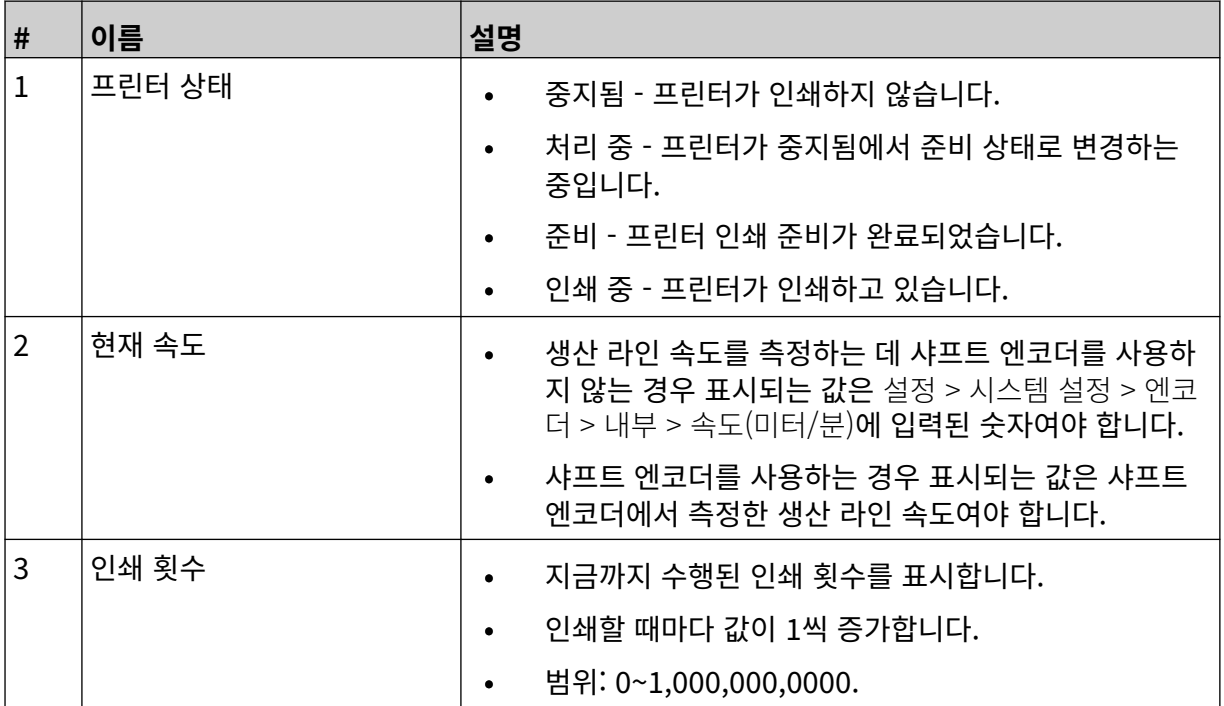

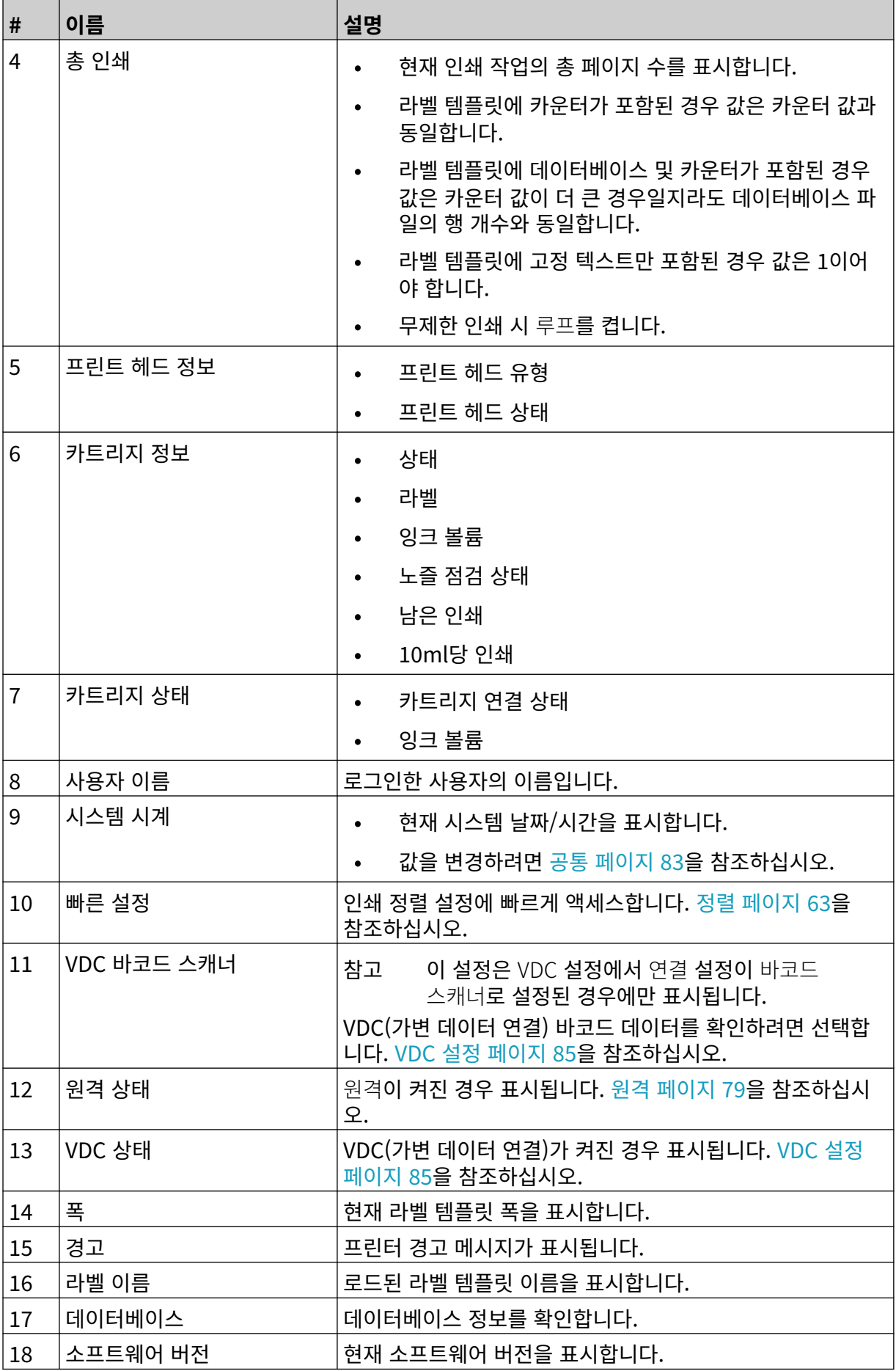

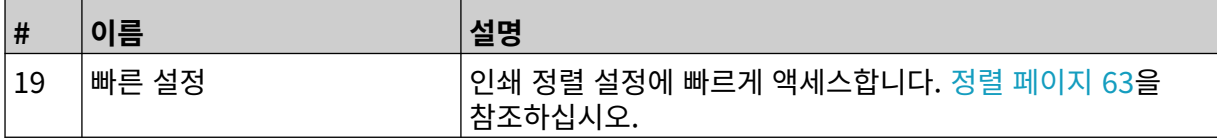
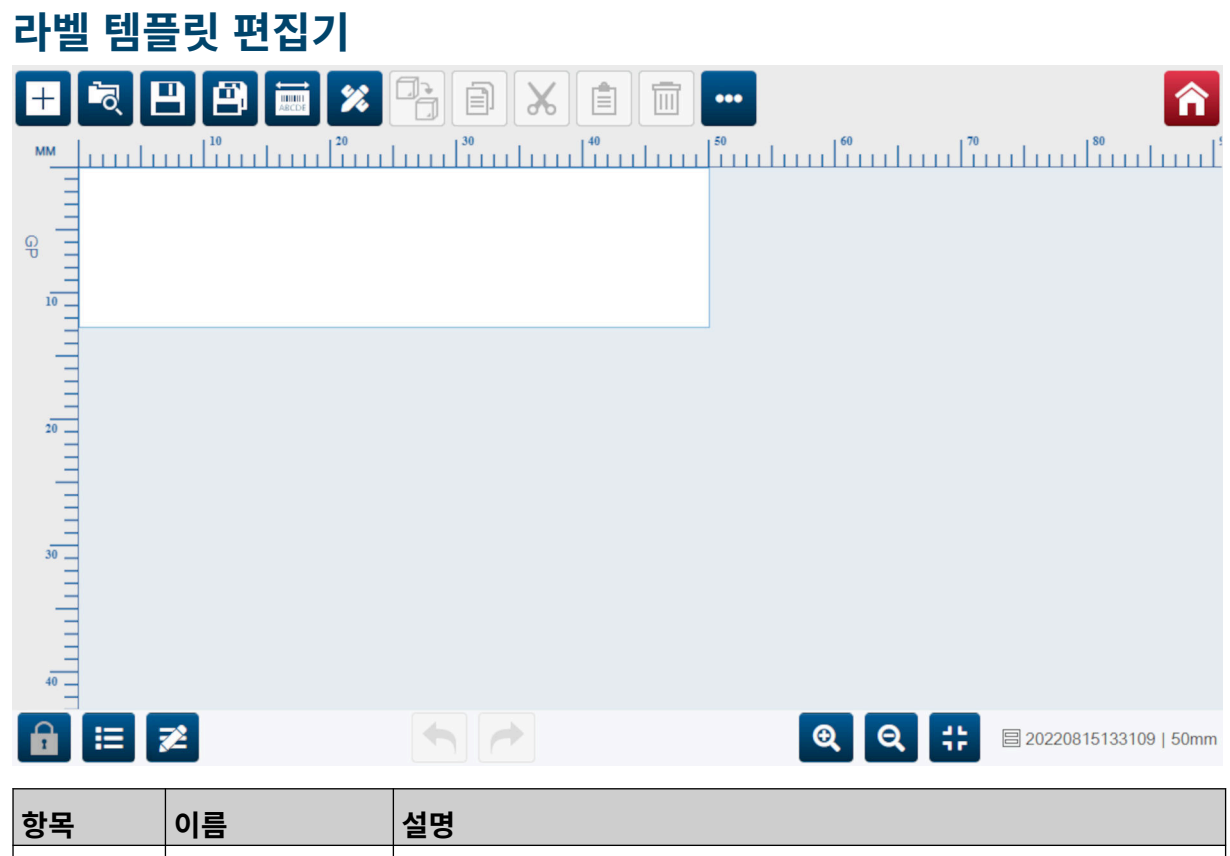

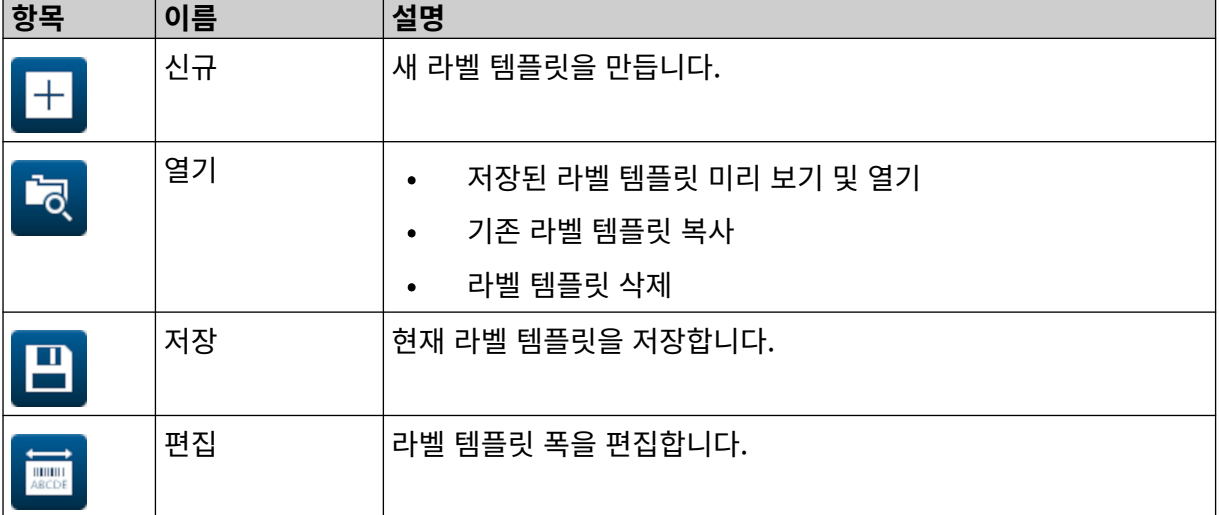

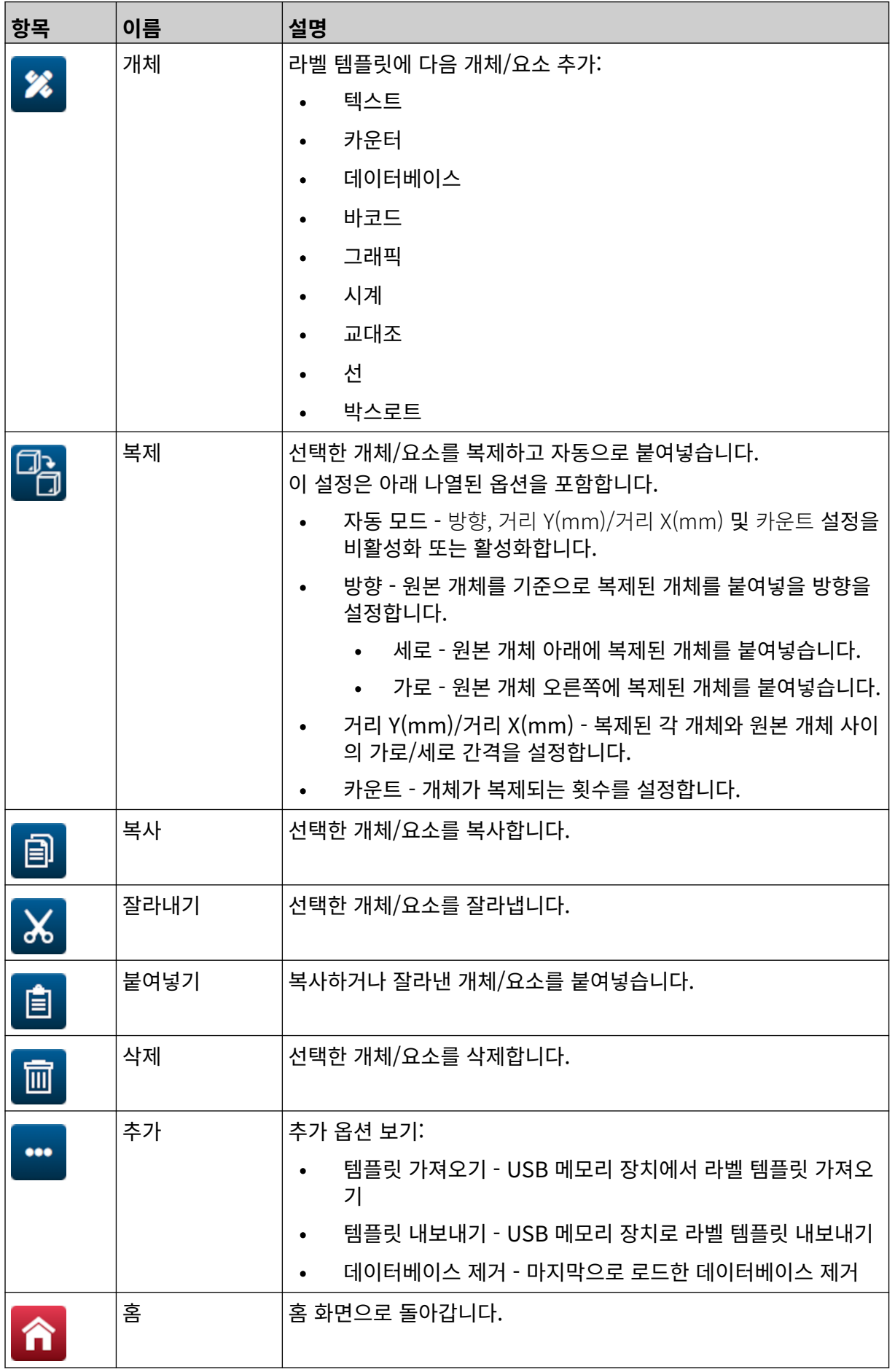

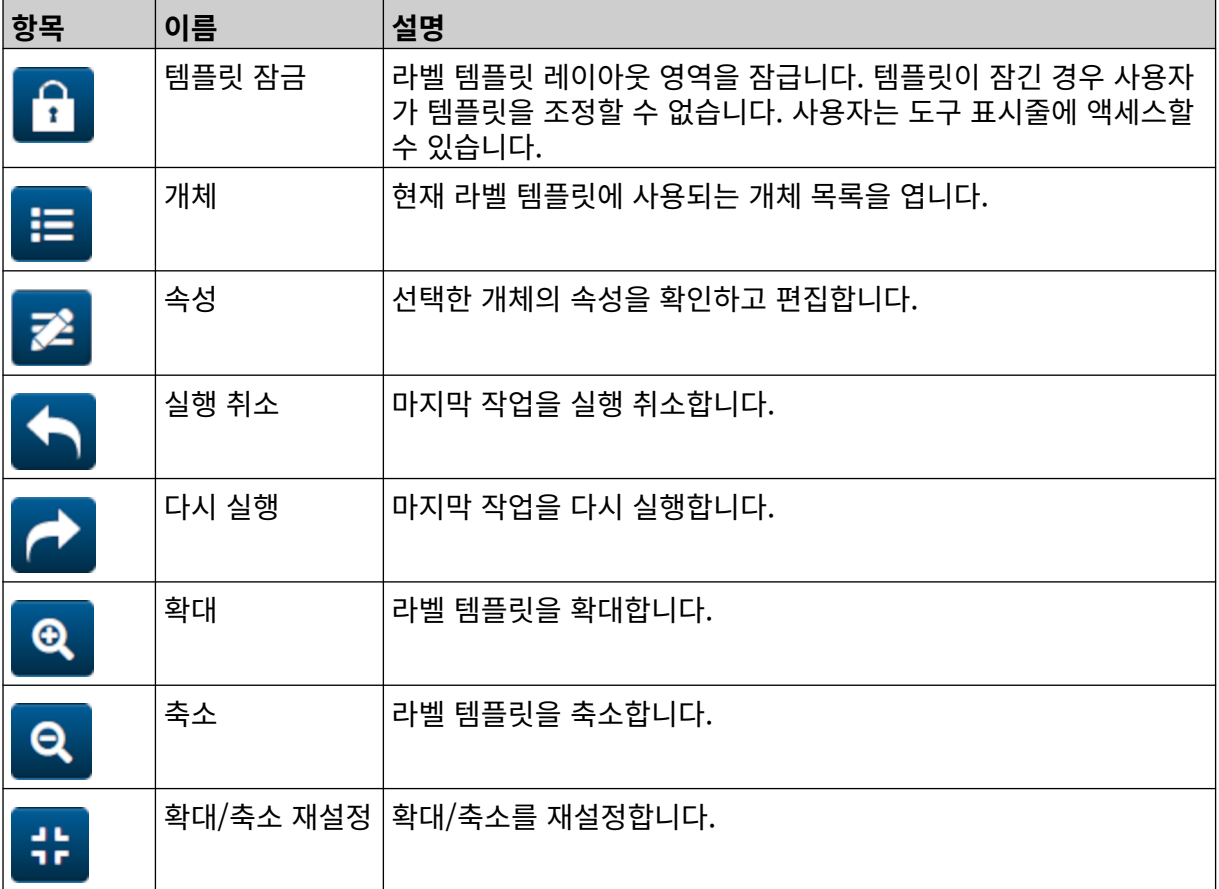

 $\blacksquare$ 

۰

# **부 3 설치**

설치

# **포장 제거**

포장에서 컨트롤러, 프린트 헤드, 액세서리(예: 엔코더 및 센서)를 꺼냅니다.

제공되는 장비는 해당 주문에 따라 다릅니다. 선적 내용물을 포장 목록과 비교하여 확인하고 차이가 있으 면 도미노에 알려주십시오.

# **위치**

장비를 다음의 장소에 설치하십시오.

- 다른 장비와 전기적으로 분리되어 있는 장소
- 온도가 지정된 범위 내에서 유지되는 장소([사양](#page-21-0) 페이지 22 참조)
- 상대 습도가 지정된 범위 내에서 유지되는 장소[\(사양](#page-21-0) 페이지 22 참조)
- 전원을 신속하게 분리할 수 있도록 접근이 가능한 전원 콘센트 근처
- 파이프, 케이블 및 전기 연결에 대한 접근이 차단되지 않은 장소

# **수직 설치**

G50i를 장착하려면:

1. 클램프를 컨트롤러에 장착합니다.

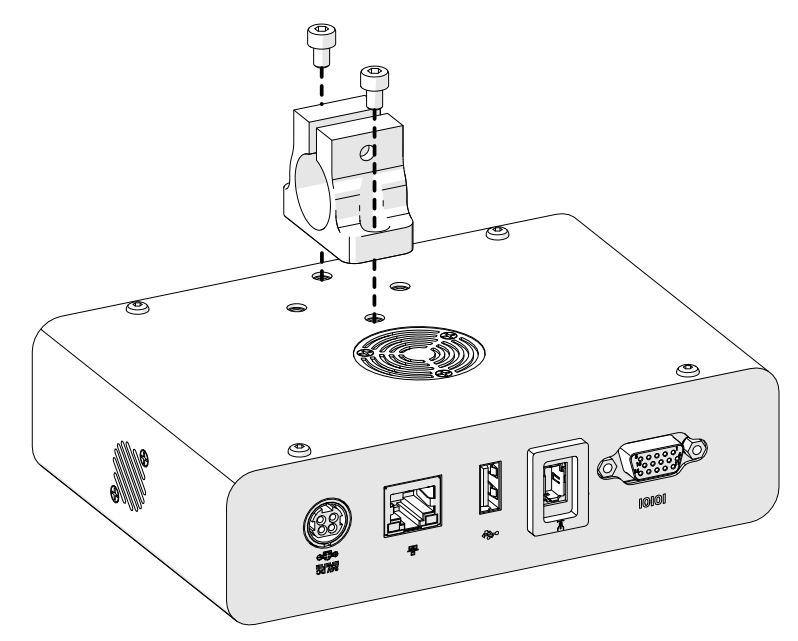

2. 프린트 헤드에 클램프와 원통형 파이프를 장착합니다.

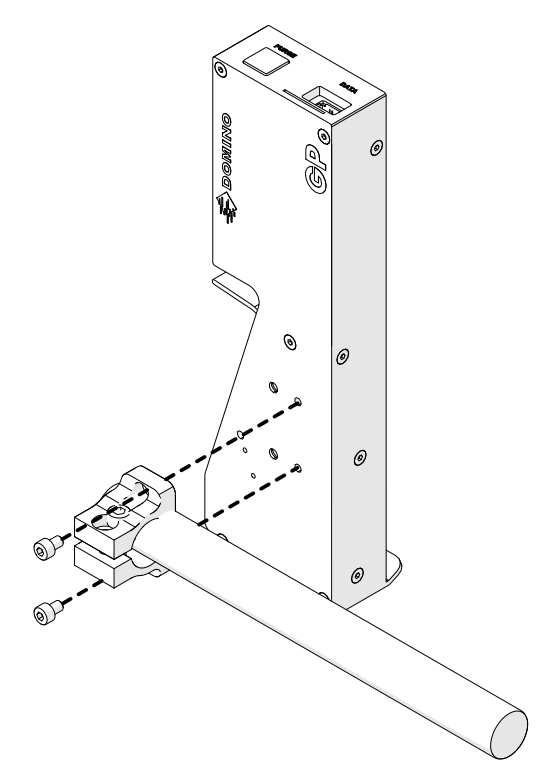

- 
- 4. 아래 그림과 같이 원통형 파이프와 클램프를 장착합니다.  $\sigma$  $\overline{c}$  $\mathcal{Q}$ 6 G
- 

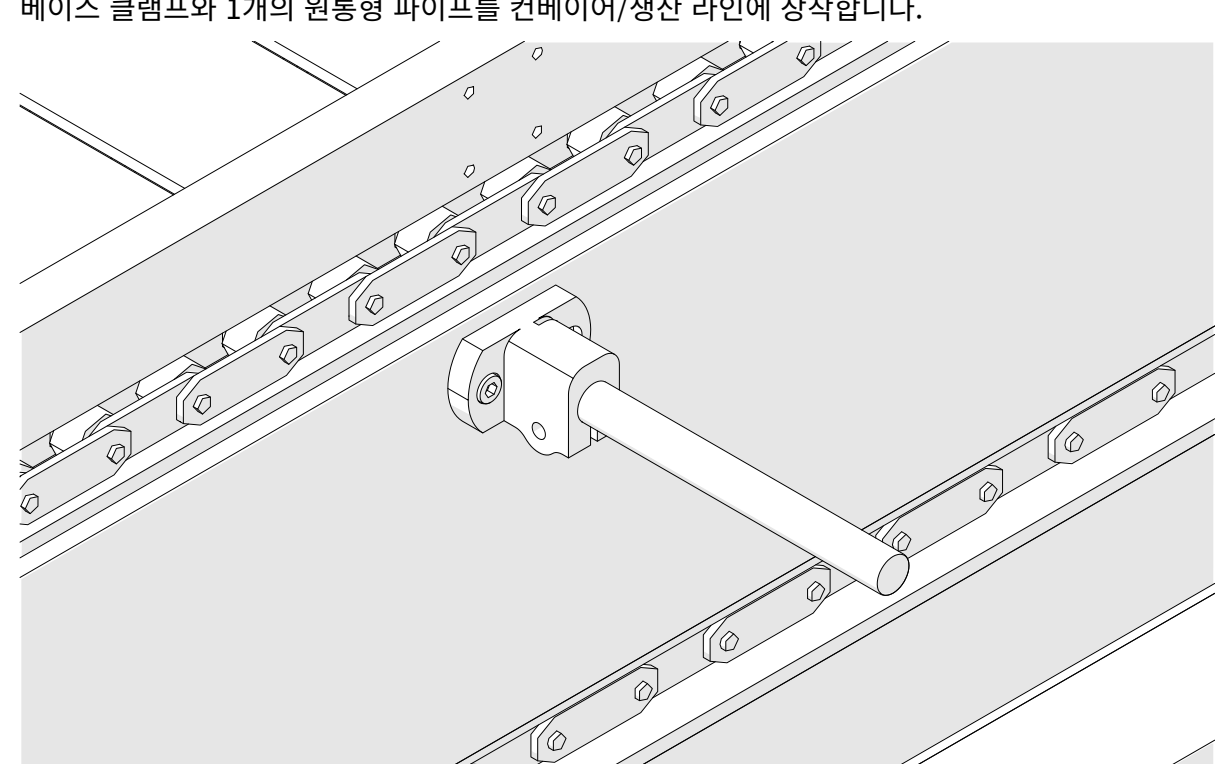

3. 베이스 클램프와 1개의 원통형 파이프를 컨베이어/생산 라인에 장착합니다.

- EPT080369 KO 제2판 18 9월 2023 43
- 

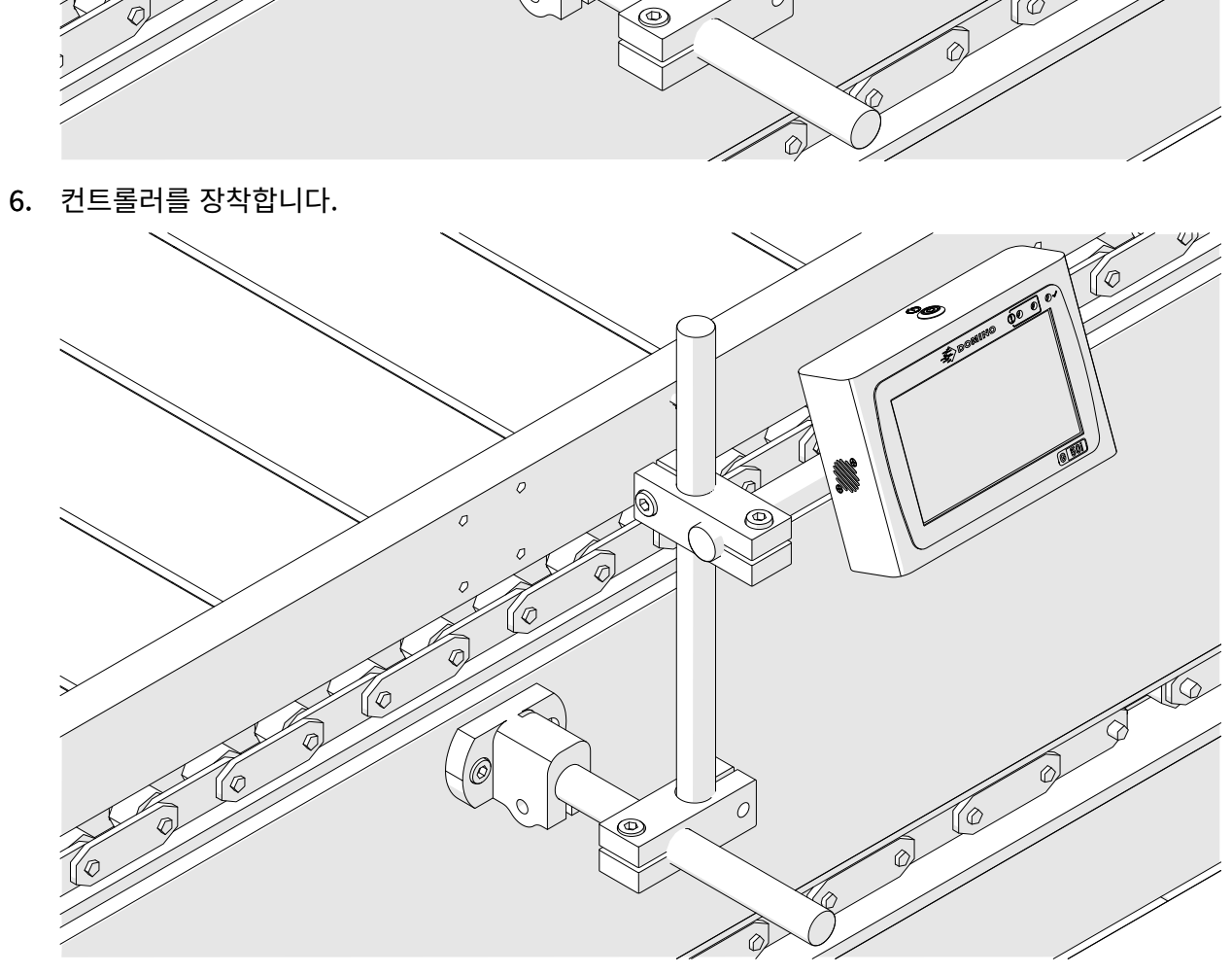

- $\epsilon$ (6) '0 Ô
- 5. 아래 그림과 같이 다른 원통형 파이프와 클램프를 장착합니다.

7. 프린트 헤드를 장착합니다.

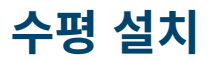

G50i를 장착하려면:

1. 클램프를 컨트롤러에 장착합니다.

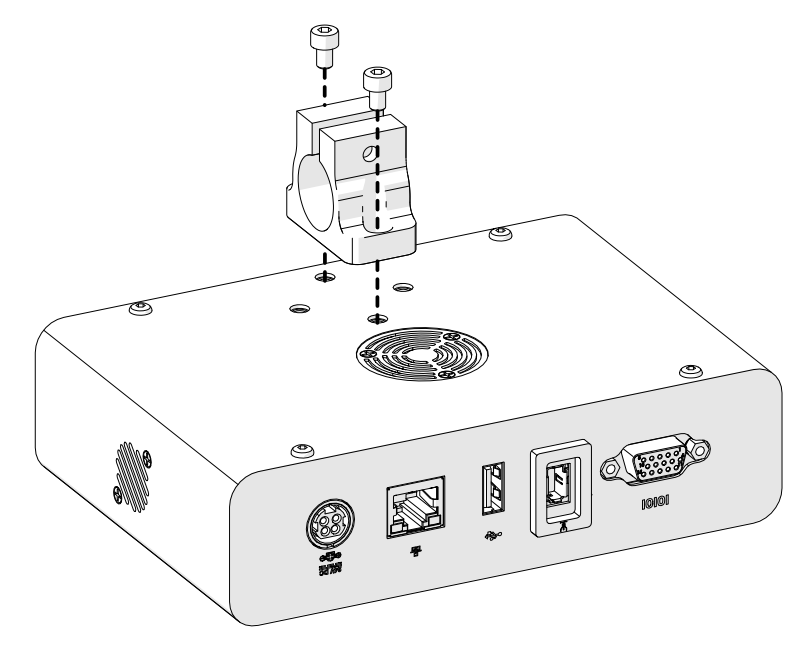

2. 프린트 헤드에 클램프와 원통형 파이프를 장착합니다.

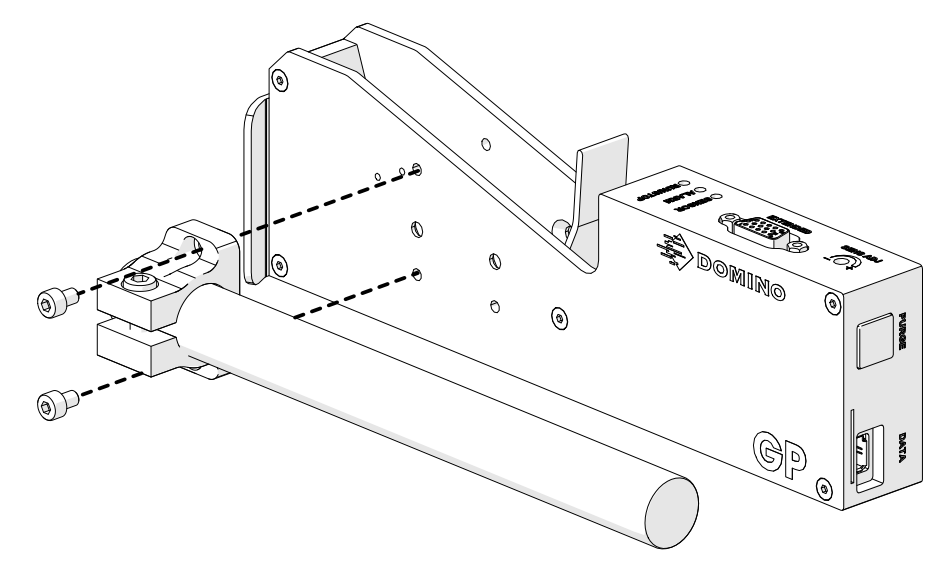

- Q) P D) .<br>QQ **Q** Г C  $\widehat{\Phi}$
- 4. 아래 그림과 같이 원통형 파이프와 클램프를 장착합니다.

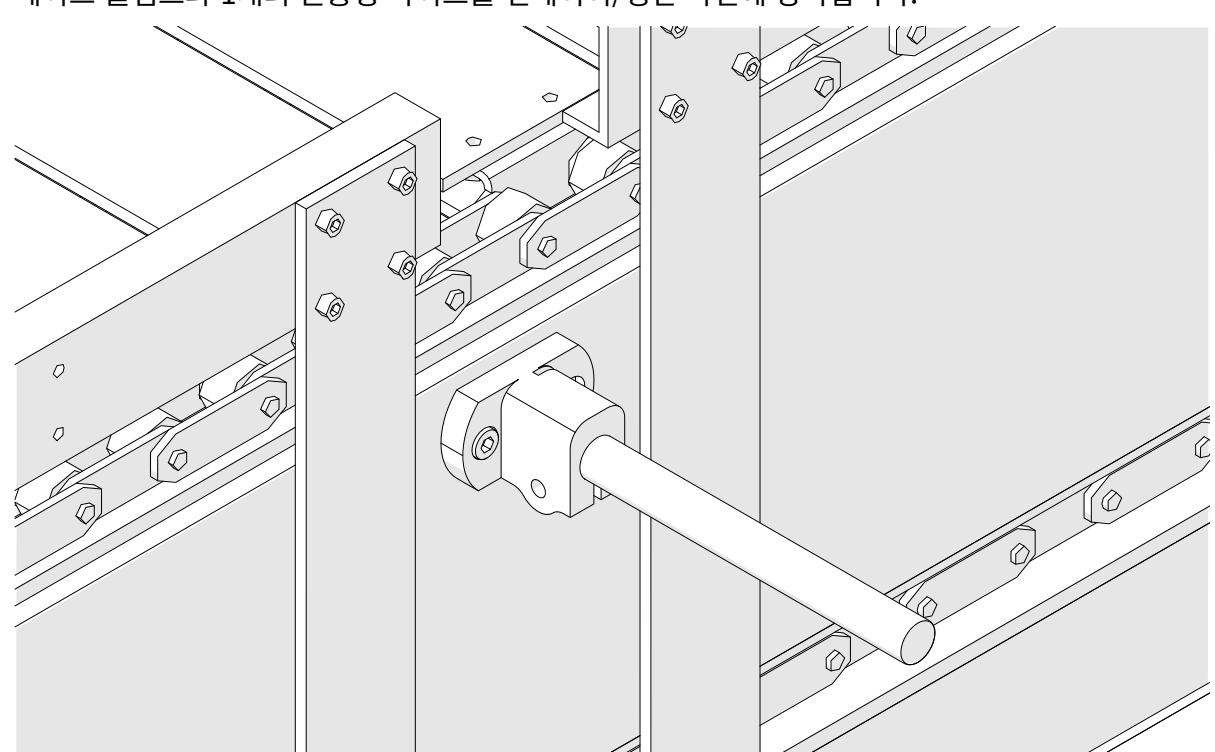

3. 베이스 클램프와 1개의 원통형 파이프를 컨베이어/생산 라인에 장착합니다.

- 5. 프린트 헤드를 장착합니다. Q) **RI**  $\sqrt{2}$ 0  $\widehat{\Phi}$ (©  $^{\circledR}$
- 6. 컨베이어/생산 라인의 제품 가이드를 참고하여 손상/충격으로부터 프린트 헤드를 보호합니다.

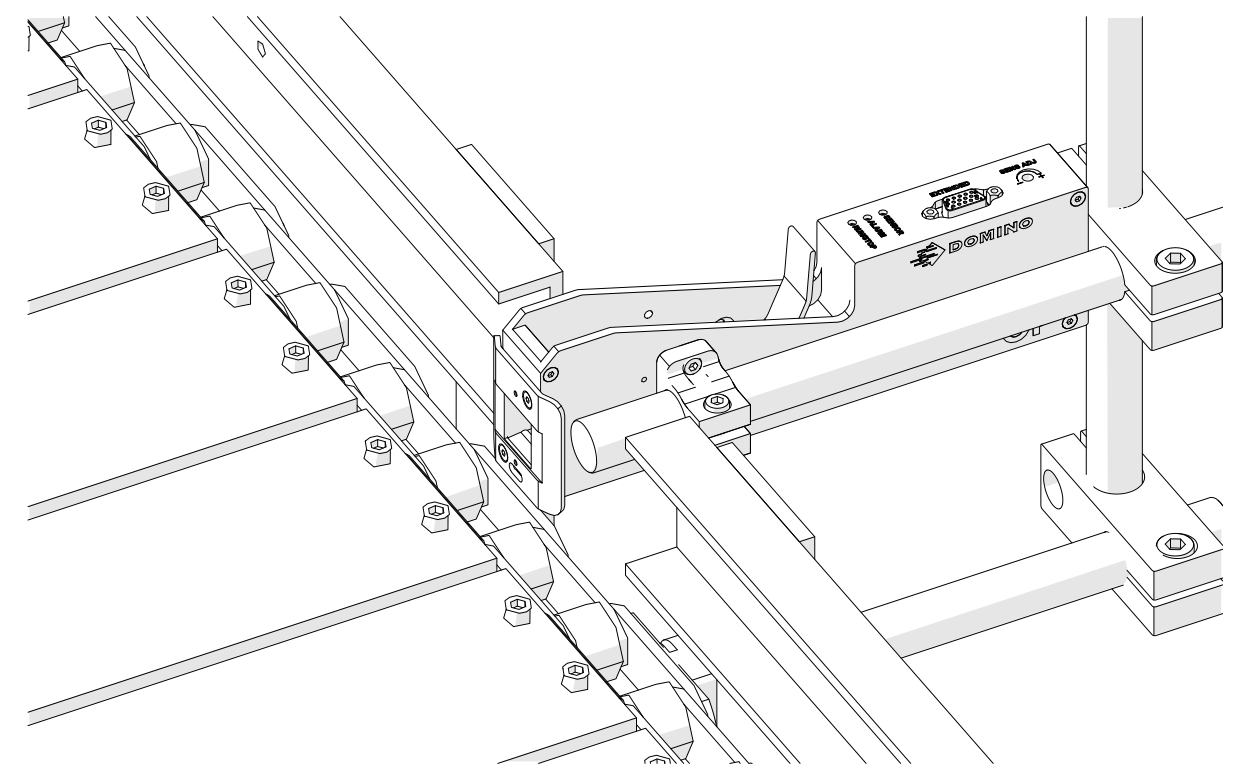

7. 다른 원통형 파이프를 장착합니다.

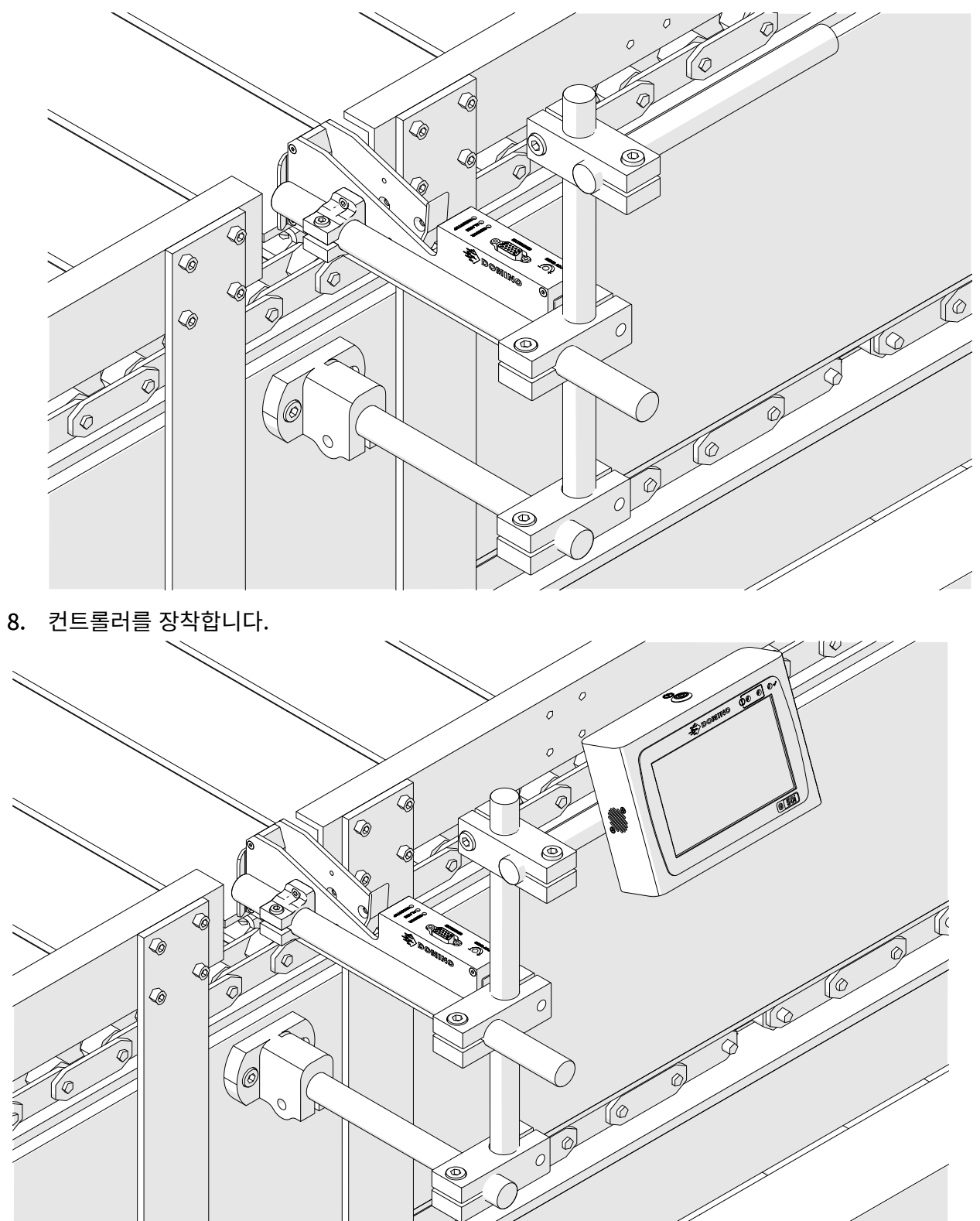

# **충격 방지(옵션) 설치**

#### 협착점. 부상 위험.

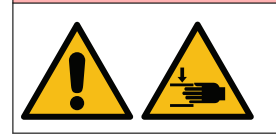

#### **손/손가락이 충격 방지 클램프에 들어가지 않도록 하십시오.**

손과 손가락이 충격 방지 클램프에 끼일 수 있습니다. 손과 손가락에 충격 방지 클램프가 닫히면 부상을 입을 수 있습니다.

필요 도구: 3mm 육각 렌치

옵션인 프린트 헤드 충격 방지 클램프를 설치하려면 다음을 수행합니다.

- 1. 아래 이미지에 표시된 곳(1)에 나사를 장착합니다.
- 2. 클램프를 압축하고 아래 이미지에 표시된 곳(2)에 나사를 장착합니다.

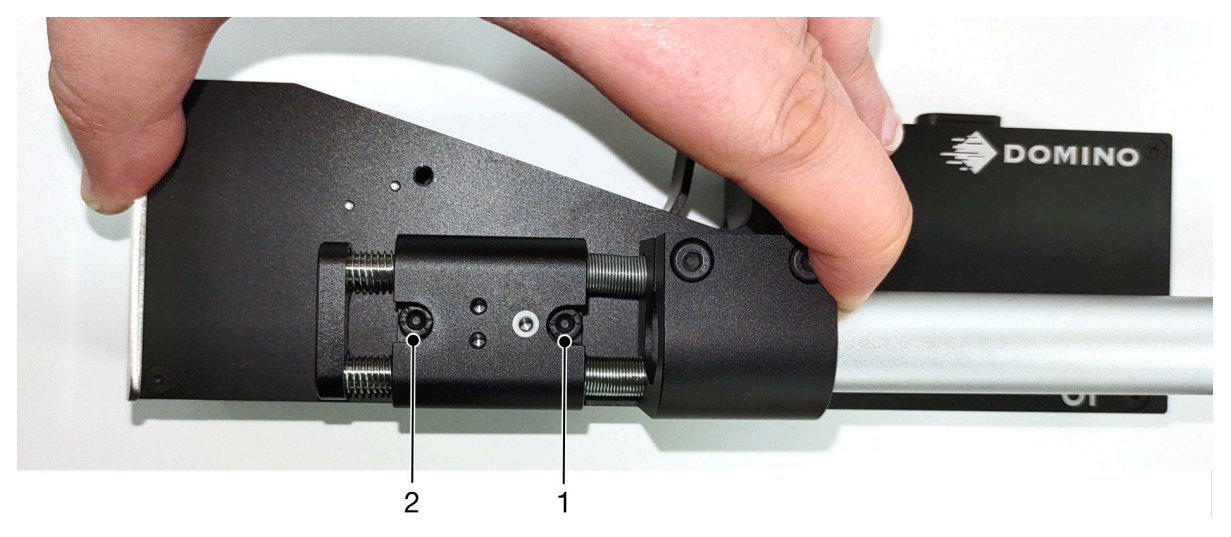

# **프린트 헤드 방향**

#### **측면도**

아래 그림과 다음 페이지의 그림은 올바른 프린트 헤드 방향과 피해야 할 방향을 보여줍니다.

- 방향 A1, A2, A3이 권장됩니다.
- 방향 A7, A8은 권장되지 않습니다. 이러한 방향으로 설치하면 카트리지에 있는 잉크의 1/3이 노즐 에 닿지 않습니다.
- 방향 A4, A5, A6으로 프린트 헤드를 설치하지 마십시오.

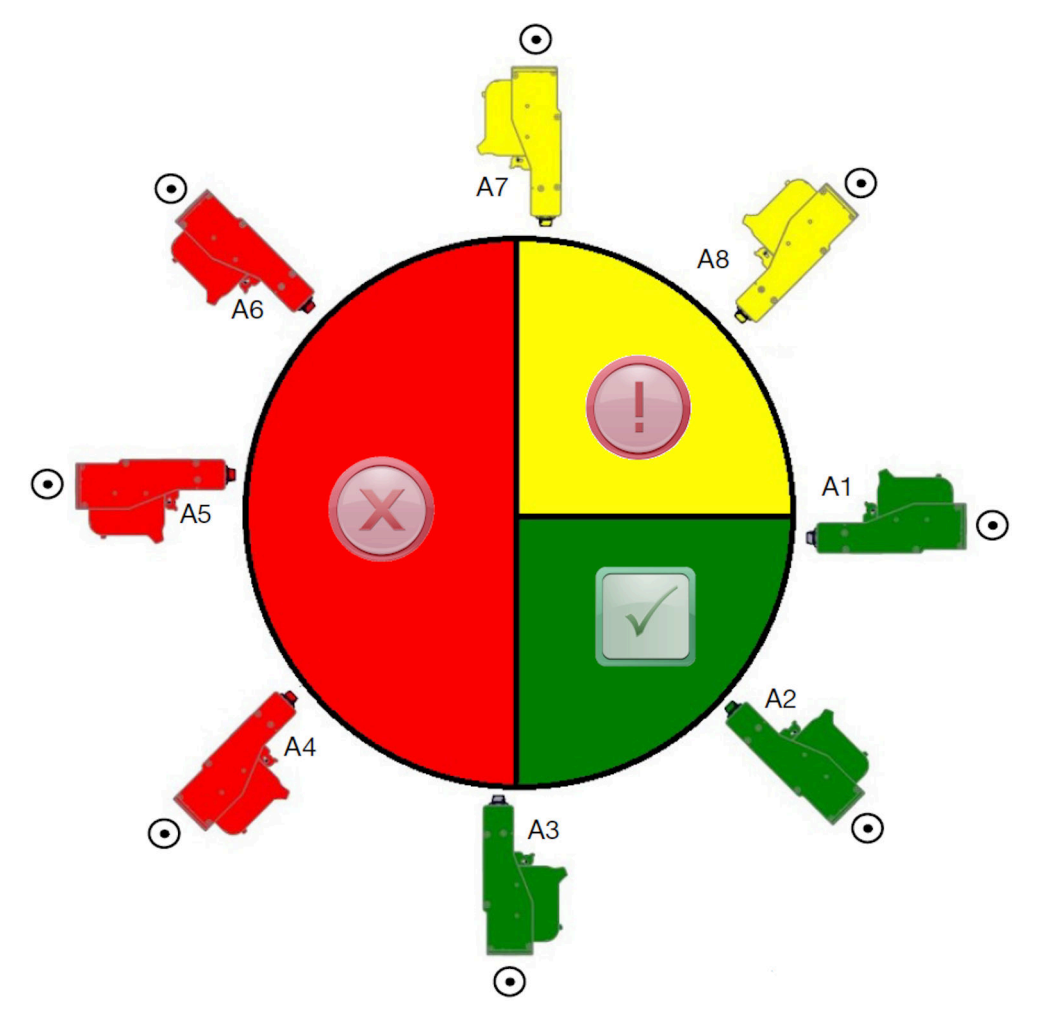

# **앞쪽**

- 방향 B2, B3, B4가 권장됩니다.
- 프린트 헤드가 B1 또는 B5 방향으로 설치된 경우 프린트 헤드를 아래로 최소 -4° 기울입니다. 또한 세로 DPI가 300으로 설정되어 있는 경우 인쇄할 지면에서 가장 낮은 노즐 행을 선택하십시오([인쇄](#page-61-0) [품질](#page-61-0) 페이지 62 참조).
- 방향 B6, B7, B8은 권장되지 않습니다. 이러한 방향으로 설치하면 카트리지에 있는 잉크의 1/3이 노즐에 닿지 않습니다.

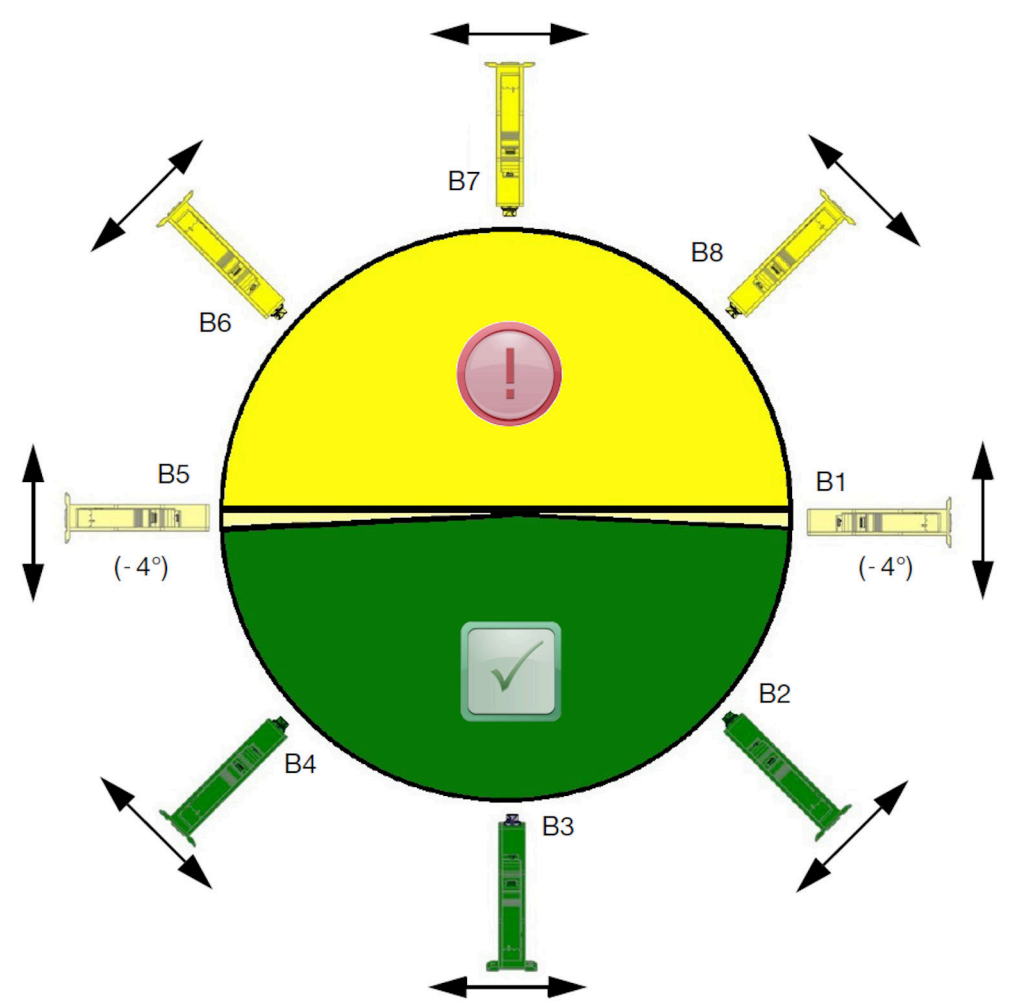

# **프린트 헤드 연결**

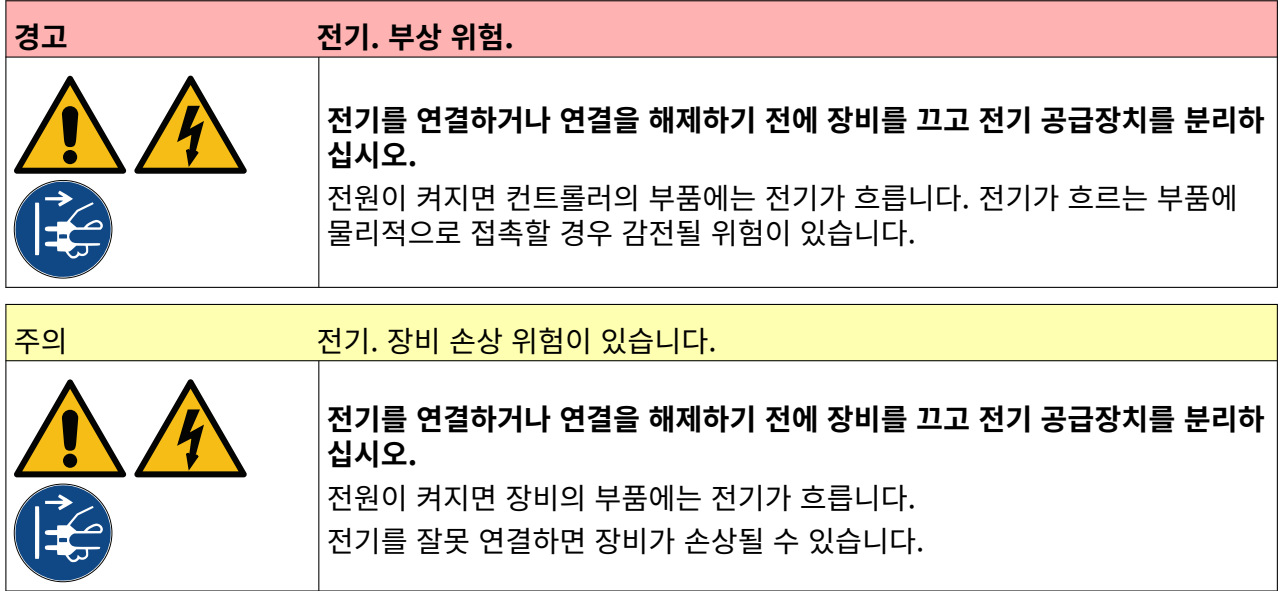

아래 이미지는 프린트 헤드를 컨트롤러에 연결하는 방법을 보여줍니다.

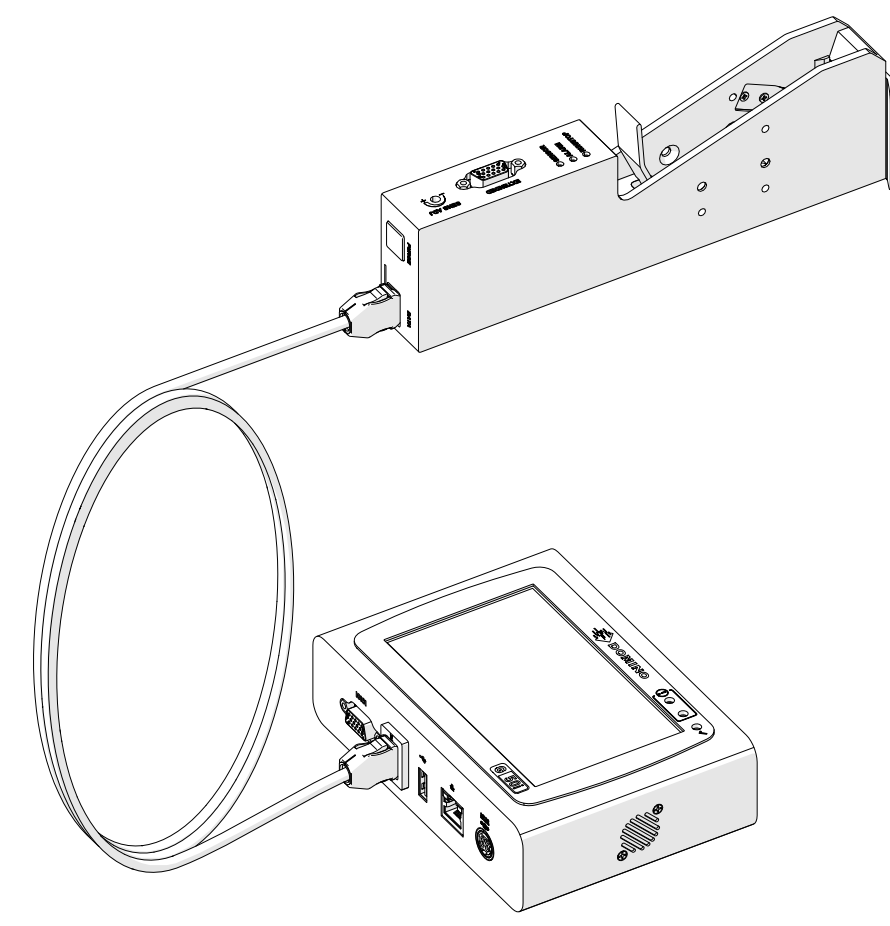

# **잉크 카트리지 설치**

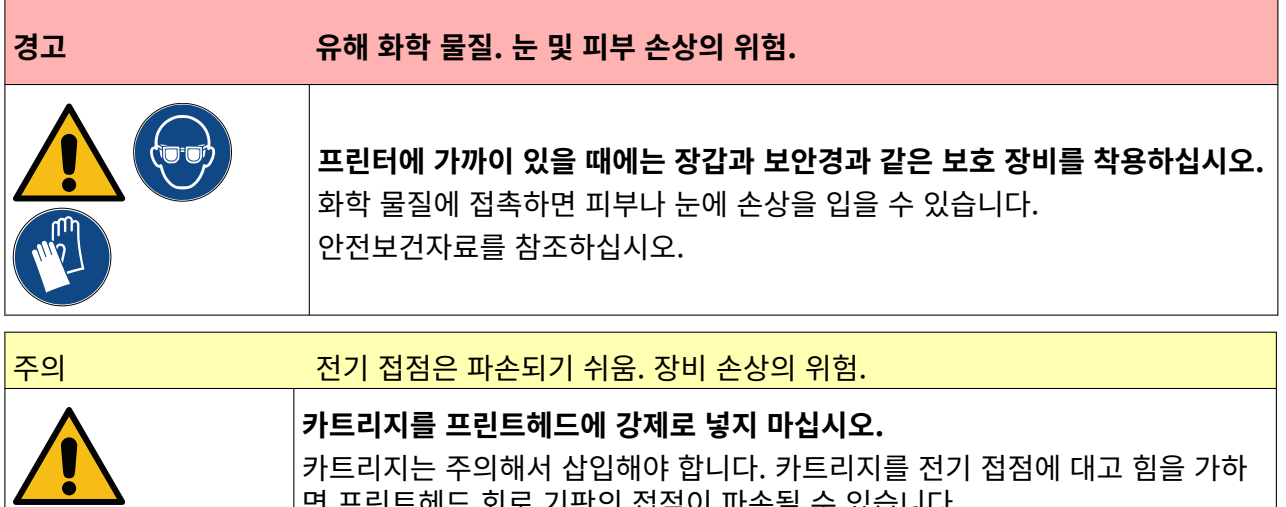

면 프린트헤드 회로 기판의 접점이 파손될 수 있습니다.

잉크 카트리지를 설치하려면:

- 1. 잉크 카트리지에서 보호 덮개를 제거합니다.
- 2. 카트리지가 새 제품이라면 에탄올 와이퍼로 전기 접점을 세척하여 부식 방지를 제거합니다.
- 참고 청소용 와이퍼 부품 번호: EPT039697

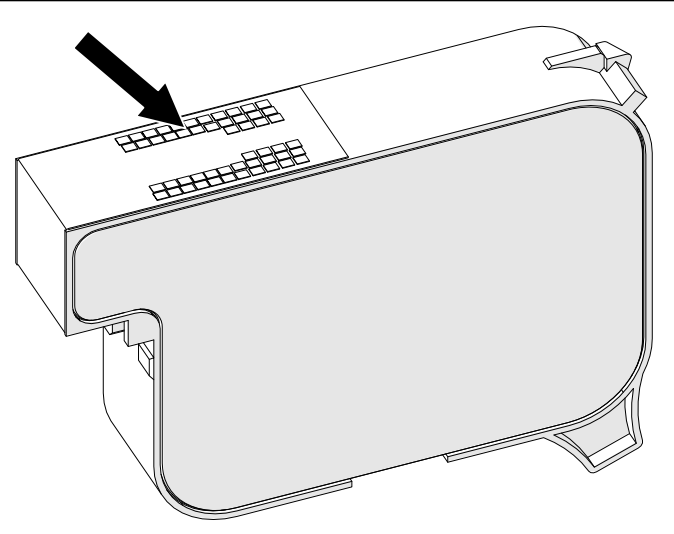

- 3. 보풀이 없는 깨끗한 천으로 잉크 카트리지 노즐을 45° 각도로 닦습니다.
- 참고 45° 각도도 닦으면 노즐의 이물질로 인해 옆의 노즐이 오염되는 것을 막을 수 있습니 다.

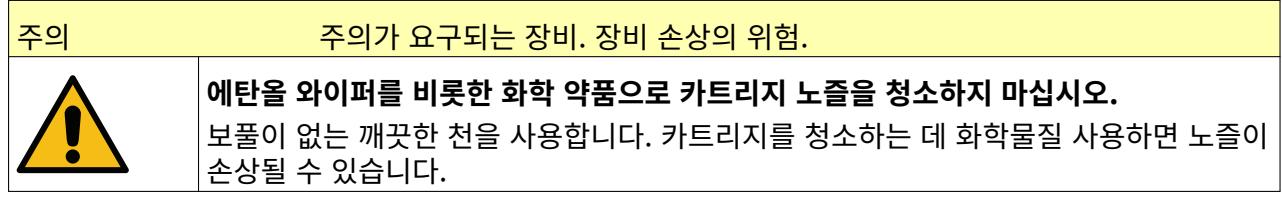

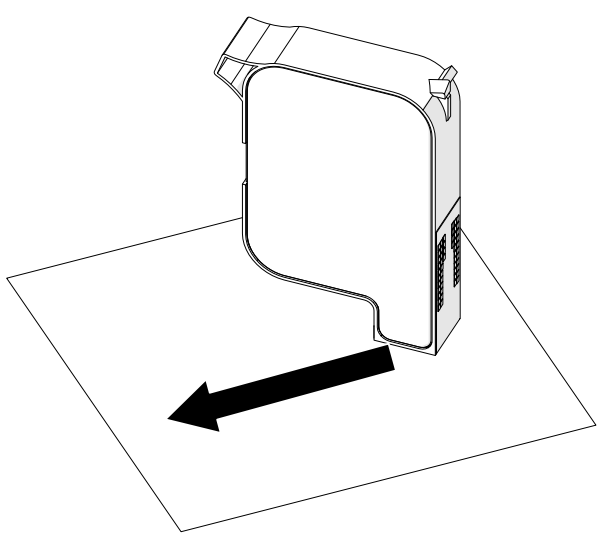

설치

4. 잉크 카트리지를 프린트 헤드에 삽입하고 프린트 헤드 래치를 닫습니다.

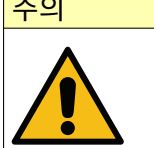

주의 전기 접점은 파손되기 쉬움. 장비 손상의 위험.

**카트리지를 프린트헤드에 강제로 넣지 마십시오.** 카트리지는 주의해서 삽입해야 합니다. 카트리지를 전기 접점에 대고 힘을 가하 면 프린트헤드 회로 기판의 접점이 파손될 수 있습니다.

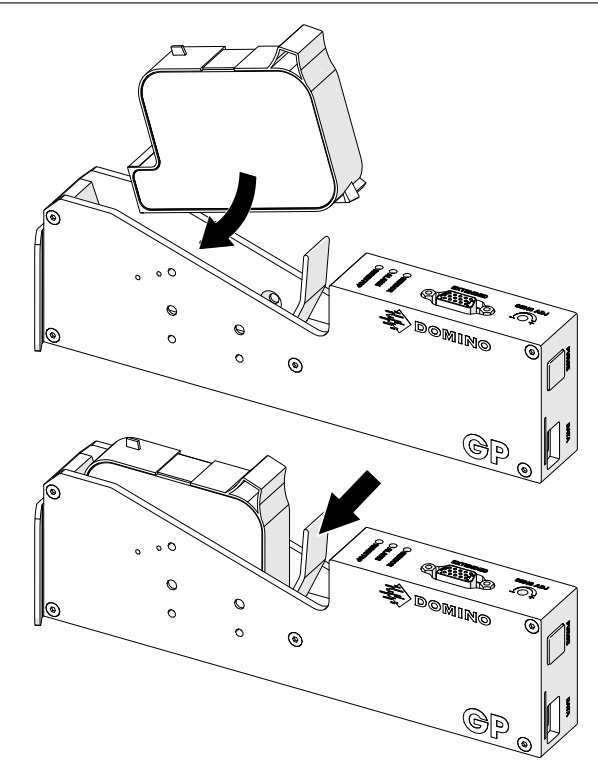

# **컨트롤러 전원 공급장치**

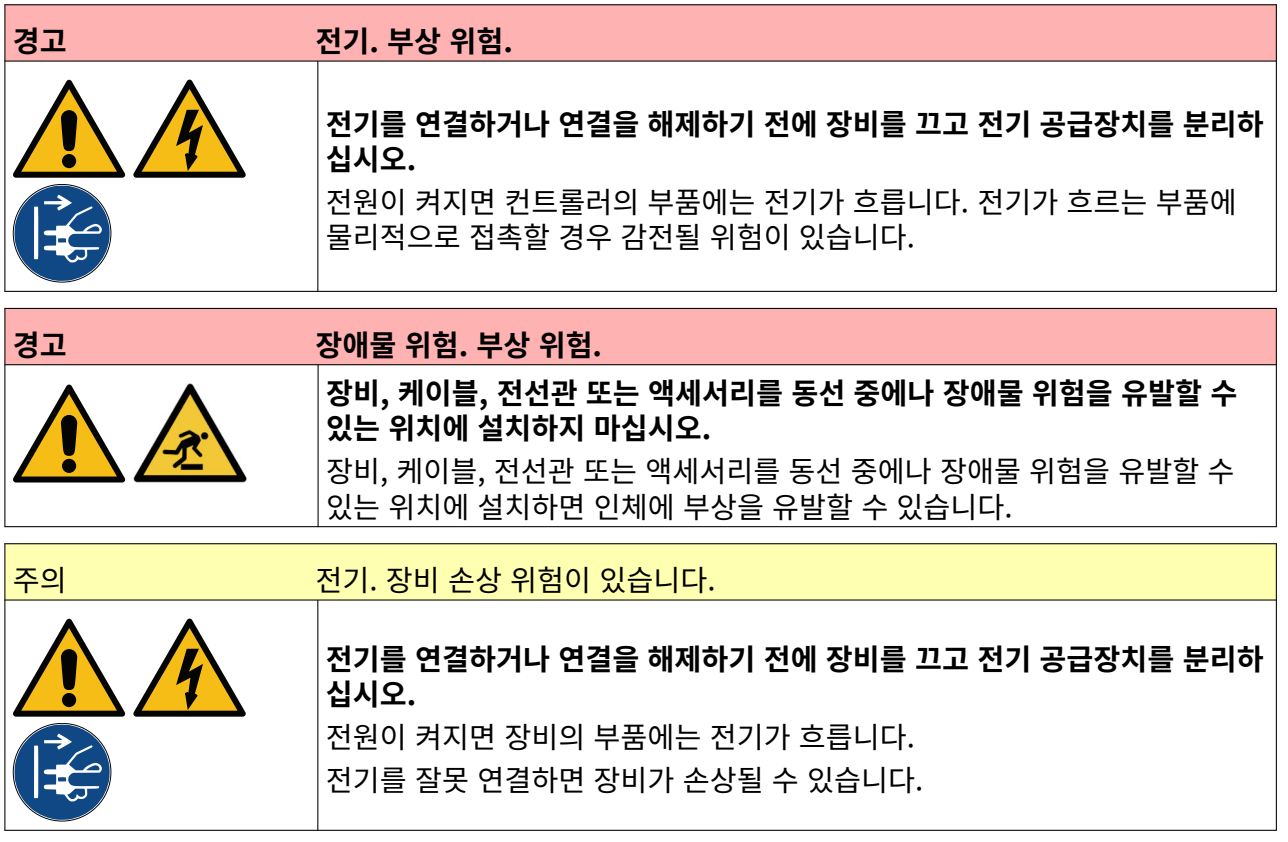

적절한 플러그와 소켓 콘센트를 사용하여 컨트롤러와 전원 어댑터를 전원 공급장치에 연결하십시오. 전원 공급장치를 신속하게 분리할 수 있도록 장비와 가깝고 접근이 가능한 위치에 배치하십시오. 퓨즈식 전원 커넥터를 사용하는 경우 5A 퓨즈를 장착하십시오. 퓨즈형 전원 커넥터를 사용하지 않는 경우 5A 등급의 회로 차단기 또는 퓨즈가 필요합니다.

공급은 전기적 잡음이 없어야 합니다. 장치를 문제 없이 작동할 수 있도록 Domino에서 적절한 장치에 대 한 조언을 제공할 수 있습니다.

아래 나열된 전원 공급장치 어댑터만 사용하십시오.

- 제조업체: MEAN WELL ENTERPRISES CO. LTD
- 모델: GST60A24

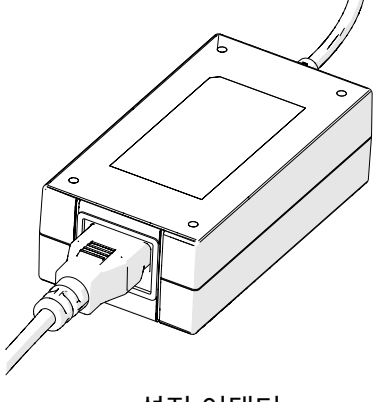

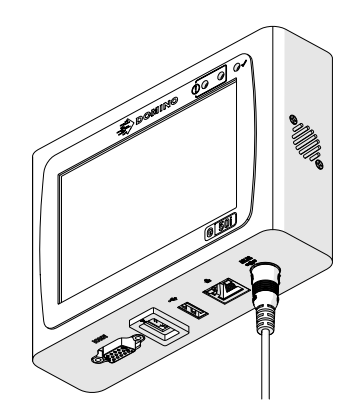

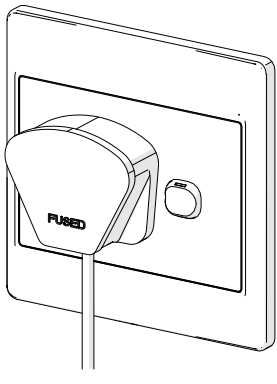

설정 어댑터 접근 그 건트롤러에 어댑터 연결 선원 콘센트에 어댑터 연결

#### 설치

# **프린트 헤드 제품 감지 센서 보정**

프린트 헤드의 내부 제품 감지 센서를 보정하려면 다음을 수행합니다.

- 1. 제품 감지 센서를 덮도록 인쇄 표면 또는 상자를 프린트 헤드 앞에 놓습니다.
- 2. 프린트 헤드의 센서 LED가 켜져 센서가 트리거되었음을 나타냅니다.

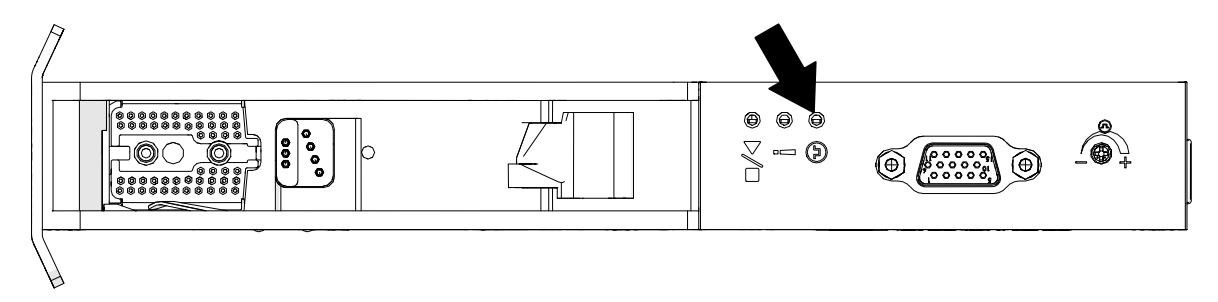

3. 센서 LED가 켜지지 않는 경우 작은 스크루드라이버를 사용하여 센서 LED가 켜질 때까지 프린트 헤 드의 센서 조정 나사를 시계 방향으로 돌립니다.

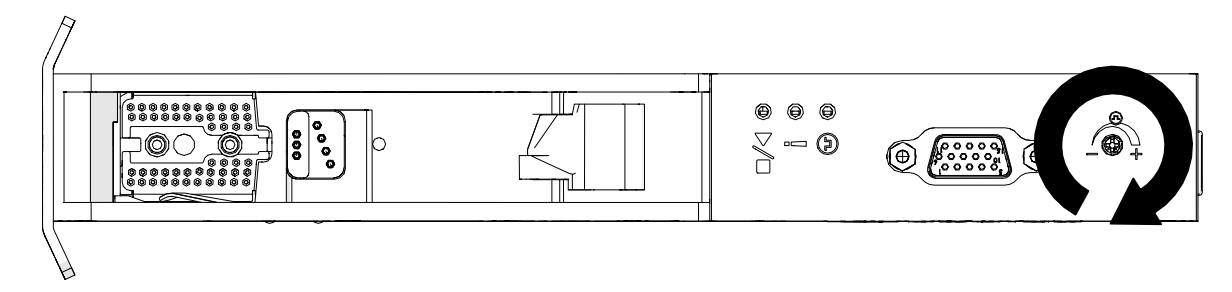

- 4. 프린트 헤드 앞의 인쇄 표면 또는 상자를 제거합니다.
- 5. 이제 센서 LED가 꺼져야 합니다. 센서 LED가 꺼지지 않는 경우 센서 LED가 꺼질 때까지 센서 조정 나사를 시계 반대 방향으로 돌립니다.

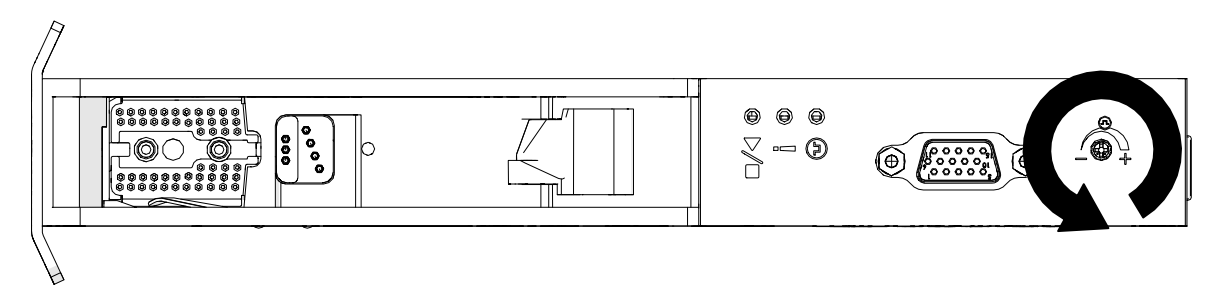

# **외부 장치 연결**

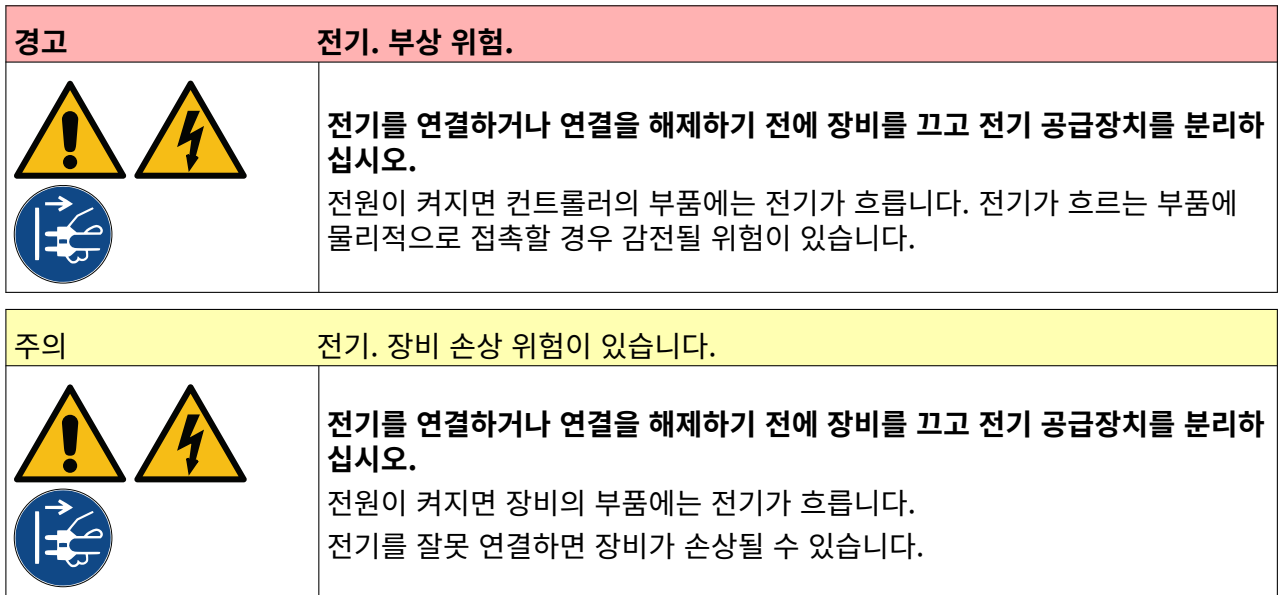

프린터는 외부 제품 감지 센서, 샤프트 엔코더 및 경보 경광등으로 동시에 작동할 수 있습니다. 수, 15구, 고밀도, D 플러그를 사용하여 컨트롤러의 IO 소켓에 연결합니다.

# **외부 제품 감지 센서**

프린터는 NPN 및 PNP 연결을 지원합니다.

센서는 프린터의 IO 소켓에서 전원이 공급됩니다.

제품 감지 센서가 연결된 후 프린터 설정을 정의해야 합니다. Print Mode - Continuous 및 인쇄 [트리거](#page-66-0) [- 센서](#page-66-0) 페이지 67를 참조하십시오.

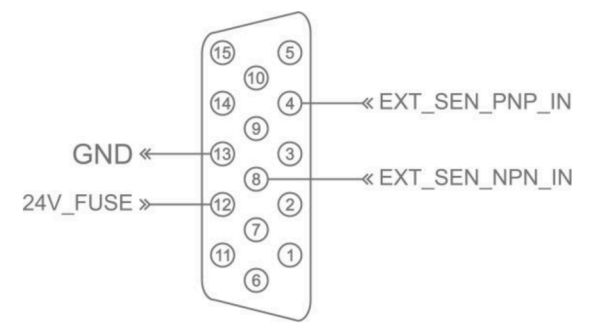

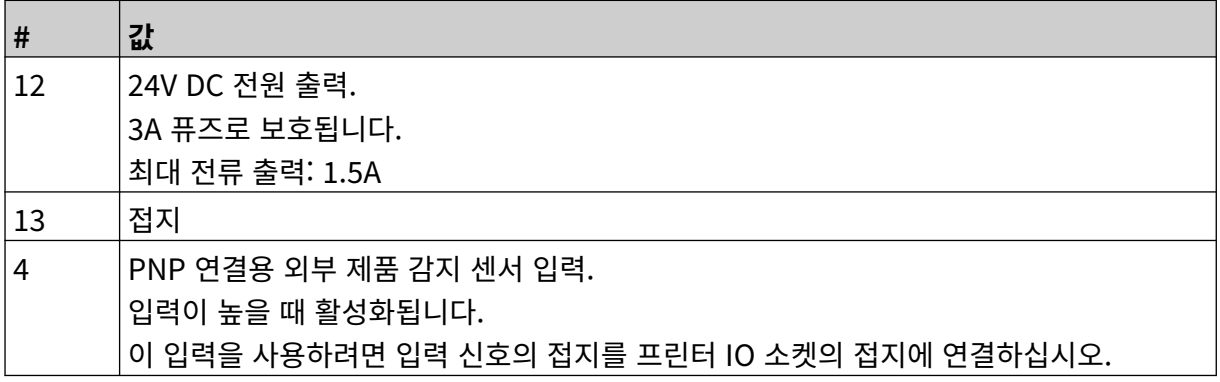

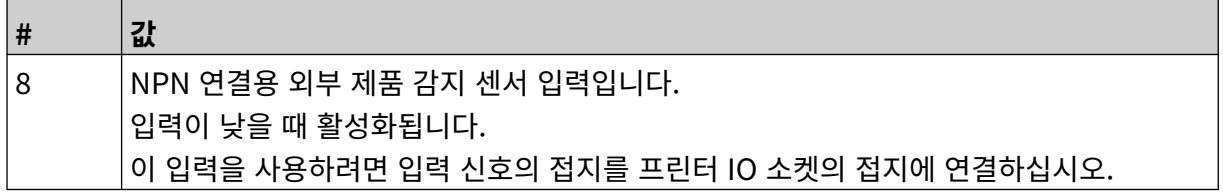

#### <span id="page-58-0"></span>**외부 샤프트 엔코더**

생산 라인 속도를 측정하기 위해 외부 샤프트 엔코더를 사용하는 것이 좋습니다. 외부 샤프트 엔코더는 최 상의 인쇄 품질을 보장합니다.

NPN 샤프트 엔코더만 사용하십시오.

아래 공식을 사용하여 샤프트 엔코더 휠의 지름을 계산합니다.

D = 엔코더 휠 지름(인치)

R = 엔코더 PPR(회전당 펄스 수)

#### $D = R/(\pi x 600)$

예를 들어 엔코더의 해상도(R)가 3600PPR인 경우 엔코더 휠의 지름은 1.90985인치(48.5mm)입니다. 엔코더 설정을 구성하려면 엔코더 [입력 - 외부](#page-64-0) 페이지 65를 참조하십시오.

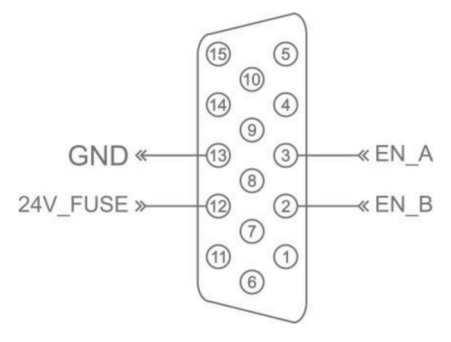

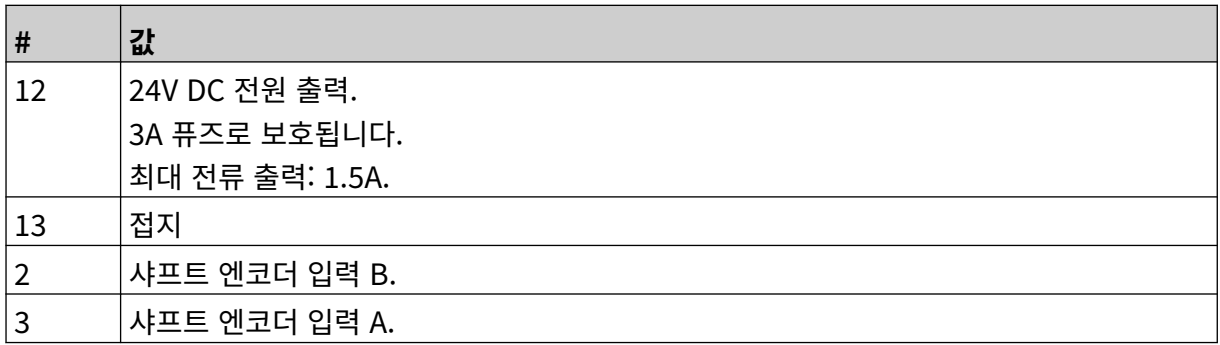

# **경고 경광등**

경고 경광등을 연결하여 사용자가 원거리에서 프린터의 상태를 모니터링할 수 있습니다.

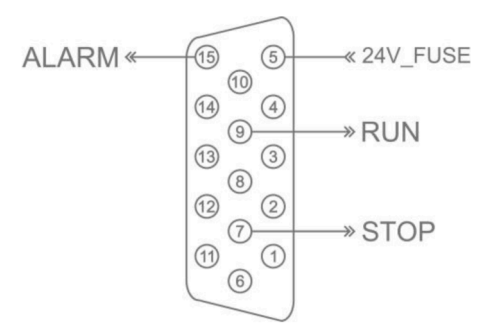

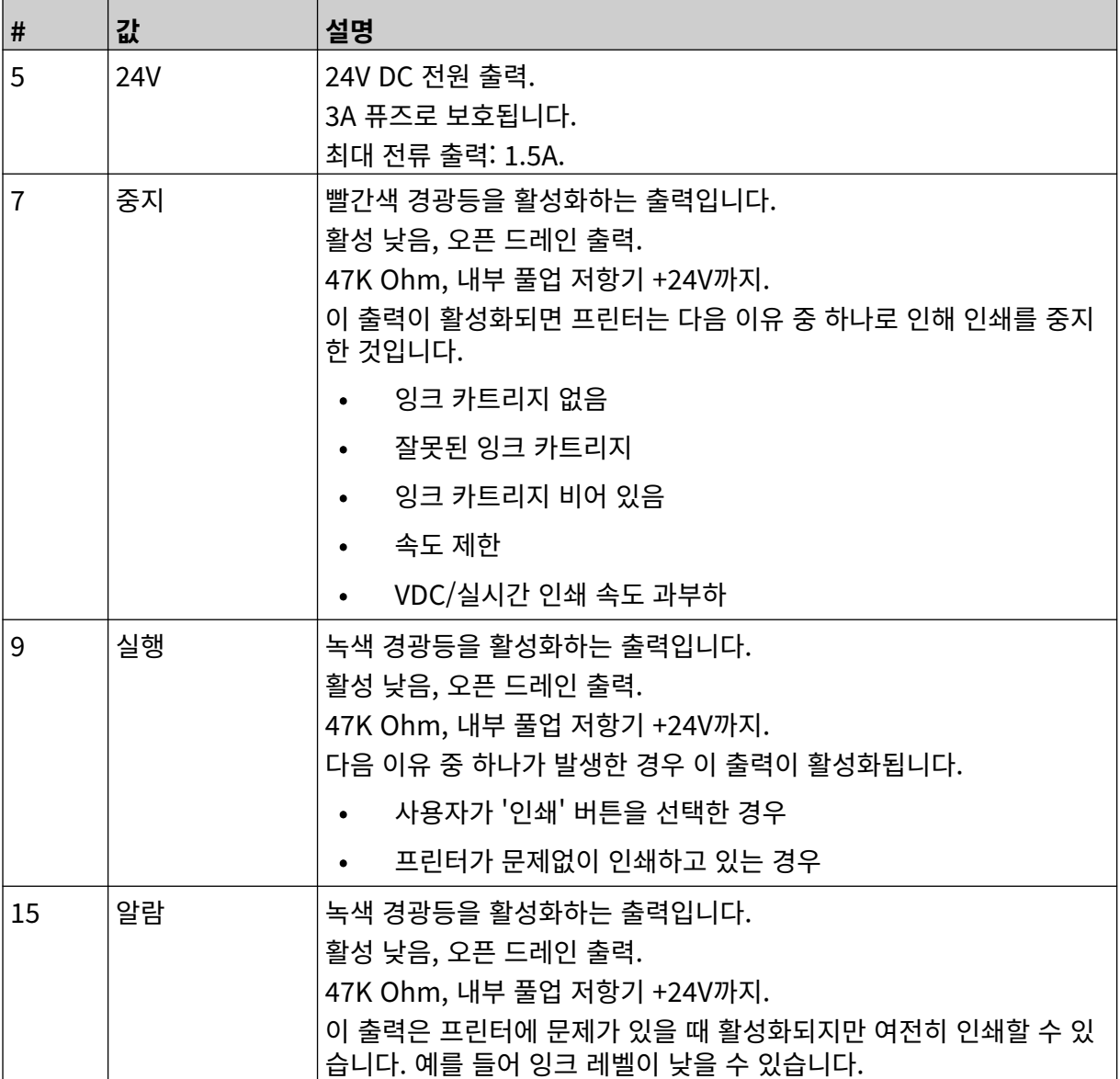

# **IO 연결**

인쇄가 완료되면 프린터에서 출력 신호를 전송할 수 있습니다. 출력 신호를 설정하려면 [IO 신호](#page-80-0) 페이지 81를 참조하십시오.

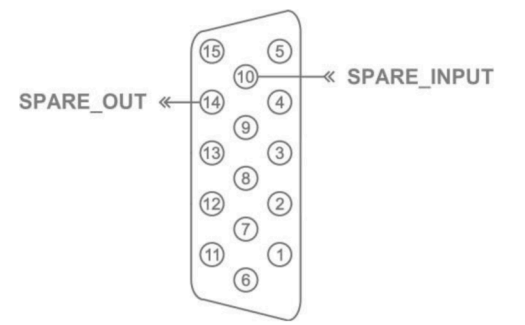

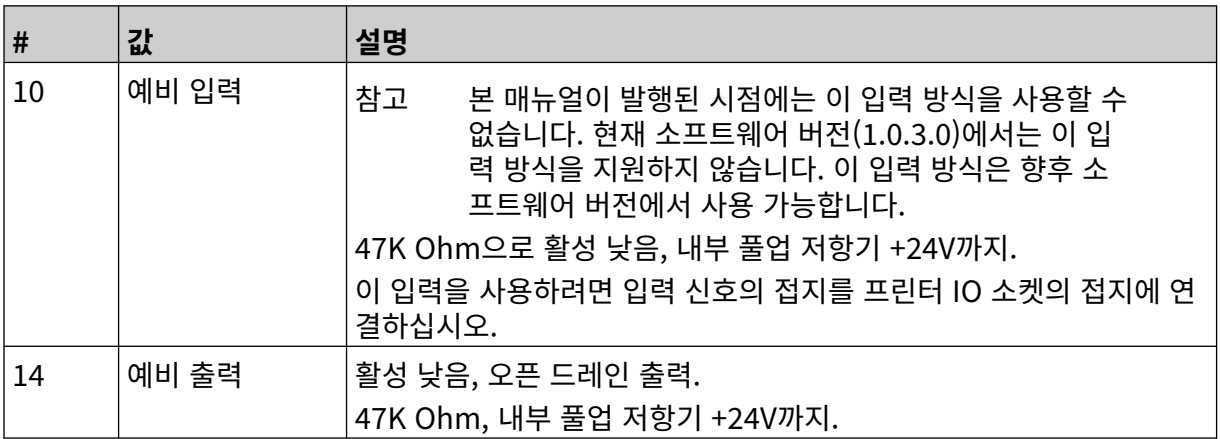

 $\ddot{\mathbf{Q}}$ 

# <span id="page-61-0"></span>**프린트 헤드 설정**

프린트 헤드 설정을 확인하려면 홈 화면에서 설정 아이콘을 선택합니다.

## **인쇄 품질**

인쇄 품질 설정을 확인하려면:

1. 홈 화면에서 설정 아이콘을 선택합니다.

2. 다음과 같은 인쇄 품질 설정이 표시됩니다.

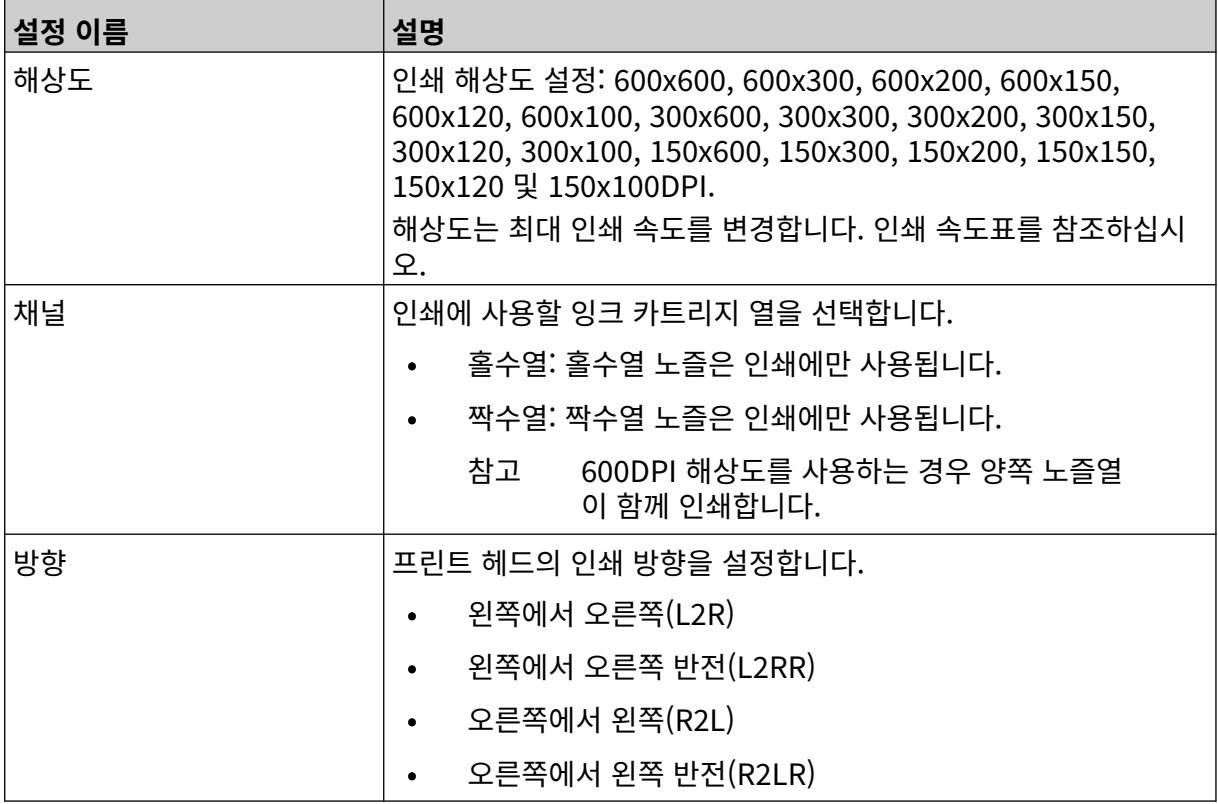

# <span id="page-62-0"></span>**정렬**

프린트 헤드 정렬 설정을 확인하려면 다음을 수행합니다.

1. 홈 화면에서 설정 아이콘을 선택합니다.

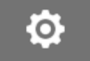

2. 다음과 같은 정렬 설정이 표시됩니다.

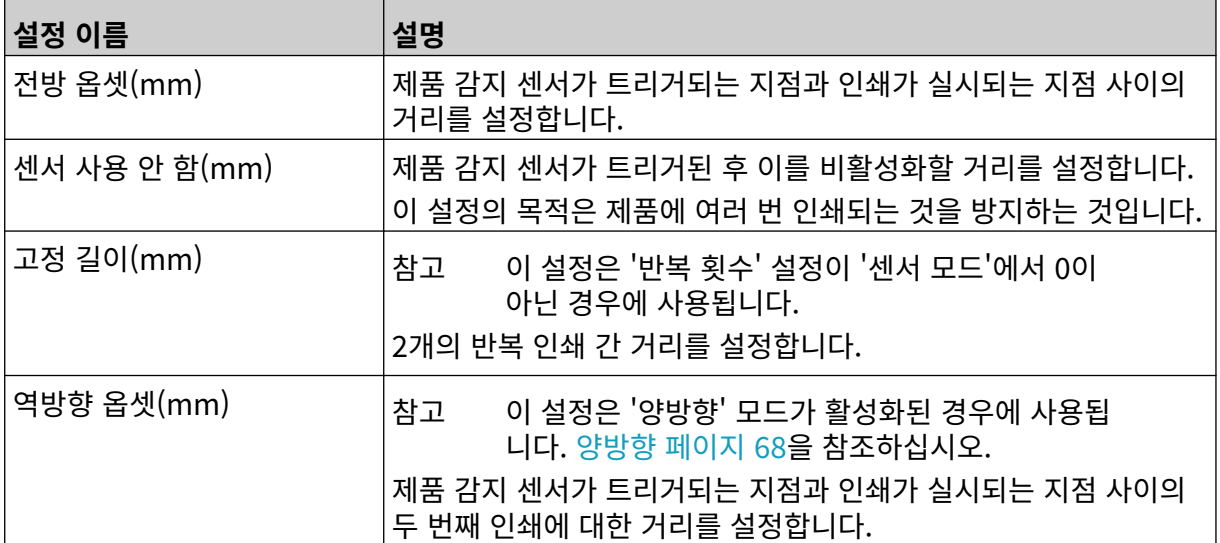

 $\chi$ 

설치

# **시스템 설정**

시스템 설정을 확인하려면:

- $\pmb{\Phi}$ 1. 홈 화면에서 설정 아이콘을 선택합니다.
- 2. 시스템 설정 아이콘을 선택합니다.

# **엔코더 입력 - 내부**

고정 인쇄 속도로 내부 엔코더를 설정하려면:

- $\ddot{\mathbf{Q}}$ 1. 홈 화면에서 설정 아이콘을 선택합니다.
- $\mathcal{K}$ 2. 시스템 설정 아이콘을 선택합니다.
- 3. 엔코더 입력 설정을 내부로 설정합니다.
- 4. 속도(미터/분) 설정을 조정합니다.

#### <span id="page-64-0"></span>**엔코더 입력 - 외부**

샤프트 엔코더로 생산 라인 속도를 측정하려면 이 옵션을 사용합니다. 이 옵션을 사용하려면 샤프트 엔코 더를 컨트롤러에 연결해야 합니다. 외부 [샤프트](#page-58-0) 엔코더 페이지 59를 참조하십시오.

설정이 잘못된 경우 인쇄 품질에 영향을 줍니다.

생산 라인 속도를 측정하기 위해 외부 샤프트 엔코더를 설정하려면:

1. 홈 화면에서 설정 아이콘을 선택합니다.

 $\ddot{\mathbf{Q}}$ 

 $\sqrt[3]{2}$ 

- 2. 시스템 설정 아이콘을 선택합니다.
- 3. 엔코더 입력 설정을 외부로 설정합니다.
- 4. 아래에 나열된 설정을 구성합니다.

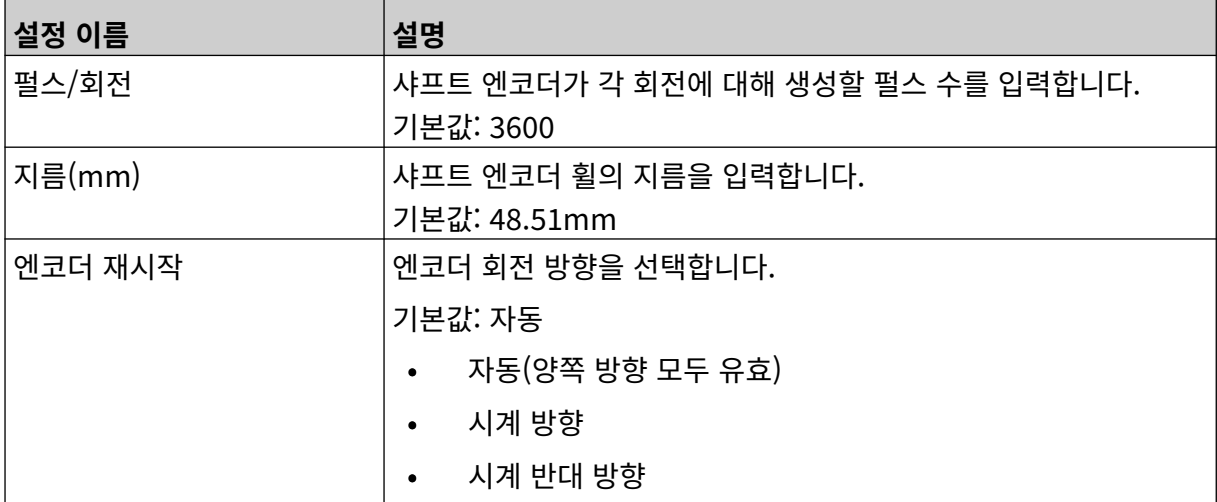

#### **인쇄 트리거 - 연속**

연속 인쇄 트리거 모드는 종종 웹, 파이프 또는 롤 인쇄 응용 프로그램(센서 표시 없음)에서 사용됩니다. 연속 인쇄 트리거 모드는 다음의 세 가지 방법을 설정할 수 있습니다.

- 프린터를 제품 감지 센서 없이 작동할 수 있도록 합니다.
- 제품 감지 센서에서 신호를 감지하고 인쇄 실행을 시작할 수 있도록 합니다. 중지 아이콘을 누를 때 까지 인쇄는 계속됩니다.
- 제품 감지 센서의 연속적인 활성 신호를 통해 연속 인쇄를 활성 상태로 유지할 수 있도록 합니다. 제 품 감지 센서 신호가 중지될 때까지 인쇄는 계속됩니다.

연속 인쇄 트리거 모드를 설정하려면:

- $\bullet$ 1. 홈 화면에서 설정 아이콘을 선택합니다.
- 2. 시스템 설정 아이콘을 선택합니다.
- 3. 인쇄 트리거를 연속으로 설정합니다.
- 4. 센서 모드를 선택합니다.

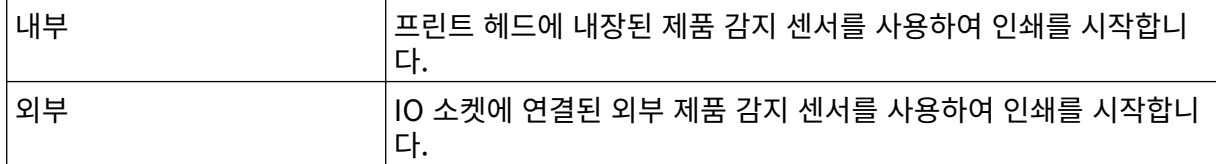

 $\aleph$ 

#### 5. 연속 모드를 선택합니다.

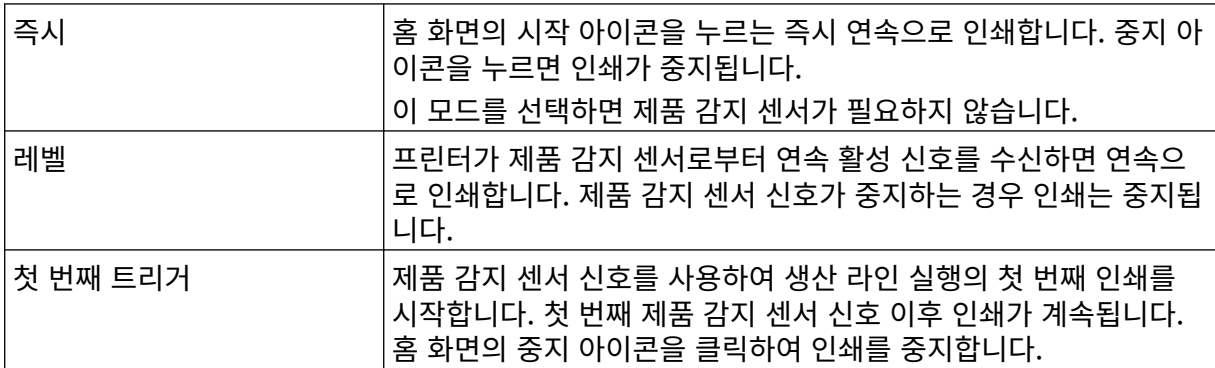

#### 6. 연속 모드가 레벨로 설정된 경우 레벨 모드를 선택합니다.

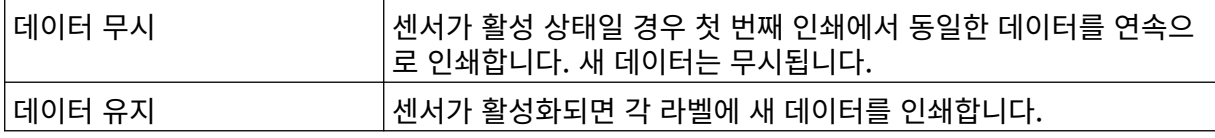

## <span id="page-66-0"></span>**인쇄 트리거 - 센서**

센서 인쇄 트리거 모드는 다음의 두 가지 방법을 설정할 수 있습니다.

- 프린트 헤드에 내장된 제품 감지 센서를 사용하여 인쇄를 시작합니다.
- IO 소켓에 연결된 외부 제품 감지 센서를 사용하여 인쇄를 시작합니다.

단일 인쇄 트리거는 1개 또는 1개 이상의 인쇄를 트리거할 수 있습니다. 센서 인쇄 트리거 모드를 설정하려면:

1. 홈 화면에서 설정 아이콘을 선택합니다.

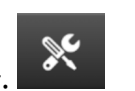

- 2. 시스템 설정 아이콘을 선택합니다.
- 3. 인쇄 트리거를 센서로 설정합니다.
- 4. 센서 모드를 선택합니다.

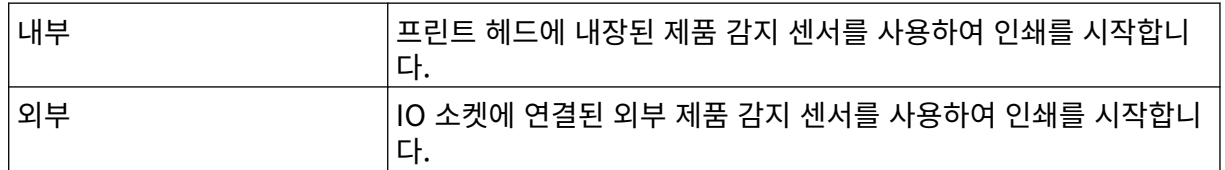

Ö.

5. 반복 센서 값을 설정합니다. 이 설정은 각 인쇄 작업을 트리거한 후 인쇄 반복 횟수를 정의합니다. 예 를 들어 반복 센서를 1로 설정하면 인쇄 작업을 트리거한 후에 한 번 인쇄됩니다. 반복 센서를 2로 설정하면 인쇄 작업을 트리거한 후에 한 번 인쇄한 다음 한 번 더 인쇄 작업이 반복됩니다.

### <span id="page-67-0"></span>**양방향**

양방향 인쇄를 사용하면 인쇄 방향을 '왼쪽에서 오른쪽으로' 변경한 다음 '오른쪽에서 왼쪽으로' 변경할 수 있습니다.

전방 옵셋(mm) 설정[5]을 사용하여 '왼쪽에서 오른쪽으로' 인쇄 위치로 설정합니다. [정렬](#page-62-0) 페이지 63을 참 조하십시오.

역방향 옵셋(mm) 설정[6]을 사용하여 '오른쪽에서 왼쪽으로' 인쇄 위치로 설정합니다. [정렬](#page-62-0) 페이지 63을 참조하십시오.

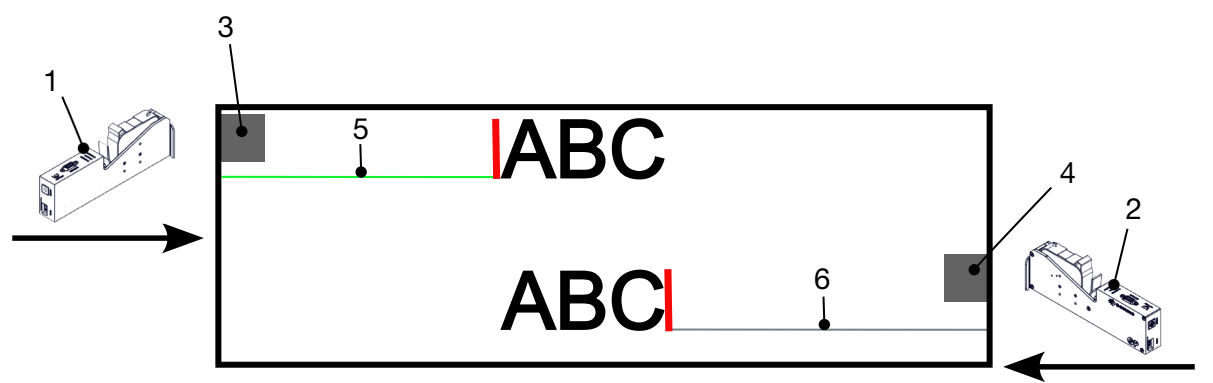

## **# 설명** 1 프린트 헤드/생산 라인 방향을 설정합니다(왼쪽에서 오른쪽으로). 2 프린트 헤드/생산 라인 방향을 설정합니다(오른쪽에서 왼쪽으로). 3 센서 표시 1 4 센서 표시 2 5 전방 옵셋(mm) 설정 6 역방향 옵셋(mm) 설정

O

양방향 모드를 활성화하려면:

- 1. 홈 화면에서 설정 아이콘을 선택합니다.
- 2. 시스템 설정 아이콘을 선택합니다.
- 3. 양방향을 켭니다.
- 4. 시간 값을 조정하여 인쇄 방향을 변경하기 전에 실행할 인쇄 횟수를 설정합니다.

 $\mathcal{K}$ 

#### **채널 자동 전환**

참고 고속이 활성화된 경우 이 설정을 사용할 수 없습니다.

이 설정은 인쇄에 사용되는 노즐 열을 자동으로 변경합니다.

채널 자동 전환을 활성화하고 설정하려면:

1. 홈 화면에서 설정 아이콘을 선택합니다.

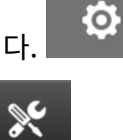

- 2. 시스템 설정 아이콘을 선택합니다.
- 3. 채널 자동 전환을 켭니다.
- 4. 채널당 인쇄 값을 조정하여 다른 면으로 전환하기 전에 한 면을 사용하여 인쇄할 부수를 설정합니다 (범위: 2~255).

#### **고속**

참고 이 설정을 활성화하면 채널 자동 전환이 비활성화됩니다.

고속을 사용하면 프린터가 고속 해상도로 인쇄할 수 있습니다. 이 설정을 활성화하면 인쇄 속도가 일반 해 상도에 비해 두 배로 빨라질 수 있습니다.

 $\aleph$ 

고속을 활성화하려면:

- $\ddot{\mathbf{O}}$ 1. 홈 화면에서 설정 아이콘을 선택합니다.
- 2. 시스템 설정 아이콘을 선택합니다.
- 3. 고속을 켭니다.

## **정적 이미지 인쇄**

라벨 템플릿을 정적 이미지로 인쇄하여 인쇄 성능을 향상시킬 수 있습니다. 정적 이미지 인쇄를 활성화하려면:

- $\ddot{\mathbf{Q}}$ 1. 홈 화면에서 설정 아이콘을 선택합니다.
- 2. 시스템 설정 아이콘을 선택합니다.
- 3. 정적 이미지 인쇄를 켭니다.

# **기울이기 각도**

인쇄를 특정 각도로 기울일 수 있습니다. 이 설정을 사용하면 프린트 헤드를 인쇄 표면에 정확히 90°가 아 닌 각도로 설치할 수 있습니다.

기울이기 각도를 활성화하고 조정하려면:

 $\ddot{\mathbf{Q}}$ 1. 홈 화면에서 설정 아이콘을 선택합니다.

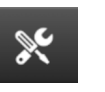

 $\aleph$ 

- 2. 시스템 설정 아이콘을 선택합니다.
- 3. 기울이기 각도를 켭니다.
- 4. 각도(°) 값을 조정합니다(범위: -25~25).

#### **자동 제트(노즐 퍼지)**

자동 제트는 속건성 잉크와 함께 그리고 고온 또는 깨끗하지 않은 환경에서 사용하기 위한 것입니다. 이는 일시적 중지 후 생산 라인이 다시 시작될 때 노즐에 잉크가 마르거나 인쇄가 누락되는 일이 발생하지 않도 록 설계되었습니다.

자동 제트 퍼지 발생 시에는 매우 적은 양의 잉크가 카트리지 노즐에서 배출됩니다. 잉크는 프린트헤드에 가까운 항목을 표시할 수 있습니다.

- 참고 1. 인쇄 품질을 높게 유지하려면 이 기능을 항상 활성화하는 것이 좋습니다.
	- 2. 권장하는 타이머(초) 값은 15~20초입니다.
	- 3. 자동 제트 기능은 인쇄 중일 때 실행하며 인쇄하지 않습니다.
	- 4. 자동 제트는 퍼지 기능과 다릅니다. 자동 제트는 정기적으로 노즐을 자동 퍼지합니 다. 퍼지는 수동 기능입니다.

자동 제트를 활성화하고 설정하려면:

- O 1. 홈 화면에서 설정 아이콘을 선택합니다.
- 2. 시스템 설정 아이콘을 선택합니다.
- 3. 자동 제트를 켭니다.
- 4. 타이머(초) 값을 조정하여 각 자동 제트 퍼지 간의 시간을 초 단위로 설정합니다.

 $\mathbb{R}$ 

5. 열 수 값을 조정하여 퍼지할 열 수를 설정합니다.

## **실시간**

라벨 템플릿을 인코딩하고 데이터를 실시간으로 프린트 헤드에 전송하려면 이 설정을 활성화합니다. 기본 재설정 시간 값은 1초입니다. 이는 데이터가 매초 업데이트됨을 의미합니다. 재설정 시간 값은 초 단 위로 설정됩니다. 이 설정에 대한 범위는 1~60초입니다. 실시간을 활성화하려면:

1. 홈 화면에서 설정 아이콘을 선택합니다.

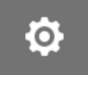

- 2. 시스템 설정 아이콘을 선택합니다.
- 3. 실시간을 켭니다.
- 4. 재설정 시간(초) 설정을 조정하여 데이터가 업데이트되는 빈도를 초 단위로 설정합니다.

 $\aleph$
$\overline{\bullet}$ 

 $\overline{5}$ 

## **고급 설정**

고급 설정을 확인하려면:

- $\bullet$ 1. 홈 화면에서 설정 아이콘을 선택합니다.
- 2. 고급 설정 아이콘을 선택합니다.

### **디스플레이**

디스플레이 설정을 구성하려면:

- 1. 홈 화면에서 설정 아이콘을 선택합니다.
- 2. 고급 설정 아이콘을 선택합니다.
- 3. 아래 설명된 설정을 켜거나 끕니다.

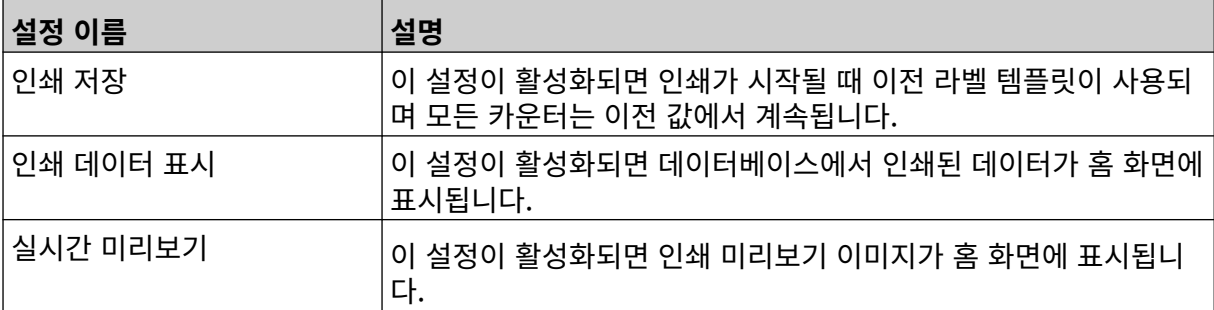

 $\ddot{\mathbf{Q}}$ 

## **사용자 모드(보안)**

이 기능을 활성화하면 사용자가 사용자 이름과 암호를 사용하여 프린터에 강제로 로그인할 수 있습니다. 이 기능을 활성화하면 관리자 레벨 사용자는 다음을 수행할 수 있습니다.

- 새 사용자 만들기
- 사용자 권한 및 암호 편집
- 사용자 잠금
- 사용자 삭제

사용자 모드를 활성화하려면:

- $\ddot{\circ}$ 1. 홈 화면에서 설정 아이콘을 선택합니다.
- 2. 고급 설정 아이콘을 선택합니다.
- 3. 사용자 모드를 켭니다.
- 4. 프린터를 재시작합니다.
- 5. 프린터가 부팅되면 아래의 기본 관리자 사용자 이름과 암호를 사용하여 로그인합니다.

 $\overline{5}$ 

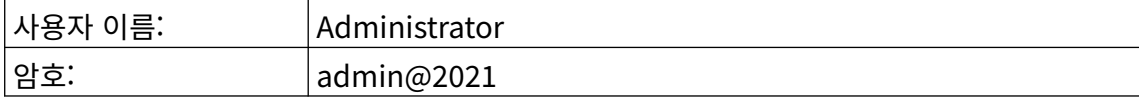

#### **암호 변경**

모든 사용자는 사용자가 로그인한 경우 자신의 암호를 변경할 수 있습니다.

암호를 잊은 경우 관리자 레벨 사용자는 다른 사용자의 암호를 변경할 수 있습니다. [사용자](#page-76-0) 편집 페이지 77을 참조하십시오.

관리자 레벨 암호를 잊은 경우, 프린터를 잠금 해제하도록 도미노 지역 대리점에 문의하십시오. 로그인한 사용자의 암호를 변경하려면:

- 1. 홈 화면에서 사용자 아이콘을 선택합니다.
- $\mathbf{h}$
- 2. 암호 변경을 선택합니다.
- 3. 현재 암호를 입력합니다.
- 4. 새 암호를 입력합니다.
- 5. 새 암호를 확인합니다.
- 6. 확인을 선택합니다.

#### **로그아웃**

로그아웃하려면:

- 1. 사용자 인터페이스 오른쪽 하단에서 사용자 이름을 선택합니다.
- 2. 로그아웃을 선택합니다.
- 3. 예를 선택합니다.

#### **사용자 만들기**

사용자 모드가 활성화된 경우 관리자 레벨 사용자는 새 사용자를 만들 수 있습니다. 새 사용자를 만들려면:

- 1. 관리자 레벨 사용자로 로그인합니다.
- 2. 홈 화면에서 사용자 아이콘을 선택합니다.
- $\mathbf{a}$

 $\Delta t$ 

- 3. 사용자 및 권한 탭을 선택합니다.
- 4. 사용자 만들기 아이콘을 선택합니다.
- 5. 아래에 나열된 설정을 조정합니다.

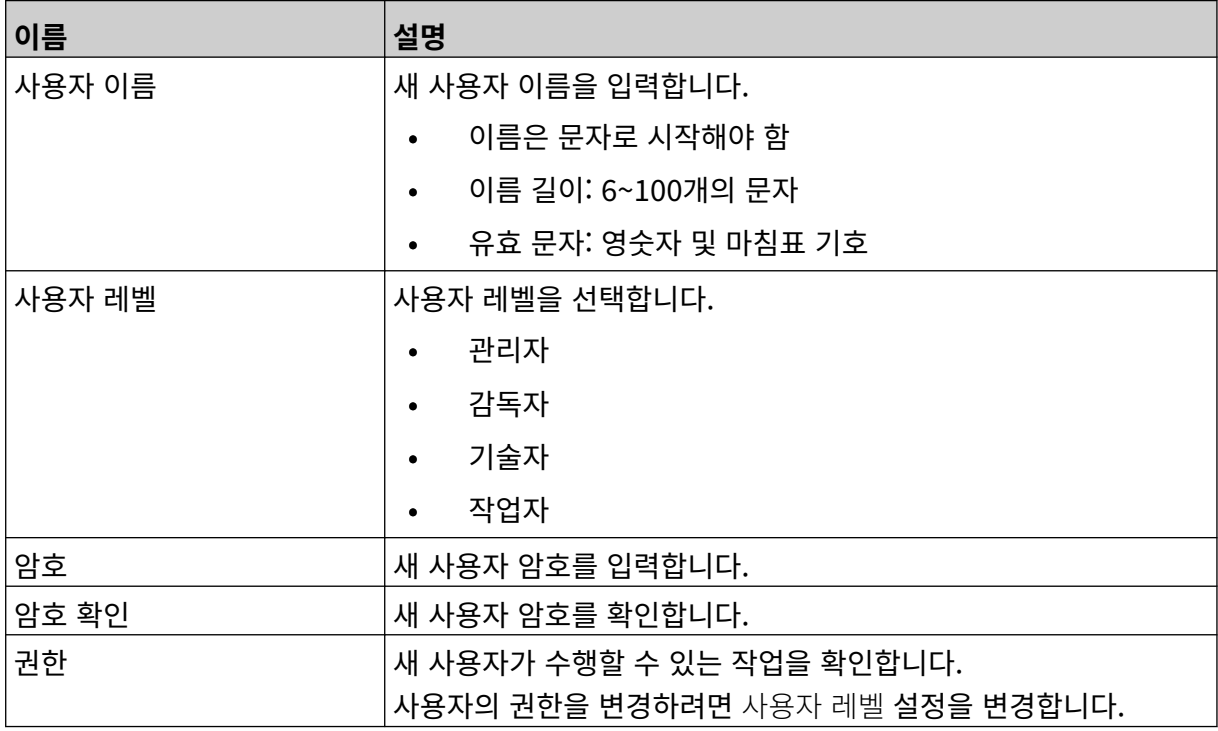

6. 만들기를 선택합니다.

#### <span id="page-76-0"></span>**사용자 편집**

사용자 모드가 활성화된 경우 관리자 레벨 사용자는 사용자 계정을 편집할 수 있습니다. 사용자를 편집하려면:

 $\blacksquare$ 

- 1. 관리자 레벨 사용자로 로그인합니다.
- 2. 홈 화면에서 사용자 아이콘을 선택합니다.

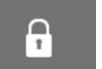

- 3. 사용자 및 권한 탭을 선택합니다.
- 4. 사용자 편집 아이콘을 선택합니다.
- 5. 아래에 나열된 설정을 조정합니다.

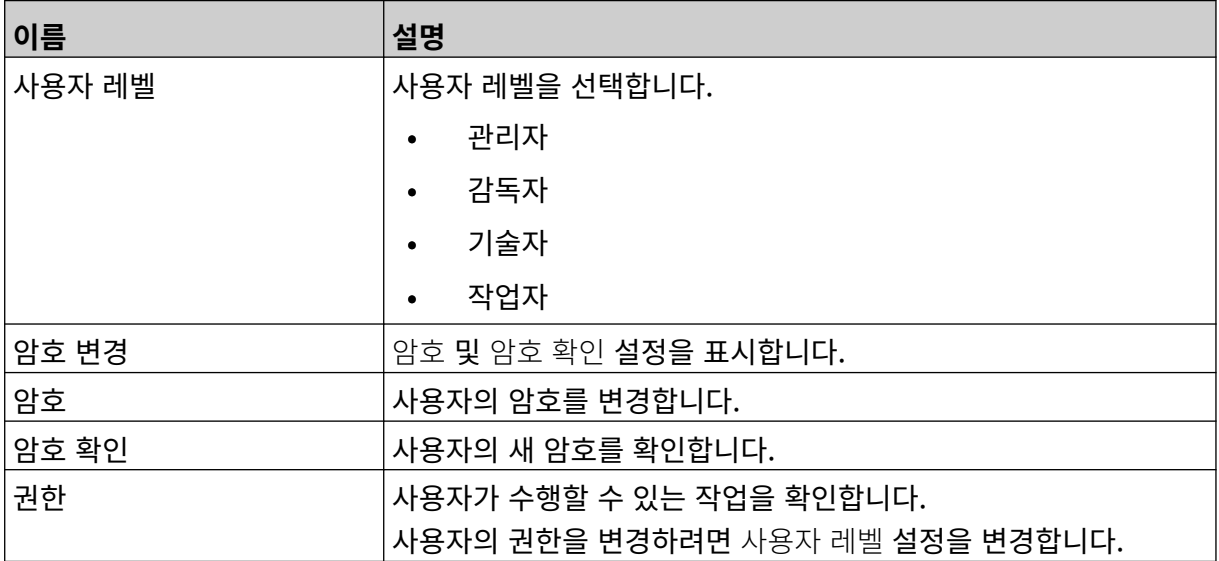

6. 저장을 선택합니다.

#### **사용자 잠금**

사용자 모드가 활성화된 경우 관리자 레벨 사용자는 다른 사용자 계정을 잠금/잠금 해제할 수 있습니다. 사 용자 계정이 잠긴 경우 관리자 레벨 사용자가 계정을 잠금 해제할 때까지 사용자가 로그인할 수 없습니다. 사용자를 잠금/잠금 해제하려면:

- 1. 관리자 레벨 사용자로 로그인합니다.
- 2. 홈 화면에서 사용자 아이콘을 선택합니다.

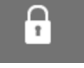

- 3. 사용자 및 권한 탭을 선택합니다.
- 4. 아이콘을 선택하여 사용자를 잠그거나 잠금 해제합니다.

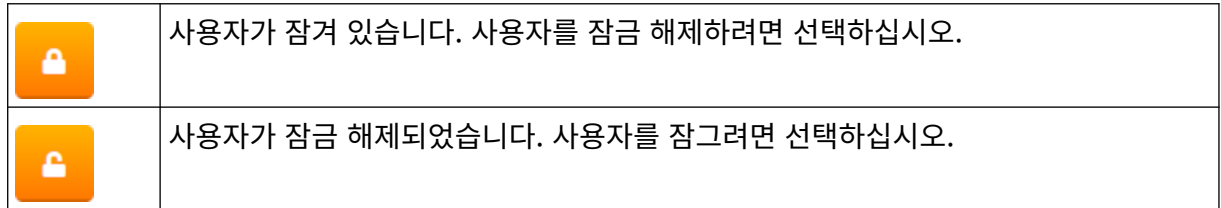

A

5. 확인을 선택합니다.

#### **사용자 삭제**

사용자 모드가 활성화된 경우 관리자 레벨 사용자는 다른 사용자를 삭제할 수 있습니다. 사용자를 삭제하려면:

面

1. 관리자 레벨 사용자로 로그인합니다.

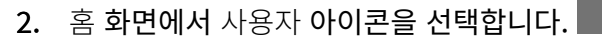

- 3. 사용자 및 권한 탭을 선택합니다.
- 4. 사용자 삭제 아이콘을 선택합니다.
- 5. 예를 선택합니다.

## <span id="page-78-0"></span>**원격**

이 설정을 통해 사용자는 PC, 노트북, 태블릿 또는 모바일 장치(스마트폰)의 웹 브라우저를 사용하여 원격 으로 연결할 수 있습니다.

원격을 활성화하려면:

- $\ddot{\mathbf{Q}}$ 1. 홈 화면에서 설정 아이콘을 선택합니다.
- 2. 고급 설정 아이콘을 선택합니다.
- 3. 원격을 켭니다.
- 4. 이 설정을 활성화한 후 프린터의 네트워크 설정을 구성합니다. [네트워크](#page-91-0) 설정 페이지 92을 참조하 십시오.

 $\overline{5}$ 

### **고품질**

이 설정을 활성화하면 인쇄된 라벨의 농도가 30%로 증가합니다. 고품질을 활성화하려면:

 $\overline{\mathbf{r}}_0$ 

- $\bullet$ 1. 홈 화면에서 설정 아이콘을 선택합니다.
- 2. 고급 설정 아이콘을 선택합니다.
- 3. 고품질을 켭니다.

# **IO 신호**

이 기능을 활성화하여 인쇄가 완료된 후 전송되는 출력 신호의 펄스 폭을 조정합니다. 출력이 활성화되지 않은 경우 신호는 높습니다(24V). 출력이 활성화된 경우 신호는 낮습니다(0V). IO 신호 펄스 폭은 아래 다이어그램 그림과 같습니다.

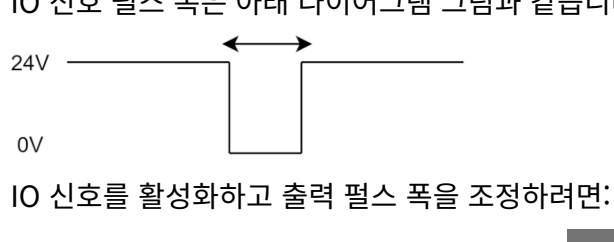

- $\ddot{Q}$ 1. 홈 화면에서 설정 아이콘을 선택합니다.
- 2. 고급 설정 아이콘을 선택합니다.
- 3. IO 신호를 켭니다.
- 4. 출력 펄스 폭(ms) 값을 조정하여 출력 폭을 밀리초 단위로 설정합니다.

56

### **백업 및 복원**

프린터 설정을 USB 메모리 장치에 백업하고 복원할 수 있습니다. 프린터를 공장 기본 설정으로 복원할 수도 있습니다. 백업 및 복원 설정을 사용하려면:

1. 홈 화면에서 설정 아이콘을 선택합니다.

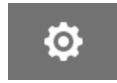

 $\overline{\mathbf{6}}$ 

- 2. 고급 설정 아이콘을 선택합니다.
- 3. 아래 표에 설명된 옵션 중 하나를 선택하십시오.

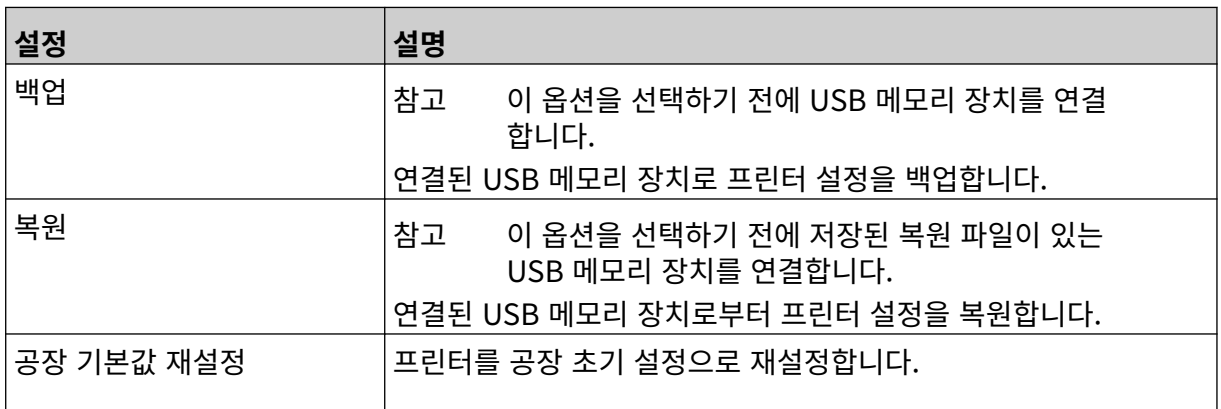

## **공통**

공통 설정은 프린터의 언어, 키보드 레이아웃 및 시계를 구성합니다. 공통 설정에는 라벨 템플릿을 만들 때 사용되는 일부 기본값에 대한 구성도 포함됩니다.

공통 설정을 구성하려면:

1. 홈 화면에서 설정 아이콘을 선택합니다.

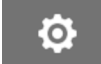

 $\overline{5}$ 

- 2. 고급 설정 아이콘을 선택합니다.
- 3. 아래에 나열된 설정을 조정합니다.

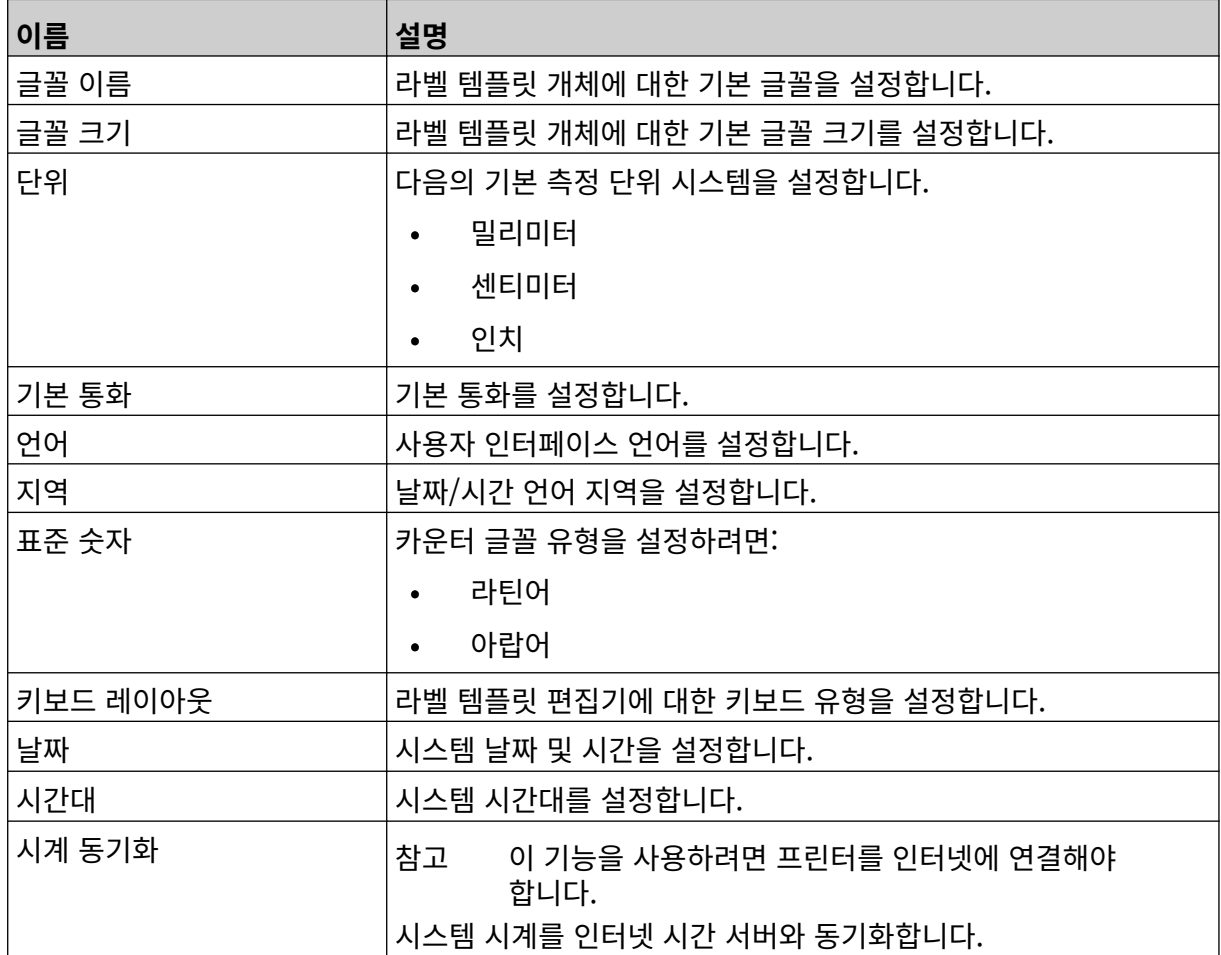

### **인쇄 제어 구성**

프린터 경고가 발생하면 프린터는 다음 세 가지 방법 중 하나로 반응할 수 있습니다.

 $\overline{\mathbf{r}}$ 

- 경고 트리거
- 인쇄 정지
- 무시(경고 무시)

사용자는 구성하는 인쇄 제어 설정을 조정하여 프린터가 각 경고에 반응하는 방식을 선택할 수 있습니다. 인쇄 제어 구성을 설정하려면:

 $\ddot{\mathbf{Q}}$ 

1. 홈 화면에서 설정 아이콘을 선택합니다.

2. 고급 설정 아이콘을 선택합니다.

- 3. 인쇄 제어 구성을 선택합니다.
- 4. 아래 나열된 항목에 대한 작업을 설정합니다.

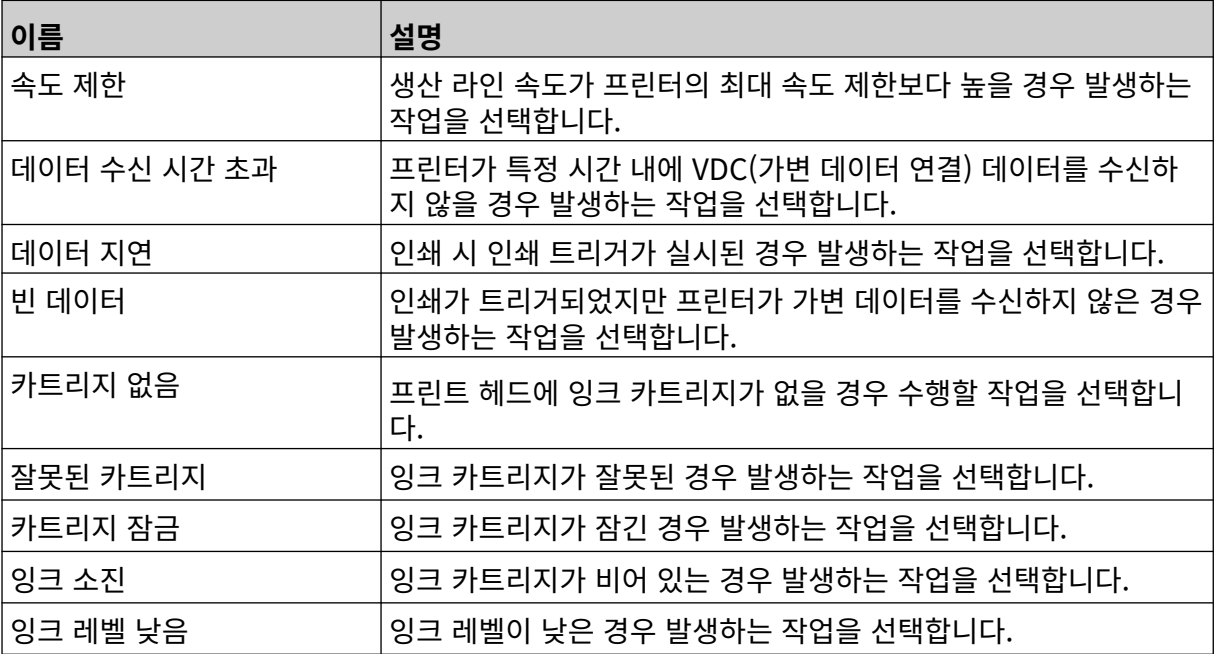

## **VDC 설정**

VDC(가변 데이터 연결) 설정을 확인하려면:

- $\ddot{\mathbf{Q}}$ 1. 홈 화면에서 설정 아이콘을 선택합니다.
- 2. VDC 설정 아이콘을 선택합니다.

### **VDC(가변 데이터 연결)**

VDC(가변 데이터 캡처)는 라벨(데이터베이스 개체 및 동적 그래픽 개체)의 사전 정의된 부분을 활성화하 여 외부 장치에서 전송한 데이터로 채울 수 있습니다. 데이터는 인쇄하기 전에 프린터 메모리 내의 버퍼 대 기열에 저장됩니다.

VDC가 사용 중일 때 인쇄가 중지되면 프린터의 데이터 버퍼 대기열이 비워집니다. 데이터를 프린터로 다 시 전송해야 합니다.

데이터는 아래 나열된 방법 중 하나를 통해 프린터로 전송할 수 있습니다.

 $\frac{D}{2}$ 

- TCP/IP
- COM(RS485)
- INPUT
- 바코드 스캐너(USB를 통해 연결됨)
- 참고 1. 라벨에 VDC 데이터를 사용하는 텍스트 개체를 만들려면 [VDC 데이터베이스](#page-116-0) 텍스트 [개체](#page-116-0) 페이지 117를 참조하십시오.

믶

2. 라벨에 VDC 데이터를 사용하는 그래픽 개체를 만들려면 [VDC 동적](#page-130-0) 그래픽 개체 페 이지 131를 참조하십시오.

VDC를 활성화하고 설정하려면:

- O 1. 홈 화면에서 설정 아이콘을 선택합니다.
- 2. VDC 설정 아이콘을 선택합니다.
- 3. VDC를 켭니다.

4. 아래에 나열된 설정을 조정합니다.

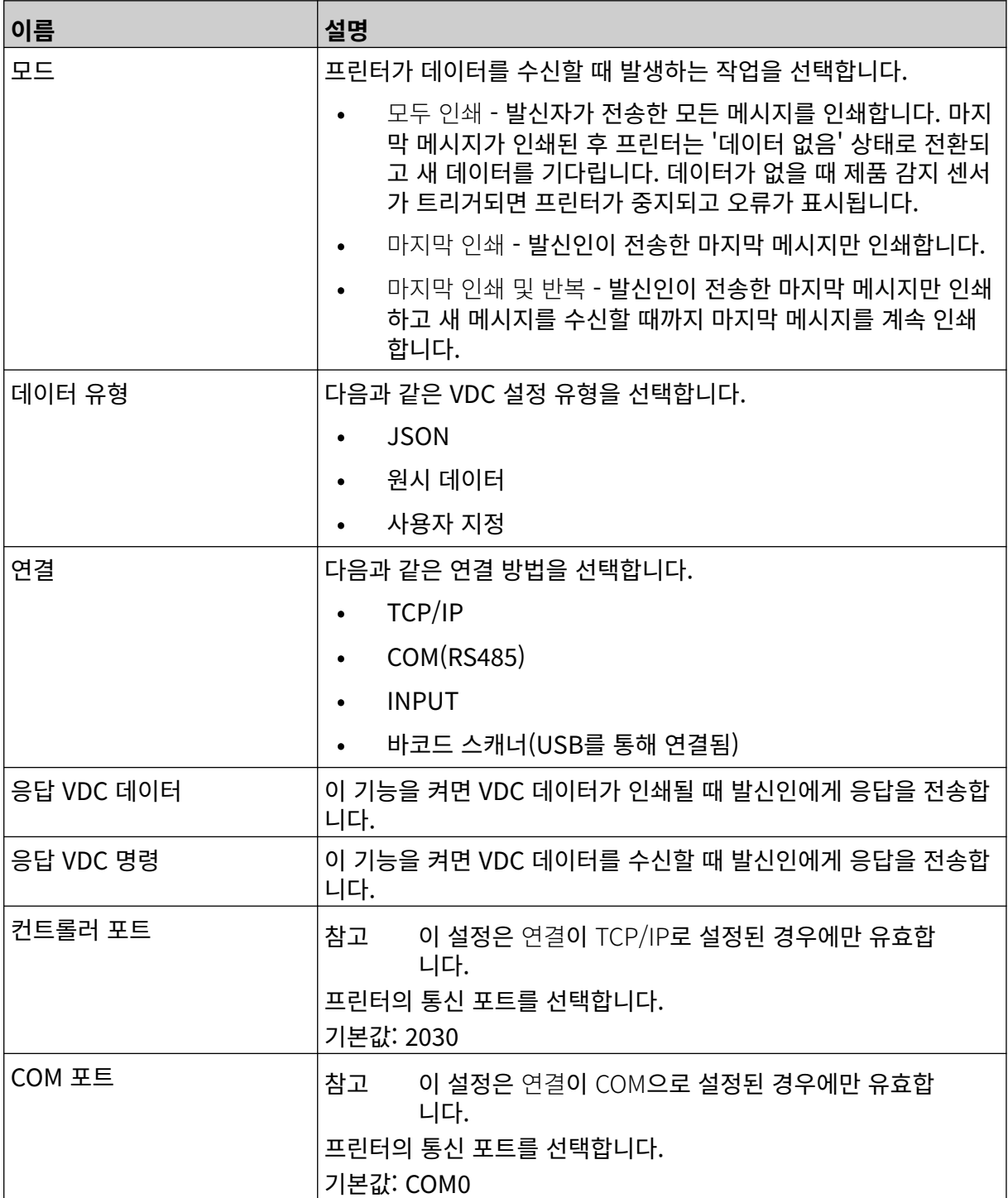

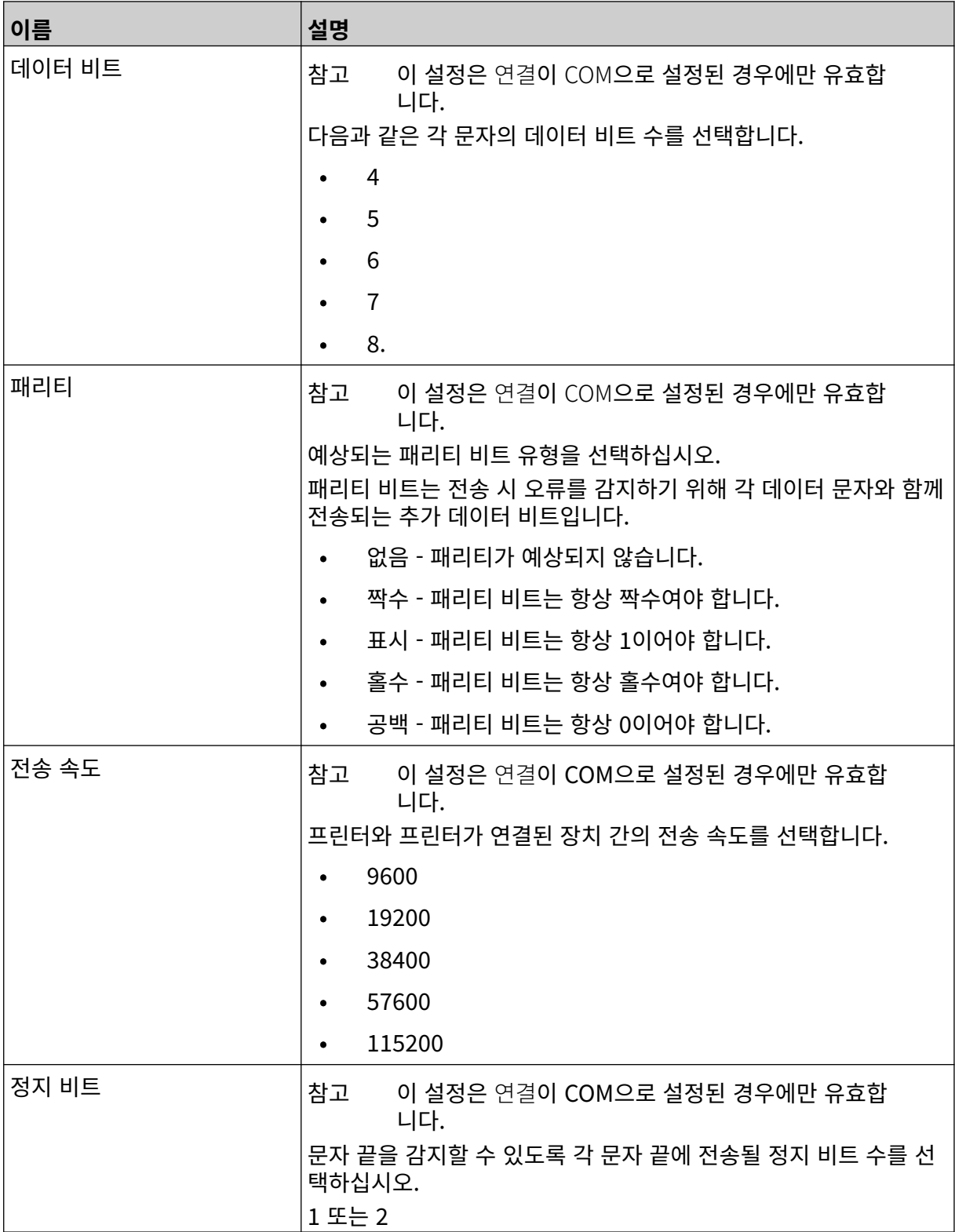

### **규칙**

규칙 설정은 수신 데이터가 처리되는 방식을 정의합니다. 사용 가능한 설정은 선택한 데이터 유형에 따라 다릅니다.

 $\ddot{\mathbf{Q}}$ 

#### **JSON 데이터에 대한 규칙 설정**

JSON 또는 원시 데이터에 대한 규칙을 설정하려면:

1. 홈 화면에서 설정 아이콘을 선택합니다.

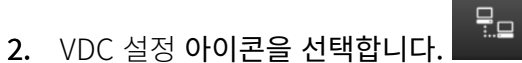

- 3. 데이터 유형을 JSON 또는 원시로 설정합니다.
- 4. 규칙 설정으로 스크롤합니다.
- 5. 아래에 나열된 설정을 조정합니다.

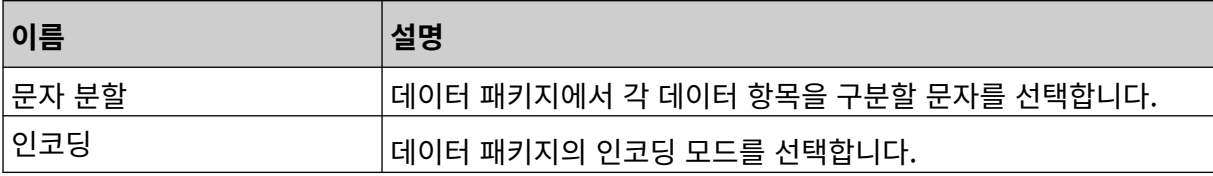

#### **사용자 지정 데이터에 대한 규칙 설정**

사용자 지정 데이터 유형의 경우 규칙 설정은 인쇄할 데이터 패키지 부분을 정의합니다.

데이터 패키지에서 인쇄할 데이터의 숫자 바이트를 선택하여 인쇄할 데이터를 선택할 수 있습니다. 또는 문자를 사용하여 인쇄 가능한 데이터의 시작과 끝을 표시할 수 있습니다.

Ō,

#### **데이터 바이트**

데이터 유형이 사용자 지정일 때 데이터 바이트 옵션으로 규칙을 설정하려면:

믶

- 1. 홈 화면에서 설정 아이콘을 선택합니다.
- 2. VDC 설정 아이콘을 선택합니다.
- 3. 데이터 유형을 사용자 지정으로 설정합니다.
- 4. 규칙 설정으로 스크롤합니다.
- 5. 구성을 선택합니다.
- 6. 데이터 유형 가져오기를 데이터 바이트로 설정합니다.
- 7. 패키지 길이를 데이터 패키지의 바이트 수로 설정합니다. 데이터 패키지가 이 길이보다 더 짧거나 긴 경우 데이터가 수락되지 않습니다. 예를 들어 아래 데이터 패키지에서 패키지 길이는 16으로 설 정해야 합니다.

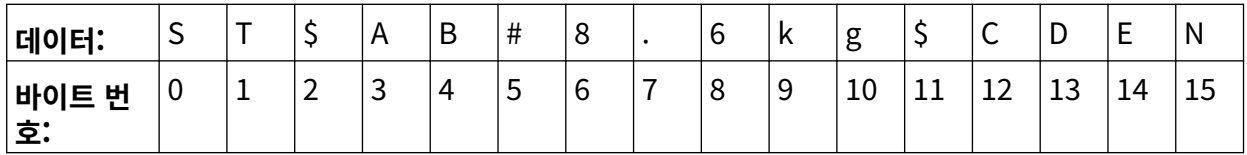

- 8. VDC 필드 옵션을 사용하여 라벨에 인쇄될 가변 데이터 개체 수를 설정합니다. 예를 들어 라벨에 1개 의 가변 데이터 개체가 포함된 경우 VDC1을 선택합니다.
- 9. 시작 바이트 및 종료 바이트 설정을 사용하여 인쇄할 데이터 패키지의 첫 번째 및 마지막 바이트를 선택합니다. 아래 데이터 패키지 예에서 '8.6kg'을 인쇄하려면 시작 바이트를 6으로 그리고 종료 바 이트를 10으로 설정합니다.

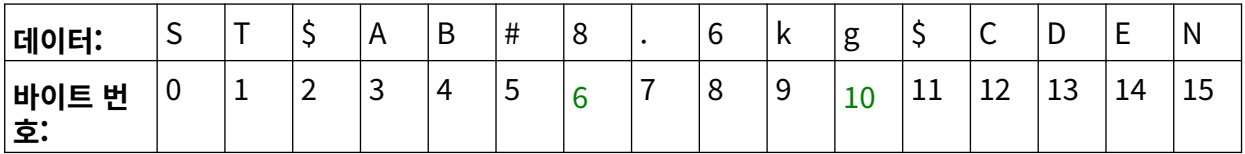

설치

 $\ddot{o}$ 

 $\frac{\Box}{\Box}$ 

#### **문자**

데이터 유형이 사용자 지정일 때 문자 옵션으로 규칙을 설정하려면:

- 1. 홈 화면에서 설정 아이콘을 선택합니다.
- 2. VDC 설정 아이콘을 선택합니다.
- 3. 데이터 유형을 사용자 지정으로 설정합니다.
- 4. 규칙 설정으로 스크롤합니다.
- 5. 구성을 선택합니다.
- 6. 데이터 유형 가져오기를 문자로 설정합니다.
- 7. 패키지 길이를 데이터 패키지의 바이트 수로 설정합니다. 데이터 패키지가 이 길이보다 더 짧거나 긴 경우 데이터가 수락되지 않습니다. 예를 들어 아래 데이터 패키지에서 패키지 길이는 16으로 설 정해야 합니다.

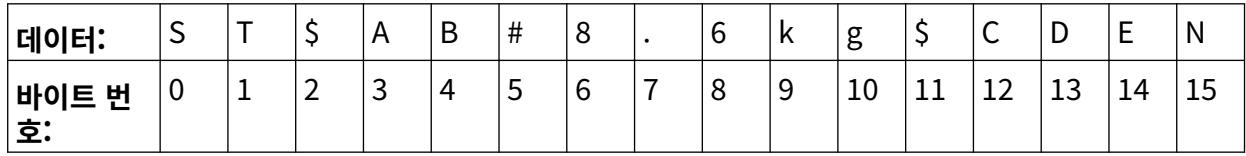

8. 전위표시 설정을 사용하여 데이터 패키지의 시작을 표시하는 문자를 설정할 수 있습니다. 예를 들어 아래 데이터 패키지에서 전위표시는 ST로 설정해야 합니다.

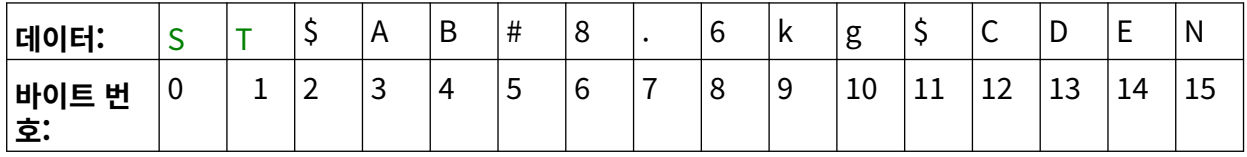

9. 후위표시 설정을 사용하여 데이터 패키지의 끝을 표시하는 문자를 설정할 수 있습니다. 예를 들어 아래 데이터 패키지에서 후위표시는 EN으로 설정해야 합니다.

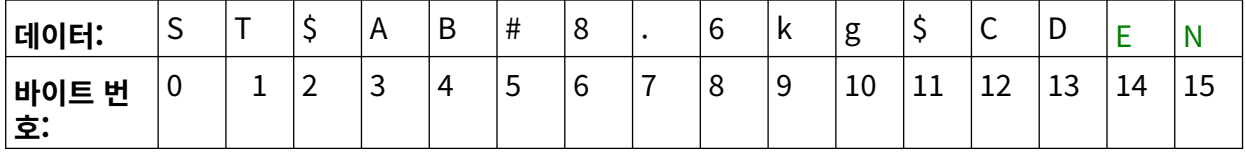

- 10. VDC 필드 옵션을 사용하여 라벨에 인쇄될 가변 데이터 개체 수를 설정합니다. 예를 들어 라벨에 1개 의 가변 데이터 개체가 포함된 경우 VDC1만을 선택합니다.
- 11. 시작 문자 및 종료 문자 설정을 사용하여 인쇄 가능한 데이터의 시작과 끝을 정의하는 설정입니다. 아래 데이터 패키지 예에서 '8.6kg'을 인쇄하려면 시작 문자를 \$AB#으로 그리고 종료 문자를 \$CD 로 설정합니다.

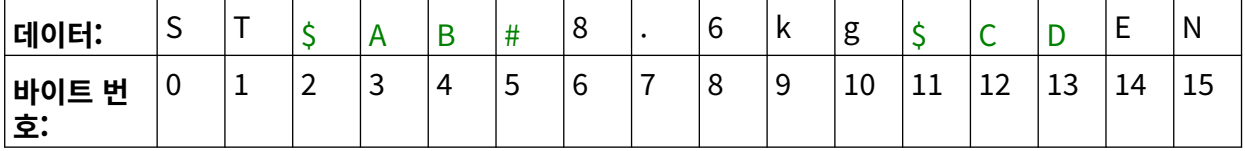

### **모니터**

VDC를 사용할 때 사용자는 이 기능을 통해 속도, 프린터 상태, 인쇄된 페이지, 프린트 헤드 상태 등과 같은 실시간 프린터 정보를 얻을 수 있습니다.

 $\ddot{\mathbf{Q}}$ 

 $\frac{\Box}{\Box}$ 

모니터를 활성화하고 설정하려면:

- 1. 홈 화면에서 설정 아이콘을 선택합니다.
- 2. VDC 설정 아이콘을 선택합니다.
- 3. 모니터를 켭니다.
- 4. 아래에 나열된 설정을 조정합니다.

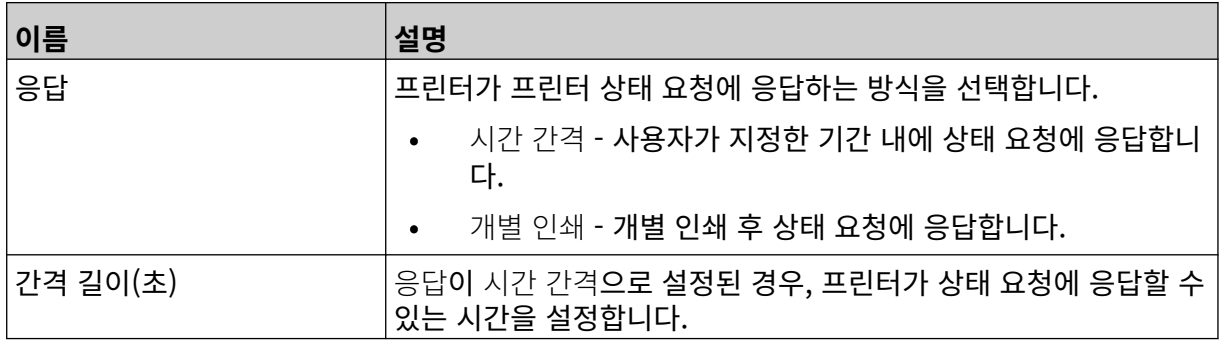

## <span id="page-91-0"></span>**네트워크 설정**

프린터는 PC, 노트북, 태블릿 또는 모바일 장치(스마트폰)의 웹 브라우저를 사용하여 네트워크를 통해 제 어할 수 있습니다. 이를 수행하려면 원격 설정이 활성화되어 있는지 확인합니다. [원격](#page-78-0) 페이지 79을 참조하 십시오.

 $\ddot{\mathbf{Q}}$ 

몲

네트워크 설정을 확인하려면:

- 1. 홈 화면에서 설정 아이콘을 선택합니다.
- 몲 2. 네트워크 설정 아이콘을 선택합니다.

#### **IP 주소**

프린터의 IP 주소를 설정하려면:

- $\ddot{\mathbf{Q}}$ 1. 홈 화면에서 설정 아이콘을 선택합니다.
- 2. 네트워크 설정 아이콘을 선택합니다.
- 3. 아래에 나열된 설정을 조정합니다.

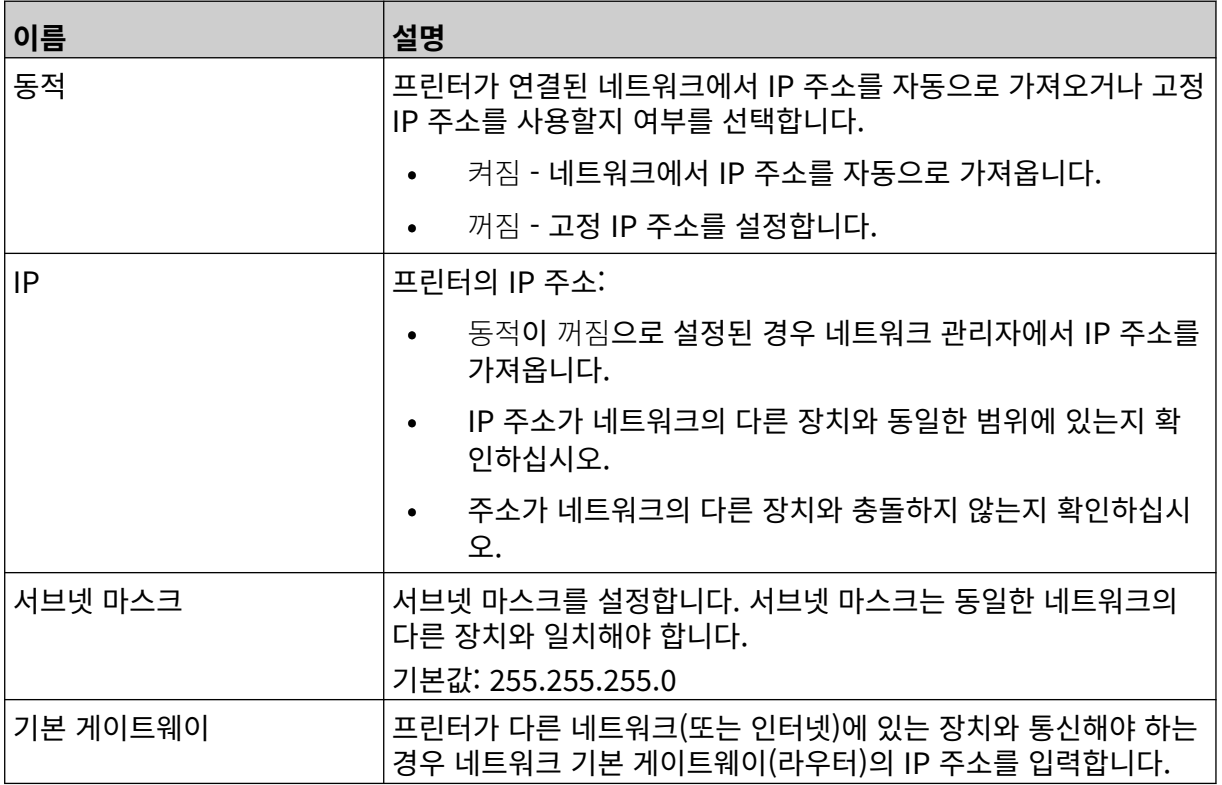

4. 저장을 선택합니다.

 $\ddot{\mathbf{Q}}$ 

### **DNS 서버 주소**

DNS(도메인 이름 시스템) 서버 주소를 설정하려면:

- 1. 홈 화면에서 설정 아이콘을 선택합니다.
- 몲 2. 네트워크 설정 아이콘을 선택합니다.
- 3. 아래에 나열된 설정을 조정합니다.

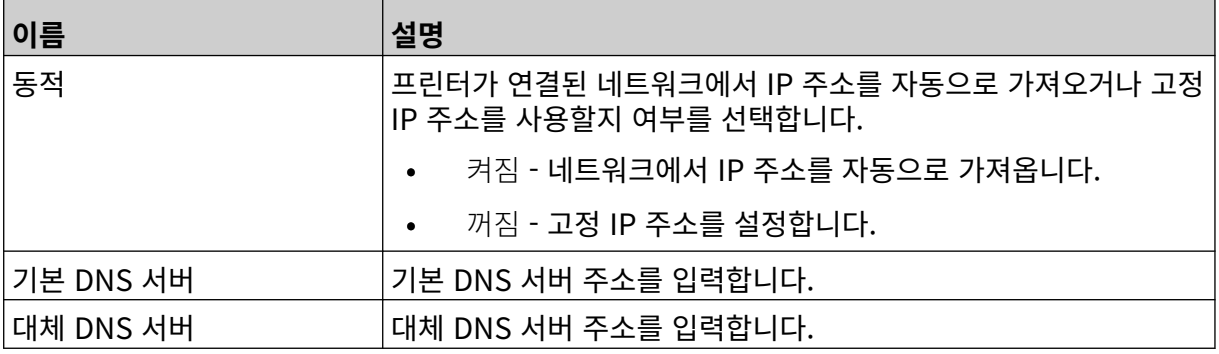

4. 저장을 선택합니다.

## **웹 브라우저를 통해 프린터 제어**

웹 브라우저를 통해 프린터를 제어하려면:

- 1. 이더넷 케이블을 네트워크에서 프린터의 이더넷 소켓으로 연결합니다.
- $\ddot{\mathbf{o}}$ 2. 홈 화면에서 설정 아이콘을 선택합니다.
- 3. 고급 설정 아이콘을 선택합니다.
- 4. 원격을 켭니다.

5. 네트워크 설정 아이콘을 선택합니다.

6. 프린터의 네트워크 설정을 구성합니다. [IP 주소](#page-91-0) 페이지 92를 참조하십시오.

 $\overline{5}$ 

7. 네트워크에 연결된 PC, 노트북, 태블릿 또는 모바일 장치(스마트폰)의 웹 브라우저를 엽니다.

몲

8. 예를 들어 프린터의 IP 주소와 ': 8080'를 차례로 주소 표시줄에 입력합니다.

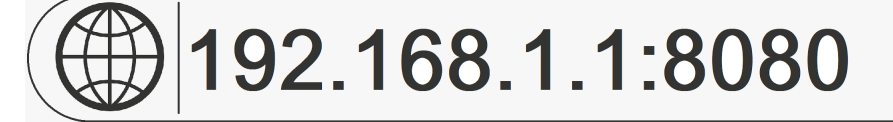

9. 연결에 실패하면 원격 설정을 껐다 켜고 프린터를 재부팅합니다.

 $\ddot{\mathbf{Q}}$ 

 $\bigcirc$ 

 $\bigcirc$ 

## **절전 설정**

절전 설정을 확인하려면:

- $\pmb{\Phi}$ 1. 홈 화면에서 설정 아이콘을 선택합니다.
- 2. 절전 설정 아이콘을 선택합니다.

#### **모니터**

절전 모니터 설정을 확인하고 편집하려면:

- 1. 홈 화면에서 설정 아이콘을 선택합니다.
- 2. 절전 설정 아이콘을 선택합니다.
- 3. 아래에 나열된 설정을 조정합니다.

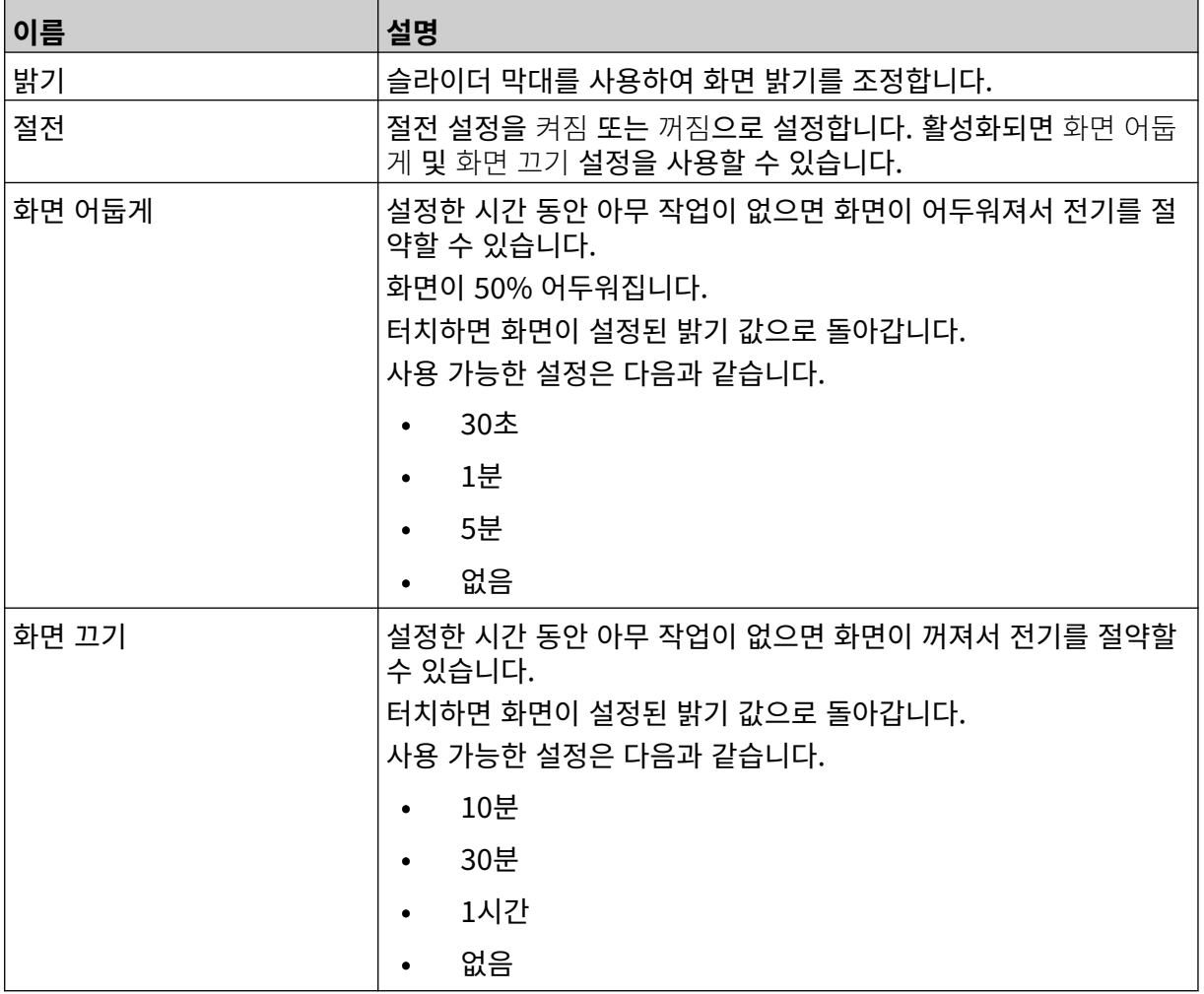

## **언어 설정**

언어 설정을 확인하고 편집하려면:

- $\bullet$ 1. 홈 화면에서 설정 아이콘을 선택합니다.
- 2. 언어 설정 아이콘을 선택합니다.

### **언어 가져오기**

새 언어를 가져오려면:

1. 언어 파일을 USB 메모리 장치의 최상위(루트 폴더)에 저장합니다.

 $\blacktriangle$ 

- 2. USB 메모리 장치를 프린터에 연결합니다.
- $\ddot{\mathbf{Q}}$ 3. 홈 화면에서 설정 아이콘을 선택합니다.  $\mathbf{A}$ 4. 언어 설정 아이콘을 선택합니다.
- 5. 가져오기 아이콘을 선택합니다.
- 6. 언어 파일을 선택합니다.
- 7. 확인을 선택하고 파일을 가져올 때까지 기다립니다.

## **언어 내보내기**

프린터에서 언어를 내보내려면:

- 1. USB 메모리 장치를 프린터에 연결합니다.
- 2. 홈 화면에서 설정 아이콘을 선택합니다.
- 3. 언어 설정 아이콘을 선택합니다.

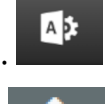

 $\overline{AB}$ 

- 4. 내보내기 아이콘을 선택합니다.
- 5. 언어 파일을 선택합니다.
- 6. 언어 파일을 저장할 폴더를 선택합니다.
- 7. 확인을 선택하고 파일을 내보낼 때까지 기다립니다.

### **언어 삭제**

프린터에서 언어를 삭제하려면:

- $\ddot{\mathbf{Q}}$ 1. 홈 화면에서 설정 아이콘을 선택합니다.
- 2. 언어 설정 아이콘을 선택합니다.
- 圙 3. 삭제할 언어에서 삭제 아이콘을 선택합니다.

 $\ddot{\mathbf{Q}}$ 

## **글꼴 설정**

글꼴 설정을 확인하고 편집하려면:

- $\ddot{\mathbf{Q}}$ 1. 홈 화면에서 설정 아이콘을 선택합니다.
- 2. 글꼴 설정 아이콘을 선택합니다.

### **글꼴 가져오기**

새 글꼴을 가져오려면:

1. 글꼴 파일을 USB 메모리 장치의 최상위(루트 폴더)에 저장합니다.

 $\mathbf{T}$ 

 $\mathbf{T}$ 

- 2. USB 메모리 장치를 프린터에 연결합니다.
- $\ddot{\mathbf{Q}}$ 3. 홈 화면에서 설정 아이콘을 선택합니다. T 4. 글꼴 설정 아이콘을 선택합니다. 5. 가져오기 아이콘을 선택합니다.
- 6. 글꼴 파일을 선택합니다.

#### **글꼴 삭제**

글꼴을 삭제하려면:

- $\ddot{\mathbf{Q}}$ 1. 홈 화면에서 설정 아이콘을 선택합니다.
- 2. 글꼴 설정 아이콘을 선택합니다.
- 圙 3. 삭제할 글꼴에서 삭제 아이콘을 선택합니다.

# **부 4 작동**

### **시작**

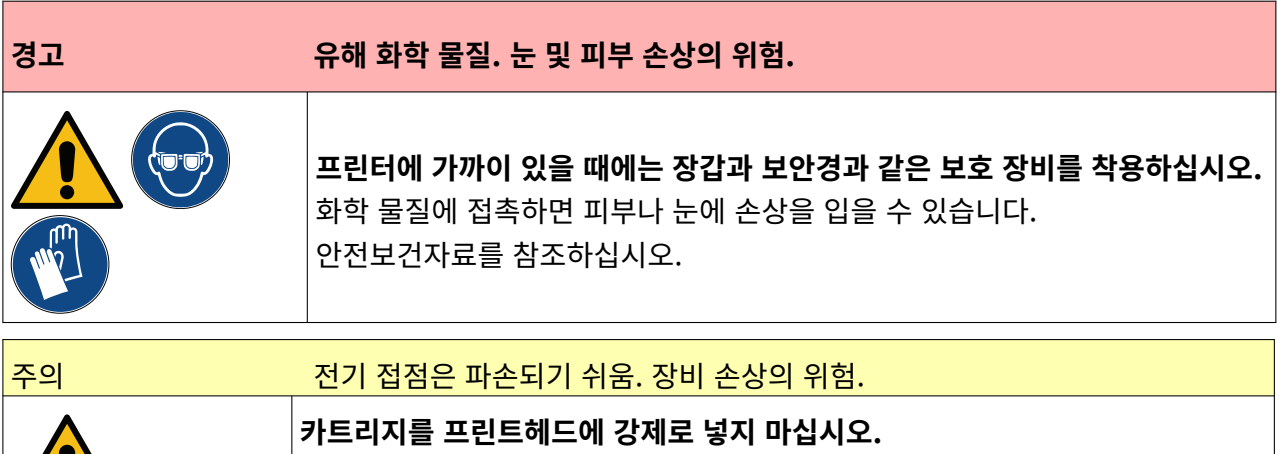

프린터를 시작하려면:

- 1. 잉크 카트리지에서 보호 덮개를 제거합니다.
- 2. 카트리지가 새 제품이라면 에탄올 와이퍼로 전기 접점을 세척하여 부식 방지를 제거합니다.

면 프린트헤드 회로 기판의 접점이 파손될 수 있습니다.

참고 청소용 와이퍼 부품 번호: EPT039697

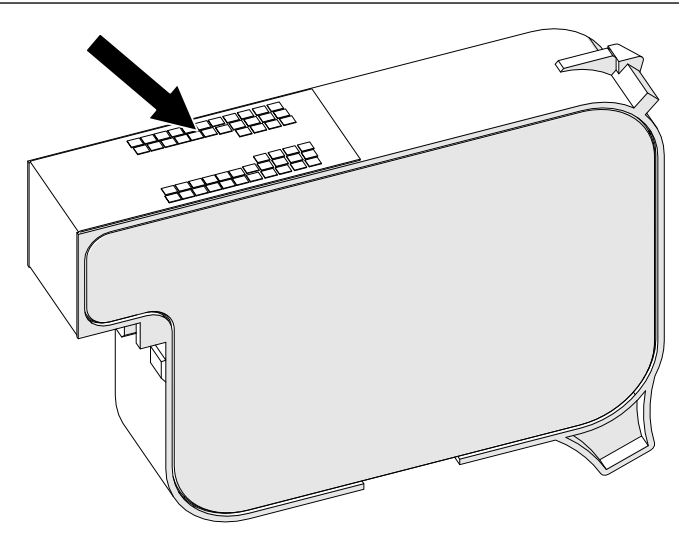

카트리지는 주의해서 삽입해야 합니다. 카트리지를 전기 접점에 대고 힘을 가하

- 3. 보풀이 없는 깨끗한 천으로 잉크 카트리지 노즐을 45° 각도로 닦습니다.
- 참고 45° 각도도 닦으면 노즐의 이물질로 인해 옆의 노즐이 오염되는 것을 막을 수 있습니 다.

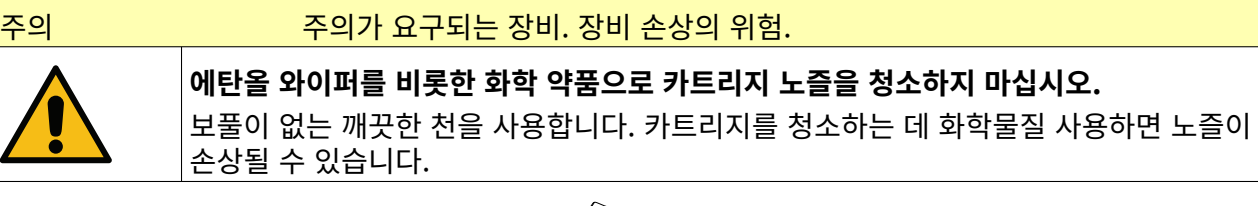

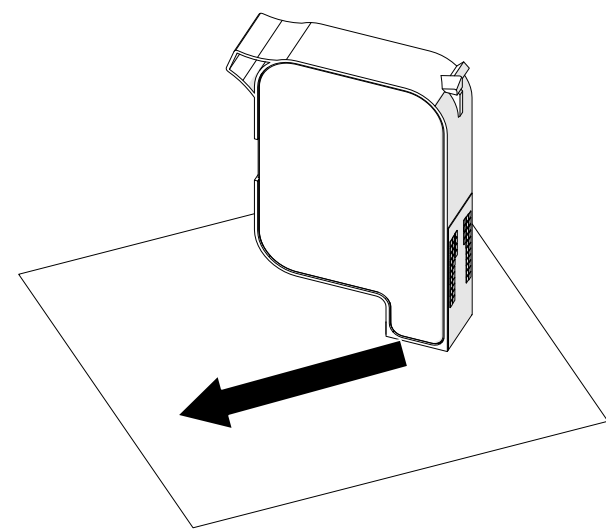

4. 잉크 카트리지를 프린트 헤드에 삽입하고 프린트 헤드 래치를 닫습니다.

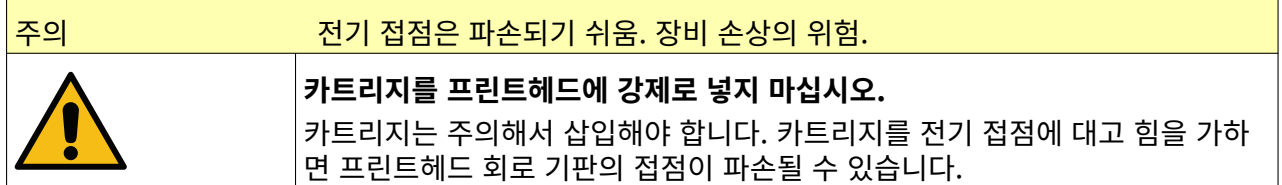

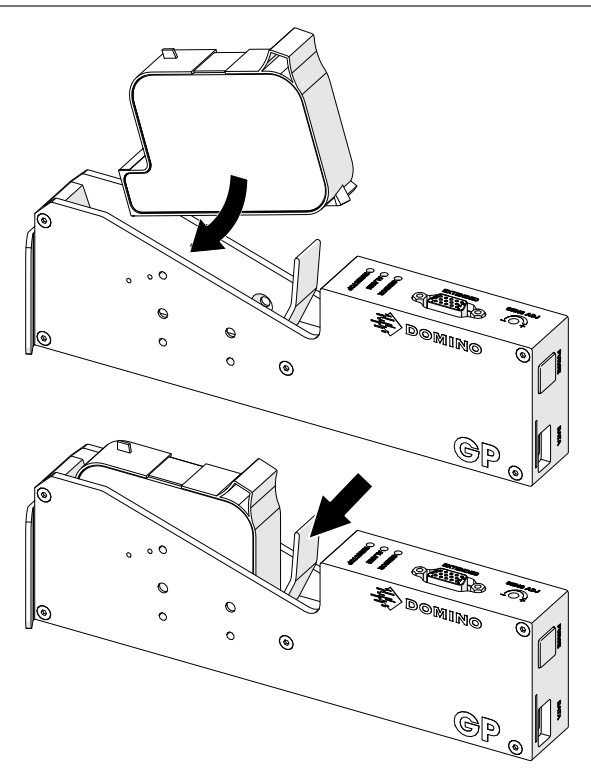

5. 아래에 표시된 대기 버튼을 누르고 프린터가 부팅될 때까지 기다립니다.

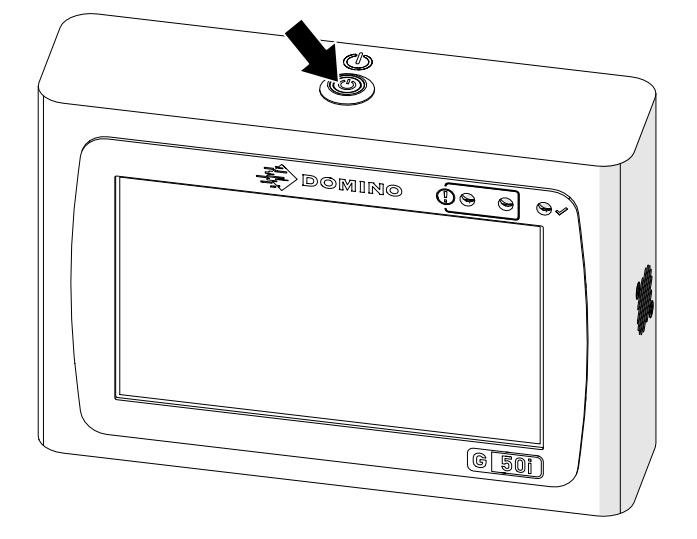

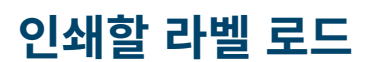

인쇄할 라벨을 로드하려면:

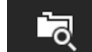

- 1. 홈 화면에서 폴더 아이콘을 선택합니다.
- 2. 로드할 라벨 템플릿을 선택합니다.

참고 템플릿 미리보기가 표시됩니다.

3. 열기를 선택합니다.

## **인쇄 시작**

인쇄를 시작하려면 시작 아이콘을 선택합니다.

# **인쇄 중지**

참고 VDC가 사용 중일 때 인쇄가 중지되면 프린터의 데이터 버퍼 대기열이 비워집니다. 데 이터를 프린터로 다시 전송해야 합니다.

인쇄를 중지하려면 중지 아이콘을 선택합니다.

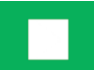

 $\blacktriangleright$ 

# **종료**

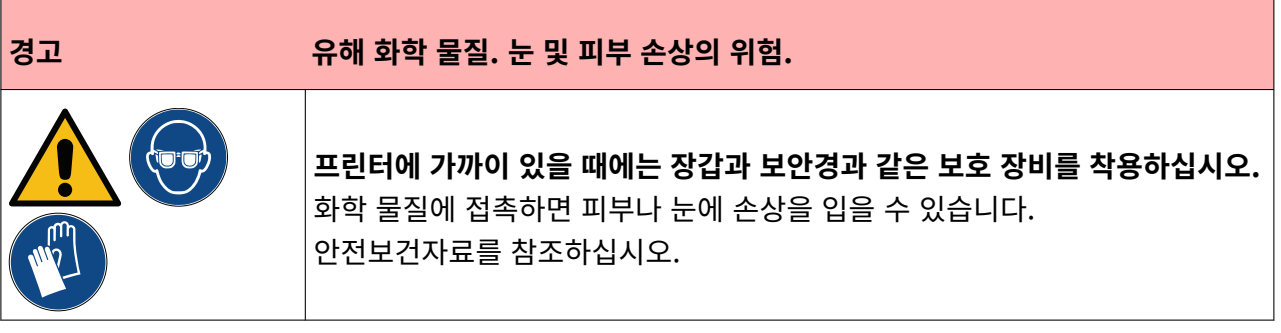

프린터를 종료하려면:

초 동안 길게 누릅니다.

1. 홈 화면에서 대기 아이콘을 선택하고 종료를 선택합니다. 또는 아래 표시된 대기 버튼을 2

참고 대기 아이콘을 선택하거나 대기 버튼을 눌러도 프린터를 전원 공급장치에서 연결 해 제하지 않습니다.

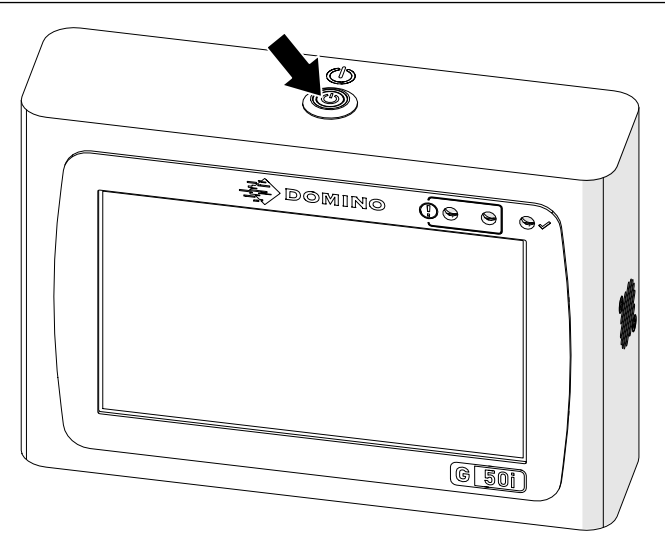

2. 래치를 열고 잉크 카트리지를 제거합니다.

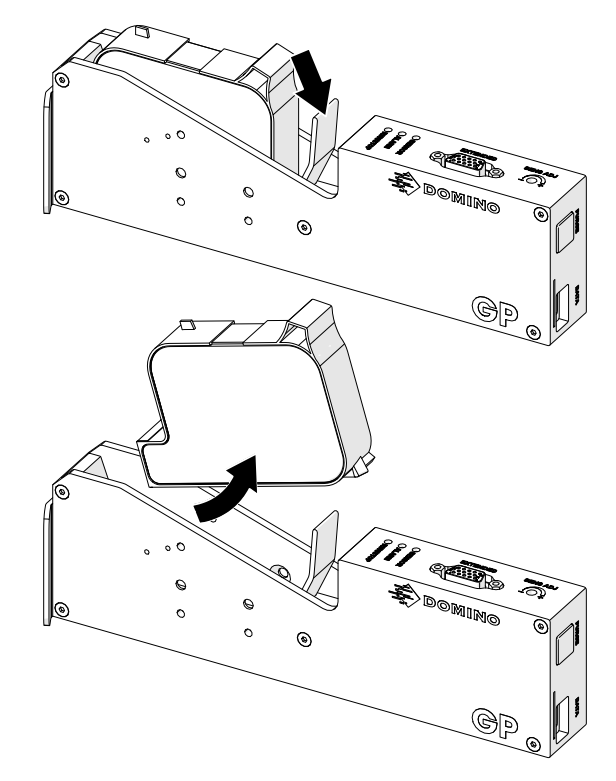

3. 카트리지 노즐이 마르지 않도록 보호 덮개를 카트리지에 장착합니다.

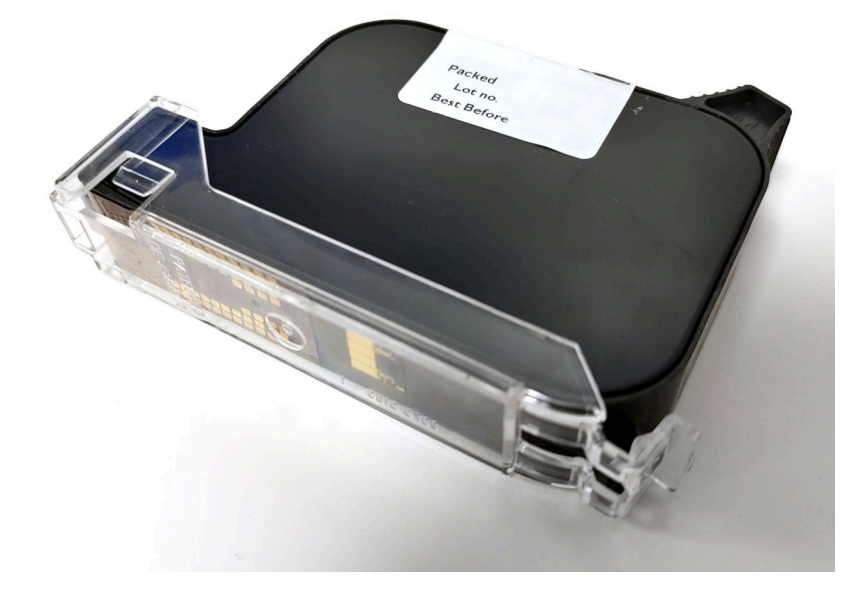

## **라벨 템플릿 디자인**

새 라벨 템플릿 디자인하려면:

1. 홈 화면에서 디자인 아이콘을 선택합니다.

 $\blacksquare$ 

 $\blacksquare$ 

2. 새 라벨 템플릿 아이콘을 선택합니다.

3. 라벨 템플릿의 이름을 입력합니다.

4. 라벨 템플릿의 폭을 입력합니다.

참고 최대 라벨 폭은 해상도에 따라 다릅니다.

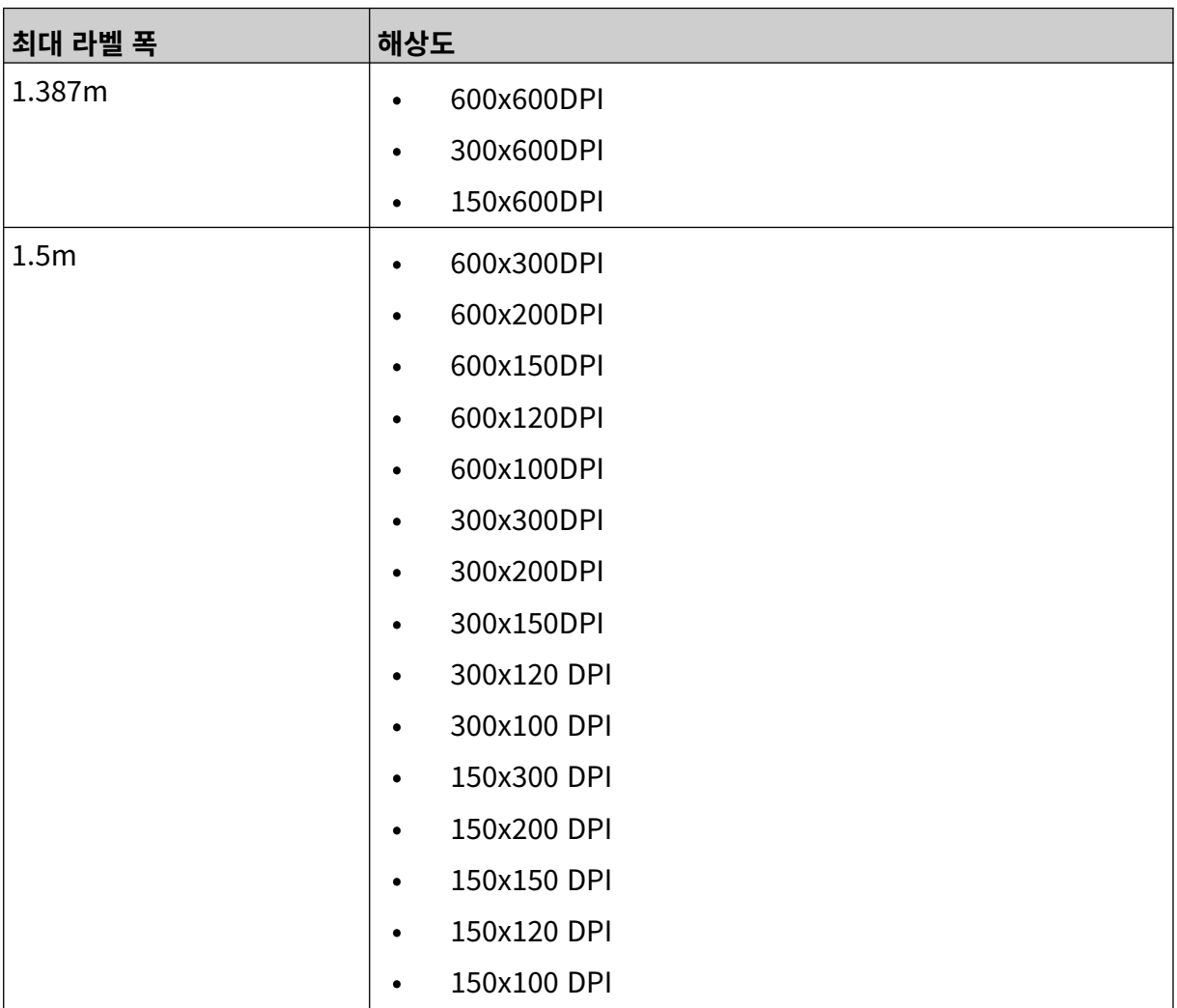

5. 프린트 헤드 유형을 선택한 후 라벨과 호환되는 프린트 헤드 유형을 선택합니다.

- GP
- EXT
- 1. 만들기를 선택합니다.

## **라벨 템플릿에 개체 추가**

### **텍스트 개체 추가**

텍스트 개체를 라벨 템플릿에 추가하려면:

- $\mathscr{C}$ 1. 개체 아이콘을 선택합니다.
- 2. 텍스트를 선택합니다.
- 3. 필요한 텍스트를 입력합니다.
- 4. 확인을 선택합니다.
- 5. 개체를 템플릿의 적절한 위치로 끌거나 다음 화살표 아이콘을 사용하여 개체를 재배치합니다.

 $\overline{\mathbf{z}}$ 

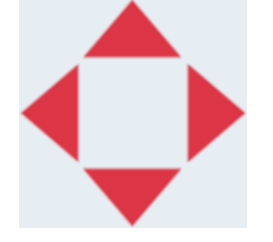

6. 개체의 모양을 변경하려면 다음 속성 아이콘을 선택합니다.

참고 웹 브라우저 인터페이스를 사용하는 경우 속성 아이콘이 사용되지 않습니다.

7. 일반 탭에서 아래 나열된 설정을 사용하여 개체의 일반 모양을 변경합니다.

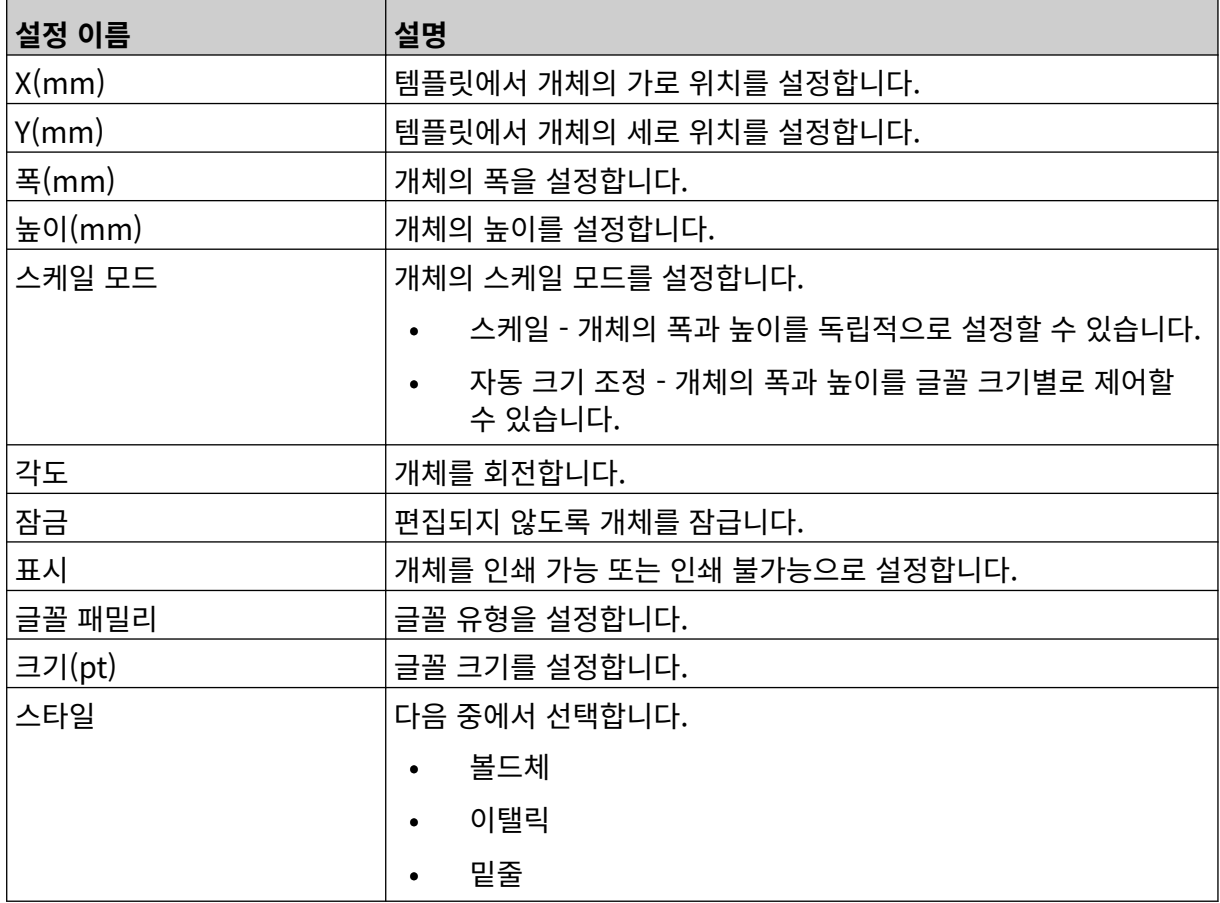

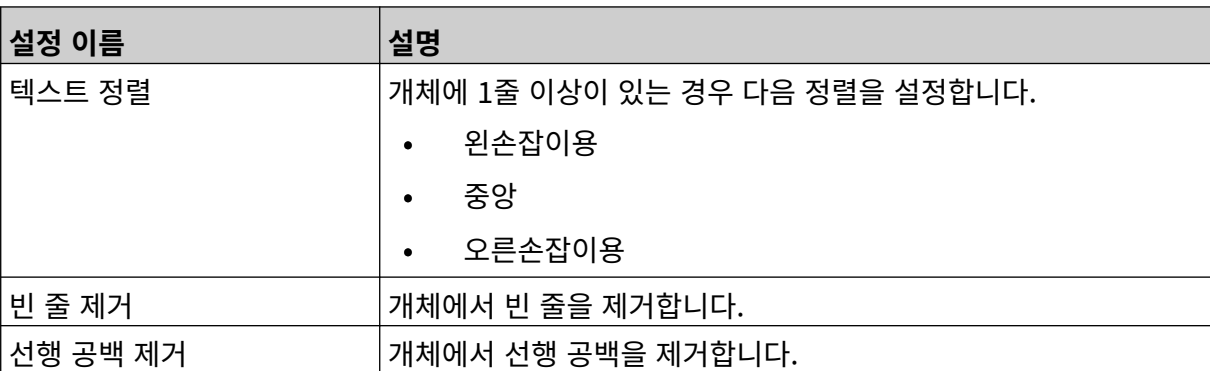

8. 텍스트 탭을 열고 텍스트를 변경합니다.
# <span id="page-108-0"></span>**카운터 개체 추가**

카운터 개체를 라벨 템플릿에 추가하려면:

- $\mathbf{z}$ 1. 개체 아이콘을 선택합니다.
- 2. 카운터를 선택합니다.
- 3. 개체 데이터를 입력합니다.

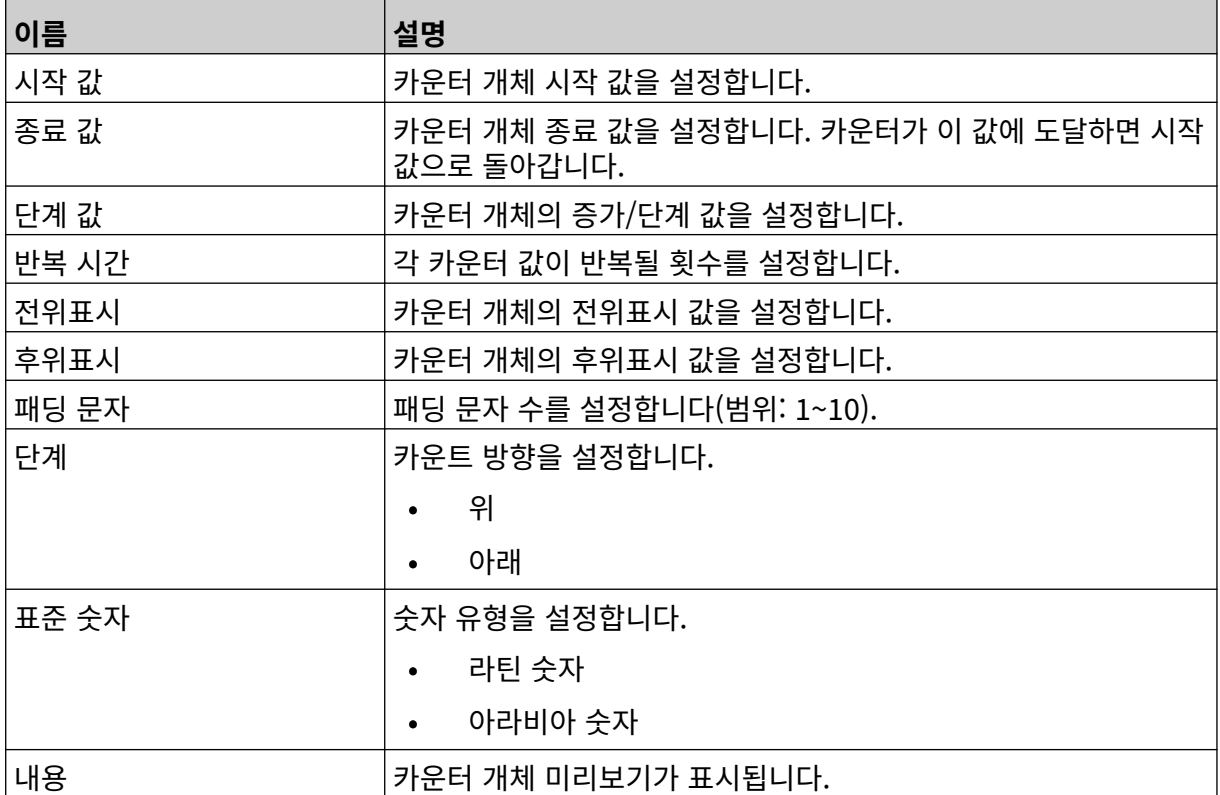

4. 확인을 선택합니다.

5. 개체를 템플릿의 적절한 위치로 끌거나 다음 화살표 아이콘을 사용하여 개체를 재배치합니다.

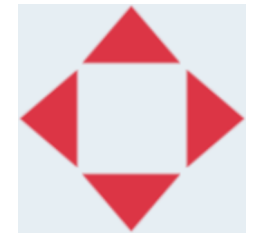

6. 개체의 모양을 변경하려면 다음 속성 아이콘을 선택합니다.

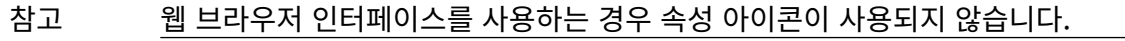

7. 일반 탭에서 아래 나열된 설정을 사용하여 개체의 일반 모양을 변경합니다.

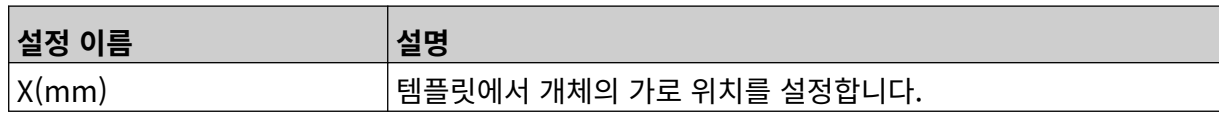

丞

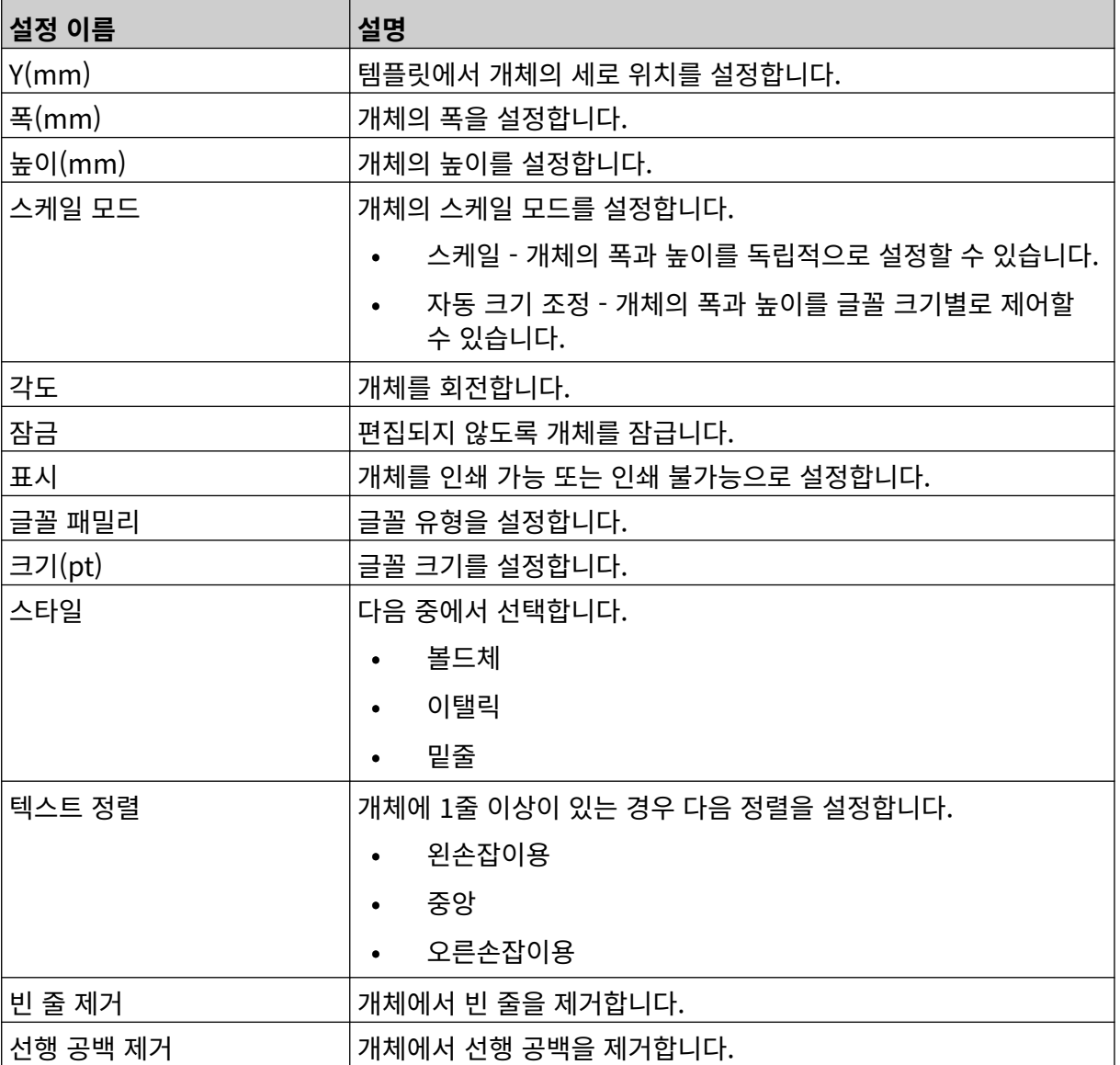

8. 카운터 탭에서 아래 나열된 설정을 사용하여 카운터 개체 설정을 변경합니다.

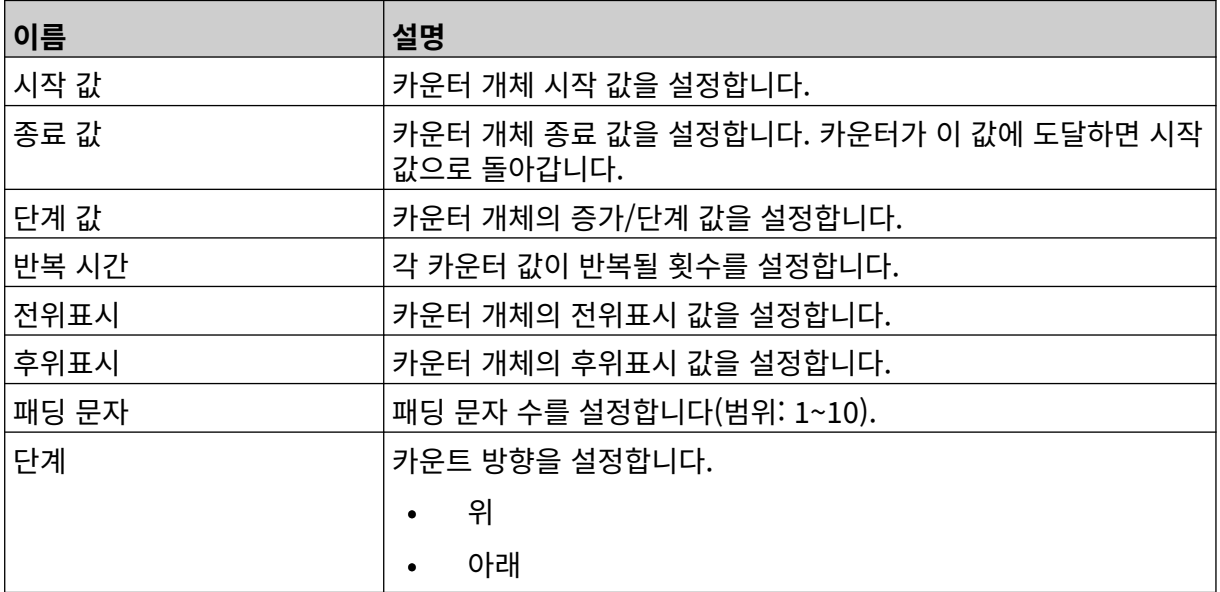

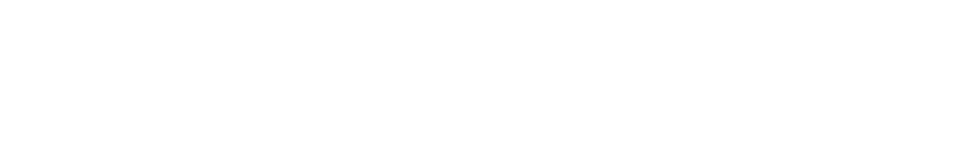

 $\vert$ 내용 기능 기운터 개체 미리보기가 표시됩니다.

### **데이터베이스 개체 추가**

데이터베이스 개체를 사용하면 라벨의 미리 정의된 부분(데이터베이스 개체)을 다른 소스의 데이터로 채 울 수 있습니다.

두 가지 다른 유형의 데이터베이스 개체를 만들 수 있습니다.

- 데이터베이스 프린터에 연결한 USB 메모리 장치에 저장된 데이터베이스 파일을 사용합니다.
- VDC(가변 데이터베이스 연결) TCP/IP, COM(RS485), INPUT 또는 바코드 스캐너(USB로 연결) 를 통해 외부 장치에서 전송되는 데이터를 사용합니다.

#### **데이터베이스 텍스트 개체**

이 항목에서는 USB 메모리 장치에 저장된 데이터베이스 파일을 사용하여 데이터베이스 개체를 설정하는 방법에 대해 설명합니다.

다음은 유효한 데이터베이스 파일 형식입니다.

- .txt
- .csv

데이터베이스 개체를 라벨 템플릿에 추가하려면:

1. 데이터베이스 파일을 USB 메모리 장치에 저장합니다. 아래 이미지는 예제로 사용될 간단한 .csv 파 일입니다.

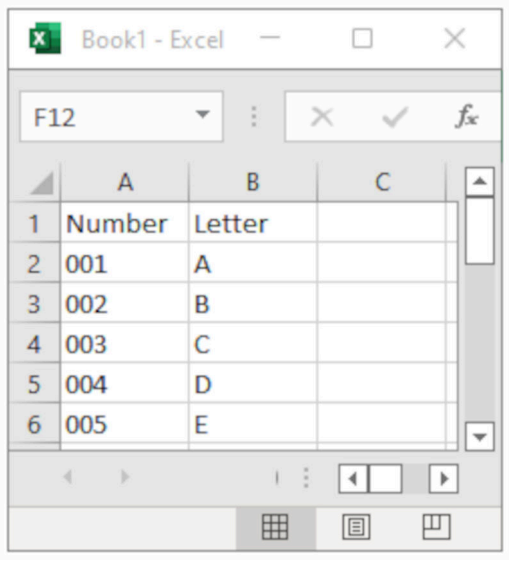

2. USB 메모리 장치를 프린터에 연결합니다.

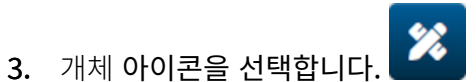

- 4. 데이터베이스를 선택합니다.
- 5. 데이터베이스 로드를 선택합니다.
- 6. 아래에 나열된 설정을 구성합니다.

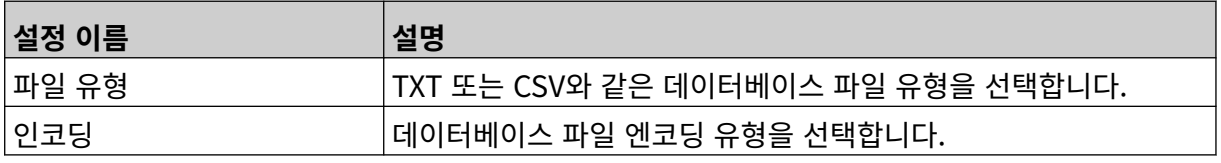

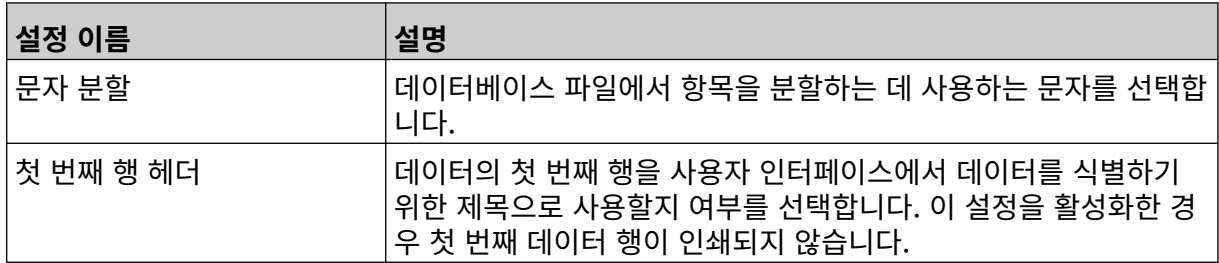

7. 파일 선택 아이콘을 선택합니다.

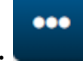

- $\qquad \qquad \blacksquare$ 8. D:/ 드라이브를 엽니다.
- 9. 데이터베이스 파일을 선택하고 체크 표시 아이콘을 선택합니다.
- 10. 다음을 선택합니다.

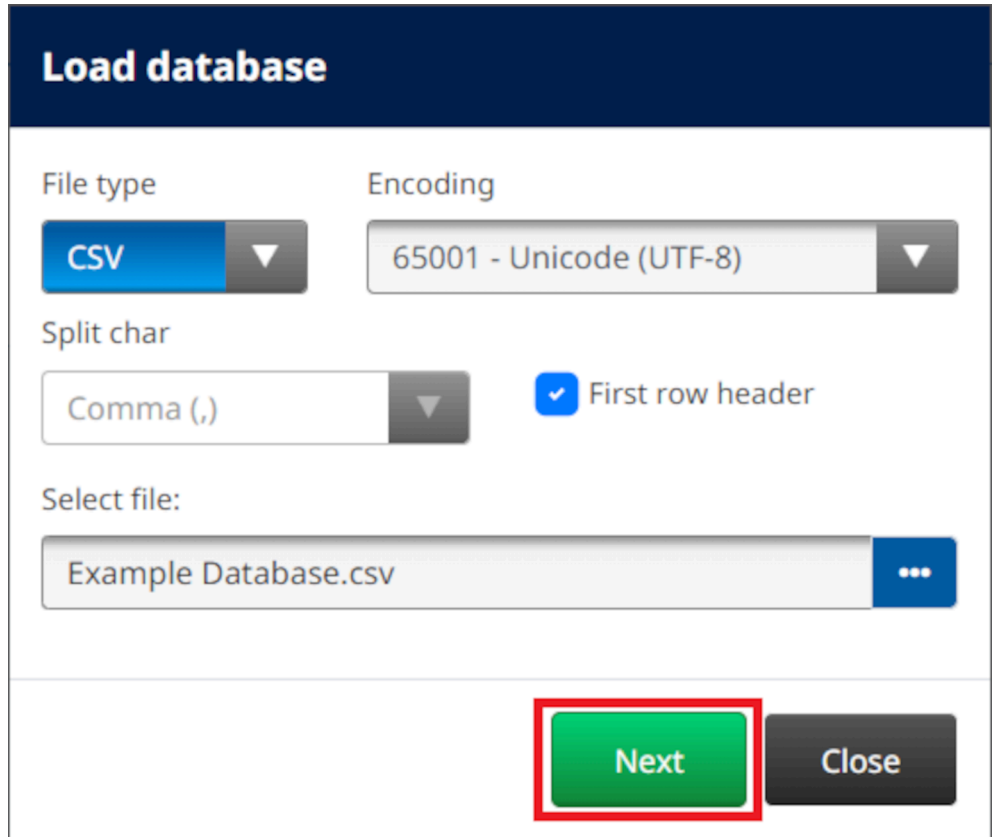

11. 이제 데이터베이스의 항목 목록이 표시됩니다. 확인을 선택하여 계속합니다.

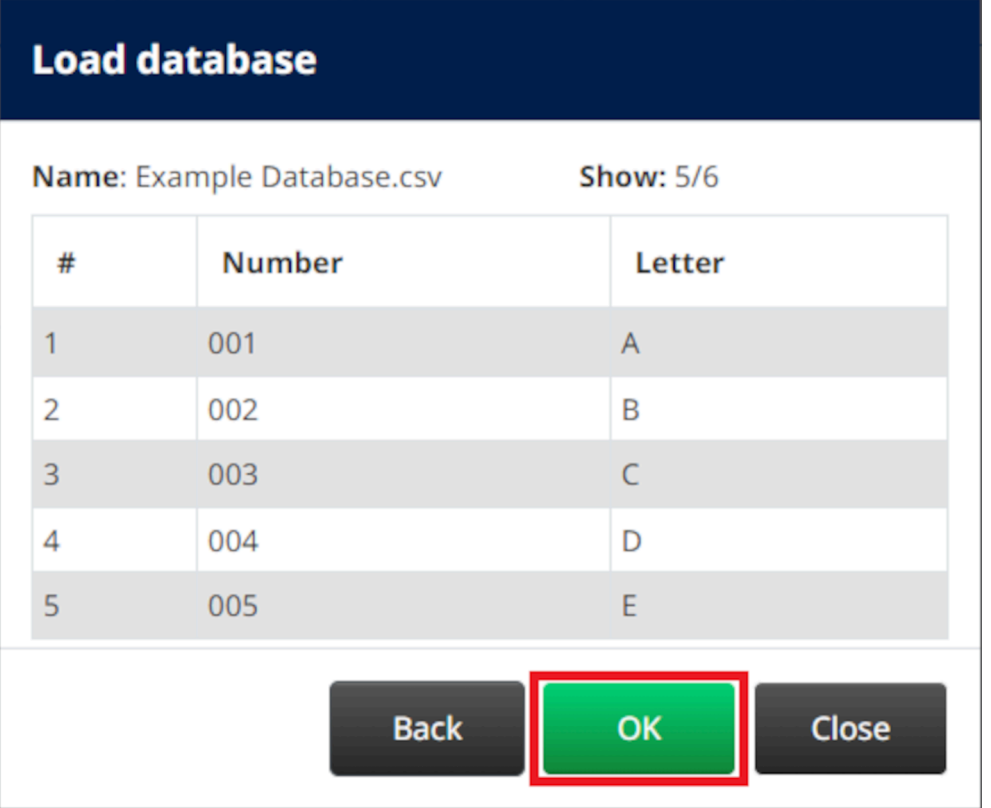

12. 화살표 아이콘을 사용하여 인쇄할 데이터베이스 필드를 소스 목록에서 대상 목록으로 인쇄합니다.

참고 1. 소스 목록의 항목이 인쇄되지 않습니다.

2. 아래 예에서는 데이터베이스 항목 '번호' 및 '문자'가 인쇄됩니다.

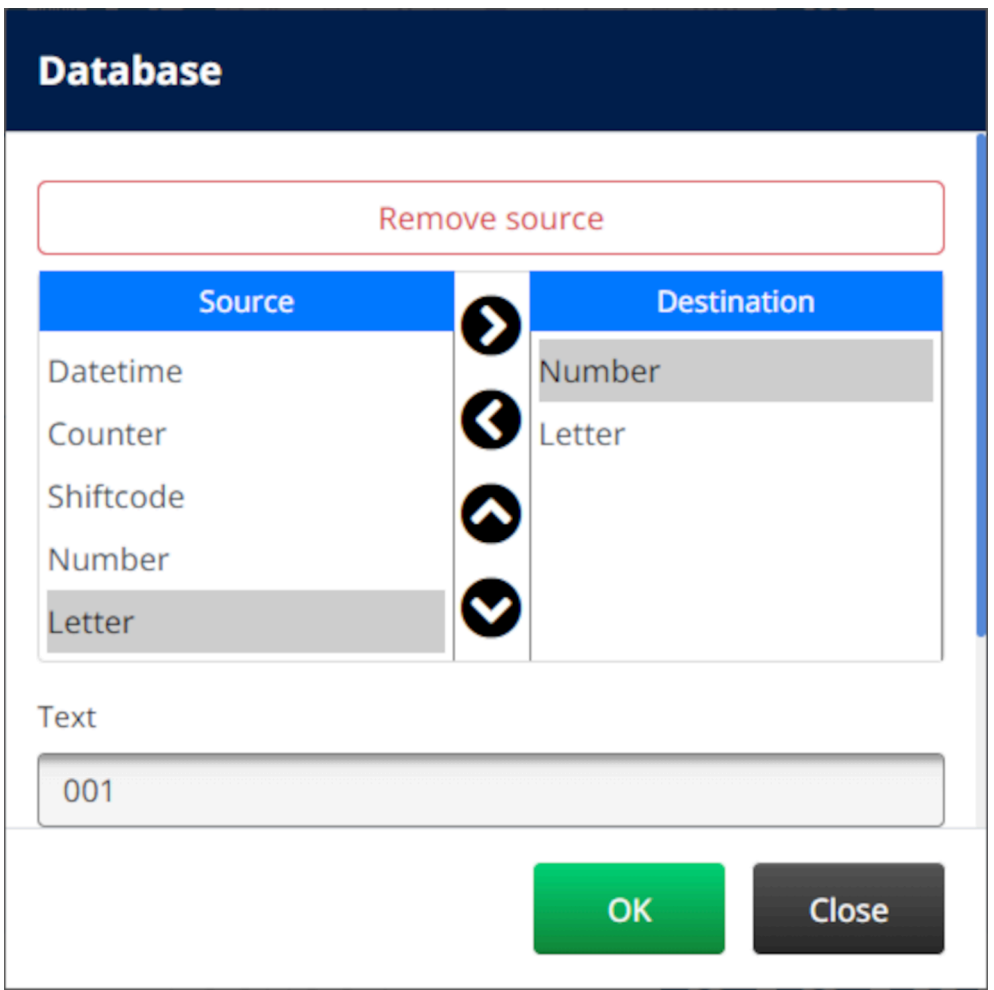

- 13. 개체 내의 텍스트, 날짜/시간, 카운터 및 교대조 코드 요소를 포함할 수도 있습니다. 이러한 요소를 하나 이상 포함하려면 소스 목록에서 대상 목록으로 이를 이동합니다. 필요한 요소를 대상 목록으로 이동한 후 이를 선택하고 요소 설정을 조정합니다.
- 14. 확인을 선택합니다.
- 15. 개체를 템플릿의 적절한 위치로 끌거나 다음 화살표 아이콘을 사용하여 개체를 재배치합니다.

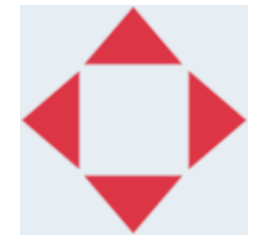

16. 개체의 모양을 변경하려면 다음 속성 아이콘을 선택합니다.

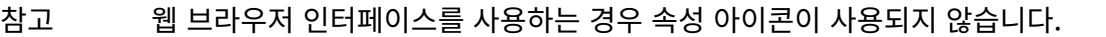

17. 일반 탭에서 아래 나열된 설정을 사용하여 개체의 일반 모양을 변경합니다.

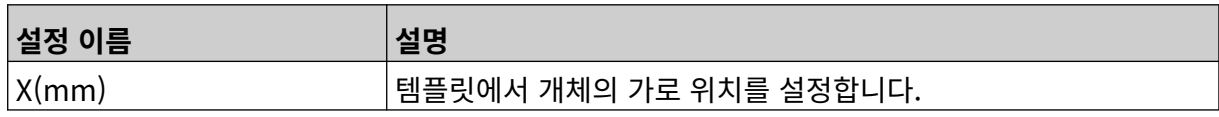

丞

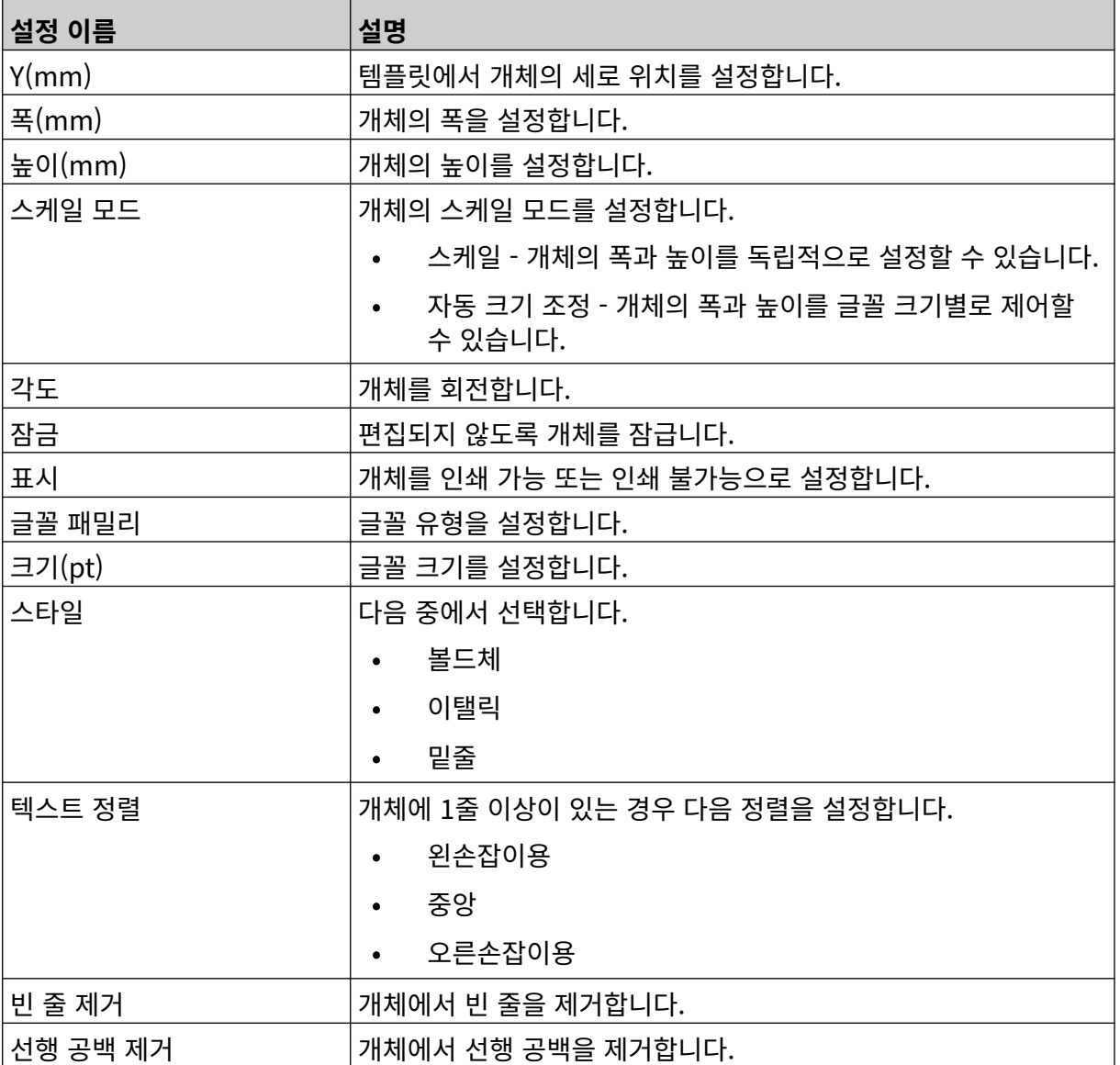

18. 데이터베이스 탭에서 아래 나열된 설정을 사용하여 데이터베이스 개체 설정을 변경합니다.

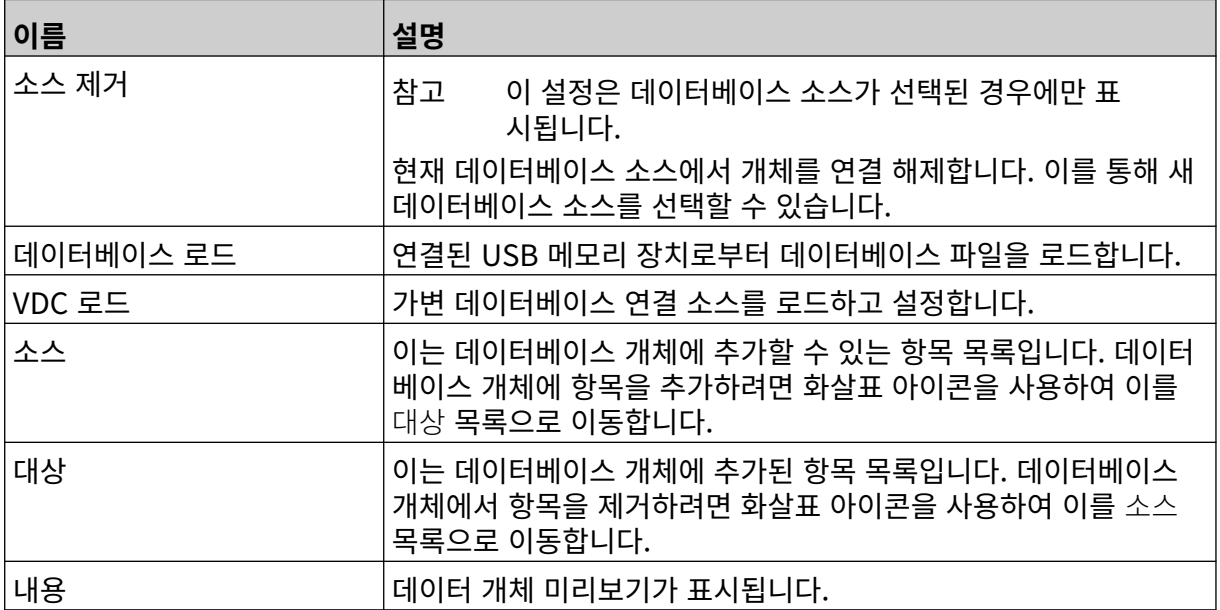

#### **VDC 데이터베이스 텍스트 개체**

이 항목에서는 가변 데이터베이스 연결을 사용하여 데이터베이스 개체를 다른 장치에 설정하는 방법에 대 해 설명합니다.

데이터베이스 개체를 라벨 템플릿에 추가하려면:

- 1. 프린터로 데이터를 전송할 장치에 대한 연결을 설정합니다. [VDC 설정](#page-84-0) 페이지 85을 참조하십시오.
- Ÿî 2. 라벨 템플릿 편집기에서 개체 아이콘을 선택합니다.
- 3. 데이터베이스를 선택합니다.
- 4. VDC 로드를 선택합니다.
- 5. 확인을 선택합니다.

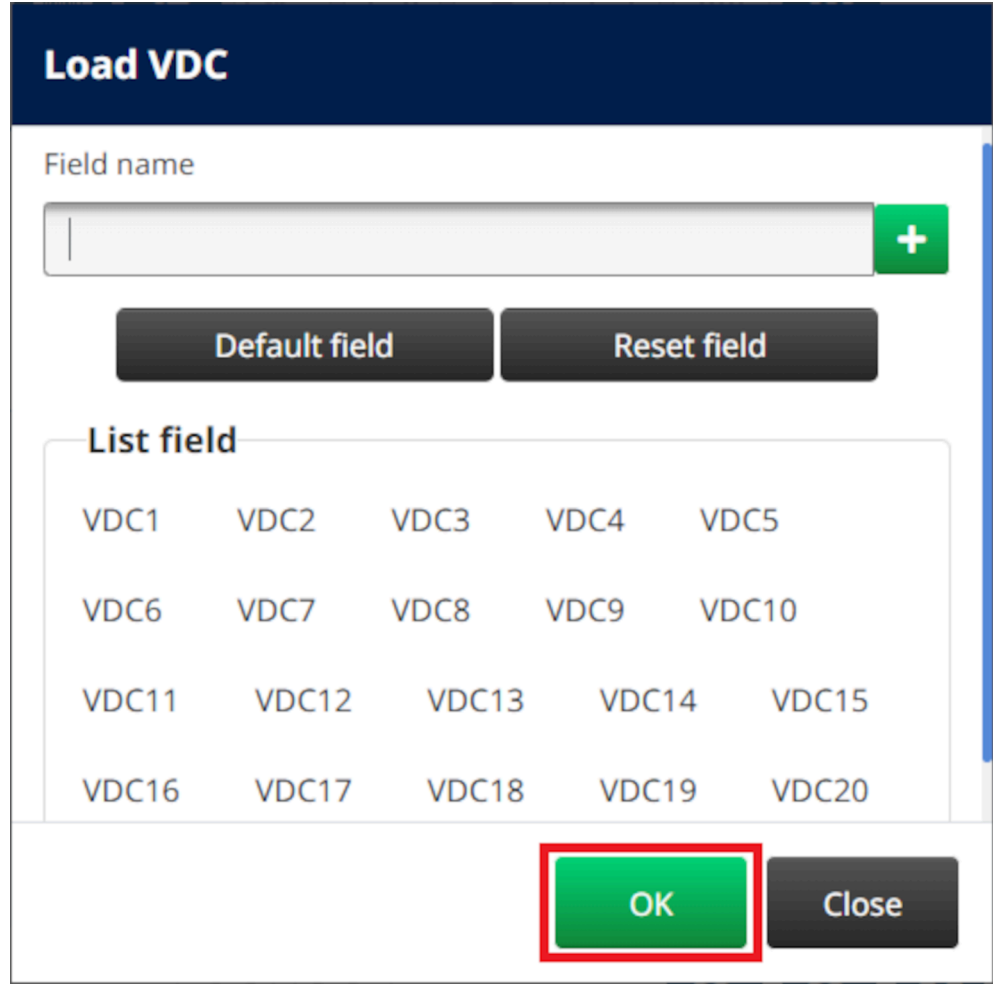

6. 화살표 아이콘을 사용하여 인쇄할 데이터베이스 필드를 소스 목록에서 대상 목록으로 인쇄합니다. 최대 20VDC 항목을 선택할 수 있습니다(VDC1~VDC20).

참고 1. 소스 목록의 항목이 인쇄되지 않습니다.

2. 아래 예에서는 VDC1 및 VDC2가 인쇄됩니다.

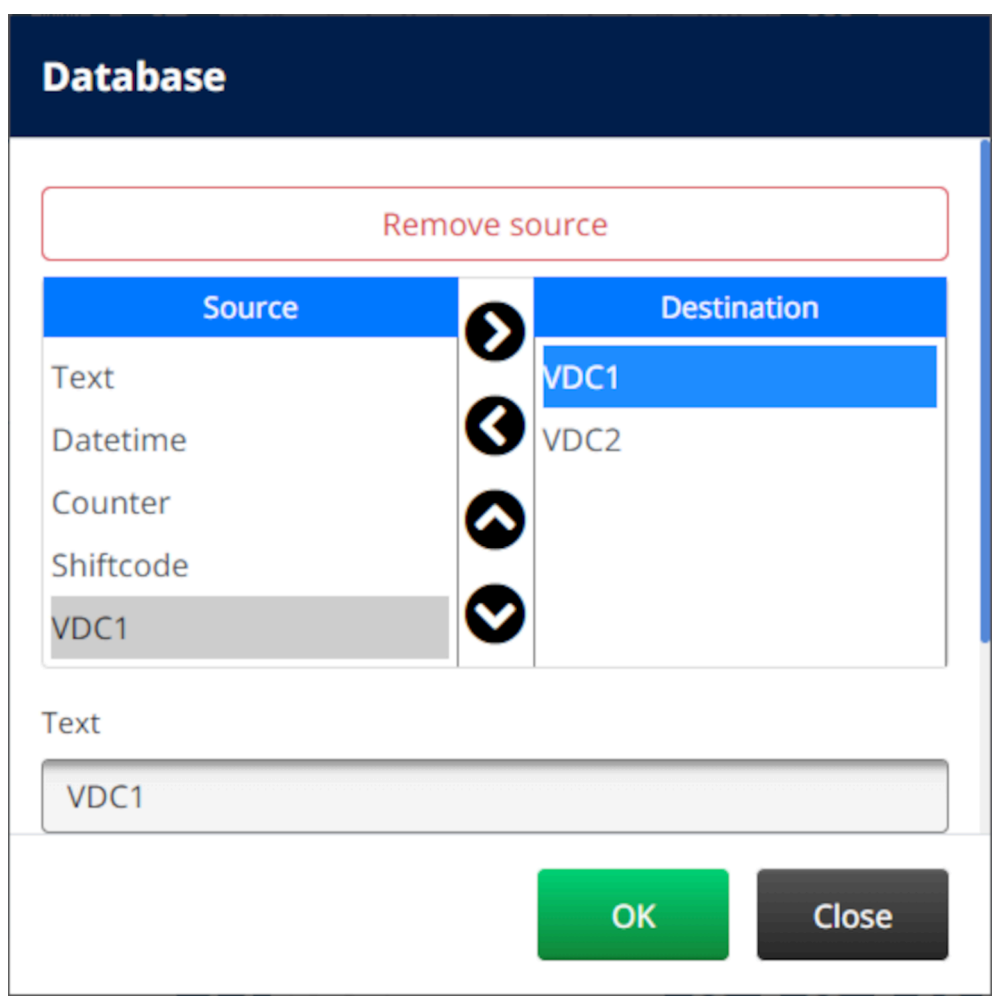

- 7. 개체 내의 텍스트, 날짜/시간, 카운터 및 교대조 코드 요소를 포함할 수도 있습니다. 이러한 요소를 하나 이상 포함하려면 소스 목록에서 대상 목록으로 이를 이동합니다. 필요한 요소를 대상 목록으로 이동한 후 이를 선택하고 요소 설정을 조정합니다.
- 8. 확인을 선택합니다.
- 9. 개체를 템플릿의 적절한 위치로 끌거나 다음 화살표 아이콘을 사용하여 개체를 재배치합니다.

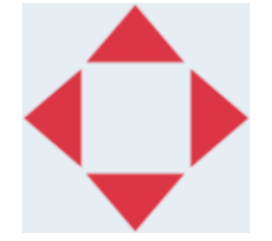

丞 10. 개체의 모양을 변경하려면 다음 속성 아이콘을 선택합니다.

참고 웹 브라우저 인터페이스를 사용하는 경우 속성 아이콘이 사용되지 않습니다.

11. 일반 탭에서 아래 나열된 설정을 사용하여 개체의 일반 모양을 변경합니다.

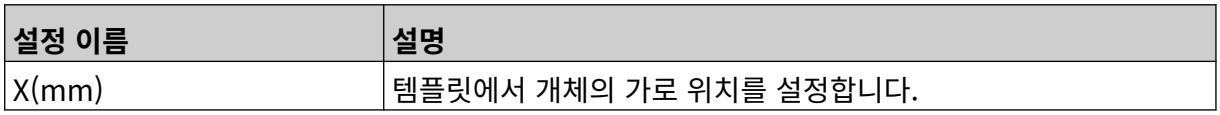

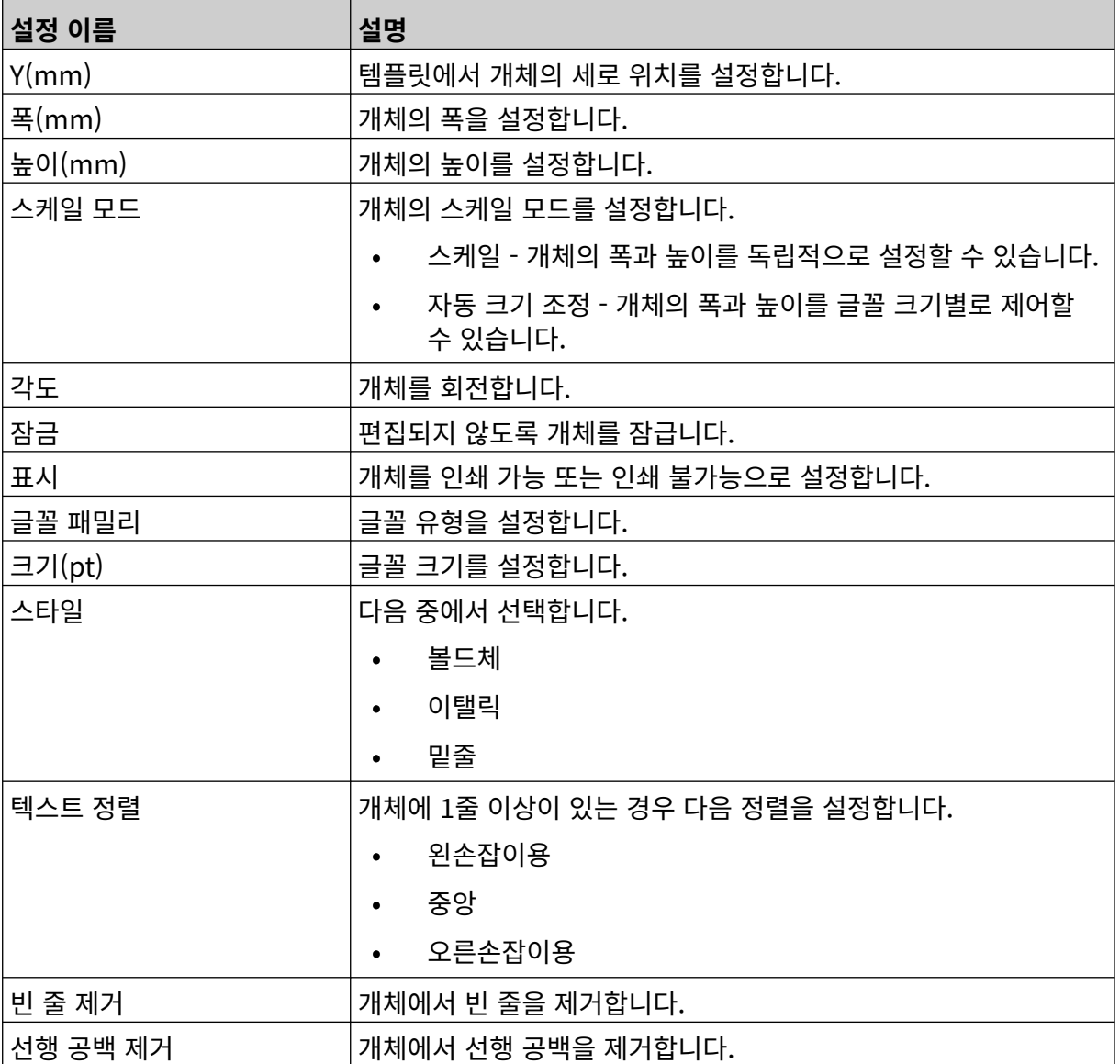

12. 데이터베이스 탭에서 아래 나열된 설정을 사용하여 데이터베이스 개체 설정을 변경합니다.

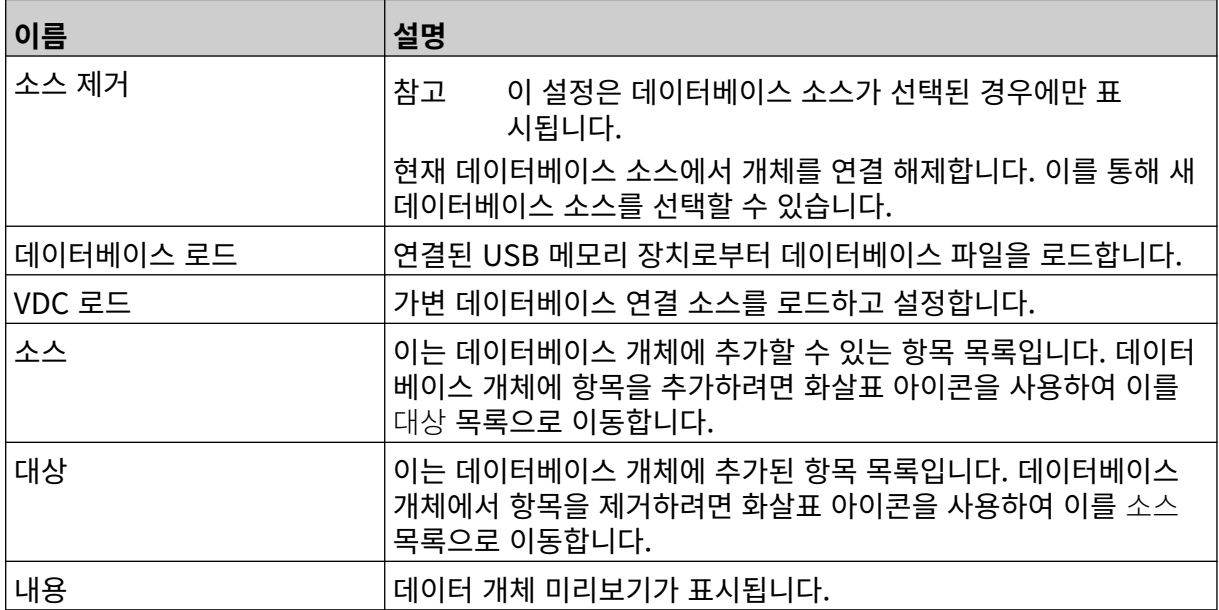

#### **데이터로 VDC 데이터베이스 텍스트 개체 채우기**

참고 VDC가 사용 중일 때 인쇄가 중지되면 프린터의 데이터 버퍼 대기열이 비워집니다. 데 이터를 프린터로 다시 전송해야 합니다.

데이터로 VDC 데이터베이스 텍스트 개체를 채우려면:

- $\overline{\mathbf{B}}$ 1. 저장 아이콘을 선택하여 라벨 템플릿을 저장합니다.
- 喝 2. 홈 화면에서 폴더 아이콘을 선택합니다.
- 3. 로드할 라벨 템플릿을 선택합니다.
- 참고 템플릿 미리보기가 표시됩니다.
- 4. 열기를 선택합니다.

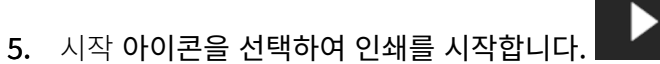

- 6. 외부 장치에서 프린터로 데이터를 전송합니다.
- 7. 이제 홈 화면 하단에 데이터가 표시됩니다.

### **바코드 개체 추가**

바코드 개체를 라벨 템플릿에 추가하려면:

- $\mathbf{z}$ 1. 개체 아이콘을 선택합니다.
- 2. 바코드를 선택합니다.
- 3. 개체 데이터를 입력합니다.

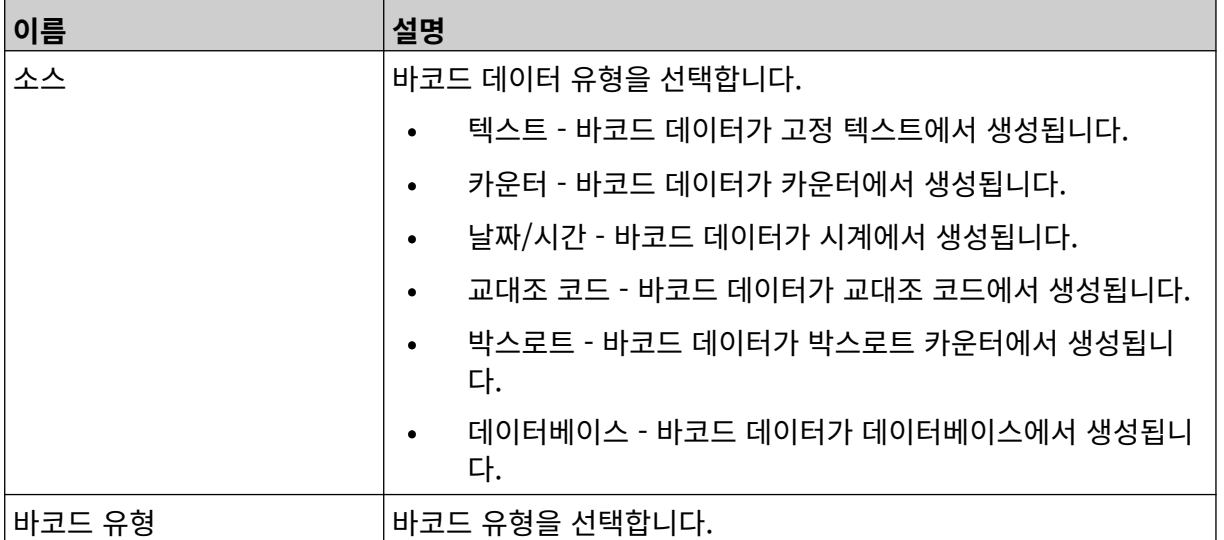

4. 다음을 선택합니다.

#### 5. 다음과 같은 바코드 소스 데이터를 설정합니다.

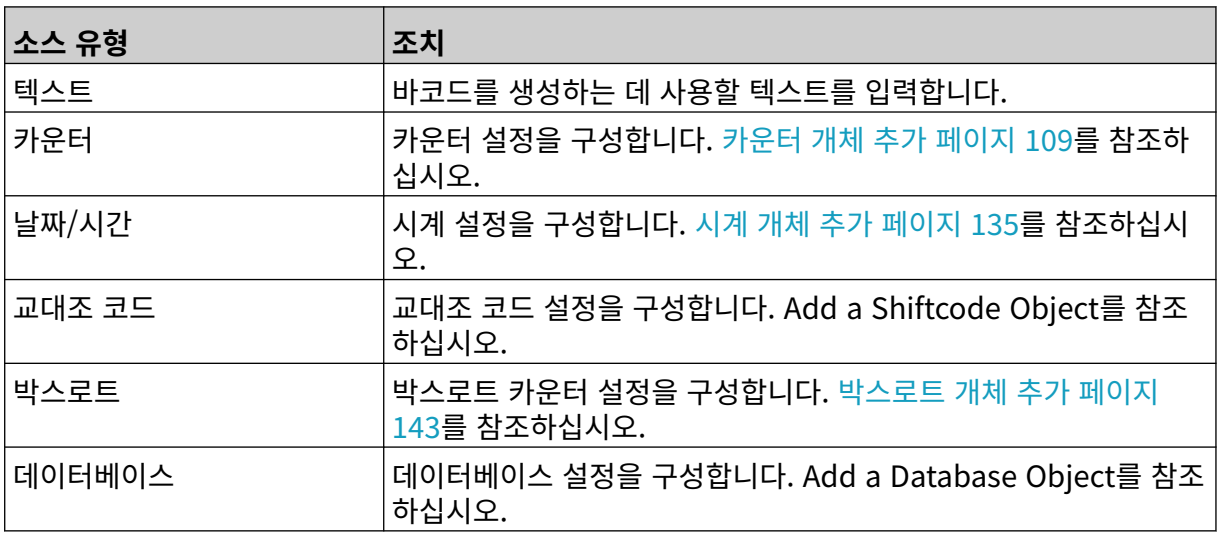

6. 확인을 선택합니다.

 $\overline{\mathbf{z}}$ 

7. 개체를 템플릿의 적절한 위치로 끌거나 다음 화살표 아이콘을 사용하여 개체를 재배치합니다.

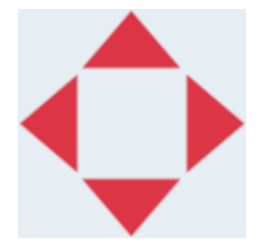

8. 개체의 모양을 변경하려면 다음 속성 아이콘을 선택합니다.

참고 웹 브라우저 인터페이스를 사용하는 경우 속성 아이콘이 사용되지 않습니다.

9. 일반 탭에서 아래 나열된 설정을 사용하여 개체의 일반 모양을 변경합니다.

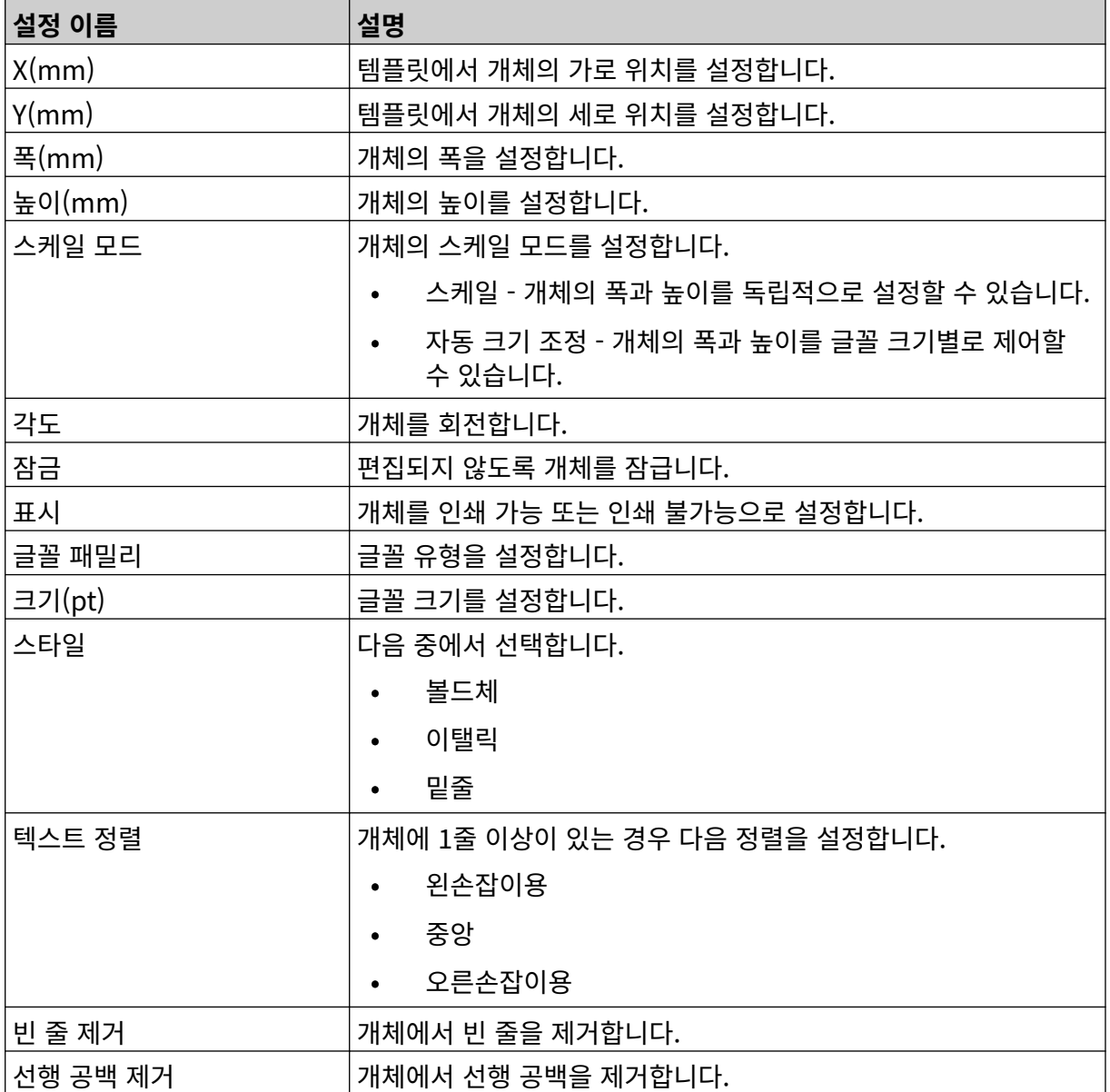

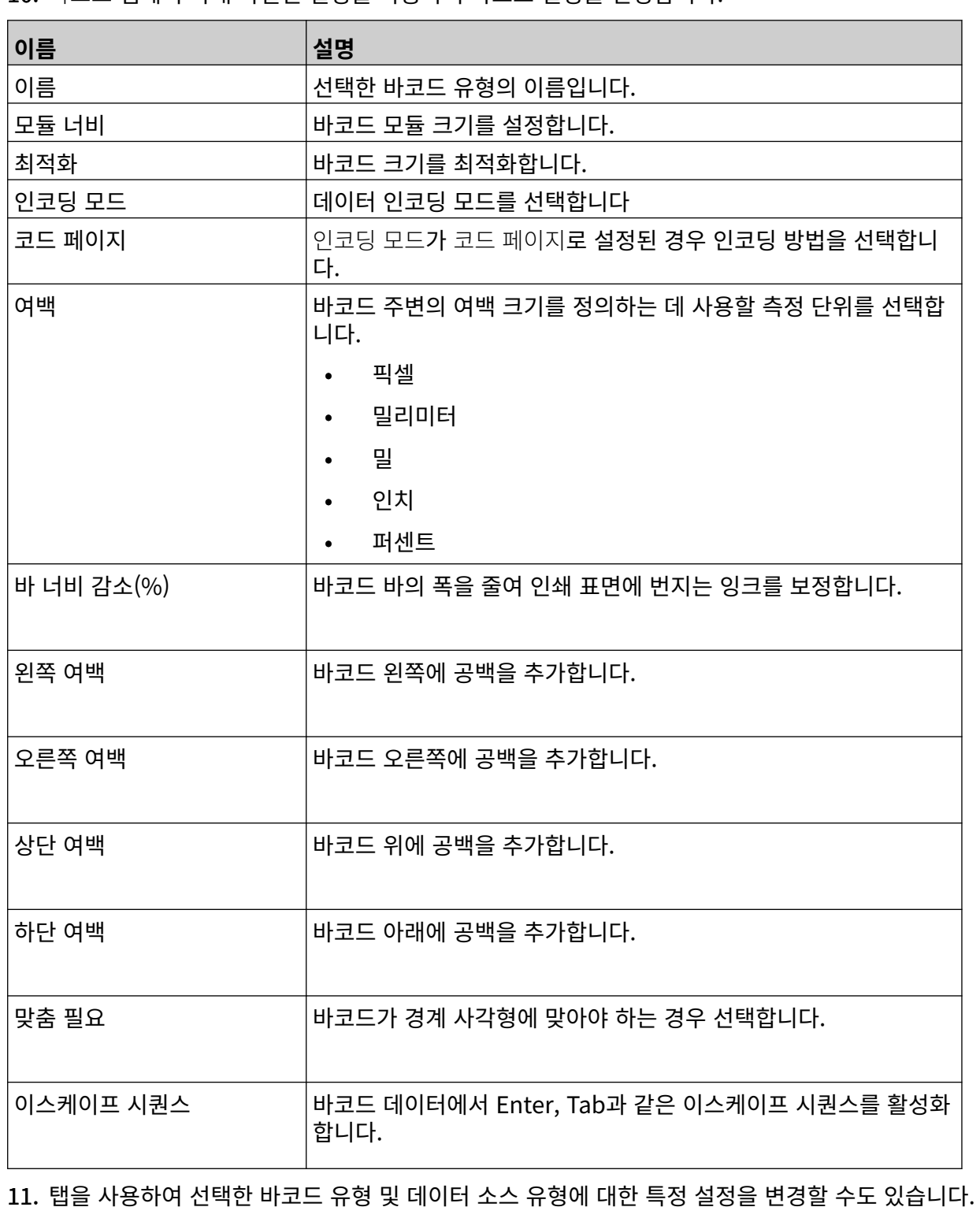

10. 바코드 탭에서 아래 나열된 설정을 사용하여 바코드 설정을 변경합니다.

# **정적 그래픽 개체 추가**

다음은 유효한 이미지 파일 형식입니다.

- .jpg
- .bmp
- .png
- .gif

정적 그래픽 개체를 라벨 템플릿에 추가하려면:

- 1. 이미지 파일을 포함하는 USB 메모리 장치를 프린터에 연결합니다.
- $\mathbf{z}$ 2. 개체 아이콘을 선택합니다.
- 3. 그래픽을 선택합니다.
- 4. 이미지 유형을 고정으로 설정합니다.
- 5. 이미지 선택 아이콘을 선택합니다.
- $\equiv$ 6. D:/ 드라이브를 엽니다.
- 7. USB 메모리 장치에서 이미지 파일을 선택하고 체크 표시 아이콘을 선택합니다.

 $\bullet\bullet\bullet$ 

- 8. 확인을 선택합니다.
- 9. 개체를 템플릿의 적절한 위치로 끌거나 다음 화살표 아이콘을 사용하여 개체를 재배치합니다.

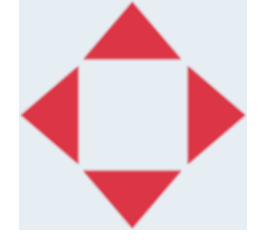

10. 개체의 속성을 조정하려면 다음 속성 아이콘을 선택합니다.

참고 웹 브라우저 인터페이스를 사용하는 경우 속성 아이콘이 사용되지 않습니다.

11. 일반 탭에서 아래 나열된 설정을 사용하여 개체의 일반 모양을 변경합니다.

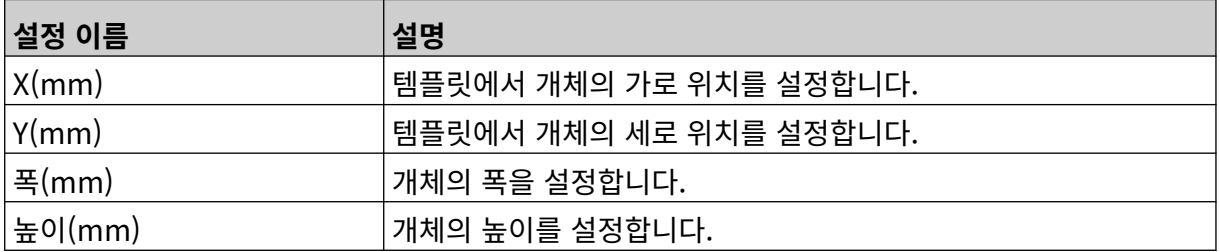

 $\overline{\mathbf{z}}$ 

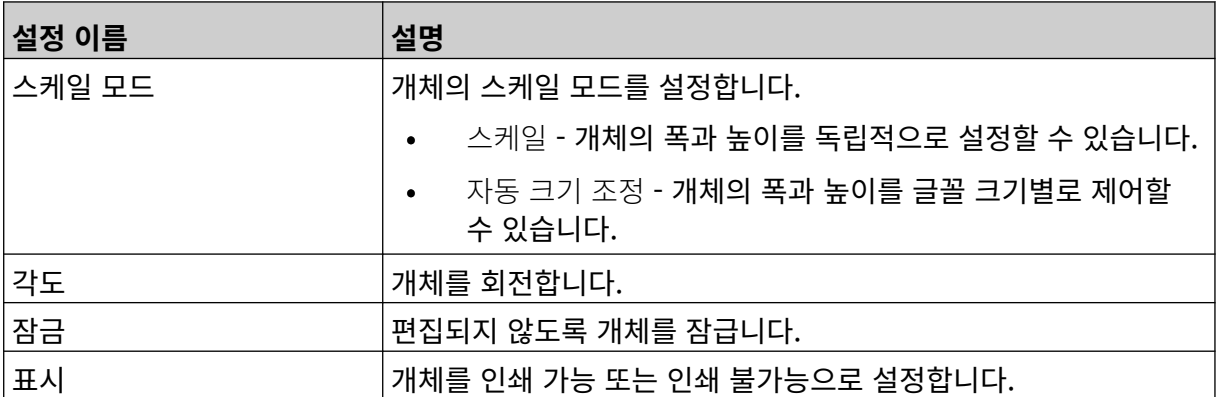

12. 이미지를 변경하려면 그래픽 탭을 선택합니다.

### **동적 그래픽 개체 추가**

동적 그래픽 개체를 사용하면 라벨의 미리 정의된 부분(동적 그래픽 개체)을 다른 이미지로 채울 수 있습니 다.

이미지 파일은 프린터에 연결된 USB 메모리 장치에 저장되어 있습니다.

다음은 유효한 이미지 파일 형식입니다.

- .jpg
- .bmp
- .png
- .gif

두 가지 다른 유형의 동적 그래픽 개체를 만들 수 있습니다.

- 데이터베이스 프린터에 연결한 USB 메모리 장치에 저장된 데이터베이스 파일을 사용하여 이미지 를 선택합니다.
- VDC(가변 데이터베이스 연결) TCP/IP, COM(RS485) 또는 INPUT을 통해 외부 장치에서 전송되 는 데이터를 사용하여 이미지를 선택합니다.

#### **데이터베이스 동적 그래픽 개체**

이 항목에서는 이미지 파일을 선택하기 위해 USB 메모리 장치에 저장된 데이터베이스 파일을 사용하는 동적 그래픽 개체를 설정하는 방법에 대해 설명합니다.

동적 그래픽 개체를 라벨 템플릿에 추가하려면:

1. 이미지 파일을 USB 메모리 장치의 폴더에 저장합니다.

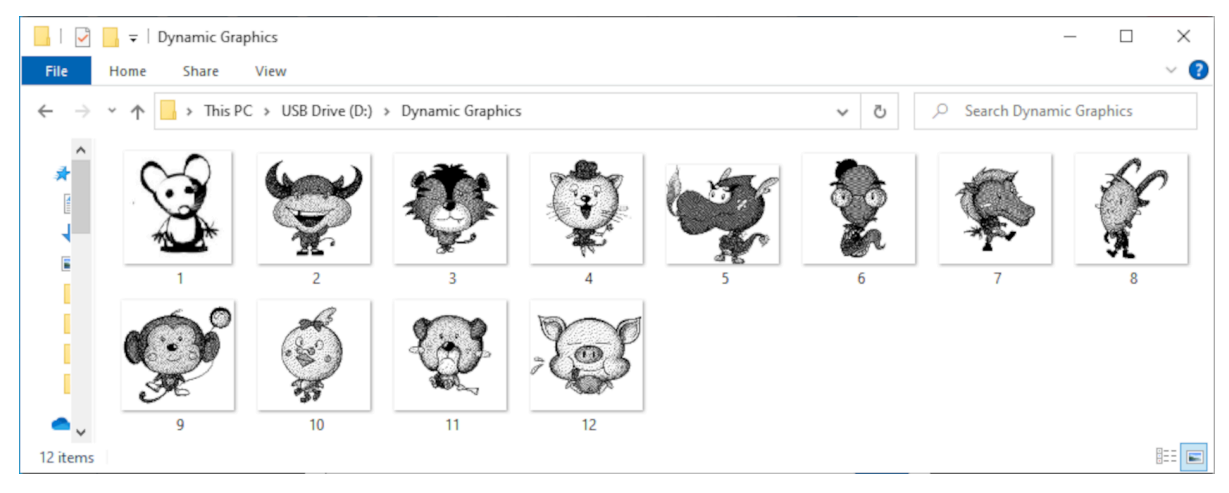

2. 인쇄될 순서대로 이미지의 파일 이름을 나열하는 .CSV 또는 .TXT 파일을 만듭니다.

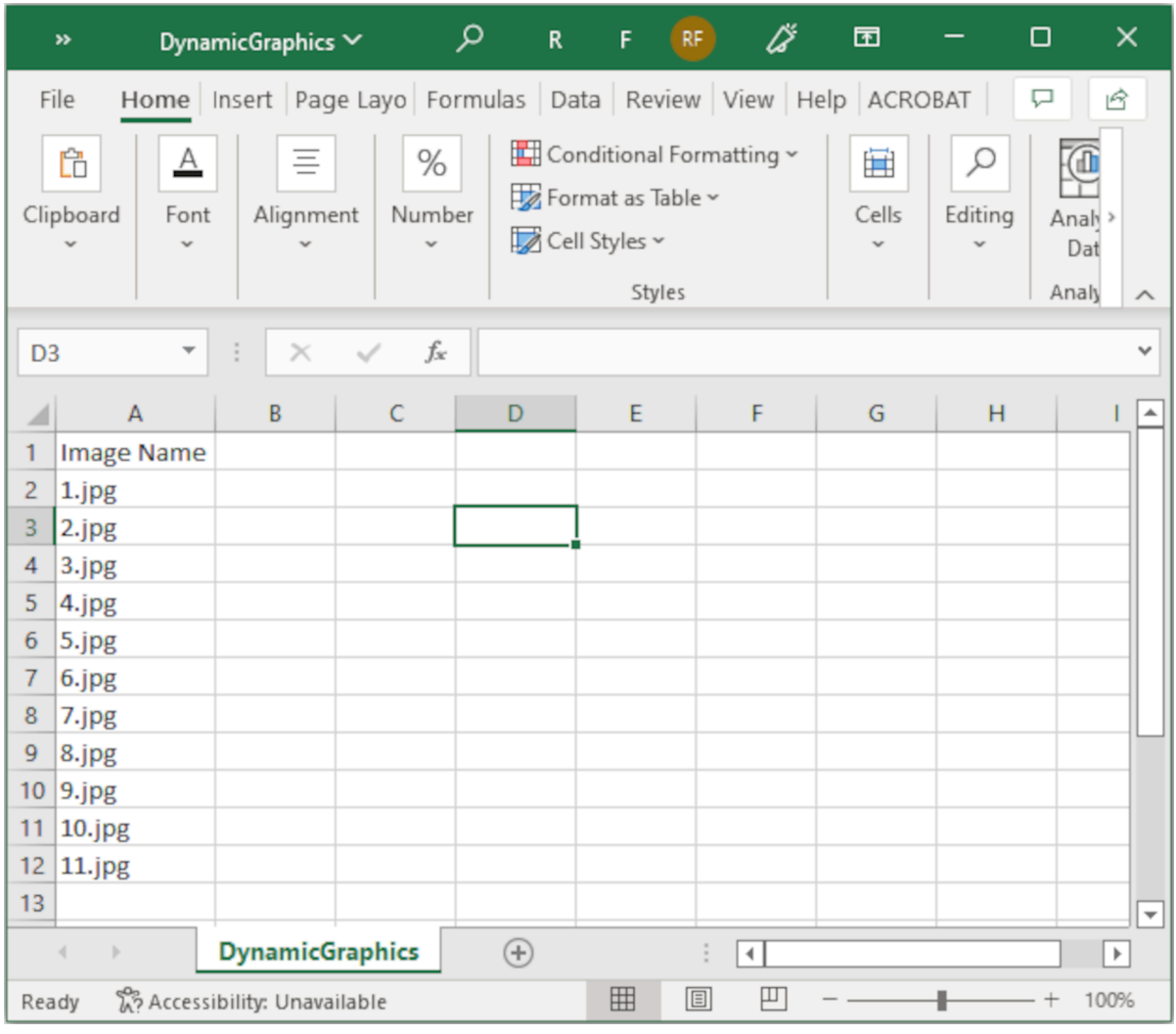

- 3. 이미지 파일을 포함하는 동일한 USB 메모리 장치에서 .CSV 또는 .TXT 파일을 저장합니다.
- 4. USB 메모리 장치를 프린터에 연결합니다.
- 5. 개체 아이콘을 선택합니다.

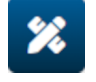

- 6. 그래픽을 선택합니다.
- 7. 이미지 유형을 동적으로 설정합니다.
- 8. 데이터베이스 로드를 선택합니다.
- 9. 아래에 나열된 설정을 구성합니다.

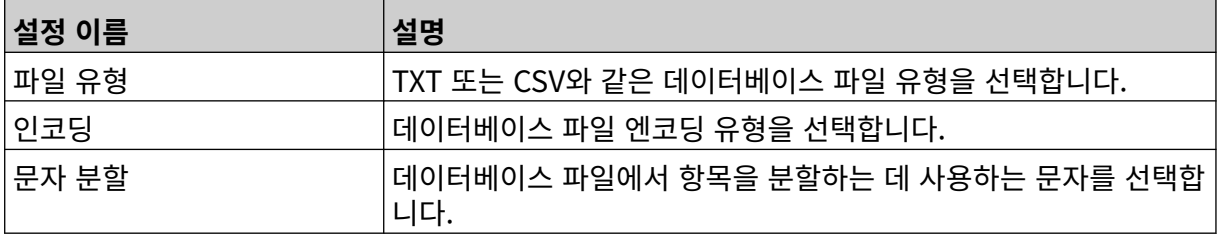

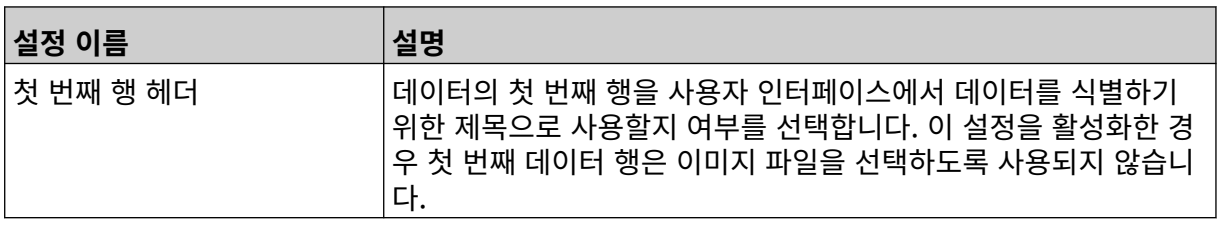

10. 파일 선택 아이콘을 선택합니다.

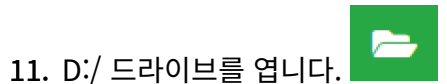

 $\ddot{\bullet}$ 

- 12. USB 메모리 장치에서 데이터베이스 파일(.CSV 또는 .TXT)을 선택하고 체크 표시 아이콘을 선택합 니다.
- 13. 다음을 선택합니다.

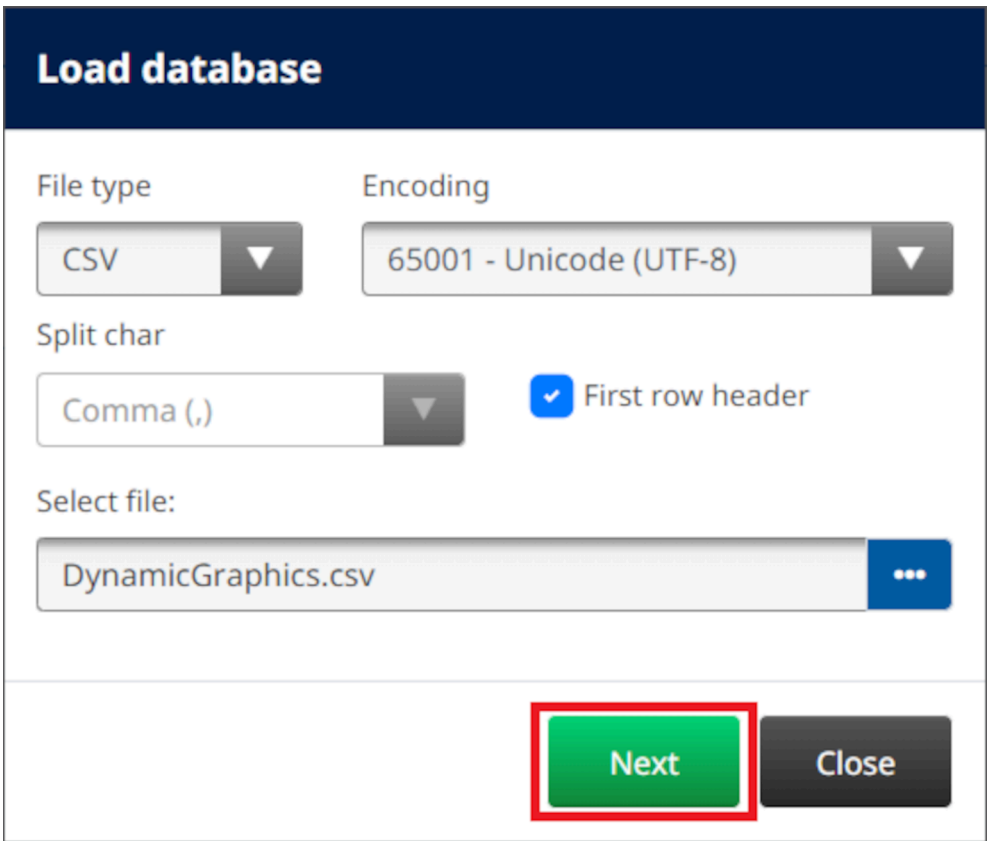

14. 이제 데이터베이스의 항목 목록이 표시됩니다. 확인을 선택하여 계속합니다.

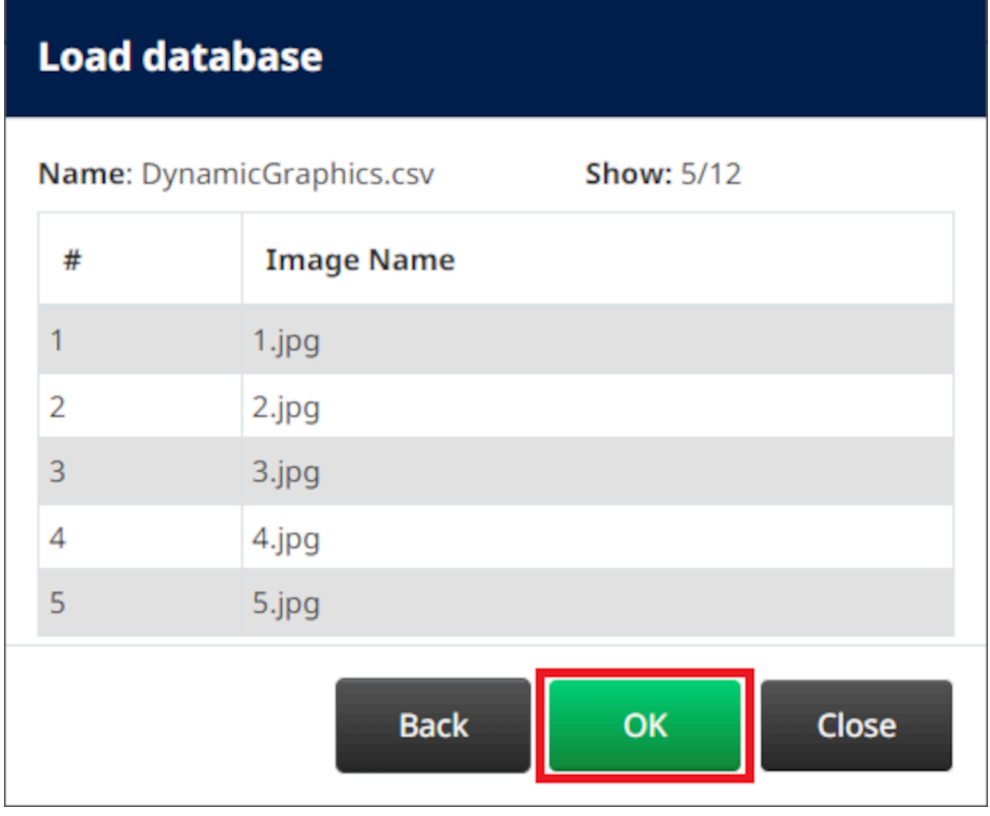

- $\bullet$ 15. 폴더 선택 아이콘을 선택합니다.
- 16. D:/ 드라이브를 엽니다.
- 17. 이미지 파일을 포함하는 폴더를 찾은 다음 녹색 체크 표시 아이콘을 선택합니다.

 $\equiv$ 

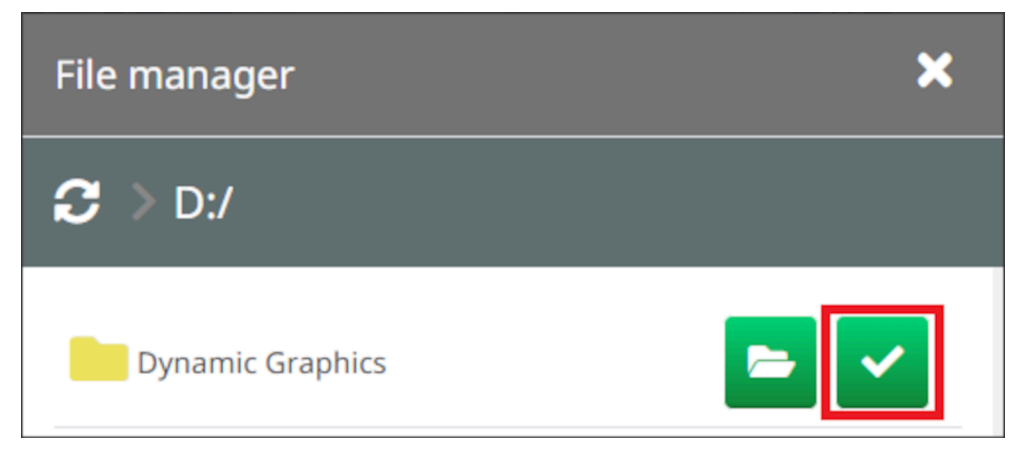

18. 확인을 선택합니다.

 $\overline{\mathbf{z}}$ 

19. 개체를 템플릿의 적절한 위치로 끌거나 다음 화살표 아이콘을 사용하여 개체를 재배치합니다.

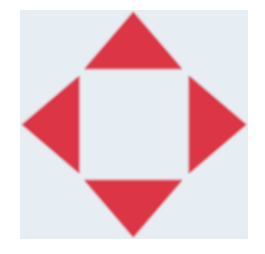

20. 개체의 속성을 조정하려면 다음 속성 아이콘을 선택합니다.

참고 웹 브라우저 인터페이스를 사용하는 경우 속성 아이콘이 사용되지 않습니다.

21. 일반 탭에서 아래 나열된 설정을 사용하여 개체의 일반 모양을 변경합니다.

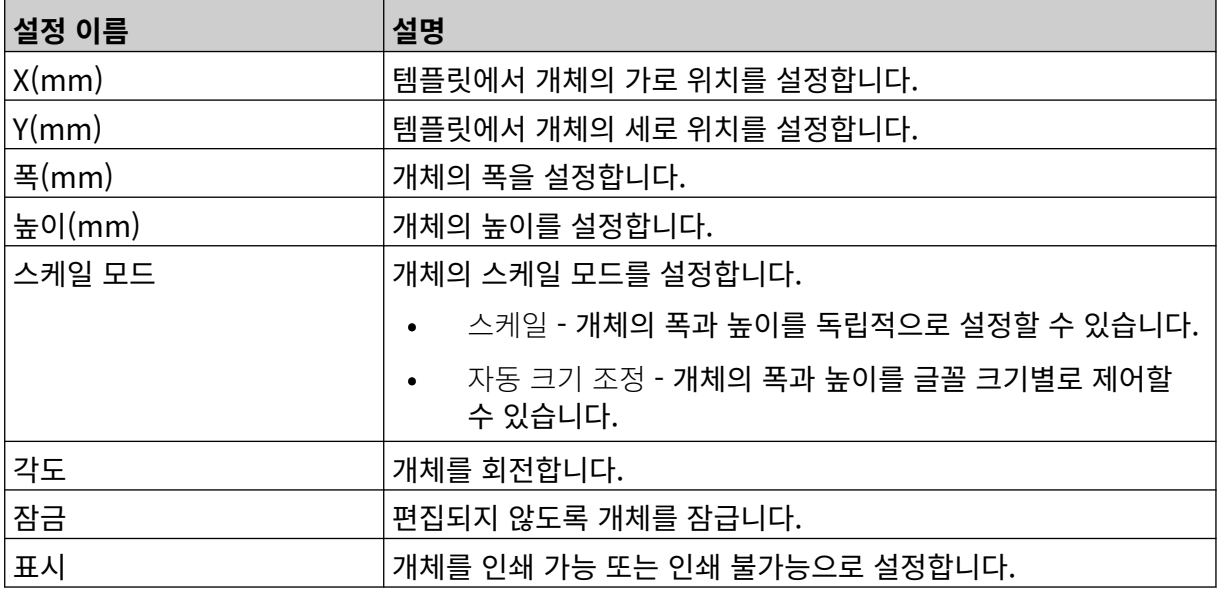

22. 이미지 데이터베이스를 변경하려면 그래픽 탭을 선택합니다.

#### **VDC 동적 그래픽 개체**

이 항목에서는 이미지 파일을 선택하기 위해 가변 데이터베이스 연결을 사용하여 동적 그래픽 개체를 다른 장치에 설정하는 방법에 대해 설명합니다.

동적 그래픽 개체를 라벨 템플릿에 추가하려면:

- 1. 프린터로 데이터를 전송할 장치에 대한 연결을 설정합니다. [VDC 설정](#page-84-0) 페이지 85을 참조하십시오.
- 2. 이미지 파일을 USB 메모리 장치의 폴더에 저장하고 이를 프린터에 연결합니다.

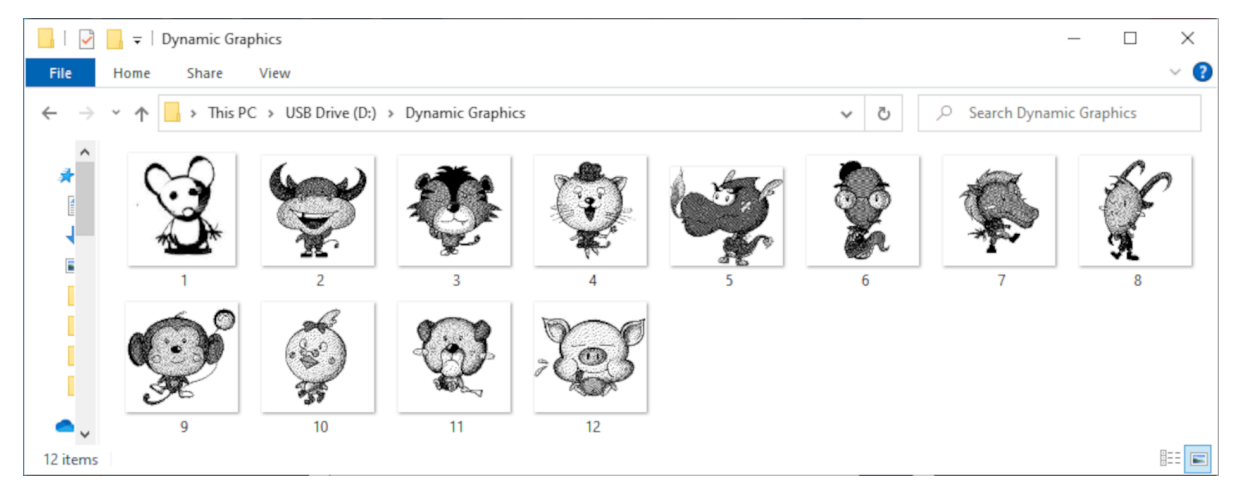

- $\mathbf{z}$ 3. 라벨 템플릿 편집기에서 개체 아이콘을 선택합니다.
- 4. 그래픽 > 동적 > VDC 로드를 선택합니다.

5. 확인을 선택합니다.

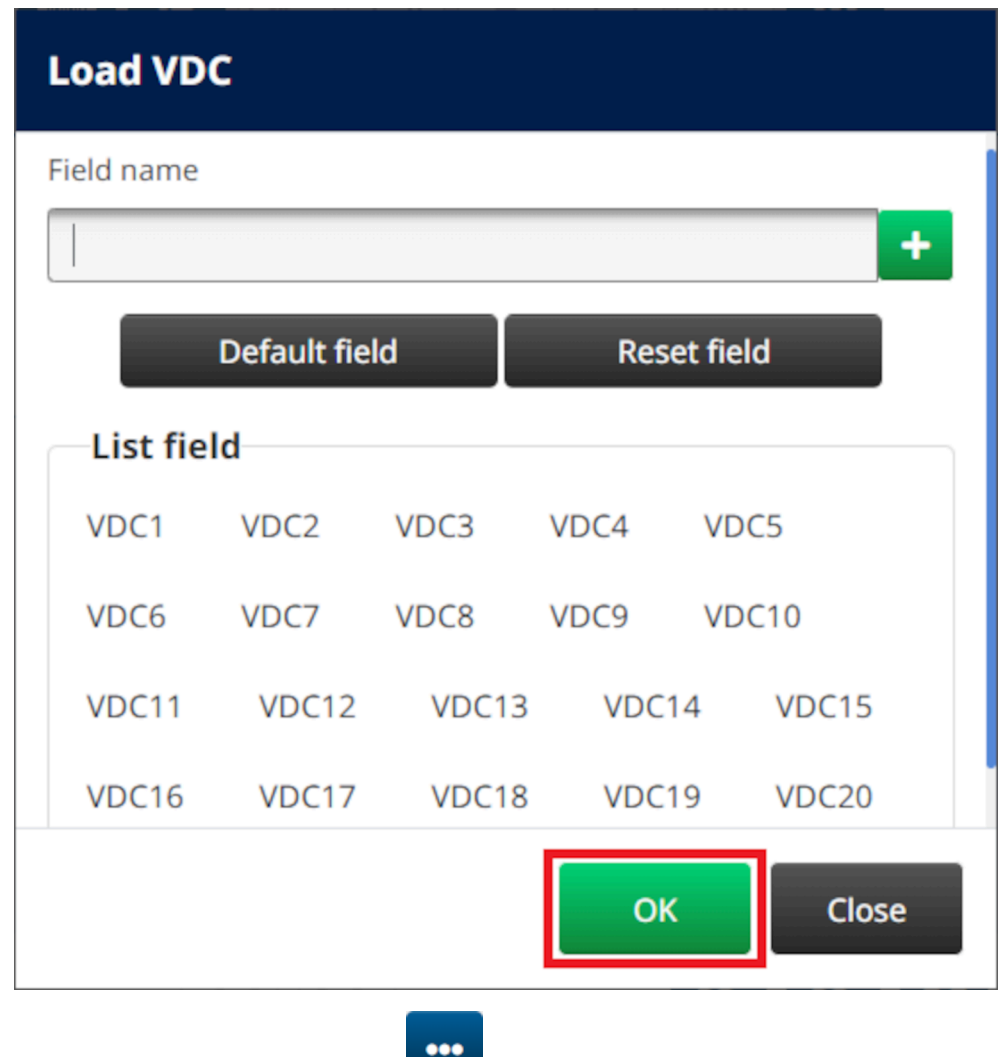

- 6. 폴더 선택 아이콘을 선택합니다.
- $\blacktriangleright$ 7. D:/ 드라이브를 엽니다.
- 8. 이미지 파일을 포함하는 폴더를 찾은 다음 녹색 체크 표시 아이콘을 선택합니다.

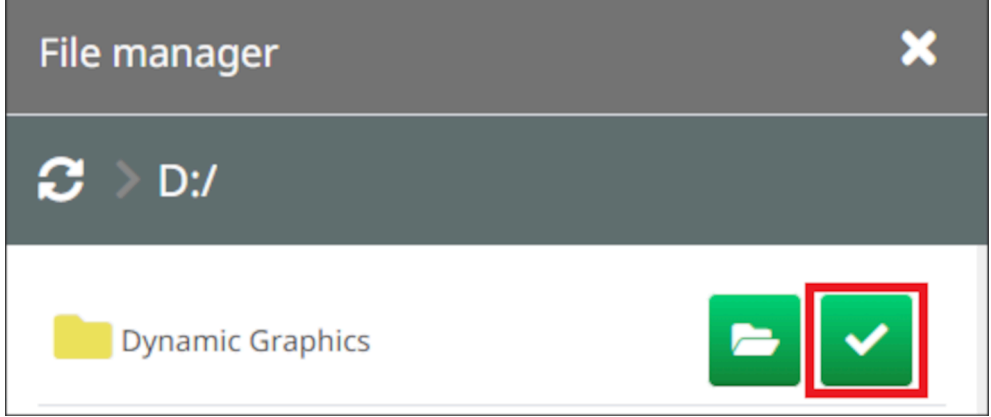

9. 확인을 선택합니다.

 $\overline{\mathbf{z}}$ 

10. 개체를 템플릿의 적절한 위치로 끌거나 다음 화살표 아이콘을 사용하여 개체를 재배치합니다.

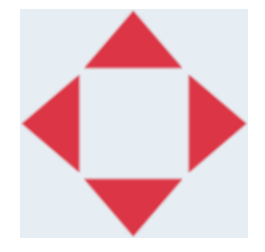

11. 개체의 속성을 조정하려면 다음 속성 아이콘을 선택합니다.

참고 웹 브라우저 인터페이스를 사용하는 경우 속성 아이콘이 사용되지 않습니다.

12. 일반 탭에서 아래 나열된 설정을 사용하여 개체의 일반 모양을 변경합니다.

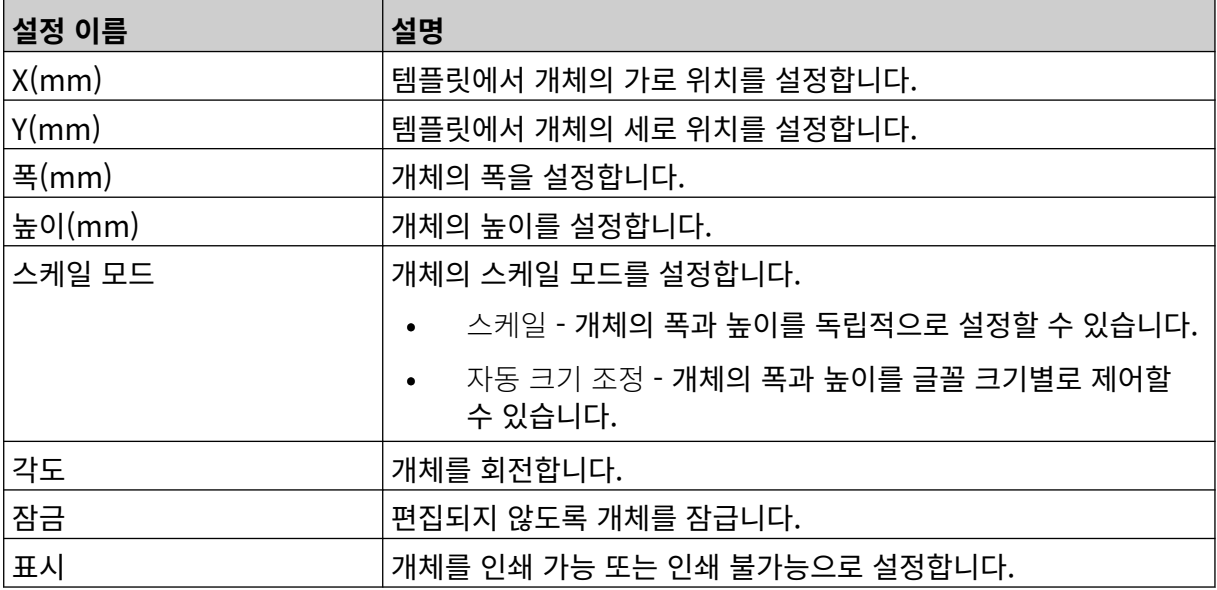

13. VDC 설정을 변경하려면 그래픽 탭을 선택합니다.

14. 데이터로 개체를 채우려면 [데이터로 VDC 동적](#page-133-0) 그래픽 개체 채우기 페이지 134를 참조하십시오.

### <span id="page-133-0"></span>**데이터로 VDC 동적 그래픽 개체 채우기**

참고 VDC가 사용 중일 때 인쇄가 중지되면 프린터의 데이터 버퍼 대기열이 비워집니다. 데 이터를 프린터로 다시 전송해야 합니다.

데이터로 VDC 동적 그래픽 개체를 채우려면:

- $\overline{\mathbf{B}}$ 1. 저장 아이콘을 선택하여 라벨 템플릿을 저장합니다.
- 喝 2. 홈 화면에서 폴더 아이콘을 선택합니다.
- 3. 로드할 라벨 템플릿을 선택합니다.
- 참고 템플릿 미리보기가 표시됩니다.
- 4. 열기를 선택합니다.

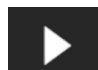

- 5. 시작 아이콘을 선택하여 인쇄를 시작합니다.
- 6. 외부 장치에서 프린터로 데이터(이미지 파일 이름)를 전송합니다.
- 7. 이제 선택한 이미지 목록이 홈 화면 하단에 표시됩니다.

## <span id="page-134-0"></span>**시계 개체 추가**

참고 정확한 날짜/시간 값을 인쇄할 수 있도록 시스템 시계를 설정해야 합니다. [공통](#page-82-0) 페이지 83을 참조하십시오.

작동

시계 개체를 라벨 템플릿에 추가하려면:

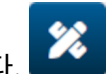

- 1. 개체 아이콘을 선택합니다. 2. 시계를 선택합니다.
- 3. 아래에 나열된 설정을 조정합니다.

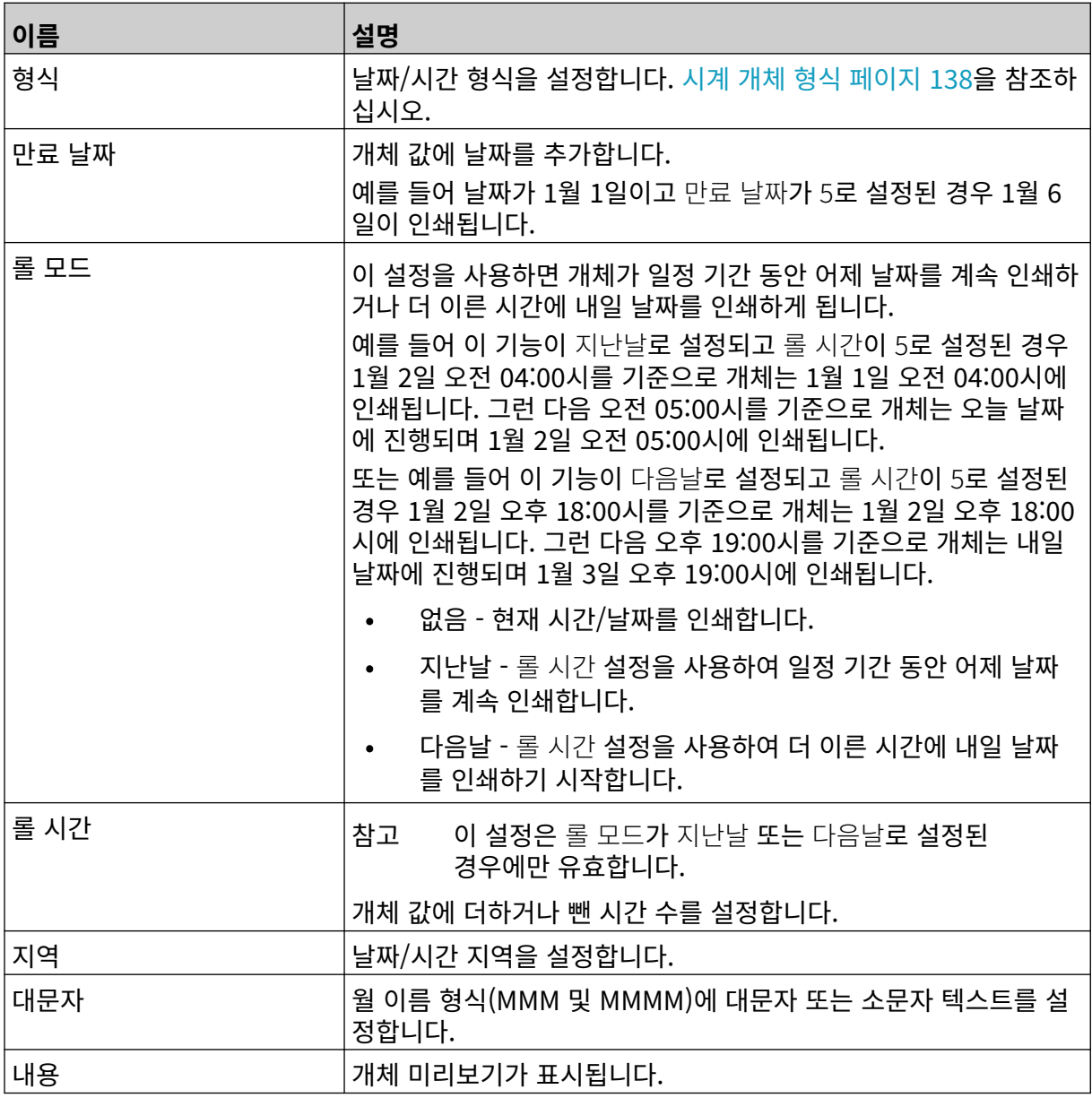

1. 확인을 선택합니다.

丞

2. 개체를 템플릿의 적절한 위치로 끌거나 다음 화살표 아이콘을 사용하여 개체를 재배치합니다.

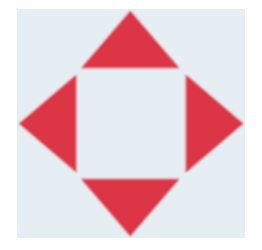

3. 개체의 모양을 변경하려면 다음 속성 아이콘을 선택합니다.

참고 웹 브라우저 인터페이스를 사용하는 경우 속성 아이콘이 사용되지 않습니다.

4. 일반 탭에서 아래 나열된 설정을 사용하여 개체의 일반 모양을 변경합니다.

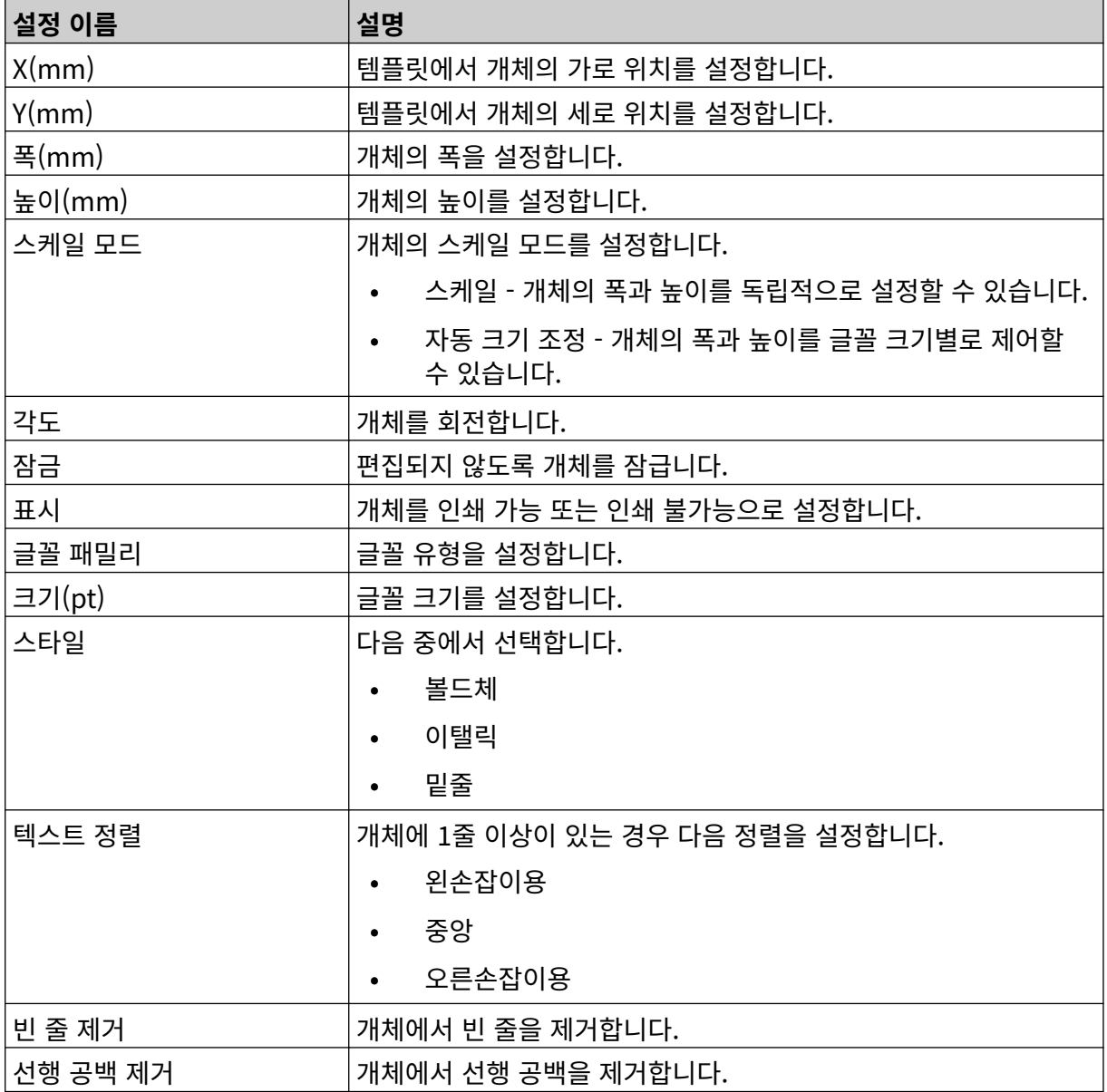

5. 시계 탭에서 아래 나열된 설정을 사용하여 시계 개체 설정을 변경합니다.

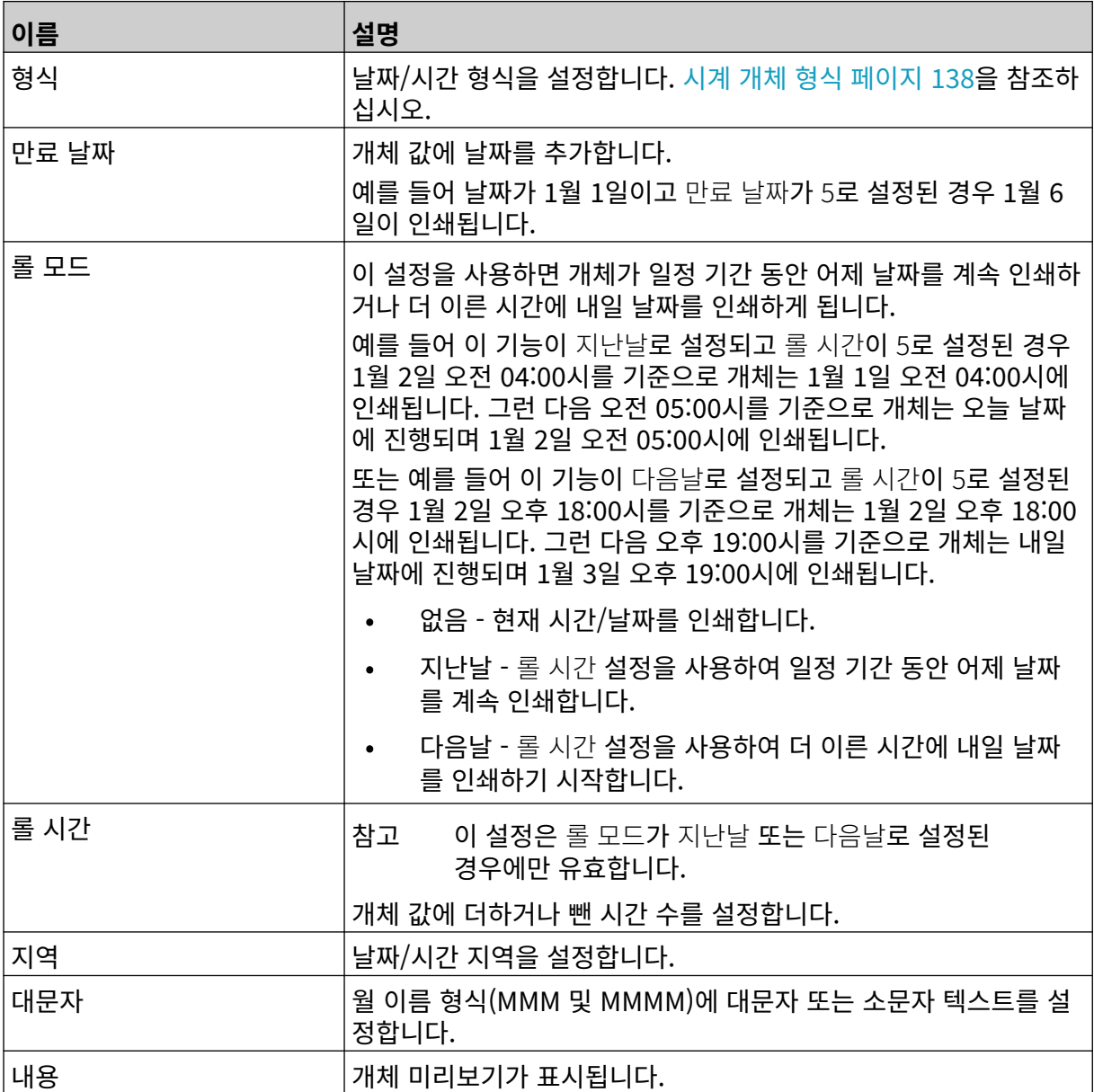

# <span id="page-137-0"></span>**시계 개체 형식**

아래 표에는 날짜/시간 개체에 유효한 날짜 형식이 나열되어 있습니다.

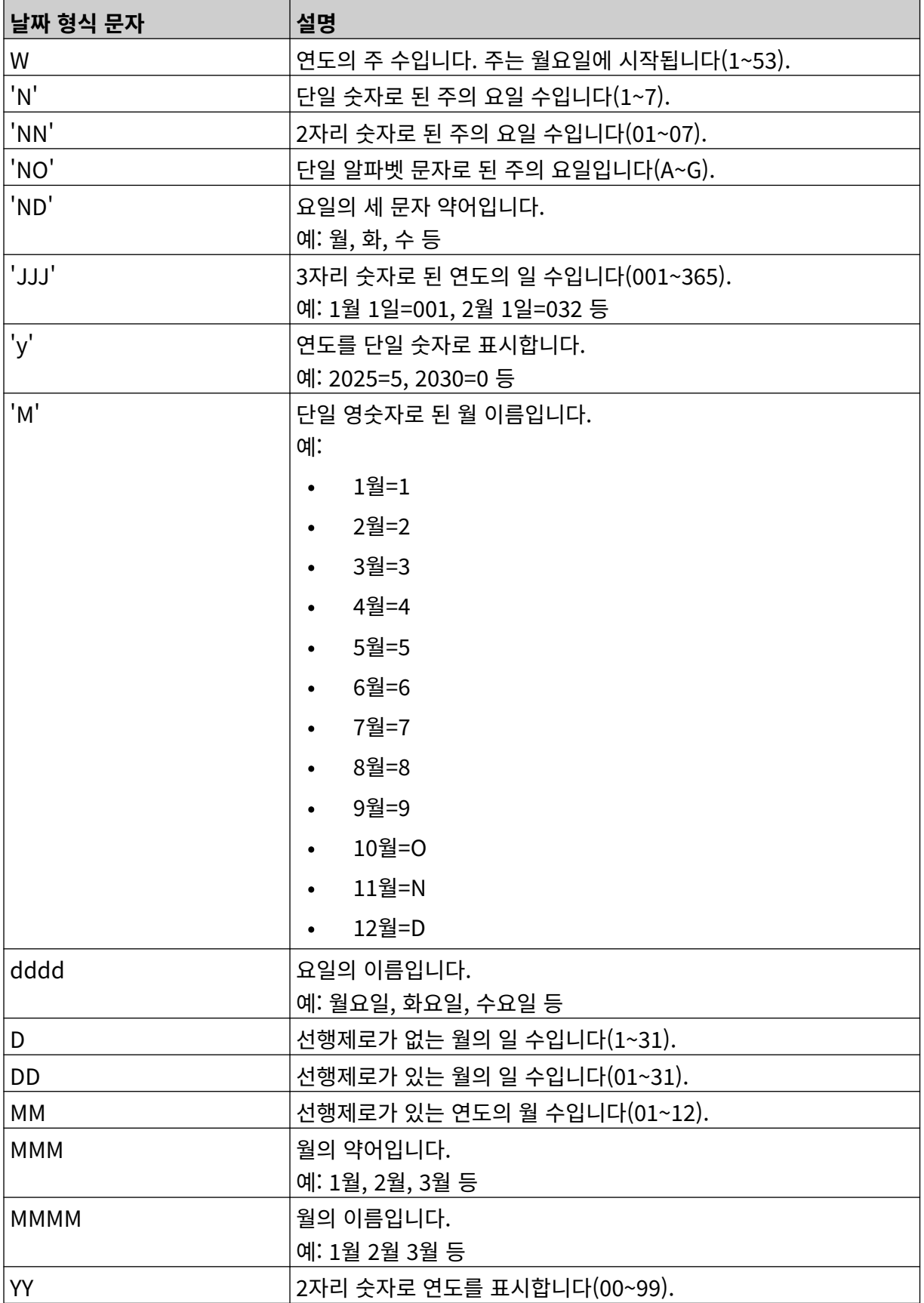

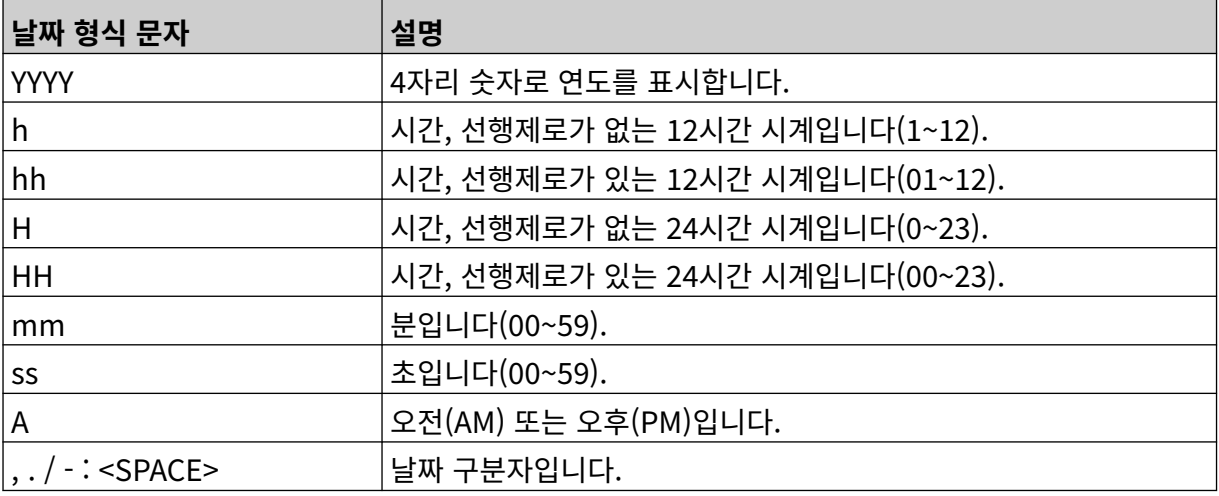

### **교대조 코드 개체 추가**

교대조 코드 개체를 라벨 템플릿에 추가하려면 다음을 수행합니다.

- <sup>2</sup>h 1. 개체 아이콘을 선택합니다.
- 2. 교대조 코드를 선택합니다.
- 3. 아래에 나열된 설정을 조정합니다.

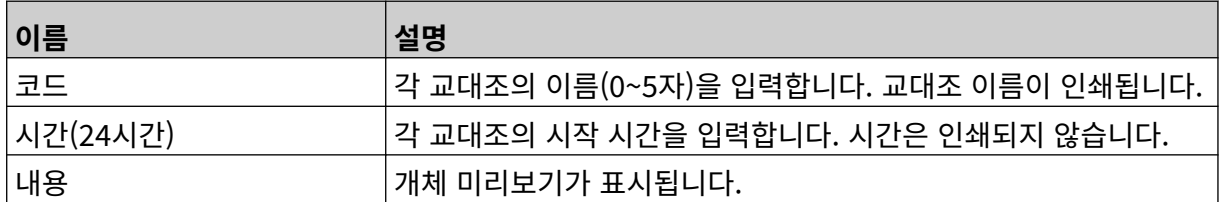

- 4. 확인을 선택합니다.
- 5. 개체를 템플릿의 적절한 위치로 끌거나 다음 화살표 아이콘을 사용하여 개체를 재배치합니다.

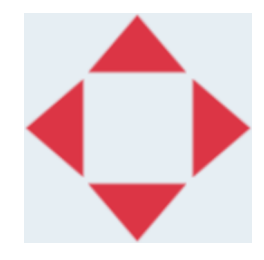

6. 개체의 모양을 변경하려면 다음 속성 아이콘을 선택합니다.

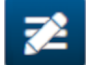

참고 웹 브라우저 인터페이스를 사용하는 경우 속성 아이콘이 사용되지 않습니다.

7. 일반 탭에서 아래 나열된 설정을 사용하여 개체의 일반 모양을 변경합니다.

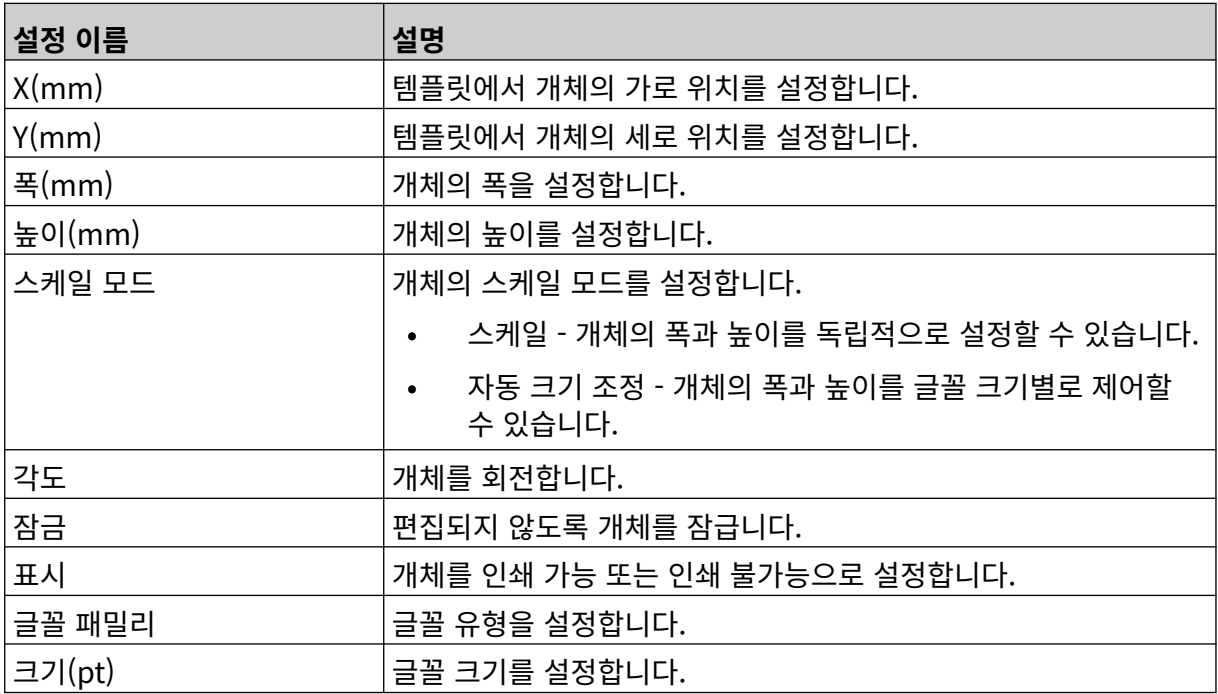

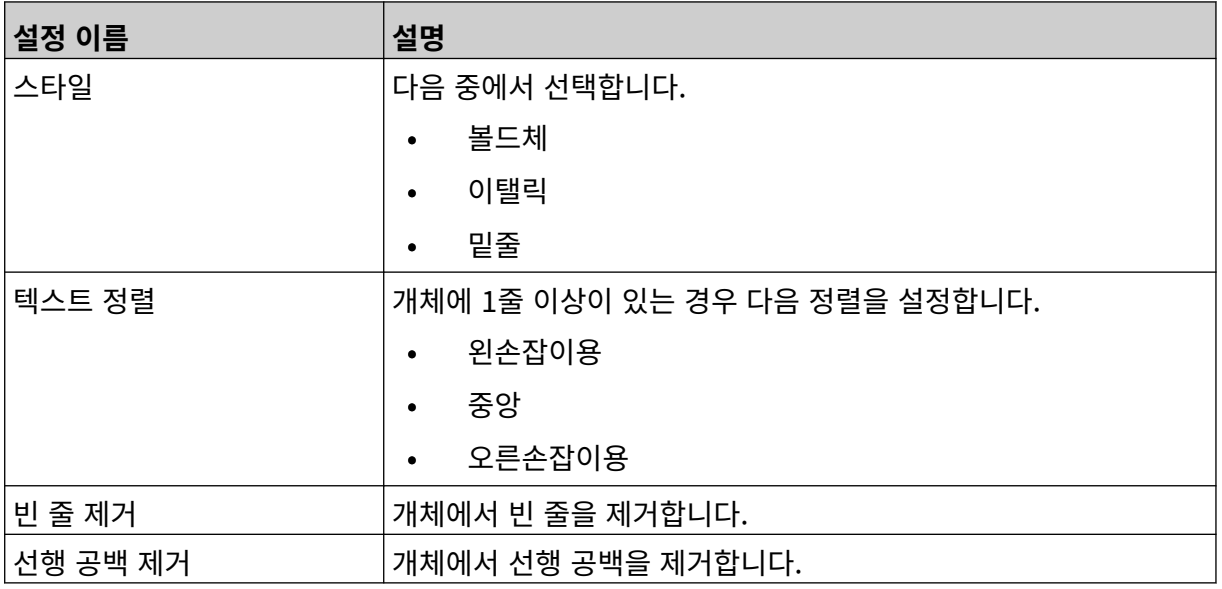

8. 교대조 코드 탭에서 아래에 나열된 설정을 사용하여 교대조 코드 설정을 변경합니다.

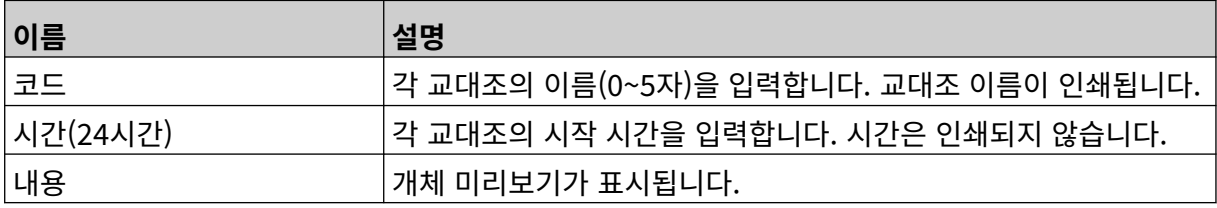

### **선 개체 추가**

교대조 코드 개체를 라벨 템플릿에 추가하려면:

- $\mathscr{C}$ 1. 개체 아이콘을 선택합니다.
- 2. 선을 선택합니다.
- 3. 확인을 선택합니다.
- 4. 개체를 템플릿의 적절한 위치로 끌거나 다음 화살표 아이콘을 사용하여 개체를 재배치합니다.

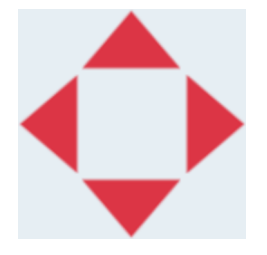

5. 개체의 속성을 조정하려면 다음 속성 아이콘을 선택합니다.

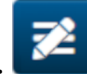

참고 웹 브라우저 인터페이스를 사용하는 경우 속성 아이콘이 사용되지 않습니다.

6. 일반 탭에서 아래 나열된 설정을 사용하여 개체의 일반 모양을 변경합니다.

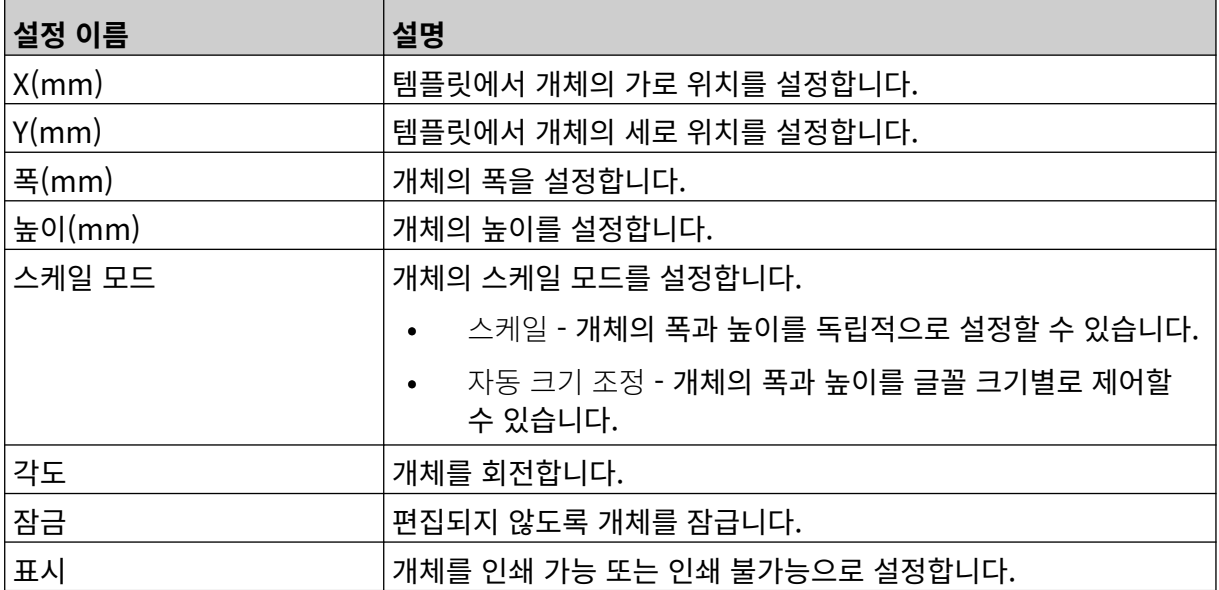

# <span id="page-142-0"></span>**박스로트 개체 추가**

박스로트 개체는 박스와 박스 안의 제품을 계산하는 데 사용되는 이중 카운터입니다. 박스로트 개체를 라벨 템플릿에 추가하려면:

1. 개체 아이콘을 선택합니다.

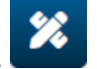

- 2. 박스로트를 선택합니다.
- 3. 아래에 나열된 설정을 변경합니다.

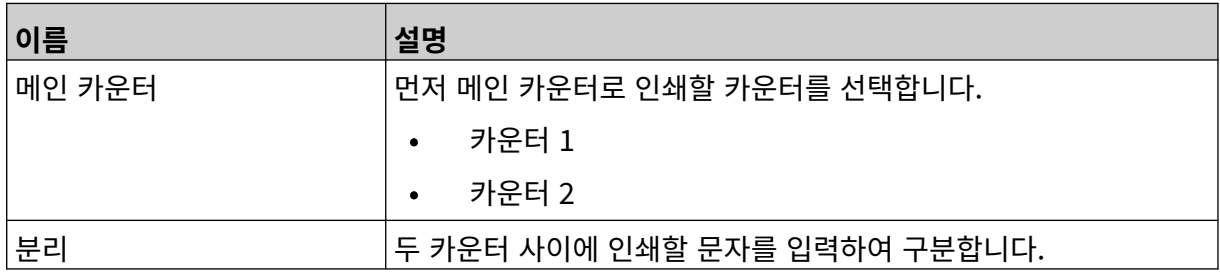

- 4. 카운터 1을 선택합니다.
- 5. 카운터 1에 대해 아래에 나열된 설정을 변경합니다.

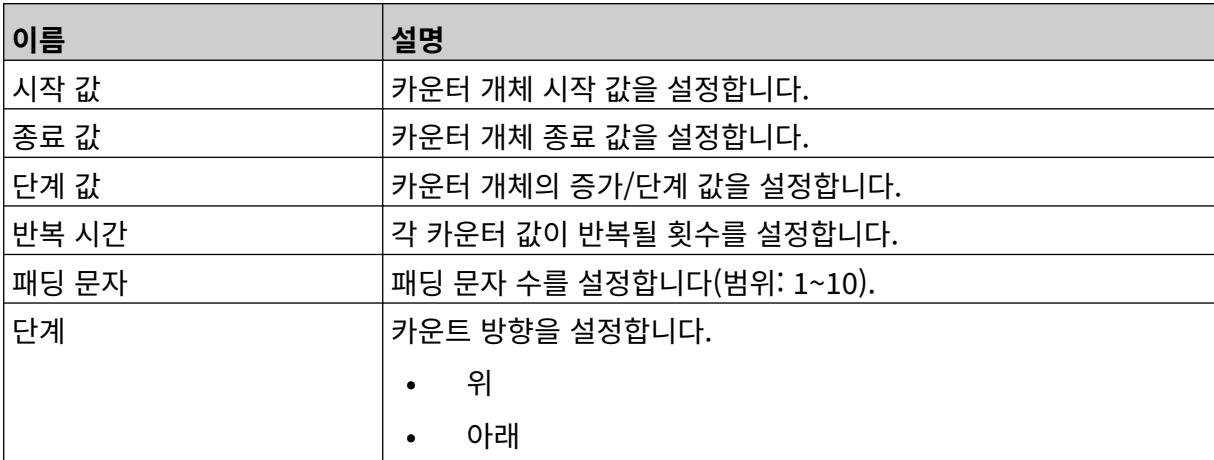

- 6. 카운터 2를 선택합니다.
- 7. 카운터 2에 대해 아래에 나열된 설정을 변경합니다.

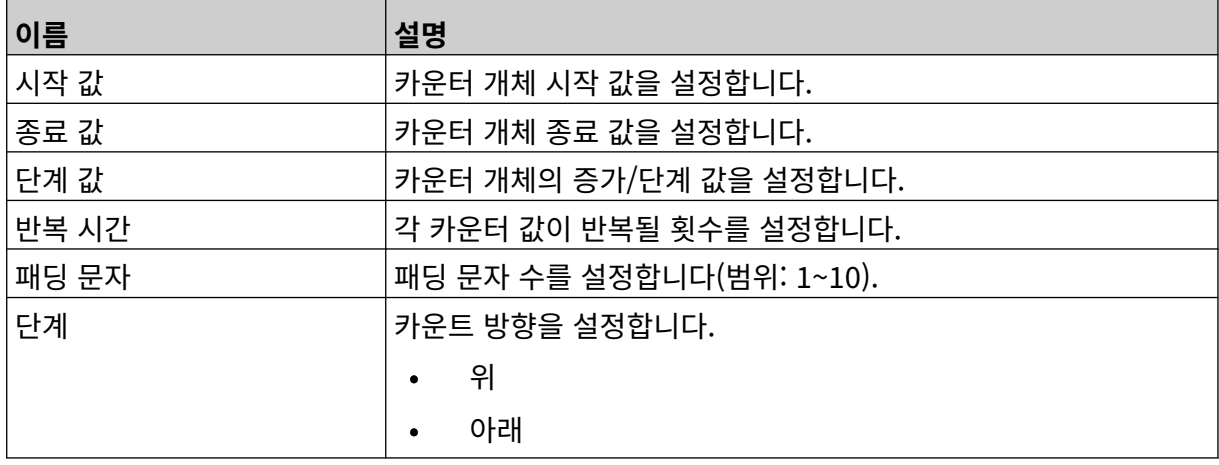

8. 확인을 선택합니다.

 $\overline{\mathbf{z}}$ 

9. 개체를 템플릿의 적절한 위치로 끌거나 다음 화살표 아이콘을 사용하여 개체를 재배치합니다.

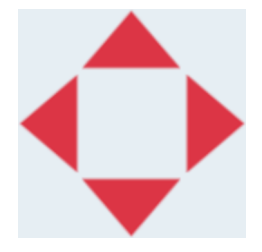

10. 개체의 모양을 변경하려면 다음 속성 아이콘을 선택합니다.

참고 웹 브라우저 인터페이스를 사용하는 경우 속성 아이콘이 사용되지 않습니다.

11. 일반 탭에서 아래 나열된 설정을 사용하여 개체의 일반 모양을 변경합니다.

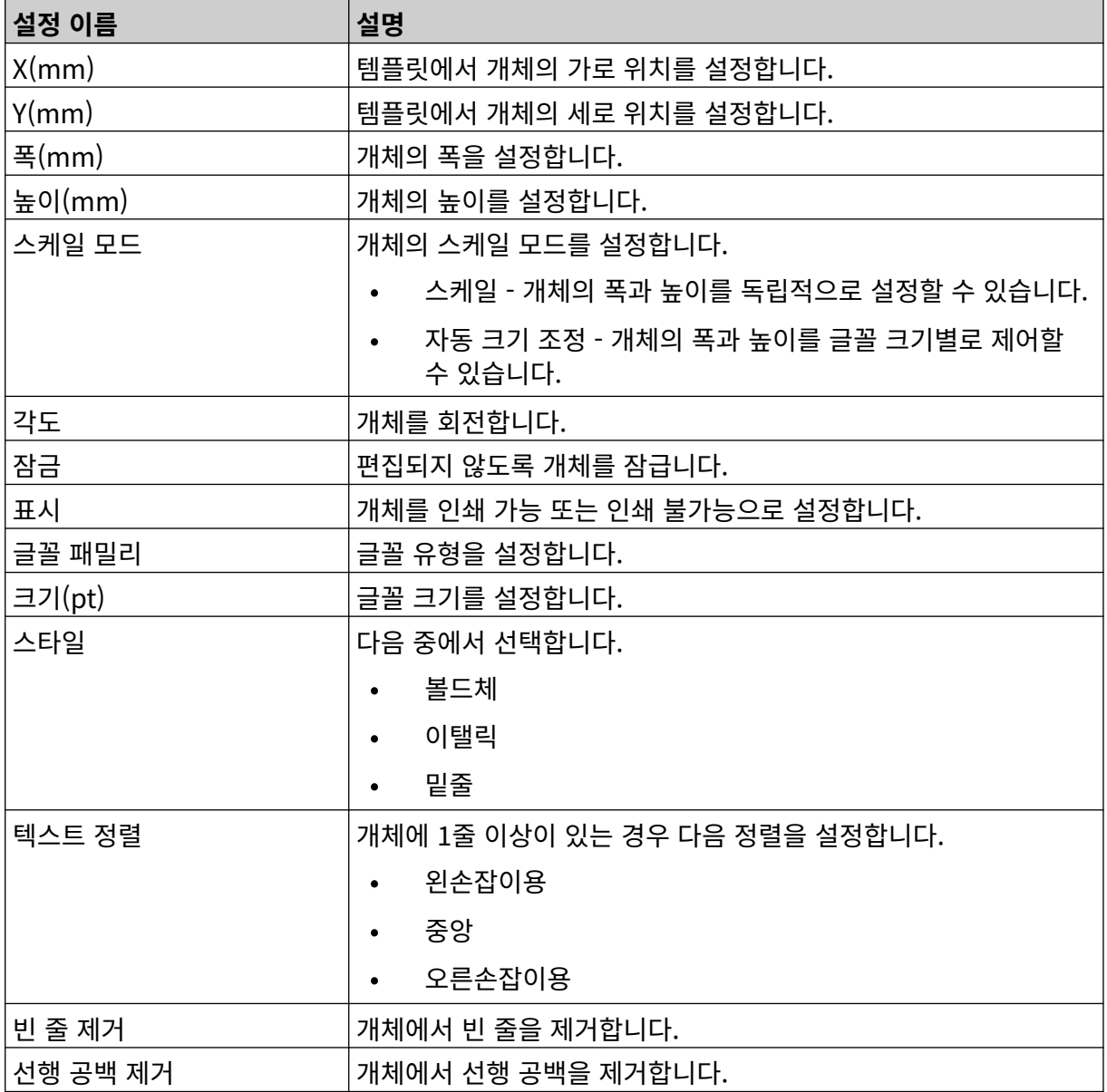

12. 박스로트 탭에서 설정을 사용하여 박스로트 개체 설정을 변경합니다.
### **라벨 템플릿 저장**

 $\overline{\mathbf{B}}$ 라벨 템플릿을 저장하려면 저장 아이콘을 선택합니다.

## **다른 이름으로 라벨 템플릿 저장**

라벨 템플릿을 다른 이름으로 저장하려면:

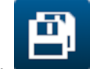

- 1. 다른 이름으로 저장 아이콘을 선택합니다.
- 2. 라벨 템플릿에 다른 이름을 입력합니다.
- 3. 저장을 선택합니다.

#### 작동

#### **편집 개체 속성**

라벨 개체의 속성을 편집하려면:

- 1. 라벨 템플릿 편집기에서 라벨 템플릿을 엽니다.
- 2. 개체를 선택합니다.
- 3. 속성 아이콘을 선택합니다.

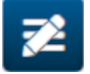

4. 개체 유형에 따라 다양한 속성 설정에 대한 다양한 탭을 사용할 수 있습니다.

#### **라벨 템플릿 삭제**

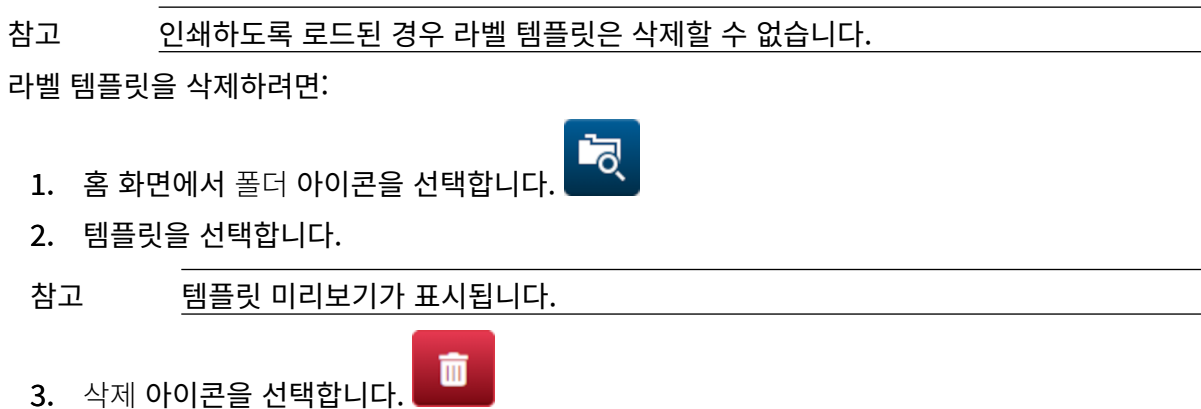

### **라벨 템플릿 가져오기**

USB 메모리 장치에서 라벨 템플릿을 가져오려면:

1. 라벨 템플릿 파일을 USB 메모리 장치에 저장합니다.

aaa.

 $\bullet\bullet\bullet$ 

 $\blacktriangleright$ 

2. USB 메모리 장치를 프린터에 연결합니다.

3. 홈 화면에서 디자인 아이콘을 선택합니다.

F

- 4. 더 보기 아이콘을 선택합니다.
- 5. 템플릿 가져오기를 선택합니다.
- 6. 파일 선택 아이콘을 선택합니다.
- 7. D:/ 드라이브를 엽니다.
- 8. 라벨 템플릿을 선택합니다.
- 9. 다음을 선택합니다.
- 10. 확인을 선택합니다.

甲

## **라벨 템플릿 내보내기**

라벨 템플릿을 USB 메모리 장치로 내보내려면:

- 1. USB 메모리 장치를 프린터에 연결합니다.
- 2. 홈 화면에서 디자인 아이콘을 선택합니다.
- 3. 더 보기 아이콘을 선택합니다.
- 4. 템플릿 내보내기를 선택합니다.
- 5. 내보낼 라벨 템플릿을 선택합니다.
- 6. 다음을 선택합니다.
- 7. 파일 선택 아이콘을 선택합니다.
- 8. D:/ 드라이브를 선택하거나 D:/ 드라이브에서 폴더를 엽니다.

 $\bullet\bullet\bullet$ 

 $\bullet\bullet\bullet$ 

9. 확인을 선택합니다.

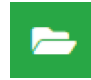

#### **로그**

G50i는 모든 사용자 작업에 대한 로그를 기록합니다. 6개월이 지난 로그는 자동으로 삭제됩니다. 로그 정보는 다음을 포함합니다.

- 작업이 기록된 날짜/시간
- 로그인한 사용자
- 작업 유형/범주
- 작업 설명

로그를 확인하려면:

1. 홈 화면에서 로그 아이콘을 선택합니다.

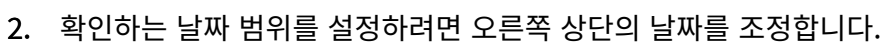

3. 아래 나열된 아이콘을 사용하여 작업 유형별로 로그를 필터링합니다.

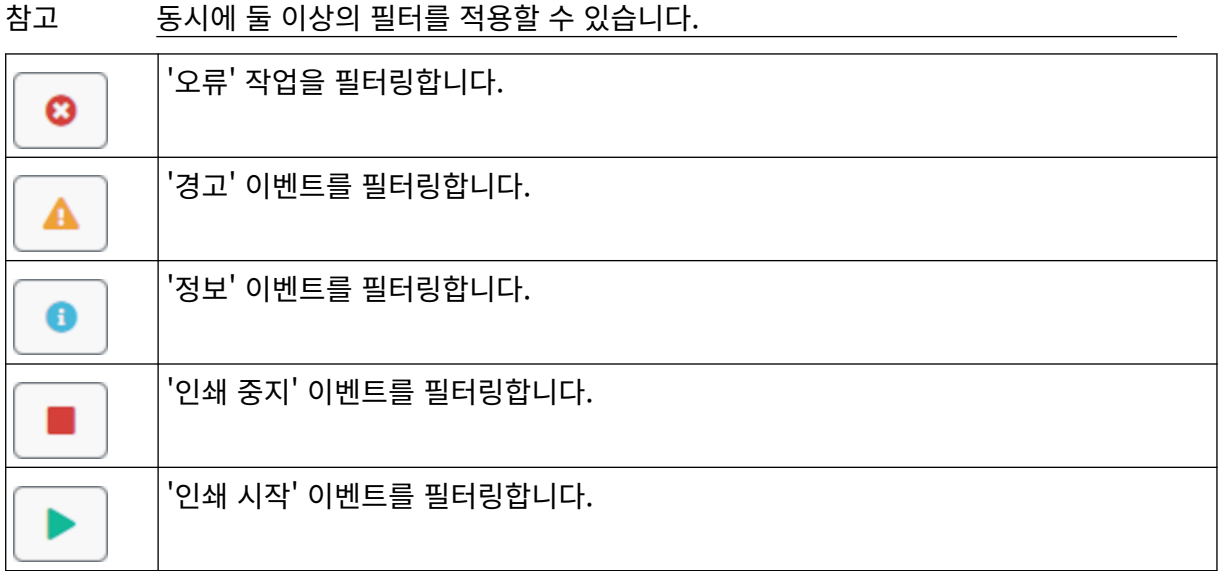

#### **로그 내보내기**

프린터에서 USB 메모리 장치로 로그를 내보낼 수 있습니다. 내보내기는 .txt 파일을 포함한 .zip 파일입니 다.

로그를 내보내려면:

- 1. USB 메모리 장치를 프린터에 연결합니다.
- 2. 홈 화면에서 로그 아이콘을 선택합니다.

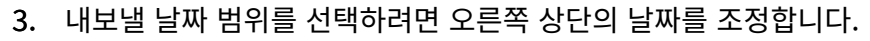

- 4. 내보내기를 선택합니다.
- 5. 필요한 경우 내보낸 파일 이름을 변경합니다. 기본 파일 이름은 log\_00000000\_99999999.zip입 니다.

I

- 00000000은 내보내기 범위에서 선택된 첫 번째 날짜입니다.
- 99999999는 내보내기 범위에서 선택된 마지막 날짜입니다.
- 1. USB 메모리 장치에서 폴더를 선택하여 내보내는 파일을 저장합니다.
- 2. 확인을 선택합니다.

### **통계 카운터**

프린터에는 완료한 인쇄 횟수를 기록하는 2개의 통계 카운터가 있습니다.

한 개의 카운터는 사용자가 언제든지 재설정할 수 있습니다. 다른 카운터는 재설정할 수 없습니다. 통계 카운터를 확인하려면:

1. 홈 화면에서 로그 아이콘을 선택합니다.

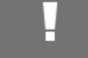

- 2. 통계 탭을 선택합니다.
- 3. 화면의 매개변수 섹션에서 2개의 카운터를 확인합니다.
- 4. 카운터 이름을 변경하려면 카운터 이름을 선택하고 새 이름을 입력합니다.
- 5. 카운터 중 하나를 재설정하려면 재설정을 선택합니다.
- 카운터 값에 대한 기록도 확인할 수 있습니다.

카운터 값에 대한 기록을 확인하려면:

- 1. 홈 화면에서 로그 아이콘을 선택합니다.
- 2. 통계 탭을 선택합니다.
- 3. 필터 옵션을 사용하여 날짜 범위를 선택합니다.
- 4. 화면의 생산 총 인쇄 횟수 섹션에서 카운터 값에 대한 기록을 확인합니다.

# **부 5 유지 관리 및 문제 해결**

# **오류 설명**

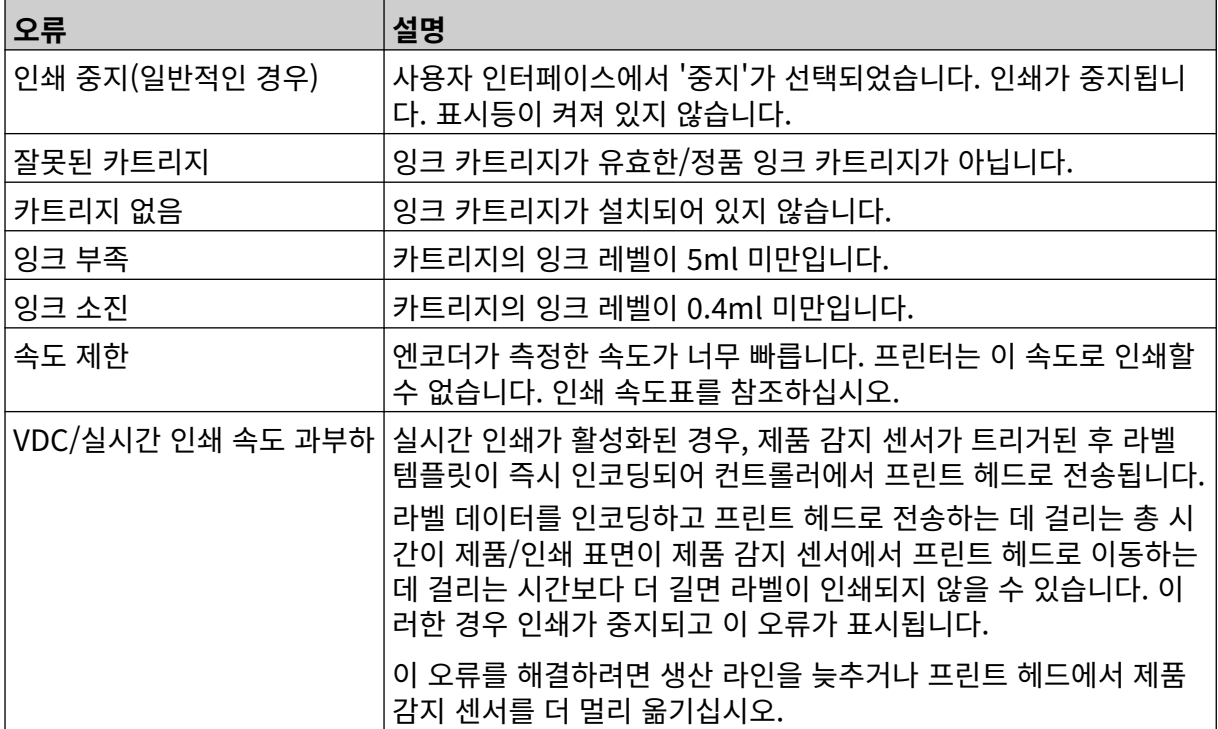

# **인쇄 품질 오류**

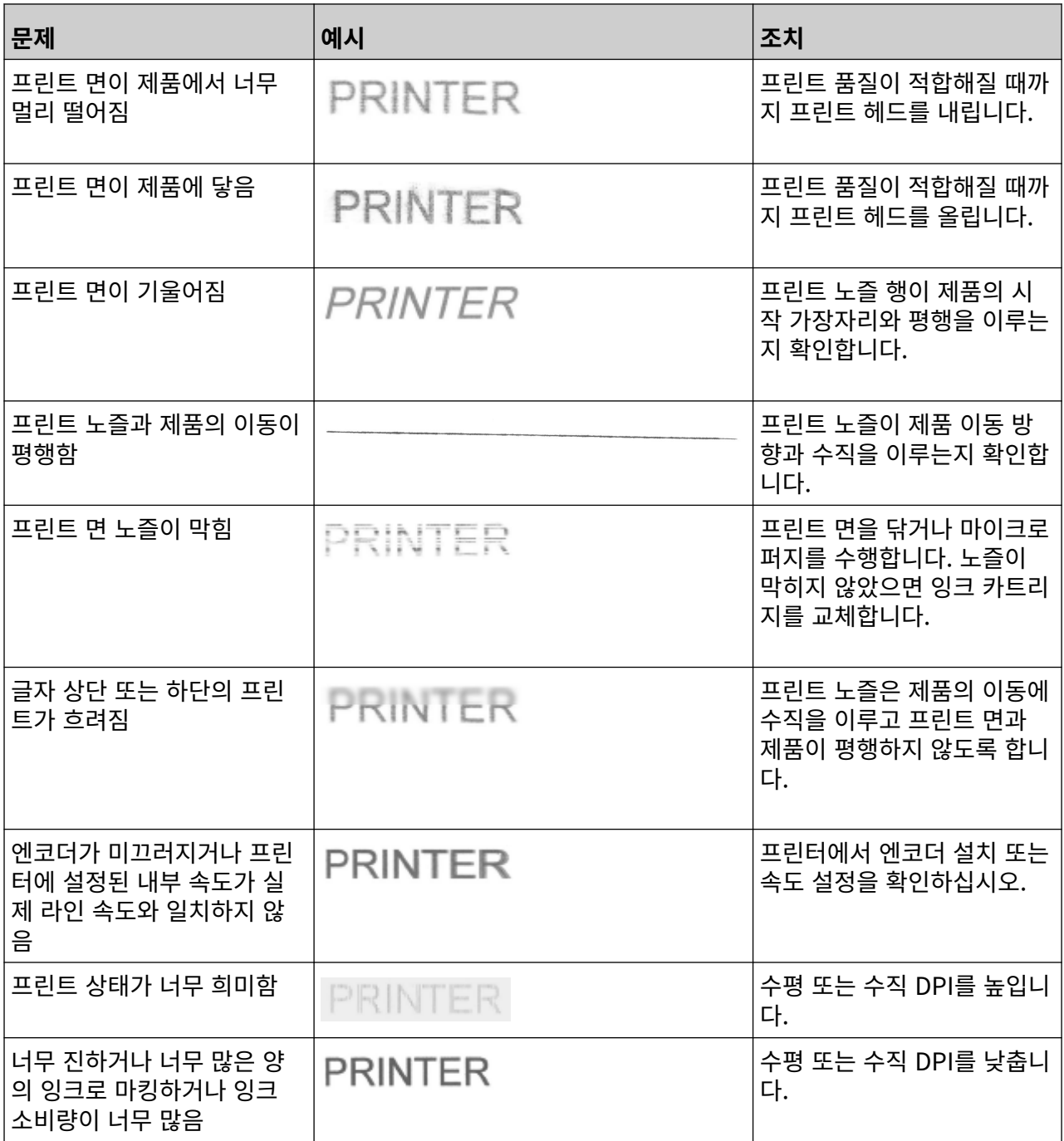

 $\mathbf{C}$ 

### **소프트웨어/펌웨어 업데이트**

프린터의 소프트웨어/펌웨어를 업데이트하려면:

- 1. 업데이트 파일을 USB 메모리 장치의 최상위(루트 폴더)에 저장합니다.
- 2. 인쇄를 중지합니다.
- 3. USB 메모리 장치를 프린터에 연결합니다.
- 4. 홈 화면에서 업데이트 아이콘을 선택합니다.
- 5. 파일 선택 아이콘을 선택합니다.
- E 6. D:/ 드라이브를 엽니다.
- 7. 업데이트 파일을 선택하여 '단계 1'을 완료합니다.
- 참고 1. 업데이트 파일의 확장자는 .io입니다.
	- 2. 업데이트 파일을 볼 수 없는 경우 새로 고침 아이콘을 선택합니다.
	- 8. 다음을 선택하여 파일을 프린터에 업로드하고 '단계 2'를 완료합니다.

참고 파일이 프린터에 업로드될 때까지 USB 메모리 장치를 제거하지 마십시오.

- 9. 다음을 선택하여 업데이트 파일을 확인하고 '단계 3'을 완료합니다.
- 10. 파일을 확인한 후 다음을 선택하여 업데이트 파일을 설치하고 '단계 4'를 완료합니다.
- 참고 1. 업데이트 파일이 설치될 때까지 프린터를 끄거나 프린터를 전원에서 분리하거나 화 면을 변경하지 마십시오.
	- 2. 업데이트 파일이 성공적으로 설치되면 프린터가 자동으로 재시작됩니다.
	- 11. 프린터가 재시작되면 프린터를 사용할 수 있습니다.

C

## **잉크 카트리지 교체**

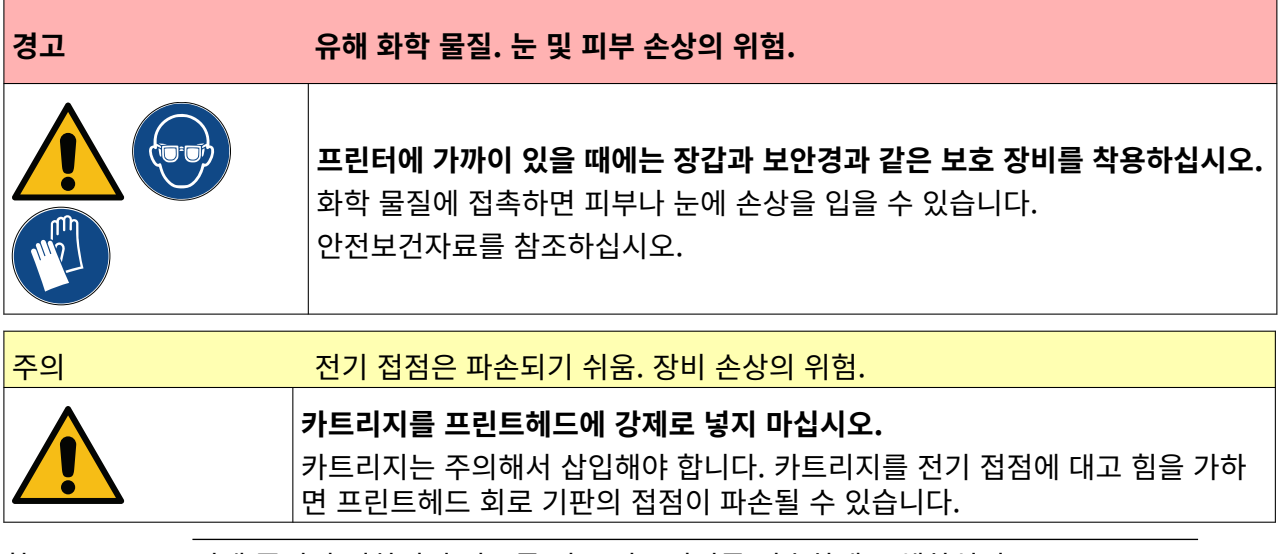

- 참고 1. 인쇄 품질이 저하되지 않도록 잉크 카트리지를 신속하게 교체하십시오.
	- 2. VDC가 사용 중일 때 인쇄가 중지되면 프린터의 데이터 버퍼 대기열이 비워집니다. 데이터를 프린터로 다시 전송해야 합니다.

필요한 도구 및 장비: 에탄올 세척용 티슈, 보풀이 없는 천/티슈. 잉크 카트리지를 교체하려면:

1. 인쇄를 중지하려면 중지 아이콘을 선택합니다.

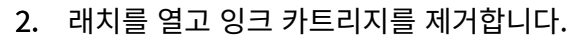

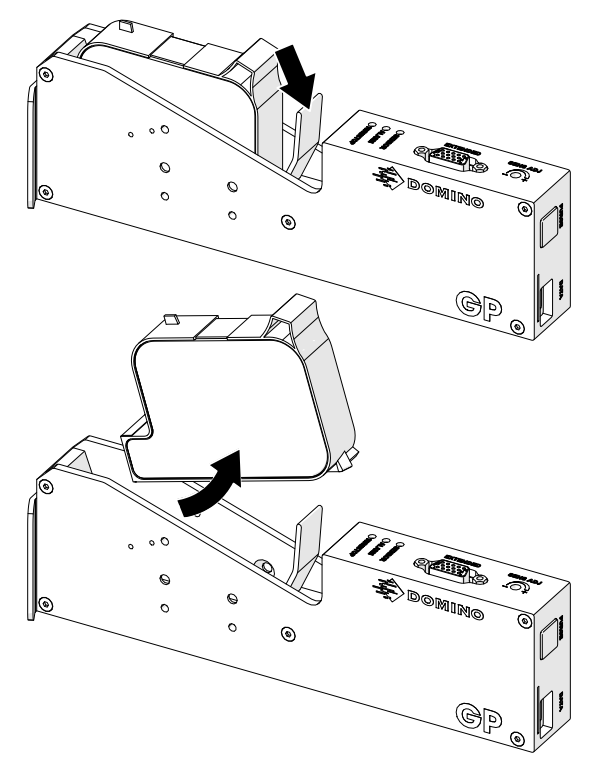

- 3. 새 잉크 카트리지에서 보호 덮개를 제거합니다.
- 4. 카트리지가 새 제품이라면 에탄올 와이퍼로 전기 접점을 세척하여 부식 방지를 제거합니다.
- 참고 청소용 와이퍼 부품 번호: EPT039697

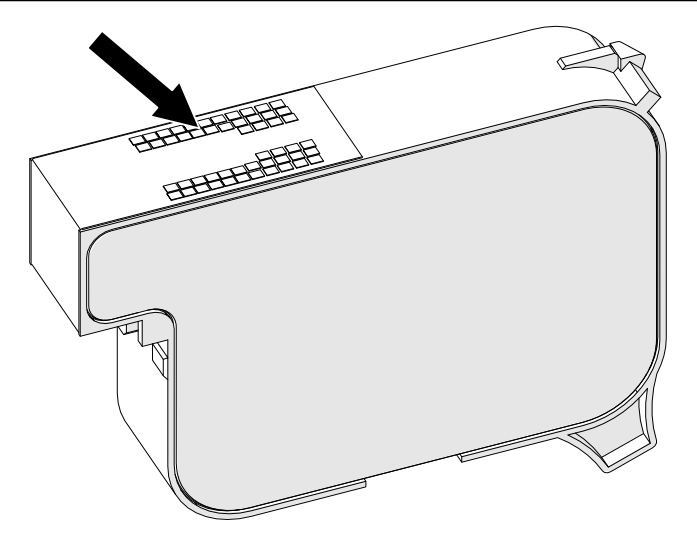

- 5. 보풀이 없는 깨끗한 천으로 잉크 카트리지 노즐을 45° 각도로 닦습니다.
- 참고 45° 각도도 닦으면 노즐의 이물질로 인해 옆의 노즐이 오염되는 것을 막을 수 있습니 다.

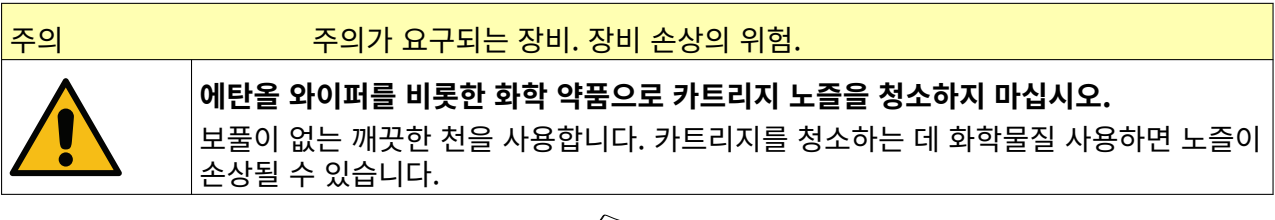

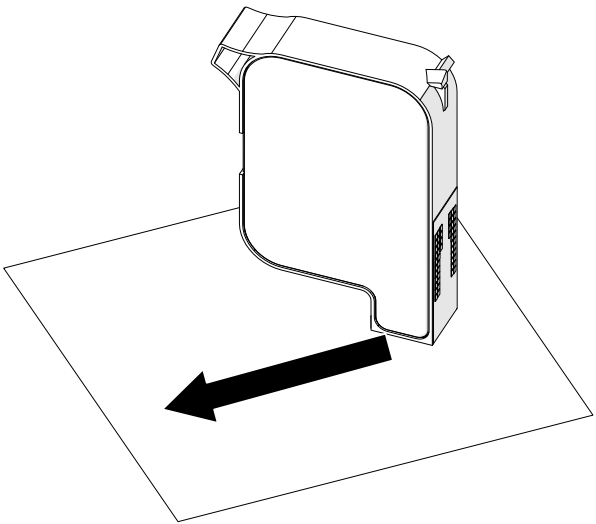

6. 잉크 카트리지를 프린트 헤드에 삽입하고 프린트 헤드 래치를 닫습니다.

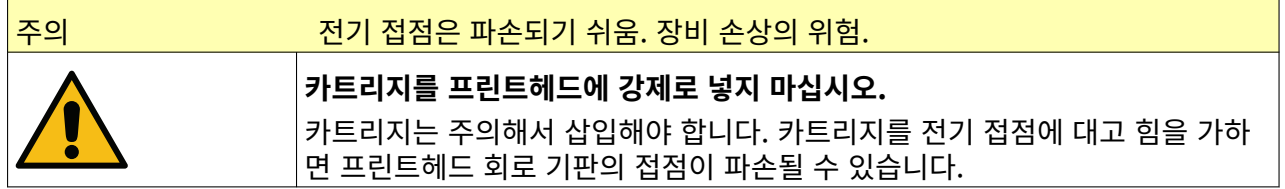

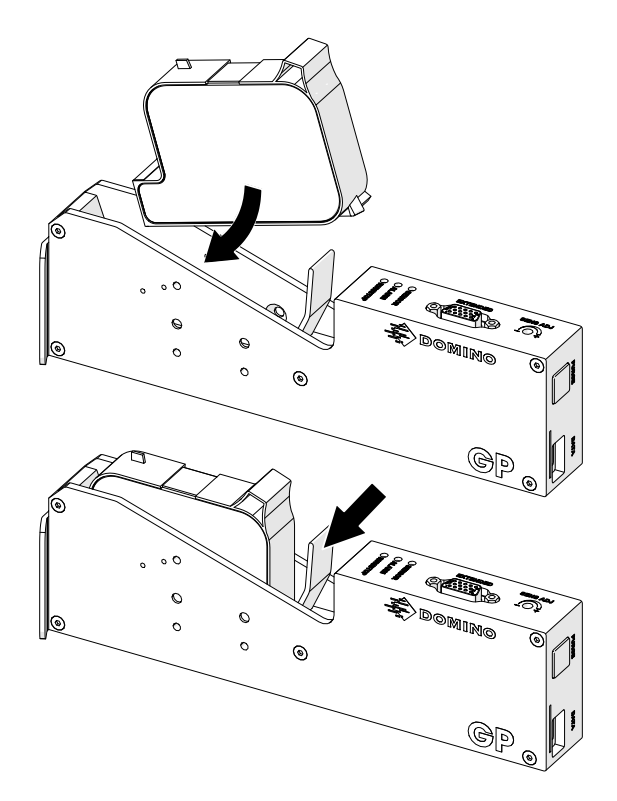

7. 사용한 잉크 카트리지는 현지 폐기물 처리 규정을 준수하여 폐기하십시오.

## **막힌 카트리지 노즐 퍼지**

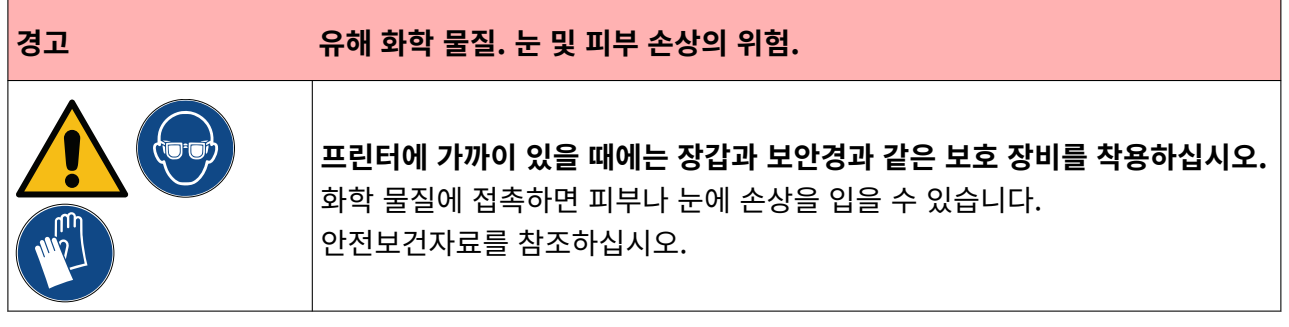

카트리지 노즐이 막히면 퍼지를 사용하여 카트리지 노즐에서 소량의 잉크를 배출할 수 있습니다. 잉크는 프린트헤드에 가까운 항목을 표시할 수 있습니다.

퍼지를 수행하는 방법에는 두 가지 다른 방법이 있습니다.

- $\overline{\mathcal{M}}$ 1. 홈 화면에서 퍼지 아이콘을 선택합니다.
- 2. 또는 프린트 헤드의 퍼지 버튼을 누릅니다.

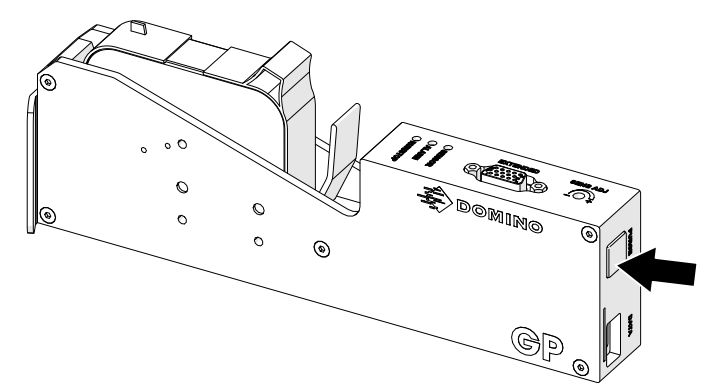

# **카트리지 노즐 청소**

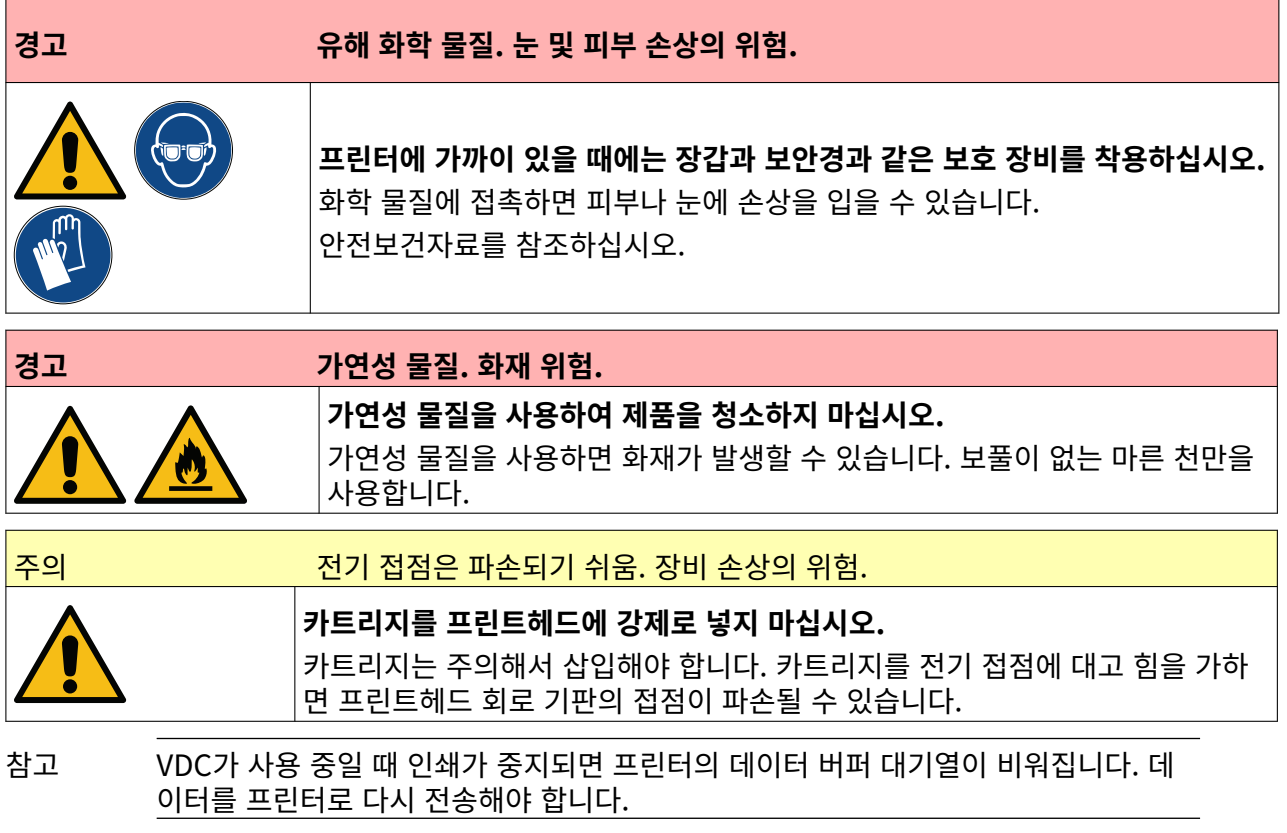

잉크 카트리지 노즐을 청소하려면:

1. 인쇄를 중지하려면 중지 아이콘을 선택합니다.

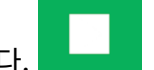

2. 래치를 열고 잉크 카트리지를 제거합니다.

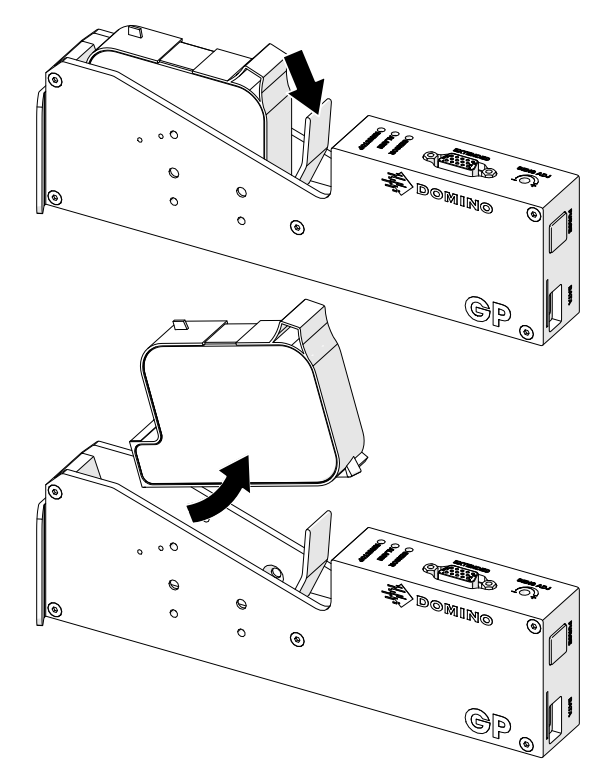

- 3. 보풀이 없는 깨끗한 마른 천으로 잉크 카트리지 노즐을 45° 각도로 닦습니다.
- 참고 45° 각도도 닦으면 노즐의 이물질로 인해 옆의 노즐이 오염되는 것을 막을 수 있습니 다.

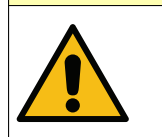

주의 주의가 요구되는 장비. 장비 손상의 위험.

**에탄올 와이퍼를 비롯한 화학 약품으로 카트리지 노즐을 청소하지 마십시오.** 보풀이 없는 깨끗한 천을 사용합니다. 카트리지를 청소하는 데 화학물질 사용하면 노즐이 손상될 수 있습니다.

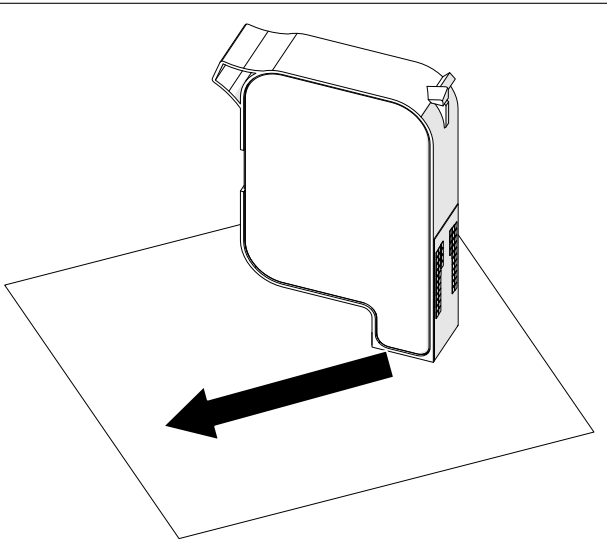

#### 4. 잉크 카트리지를 프린트 헤드에 삽입하고 프린트 헤드 래치를 닫습니다.

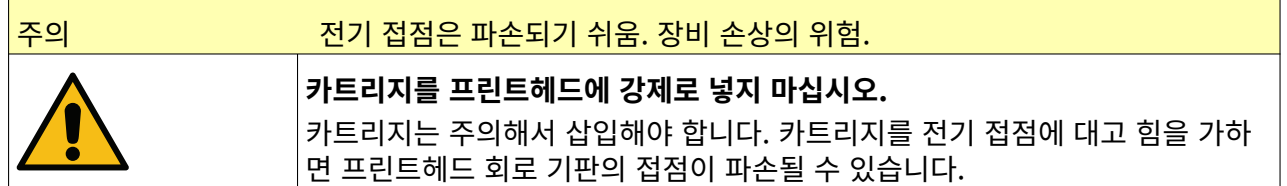

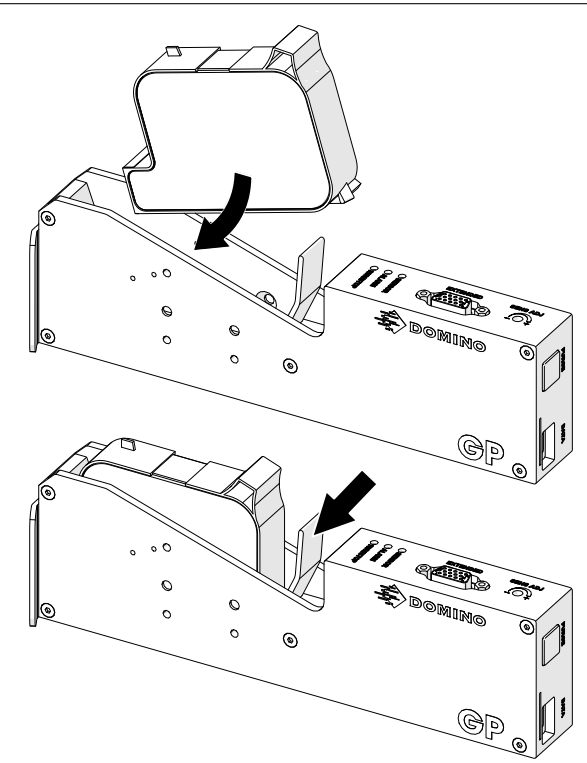

# **프린트 헤드를 청소합니다.**

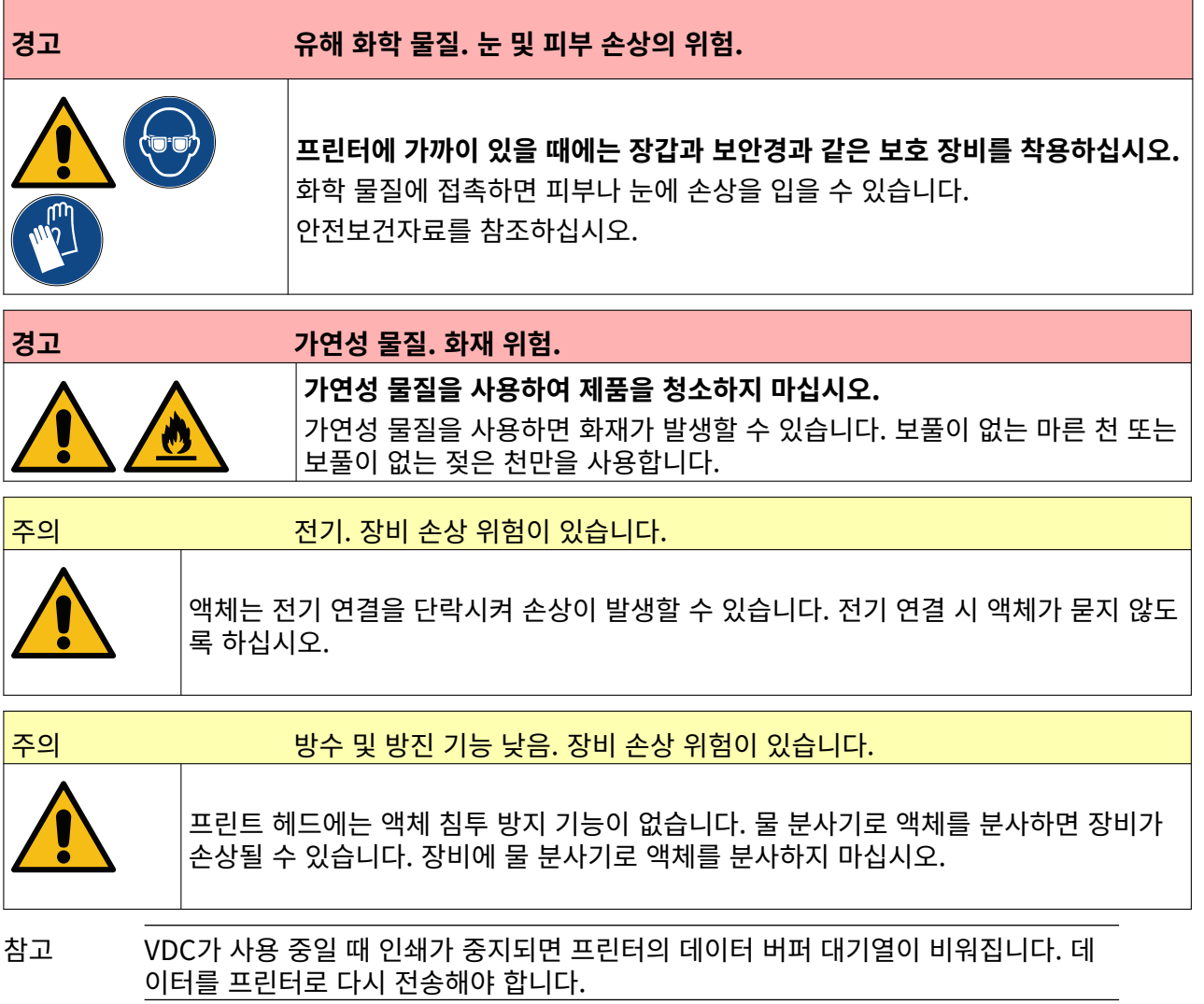

프린트 헤드를 청소하려면 다음을 수행합니다.

- 1. 홈 화면에서 대기 아이콘을 선택하고 WE A 종료를 선택합니다. 또는 아래에 표시된 대기 버튼을 2초 동안 길게 누릅니다.
- 참고 대기 아이콘을 선택하거나 대기 버튼을 눌러도 전원 공급장치에서 프린터를 연결 해 제하지 않습니다.

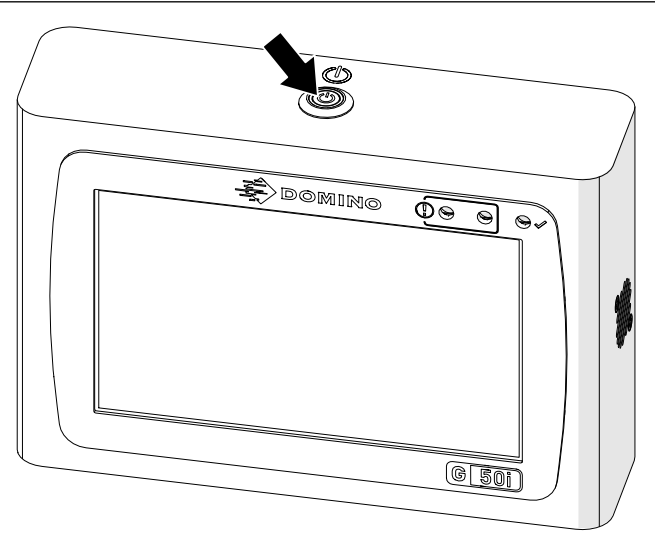

- 2. 컨트롤러를 전원 공급장치에서 분리합니다.
- 3. 래치를 열고 잉크 카트리지를 제거합니다.

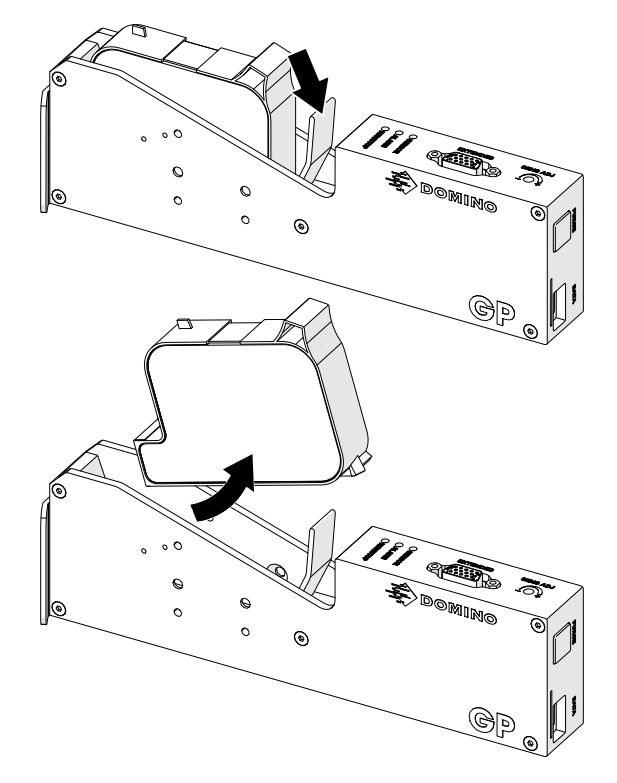

- 4. 보풀이 없이 깨끗한 젖은 천으로 프린트 헤드를 깨끗하게 닦습니다.
- 5. 프린트 헤드 및 전기 커넥터에 물기가 없는지 확인한 후 잉크 카트리지를 다시 삽입하고 전원 공급 장치를 다시 연결한 다음 프린터 전원을 다시 켭니다.

#### 6. 잉크 카트리지를 프린트 헤드에 삽입하고 프린트 헤드 래치를 닫습니다.

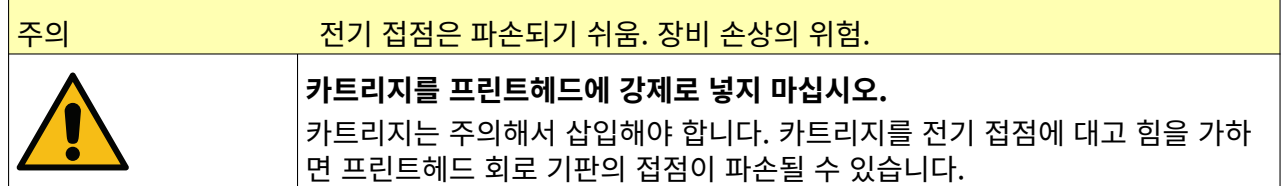

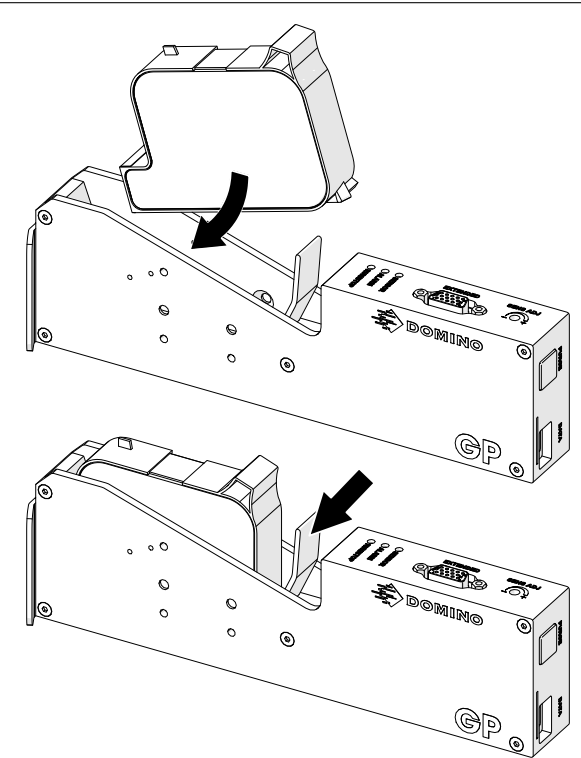

# **컨트롤러 청소**

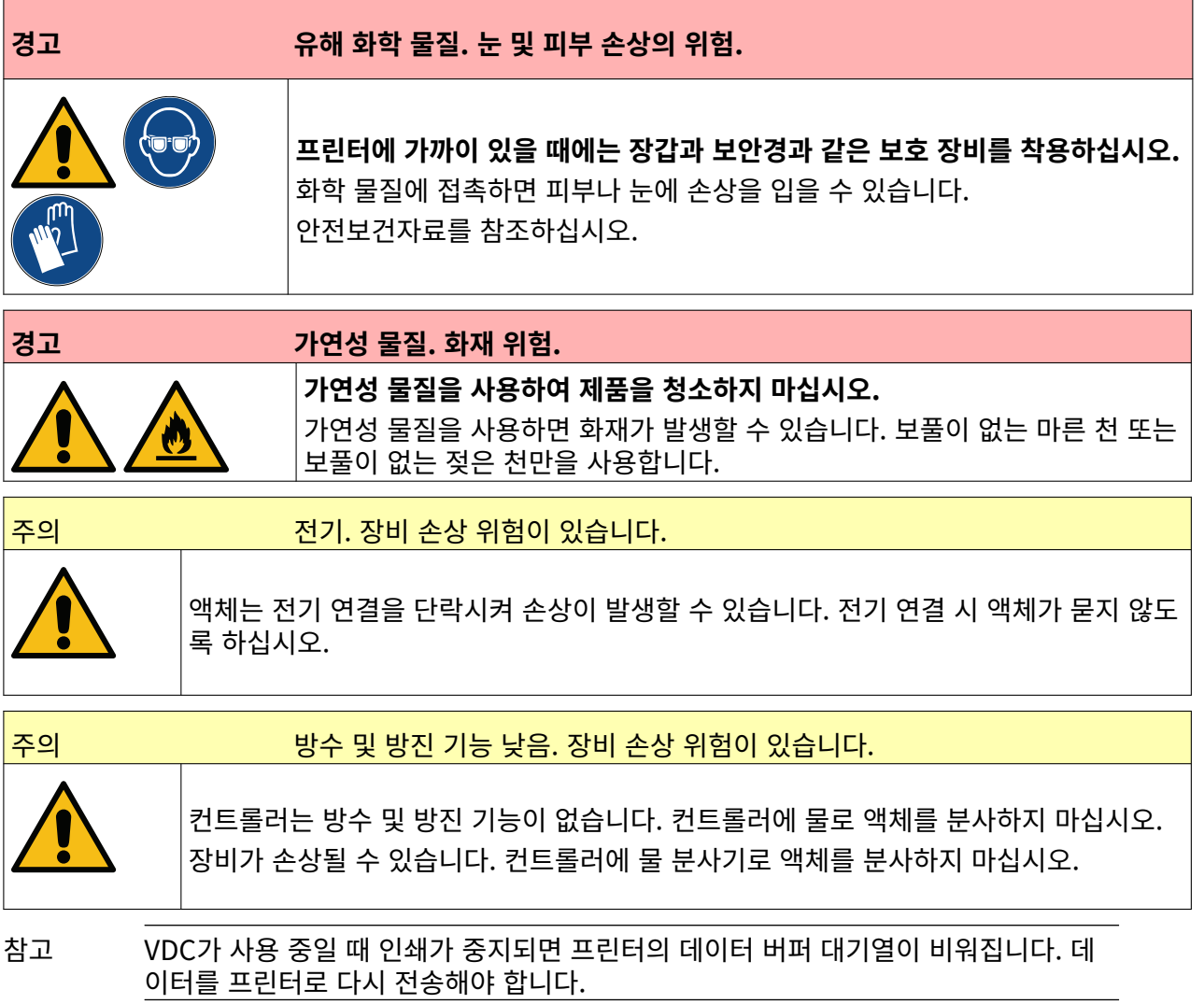

컨트롤러를 청소하려면:

1. 홈 화면에서 대기 아이콘을 선택하고 종료를 선택합니다. 또는 아래에 표시된 대기 버튼을

- 2초 동안 길게 누릅니다.
- 참고 대기 아이콘을 선택하거나 대기 버튼을 눌러도 전원 공급장치에서 프린터를 연결 해 제하지 않습니다.

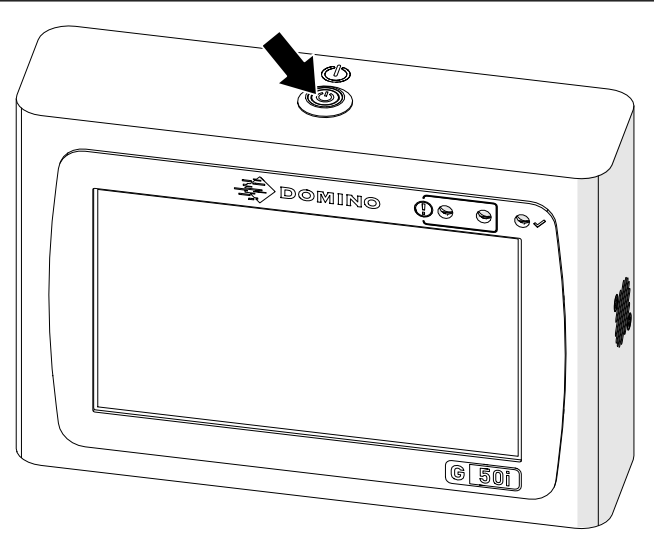

- 2. 컨트롤러를 전원 공급장치에서 분리합니다.
- 3. 보풀이 없이 깨끗한 젖은 천으로 컨트롤러를 깨끗하게 닦습니다.
- 4. 컨트롤러의 프린트 헤드 및 전기 커넥터에 물기가 없는지 확인한 후 전원 공급장치에 컨트롤러를 연 결하고 프린터 전원을 다시 켭니다.

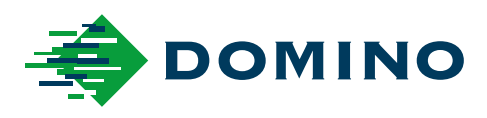

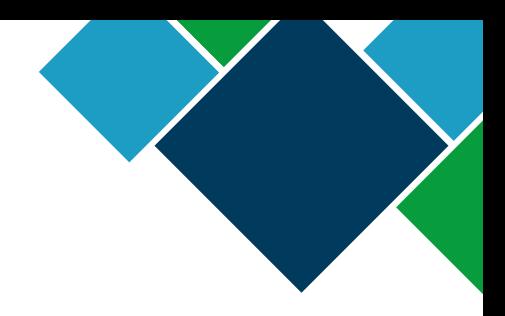

#### 도미노 G-Series 제품 설명서

Domino Printing Sciences plc.는 지속적인 제품 향상에 대한 정책을 갖추고 있으며 이에 따라 사전 통지 없이 본 문서에 포함된 사양을 수정할 권한을 가집니다.

© Domino Printing Sciences plc 2023. 무단 전재와 복제를 금합니다.

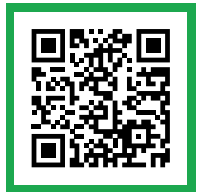

사용 가능한 다른 언어를 포함한 추가 문서를 보려면 QR 코드를 스캔하거나 https://mydomino.domino-printing.com으로 이동하십시오.

#### **Domino UK Limited**

Trafalgar Way Bar Hill Cambridge CB23 8TU United Kingdom

Tel: +44 (0)1954 782551 Fax: +44 (0)1954 782874 Email: enquiries@domino-uk.com

#### **도미노 코리아** 경기도 성남시 중원구

사기막골로 62번길 37 스타타워 빌딩 2 층

Tel: +02-797-1811 Fax: +02-796-8817 domino@dominokorea.com